Manual de Instalação e Manual do Utilizador Sistema **footscan ®** com footscan® 9

Materialise Motion

Data da última revisão: 21-02-2022

As informações neste manual estão sujeitas a alterações sem aviso prévio. Nenhuma parte deste documento pode ser reproduzida ou transmitida de forma alguma sem o consentimento expresso por escrito da Materialise Motion. ©Materialise Motion

footscan® é uma marca registada. Windows é uma marca registada da Microsoft Corporation nos Estados Unidos da América e outros países.

# <span id="page-2-0"></span>**Tabela de conteúdos**

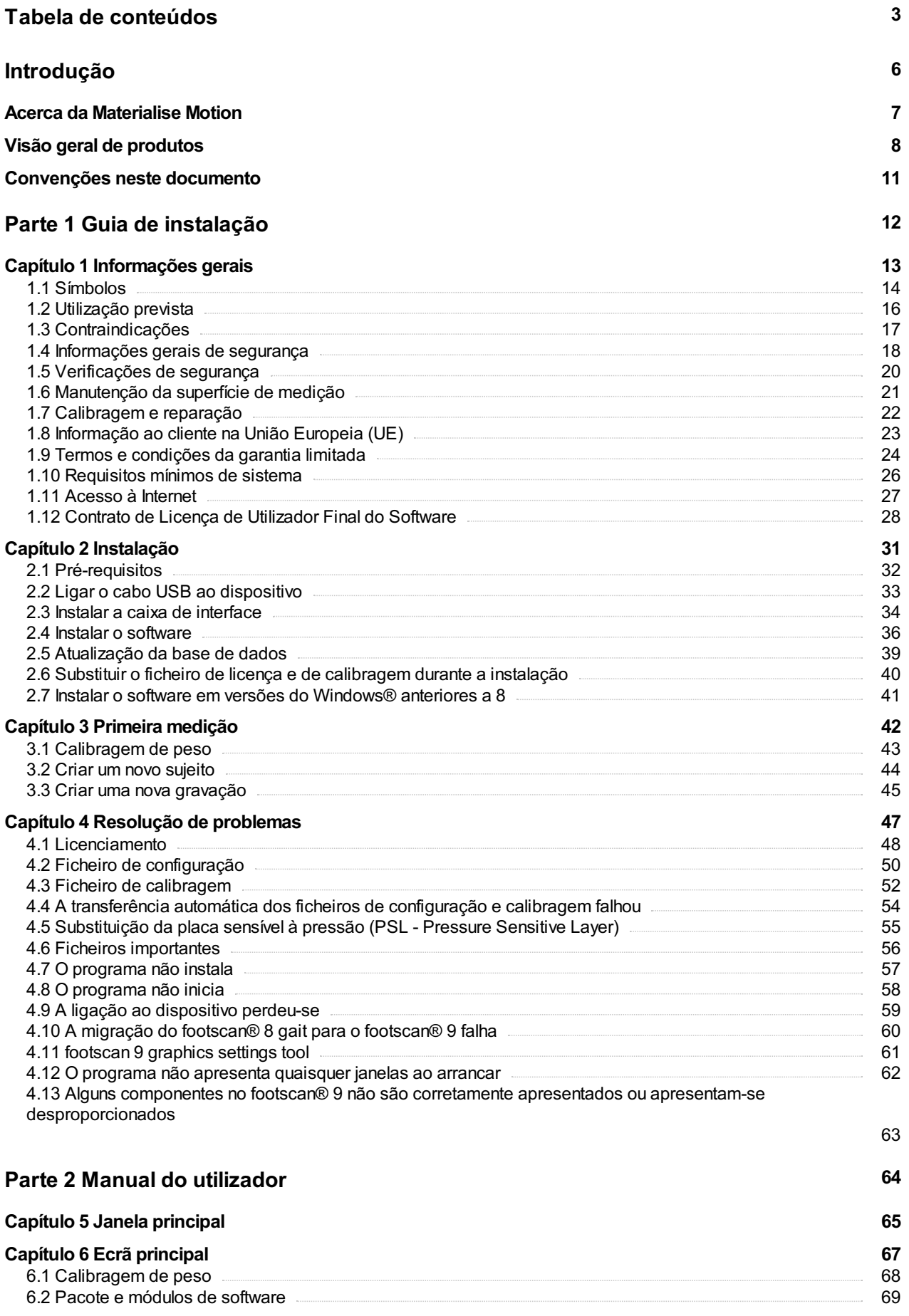

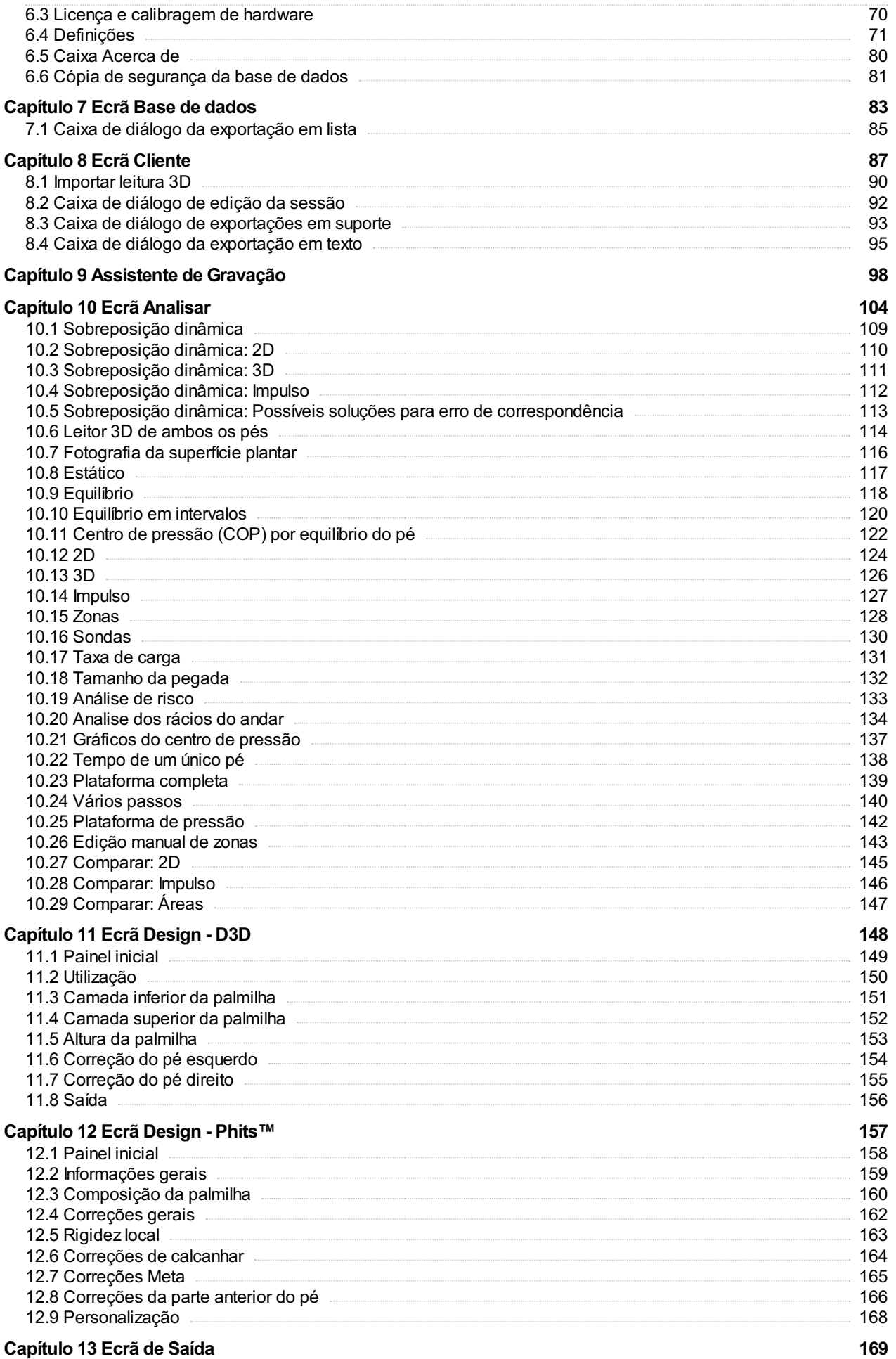

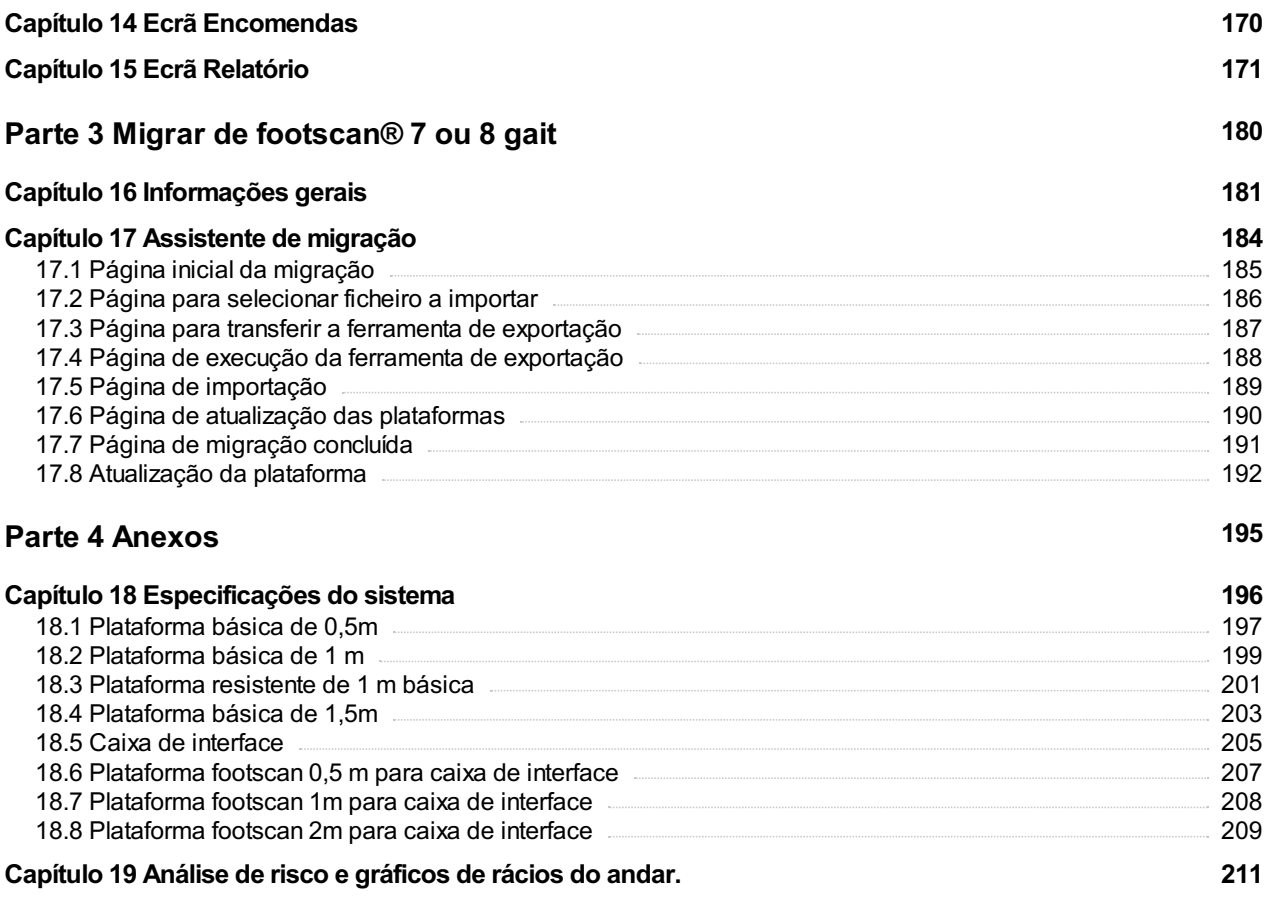

**Capítulo 20 Exemplo das definições da caixa de interface 3D para uma [plataforma](#page-212-0) de pressão particular.**

**213**

# <span id="page-5-0"></span>**Introdução**

Felicitamo-lo pela sua nova aquisição! O sistema de medição de pressão footscan® foi desenvolvido para efetuar uma gravação e análise do andar dispondo da mais avançada tecnologia. O nosso software intuitivo footscan® 9 regista com precisão os dados relativos à pressão efetuada pela planta do pé estática e dinâmica em sujeitos descalços e calçados.

Este documento é composto por duas partes principais. O manual de instalação demonstra como configurar o hardware e software corretamente para realizar a primeira medição. O manual do utilizador disponibiliza uma síntese de todas as funções do software footscan® 9.

O capítulo introdutório abrange ainda informações gerais sobre a Materialise Motion e respetivos produtos, bem como as convenções utilizadas ao longo do documento.

Desfrute do sistema footscan<sup>®</sup>.

#### <span id="page-6-0"></span>**Acerca da Materialise Motion**

A Materialise Motion disponibiliza soluções profissionais para a realização de medições de pressão dinâmica com elevada precisão, em qualquer tipo de enquadramento, com os nossos famosos sistemas footscan®. O nosso principal objetivo é disponibilizar ao cliente um sistema de medição de pressão acessível, com as melhores especificações para obter um resultado preciso, conjugado com uma interface de utilizador simples e fácil ao nível do hardware e software.

Para alcançar estes objetivos os nossos engenheiros de hardware e software utilizam tecnologia de ponta, o que resulta num sistema de medição de pressão de elevada qualidade para utilização geral, clínica, científica e industrial. Colaboramos com diversas universidades internacionais para validar os parâmetros de hardware e software do sistema footscan®. Para garantir a satisfação do cliente prestamos assistência a todos os nossos produtos.

#### **Assistência**

A Materialise Motion disponibiliza as seguintes opções de assistência:

- Este Guia de Instalação e Manual do Utilizador.
- Materialise Motion na web: [http://www.materialisemotion.com.](http://www.materialisemotion.com)
- Contacte o distribuidor regional. A lista completa de distribuidores está disponível em <http://www.materialisemotion.com>.
- Se não conseguir localizar um distribuidor regional, contacte o departamento de assistência da Materialise Motion através de [support.motion@materialise.be](mailto:support.motion@materialise.be). Inclua os números de série do produto, a configuração do sistema, capturas de ecrã e uma descrição detalhada da falha.
- Se já tiver utilizado todas as opções de assistência acima, a assistência por telefone está disponível de segunda a sexta das 9h00 às 16h00 GMT+1h00.
- Caso o produto precise de ser reparado, contacte o distribuidor regional ou o departamento de assistência da Materialise Motion através de [support.motion@materialise.be](mailto:support.motion@materialise.be) para iniciar o processo RMA (Return Material Authorization - autorização de devolução de material).

#### **Pré-venda e venda**

Para informações de pré-venda e venda, contacte o distribuidor regional. Se não conseguir localizar um distribuidor regional, contacte a Materialise Motion diretamente através de [sales.motion@materialise.be](mailto:sales.motion@materialise.be).

#### **Sede mundial**

Materialise Motion De Weven 7 B-3583 Paal Bélgica Tel. +32 (0) 14 23 20 31 Fax. +32 (0) 14 23 53 90

#### <span id="page-7-0"></span>**Visão geral de produtos**

De um modo geral, todos os sistemas footscan® funcionam da mesma forma:

A plataforma footscan® mede a pressão da planta do pé com uma matriz X-Y de sensores sensíveis à pressão resistentes que são lidos sequencialmente. O sistema regista os dados de pressão com o sujeito em pé ou a caminhar sobre a plataforma.

O software footscan® 9 processa os dados. O resultado é uma imagem de pressão do pé. A escala de cor da imagem varia de azul (pressão mínima) a vermelho (pressão máxima). Além disso, o sistema avalia uma série de propriedades físicas para alargar a análise da medição.

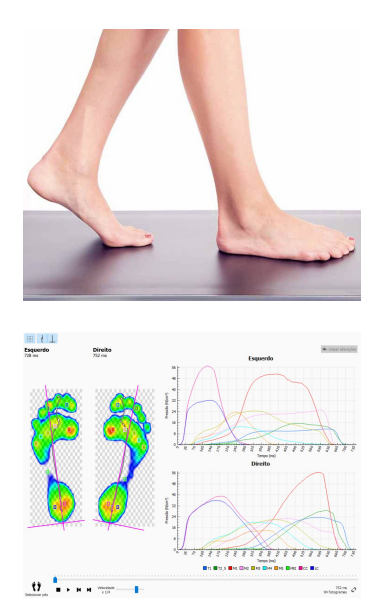

Os sistemas básicos do Footscan® estão disponíveis em três tamanhos: 0,5 m, 1 m e 1,5 m. As plataformas ligam-se diretamente a uma porta USB2 do computador através do cabo USB fixo (sistema de 0,5 m e 1 m) ou amovível (resistente de 1 m e sistema de 1,5 m). Não é necessário uma fonte de alimentação adicional. O anexo [18](#page-195-0) fornece mais informações técnicas.

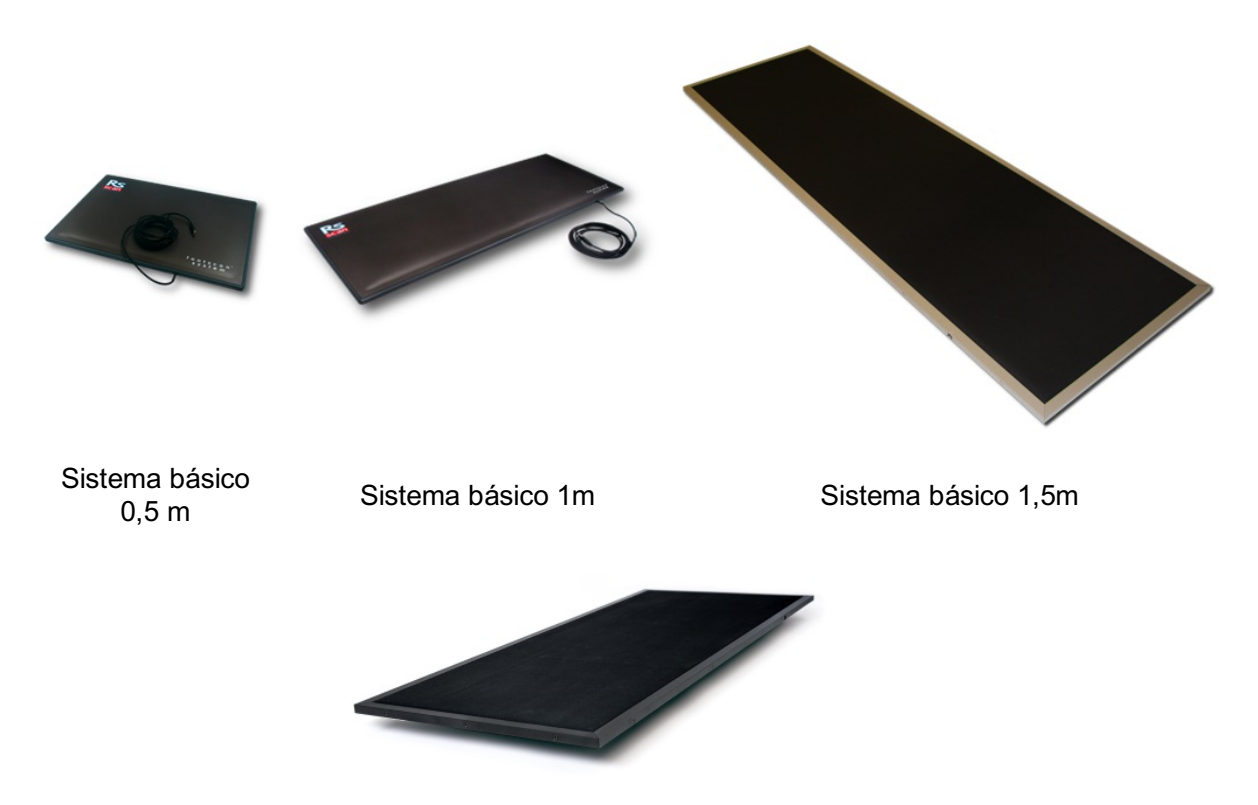

Sistema resistente básico de 1 m

Os sistemas com caixa de interface Footscan® também estão disponíveis em três tamanhos: 0,5 m, 1 m e 2m. São compostos por uma caixa de interface e uma plataforma footscan® e por cabos para os ligar:

Plataforma de 0,5 m

Plataforma de 1m

Plataforma de 2m

Caixa de interface

Cabo coaxial analógico com 6 m (se necessário, está disponível um cabo adicional mais comprido).

Cabo USB A-B com 5 m

Fonte de alimentação

Cabo de alimentação (especificar a versão de país de acordo com a encomenda).

Uma dongle de segurança footscan® é uma dongle USB2 que pode ser utilizada para executar o software footscan® 9 sem a ligação de uma plataforma footscan®.

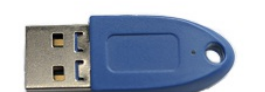

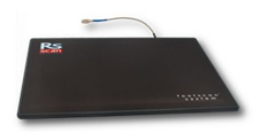

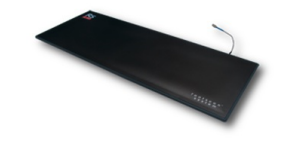

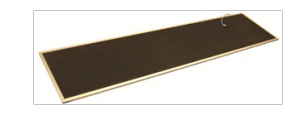

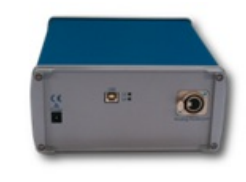

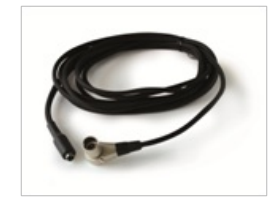

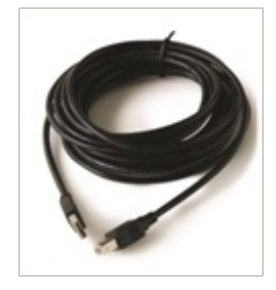

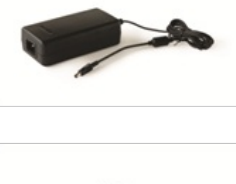

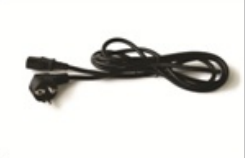

Os leitores 3D podem ser utilizados para criar uma representação tridimensional de um pé, consulte mais informações no manual fornecido com o seu leitor 3D.

# <span id="page-10-0"></span>**Convenções neste documento**

Utilizam-se as seguintes convenções de estilo de tipo de letra ao longo deste guia:

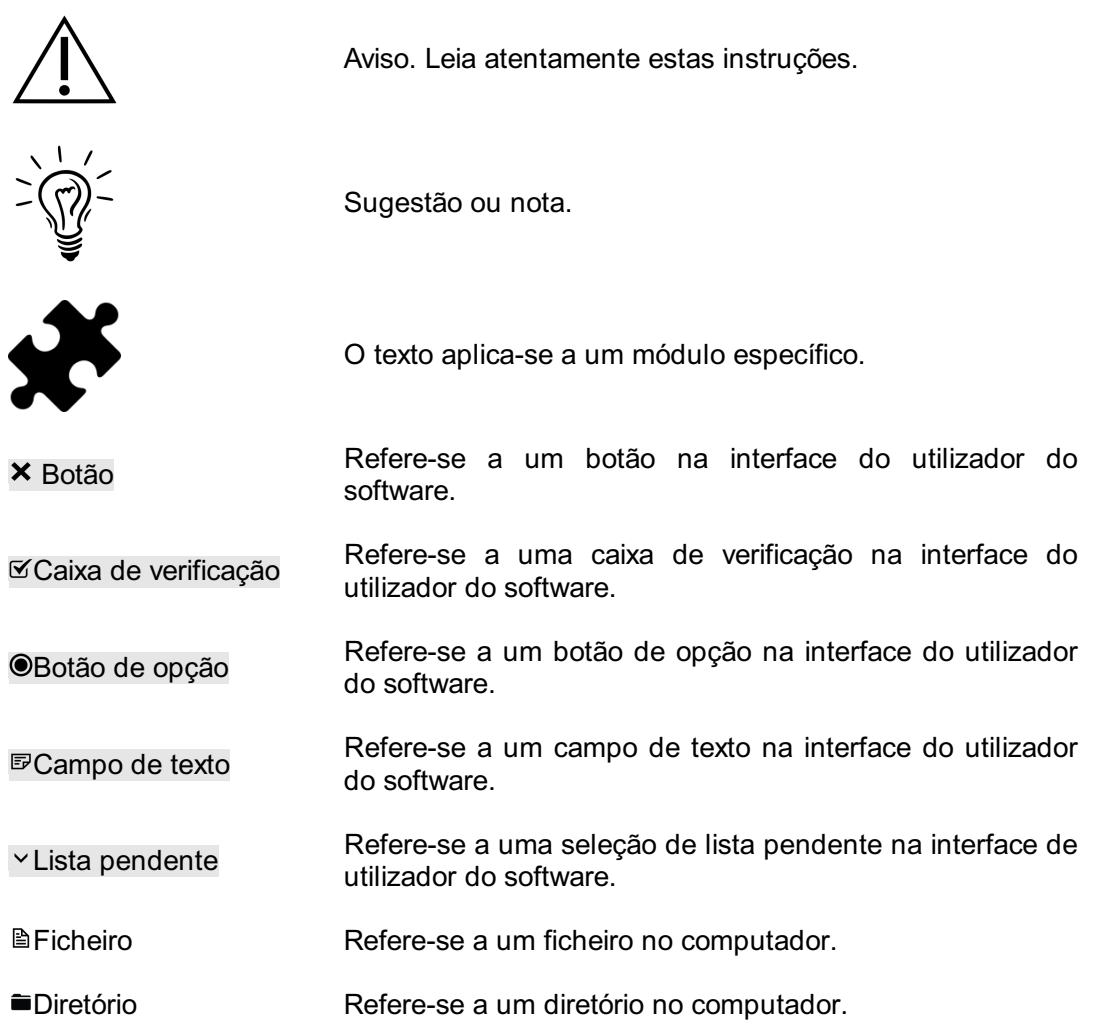

# <span id="page-11-0"></span>**PARTE 1 Guia de instalação**

# RS-PRD-00587-025 12

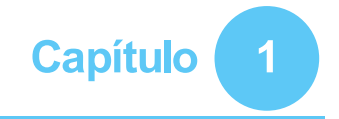

# <span id="page-12-0"></span>**Informações gerais**

Este capítulo fornece informações importantes sobre o seu produto footscan®. Contém recomendações para uma segura utilização e manutenção do produto, bem como informações sobre os termos e condições da garantia. Os requisitos mínimos de sistema e o Contrato de Licença de Utilizador Final (EULA) do software footscan® 9 concluem este capítulo.

Leia com atenção o que se segue antes de avançar para os capítulos seguintes.

## <span id="page-13-0"></span>**1.1 Símbolos**

Os seguintes símbolos podem surgir no produto, embalagem ou documentação:

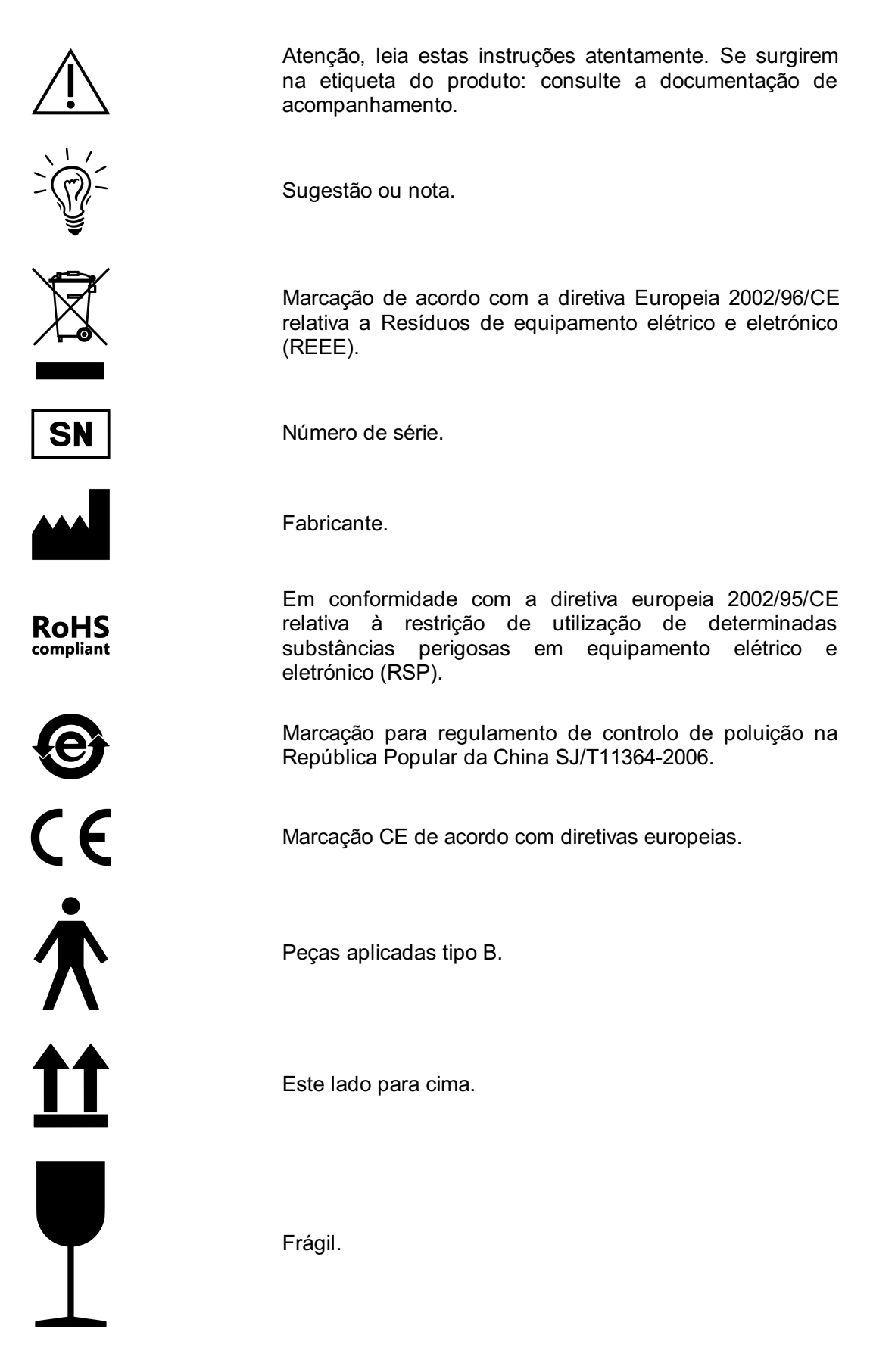

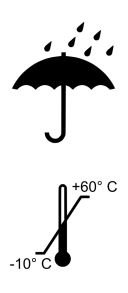

Proteger da chuva.

Limitação de temperatura de armazenamento na embalagem.

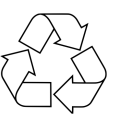

Embalagem reciclável.

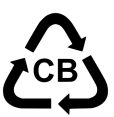

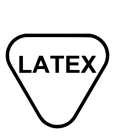

Contém ou presença de látex de borracha natural.

Embalagem reciclável, material em cartão.

#### <span id="page-15-0"></span>**1.2 Utilização prevista**

O sistema de medição de pressão de tecnologia avançada footscan® destina-se a utilização com seres humanos, para medir a pressão plantar estática e dinâmica durante exercícios de equilíbrio e/ou caminhada/corrida.

O software Materialise footscan® 9 do dispositivo médico com a marca CE destina-se à visualização de dados e parâmetros do movimento humano estático e dinâmico derivados destes dados. A aplicação permite a conceção específica do doente de uma ortótese que pode ser produzida através de additive manufacturing.

O funcionamento e interpretação das medições, bem como a prescrição do tratamento ou correções com ortóteses devem ser realizados por profissionais com formação adequada.

# <span id="page-16-0"></span>**1.3 Contraindicações**

Clientes com problemas de estabilidade quando caminham ou correm podem precisar de ajuda durante a medição.

Os doentes e utilizadores, que manifestem reações alérgicas a determinadas proteínas no látex, devem ser informados que a camada de borracha de proteção superior nas plataformas EL HD de 1 m, EL de 1,5 m e Advanced/Hi-end footscan® de 2 m contêm uma mistura de borracha seca natural e borracha sintética, devendo ser tomadas precauções para evitar o contacto da mesma com a pele desprotegida.

## <span id="page-17-0"></span>**1.4 Informações gerais de segurança**

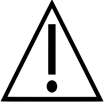

Esta secção contém instruções importantes relativas à segurança. Leia-as com atenção.

- Todos os utilizadores devem ler o guia de instalação e o manual de utilizador antes de utilizarem o sistema footscan®, os quais devem ser sempre disponibilizados aos utilizadores.
- Antes da sessão de medição, o cliente deve receber instruções quanto à forma de caminhar ou correr sobre a plataforma footscan®.
- No caso de o cliente sofrer alguma lesão decorrente da utilização ou do funcionamento incorreto do sistema footscan®, e desde que tenham sido tomadas todas as precauções, que o sistema footscan® esteja bem conservado e a ser utilizado de acordo com o previsto, comunique essa situação ao fabricante Materialise Motion.
- Todo o equipamento direta ou indiretamente ligado ao sistema footscan® (PC e periféricos, plataforma de pressão, dispositivo de acionamento, câmara sincronizada, etc.) tem de estar configurado de acordo com a norma EN 60601-1. Em caso de dúvida, contacte um técnico qualificado.
- Certifique-se de que existe uma distância de segurança de 1,5 m entre o cliente e qualquer um dos equipamentos acima mencionados (exceto o equipamento necessário para a medição, como a plataforma de pressão) ou outro equipamento que não esteja em conformidade com a norma EN 60601-1.
- O PC utilizado deve estar em conformidade com a norma de segurança aplicável para equipamento não médico (EN 60950).
- Não coloque o sistema footscan® (plataforma, cabo, etc.) junto de equipamento ou cabos de eletricidade que gerem campos eletromagnéticos ou eletrostáticos, se necessário mude-o de lugar.
- Não coloque em funcionamento ou armazene o sistema footscan® fora do intervalo de temperatura ambiente e de humidade indicados, não exponha o sistema footscan® à luz solar direta, não exponha o sistema footscan® a humidade.
- Instale a plataforma footscan® numa superfície sólida, não escorregadia. Certifiquese de que está completamente apoiada e que a totalidade da passadeira do cliente não é escorregadia.
- Instale a plataforma footscan® numa passadeira suficientemente longa para permitir que o cliente caminhe ou corra num padrão de andar normal.
- Para eliminar a diferença de altura entre o chão e a plataforma footscan®, coloque a plataforma footscan® encaixada no chão ou utilize uma passadeira elevada acima do nível do chão (disponibilizada pela Materialise Motion ou através dos distribuidores locais).
- Evite o contacto direto entre a superfície de medição da plataforma footscan® e pele danificada, usando métodos de isolamento adequados.
- Proteja a superfície de medição de impacto elevado ou objetos afiados. Mossas ou danos na superfície de medição podem influenciar a medição e podem danificar de forma permanente a Camada Sensível à Pressão e componentes eletrónicos. Utilize uma cobertura de proteção ao realizar essas medições, por exemplo uma camada de material EVA (folhas de Espuma Vinílica Acetinada) de 3-5 mm.
- Proteja o cabo da plataforma footscan® e os conectores contra danos acidentais. Assegure-se de que não é possível tropeçar no cabo. Utilize uma conduta de cabo ou outra forma de cobertura e proteção do cabo.
- Não dobre o cabo footscan<sup>®</sup> num ângulo agudo.
- Não levante a plataforma footscan® pelo cabo, nunca puxe o cabo.
- Não utilize extensões com o cabo da plataforma footscan®.
- Quando não estiver a ser utilizada, guarde a plataforma footscan® na horizontal (com a superfície de medição para cima), dentro da embalagem ou na mala de transporte. Não guarde a plataforma footscan® na vertical sem um apoio adequado (cabo sempre a apontar para cima), não coloque nenhum peso sobre a superfície

de medição.

- Não utilize acessórios de terceiros não adequados ou não aprovados ou peças sobressalentes que não sejam originais, pois isso pode provocar anomalias ou medições incorretas e anular a garantia.
- Os sistemas footscan® não se destinam a utilização num ambiente rico em oxigénio.

# <span id="page-19-0"></span>**1.5 Verificações de segurança**

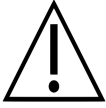

Esta secção contém instruções importantes relativas à segurança. Leia-as com atenção.

- Antes de qualquer sessão de medição, examine a superfície de medição da plataforma footscan®, não utilize a plataforma footscan® se o autocolante de proteção ou a borracha estiverem danificados de modo que o cliente possa tropeçar ou lesionar-se. Os autocolantes e borrachas sobressalentes podem ser encomendados à Materialise Motion ou aos distribuidores locais.
- Antes de qualquer sessão de medição, examine o cabo e a passadeira do cliente, garantindo a máxima segurança para o cliente durante a realização da medição.
- Verifique o cabo e a ligação semanalmente. Não utilize o sistema se o cabo estiver danificado. Os cabos amovíveis podem ser substituídos pelo utilizador, os cabos sobressalentes estão disponíveis através da Materialise Motion ou dos distribuidores locais.

## <span id="page-20-0"></span>**1.6 Manutenção da superfície de medição**

- Para assegurar a segurança do cliente, limpe e, se necessário, desinfete a superfície de medição da plataforma footscan® ou o sensor da palmilha entre utilizações.
- A superfície de medição pode ser limpa e desinfetada com um desinfetante adequado ou um detergente suave.
- Não despeje ou pulverize o produto de limpeza ou desinfetante diretamente na plataforma footscan®, utilize um pano húmido para limpar e remover qualquer tipo de contaminação.
- Certifique-se de que a superfície de medição da plataforma footscan® está completamente seca antes da utilização.
- Não utilize produtos de limpeza ou desinfetantes agressivos que possam danificar o PVC, o plástico policarbonato, a borracha ou o alumínio.
- Não utilize produtos de limpeza ou desinfetantes à base de solventes, inflamáveis ou abrasivos.
- Não mergulhe nenhuma peça do sistema footscan® em água ou outros líquidos.
- Não esterilize a plataforma footscan® ou qualquer um dos seus componentes.

# <span id="page-21-0"></span>**1.7 Calibragem e reparação**

- A Materialise Motion recomenda o envio do sistema footscan® uma vez por ano à Materialise Motion para substituir a placa sensível à pressão (PSL - Pressure Sensitive Layer) e para calibragem. Contacte o departamento de assistência da Materialise Motion através de [support.motion@materialise.be](mailto:support.motion@materialise.be) para obter informações sobre o nosso procedimento de RMA (Return Material Authorization autorização de devolução de material).
- Não existem peças dentro do sistema footscan® que possam ser reparadas pelo utilizador. A desmontagem do sistema footscan® anula a garantia.
- O sistema footscan® só deve ser reparado por pessoal qualificado na sede da Materialise Motion. Contacte o departamento de assistência da Materialise Motion através de [support.motion@materialise.be](mailto:support.motion@materialise.be) para obter informações sobre o nosso procedimento de RMA (Return Material Authorization - autorização de devolução de material).
- Conserve a embalagem original do sistema footscan®, a qual pode ser utilizada para enviar o sistema footscan® para a Materialise Motion a fim de reparar ou substituir a placa sensível à pressão (PSL - Pressure Sensitive Layer).

## <span id="page-22-0"></span>**1.8 Informação ao cliente na União Europeia (UE)**

Os produtos Footscan® são marcados de acordo com a diretiva Europeia 2002/96/CE relativa a Resíduos de equipamento elétrico e eletrónico (REEE).

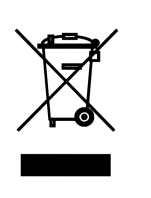

Este símbolo no produto ou documentação indica que o produto não deve ser tratado como um resíduo doméstico. Deve ser entregue no respetivo ponto de recolha para que se proceda à reciclagem de equipamento elétrico e eletrónico. A eliminação deve ser levada a cabo segundo as normas locais em matéria de legislação ambiental relativas à eliminação de resíduos. Para obter informações mais detalhadas sobre a eliminação deste produto, contacte o distribuidor onde adquiriu o produto, o serviço de eliminação de resíduos domésticos ou os serviços municipalizados locais.

Em alternativa, o produto pode ser enviado de volta para a Materialise Motion a fim de ser eliminado ou trocado. Contacte o departamento de assistência da Materialise Motion através de [support.motion@materialise.be](mailto:support.motion@materialise.be) para obter informações sobre o nosso procedimento de RMA (Return Material Authorization - autorização de devolução de material).

## <span id="page-23-0"></span>**1.9 Termos e condições da garantia limitada**

- Os produtos da Materialise Motion ficam ao abrigo da garantia relativamente a defeitos no material ou de mão-de-obra durante o período de um ano a partir da data de entrega (o "Período de garantia").
- Se for determinado um defeito no produto durante o Período de garantia, a Materialise Motion irá reparar o produto.
- A reparação em conformidade com esta garantia é a única e exclusiva compensação do cliente e a única e exclusiva responsabilidade da Materialise Motion em relação aos defeitos no produto.
- Qualquer peça substituída ao abrigo da garantia torna-se propriedade da Materialise Motion.
- As peças substituídas ao abrigo da garantia serão abrangidas por uma garantia de reparação de 90 dias ou pelo restante período de garantia do produto, o que for mais longo. O período de garantia do produto não será alargado.
- O cliente deve esgotar todas as opções de assistência indicadas na secção das informações de contactos antes de devolver um produto.
- O cliente deve entrar em contacto com o departamento de assistência da Materialise Motion (informações de contacto na página 6) antes de devolver um produto, para obter informações relativas ao procedimento de autorização de devolução de material (RMA - Return Material Authorization) e respetivo formulário da Materialise Motion. Após receber e validar o formulário preenchido pelo cliente, a assistência ao cliente da Materialise Motion irá emitir um número de RMA. Os produtos devolvidos sem um número de RMA válido serão rejeitados.
- O cliente enviará o produto defeituoso, assumindo os custos de expedição, para a Materialise Motion. A Materialise Motion enviará o produto reparado, assumindo os custos de expedição, para o cliente. Os clientes fora da Europa deverão emitir uma fatura pró-forma e declarar a encomenda como exportação temporária. Contacte a assistência ao cliente da Materialise Motion para obter mais informações sobre o envio fora do espaço europeu.
- De acordo com o permitido pela(s) lei(s) aplicável(eis), a Materialise Motion não assume qualquer responsabilidade pela perda ou danos ou corrupção de dados, por qualquer lucro cessante, perda de utilização de produtos ou funcionalidade, perda de negócio, perda de contratos, perda de rendimentos ou poupanças previstas, aumento de custos ou despesas ou qualquer perda ou dano indiretos, subsequentes ou especiais.
- A presente Garantia Limitada não afeta os direitos legais (regulamentares) em conformidade com a legislação nacional aplicável à venda de produtos.

#### **A garantia abrange:**

O custo de todas as peças e mão-de-obra decorrentes da reparação ou substituição de qualquer peça, no seguimento de avaria mecânica ou elétrica, em que se demonstre satisfatoriamente à Materialise Motion terem sido provocados por materiais ou mão de obra defeituosos.

#### **A garantia não abrange:**

- Desgaste normal, incluindo desgaste de peças como fusíveis, mossas, riscos na pintura, cabos de interface e camada sensível à pressão (PSL - Pressure Sensitive Layer).
- O custo da reparação no seguimento de danos acidentais, funcionamento negligente, utilização não prevista, utilização ou instalação incorreta de equipamento de terceiros incompatível, negligência, danos decorrentes do manuseamento, do transporte, utilização incorreta, incumprimento das instruções fornecidas, questões de força maior, forças da natureza ou danos decorrentes de outras causas externas.
- Desempenho insatisfatório provocado pelo não cumprimento dos requisitos mínimos de sistema, a utilização ou ligação de qualquer acessório não produzido ou

autorizado pela Materialise Motion.

- A utilização do sistema footscan® com uma finalidade diferente da utilização prevista.
- Reparações, alterações ou desmontagem levadas a cabo por pessoas ou agentes não autorizados.
- Danos provocados durante o transporte para a Materialise Motion devido a um acondicionamento insuficiente ou inadequado.
- Software Footscan® (consulte o Contrato de Licença de Utilizador Final do software footscan® na Secção <u>[1.12](#page-27-0)</u>).

#### <span id="page-25-0"></span>**1.10 Requisitos mínimos de sistema**

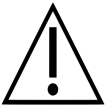

O Footscan® 9.7.2 é a última versão que irá suportar o Windows® 8 e 8.1. Todas as futuras versões irão exigir, no mínimo, o Windows® 10 como sistema operativo.

O Footscan® 9 pode ser executado nas seguintes versões de 64 bits do Microsoft Windows®: 10.

Os requisitos mínimos de sistema são:

- Microsoft Windows<sup>®</sup> 10 de 64 bits.
- Um processador intel série i3 da 7ª geração ou semelhante/mais recente.
- 1GB de espaço de disco rígido HDD livre.
- 2GB de RAM.
- Uma placa gráfica integrada que suporte, no mínimo, OpenGL® 2.1 ou OpenGL  $ES^{\circledR}$  3.0.
- Suporte para uma resolução mínima de ecrã de 1024x768.
- Uma porta USB2 disponível para ligar a plataforma footscan®.

A Materialise Motion recomenda os seguintes requisitos do sistema para uma máxima experiência do utilizador:

- Microsoft Windows<sup>®</sup> 10 de 64 bits.
- Um processador intel série i5 ou i7 da 7ª geração ou semelhante/mais recente.
- 5GB de espaço de disco rígido SSD livre.
- 4 GB de RAM.
- Uma placa gráfica dedicada que suporte, no mínimo, OpenGL® 2.1.
- Suporte Full HD correspondente a uma resolução de ecrã de 1920x1080.
- Até quatro portas USB2 disponíveis para ligar plataformas footscan®, caixas, leitores e dongles.
- Uma ligação à Internet ativa.

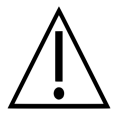

Não se garante que o software footscan® 9 seja corretamente executado numa máquina virtual. A execução numa máquina virtual poderá provocar problemas de ligação com a plataforma ou impedir que o software funcione corretamente. É aconselhável executar o software footscan® 9 diretamente no sistema operativo nativo.

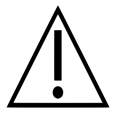

Não se garante que o software footscan® 9 seja corretamente executado em dispositivos móveis (por exemplo, tablets). A execução em dispositivos móveis poderá provocar problemas de ligação com a plataforma ou impedir que o software funcione corretamente. É aconselhável executar o software footscan® 9 em dispositivos não móveis.

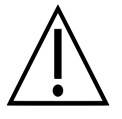

Não se garante que o software footscan® 9 seja corretamente executado numa configuração com vários monitores de diferentes resoluções. Mover o software footscan® 9 de um ecrã para o outro com uma resolução diferente pode afetar a interface, dificultando a utilização do software footscan® 9.

## <span id="page-26-0"></span>**1.11 Acesso à Internet**

Footscan® 9 requer uma ligação à Internet ativa para um funcionamento correto. Em caso de acesso limitado à Internet (firewall, ...), certifique-se de que os seguintes urls estão acessíveis:

- Transferência automática de atualizações ao software e do assistente de migração: https://downloads.api.materialisemotion.com
	- ftp.rsscan.com
- ldentificação do software footscan<sup>®</sup> 9:
	- https://identity.materialisemotion.com
- Transferência automática dos ficheiros de configuração (ver capítulo [4.2](#page-49-0)) e calibragem (ver capítulo [4.3](#page-51-0)):
	- https://config.api.materialisemotion.com
	- https://calib.api.materialisemotion.com
- Registo anónimo das estatísticas de utilização:
- https://usagestats.api.materialisemotion.com
- Serviço de envio de e-mails:
	- https://mailing.api.materialisemotion.com
- Phits:
	- https://portal.rsprint.com

Contacte o departamento de assistência da Materialise Motion através de [support.motion@materialise.be](mailto:support.motion@materialise.be) para mais assistência.

# <span id="page-27-0"></span>**1.12 Contrato de Licença de Utilizador Final do Software**

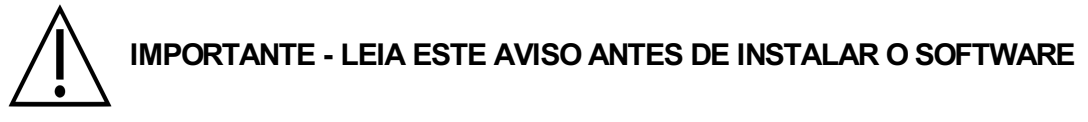

Este Contrato de Licença de Utilizador Final ou EULA é um acordo legal entre o utilizador (como pessoa física ou jurídica) e o fabricante do PRODUTO DE SOFTWARE anexo (RS Print powered by Materialise NV) que inclui software informático e pode incluir suportes de dados associados, materiais impressos e documentação "online" ou eletrónica. O presente EULA substitui todas as declarações, garantias, políticas ou EULA relativos ao PRODUTO DE SOFTWARE. Um EULA celebrado entre o utilizador e o fabricante do PRODUTO DE SOFTWARE pode alterar ou anular o presente EULA.

Ao instalar, copiar, ou utilizar o PRODUTO DE SOFTWARE o utilizador concorda com os termos do presente EULA. Caso não concorde com qualquer um dos termos do presente EULA, o fabricante do PRODUTO DE SOFTWARE não lhe concede nenhuma licença de utilização do PRODUTO DE SOFTWARE pelo que não pode instalar, copiar, descarregar ou utilizar o PRODUTO DE SOFTWARE. Elimine todas as cópias do(s) seu(s) sistema(s), contacte o distribuidor local ou o fabricante do PRODUTO DE SOFTWARE para obter mais instruções sobre como devolver o produto não utilizado.

footscan © RS Print powered by Materialise NV.

O PRODUTO DE SOFTWARE encontra-se protegido por direitos de autor, tratados internacionais em matéria de direitos de autor, legislação e tratados em matéria de propriedade intelectual. O PRODUTO DE SOFTWARE é licenciado, não vendido. O presente EULA concede-lhe uma licença não exclusiva e indefinida, conforme indicado abaixo.

#### **1. CONCESSÃODE LICENÇA**

O presente EULA concede-lhe os seguintes direitos:

Instalação e utilização de software. Pode instalar um número ilimitado de cópias do PRODUTO DE SOFTWARE em computadores ou servidores de rede na sua empresa. É necessária uma licença de software para cada sistema footscan®, autorizando a utilização do PRODUTO DE SOFTWARE em apenas um sistema footscan®, indicado pelo número de série do sistema de footscan®. Pode utilizar um PRODUTO DE SOFTWARE sem um sistema footscan® com o mero objetivo de processar e visualizar dados de medição gravados.

#### **2. DESCRIÇÃODE OUTROS DIREITOS E LIMITAÇÕES**

- Limitações. Não pode efetuar engenharia inversa, decompor, desmontar, traduzir, editar, adaptar ou modificar o PRODUTO DE SOFTWARE ou tentar de qualquer outra forma aceder a dados invisíveis ao utilizador durante a utilização normal do PRODUTO DE SOFTWARE, sem a prévia autorização por escrito do fabricante do PRODUTO DE SOFTWARE, excetuando e somente na medida em que essa atividade seja expressamente autorizada pela legislação aplicável não obstante esta limitação (diretiva CE 91/250/CEE relativa à proteção legal dos programas informáticos).
- Separação, combinação ou integração de componentes. Nenhuma parte do PRODUTO DE SOFTWARE pode ser combinada ou integrada noutro PRODUTO DE SOFTWARE sem a prévia autorização por escrito do fabricante do PRODUTO DE SOFTWARE. Todas as partes do PRODUTO DE SOFTWARE combinadas ou integradas noutro PRODUTO DE SOFTWARE estão ainda sujeitas aos termos e condições do presente EULA.
- Não pode distribuir, emprestar, sublicenciar, alugar ou locar o PRODUTO DE

SOFTWARE.

- Transferência de software. Pode transferir de forma permanente todos os seus direitos ao abrigo do EULA, desde que não conserve nenhuma cópia, que o PRODUTO DE SOFTWARE seja completamente transferido (incluindo qualquer suporte de dados associado, materiais impressos, documentação "online" ou eletrónica, todas as atualizações e o presente EULA) e o destinatário aceite os termos do presente EULA. No caso de o PRODUTO DE SOFTWARE ser uma atualização de versões anteriores, todas as versões anteriores devem ser incluídas na transferência.
- Rescisão. Sem prejuízo de quaisquer outros direitos, o fabricante pode rescindir o presente EULA em caso de incumprimento por parte do utilizador dos termos e condições do presente EULA. Qualquer uma das partes pode rescindir o presente EULA de forma imediata e sem aviso prévio, por carta registada, em caso de falência, suspensão de pagamento, violação grave de termos e condições contratuais, ou qualquer causa que viole os direitos de uma das partes. Em caso de rescisão, deve destruir todas as cópias do PRODUTO DE SOFTWARE incluindo todo e qualquer suporte de dados associado, materiais impressos, documentação "online" ou eletrónica, ou proceder à devolução dos mesmos ao fabricante do PRODUTO DE SOFTWARE ou ao representante local.

#### **3. DIREITOS DE AUTOR**

- Todos os direitos de propriedade intelectual e de autor relativos ao Produto de Software (incluindo, entre outros, qualquer imagem, fotografia, animação, vídeo, som, música, e texto incorporado no PRODUTO DE SOFTWARE), à documentação que o acompanha e a qualquer cópia do PRODUTO DE SOFTWARE, são propriedade do fabricante do PRODUTO DE SOFTWARE ou dos respetivos fornecedores.
- O PRODUTO DE SOFTWARE encontra-se protegido pela legislação relativa a direitos de autor e pelas disposições do tratado internacional relacionado. Por conseguinte, deve tratar o PRODUTO DE SOFTWARE como qualquer outro material sujeito a direitos autorais. As cópias da documentação que o acompanha limitam-se a utilização interna.

## **4. ASSISTÊNCIA AOPRODUTO**

Estão disponíveis as seguintes opções de assistência para o PRODUTO DE SOFTWARE:

- A documentação que o acompanha.
- O website da RS Print powered by Materialise NV <http://www.materialisemotion.com>
- O distribuidor da sua região. Se não conseguir localizar um distribuidor regional, contacte o departamento de assistência da RS Print powered by Materialise NV através de [support.motion@materialise.be](mailto:support.motion@materialise.be).

#### **5. GARANTIA LIMITADA E LIMITAÇÃODE RESPONSABILIDADE**

- O fabricante do PRODUTO DE SOFTWARE garante que o suporte em que o PRODUTO DE SOFTWARE é gravado, bem como todo e qualquer material impresso que o acompanha se encontram livres de defeitos materiais e mão-deobra durante um período de 90 dias a partir da data da compra original mediante uma utilização normal. Se no período de garantia limitada de 90 dias detetar algum defeito físico no suporte onde o PRODUTO DE SOFTWARE é gravado ou em qualquer material impresso que o acompanha, pode enviar o PRODUTO DE SOFTWARE de volta para o fabricante do PRODUTO DE SOFTWARE para que este seja substituído sem qualquer custo, ou para que seja reembolsado pela compra. ESTE É O ÚNICO RECURSO DO UTILIZADOR, toda a responsabilidade do fabricante do PRODUTO DE SOFTWARE limitar-se-á ao preço de compra do PRODUTO DE SOFTWARE.
- Excetuando a garantia limitada descrita acima, o PRODUTO DE SOFTWARE é

vendido TAL COMO ESTÁ E COM TODOS OS DEFEITOS sem garantia, expressa ou implícita, no que respeita à sua conformidade ou capacidade para qualquer finalidade em particular, integridade, ou precisão das funções do PRODUTO DE SOFTWARE, ou que o PRODUTO DE SOFTWARE funcionará de forma ininterrupta e sem erros. Todos os riscos respeitantes aos resultados e desempenho do PRODUTO DE SOFTWARE são assumidos pelo utilizador e este assume todos os riscos relativos à sua qualidade e desempenho. É da responsabilidade do utilizador a verificação dos resultados obtidos no decorrer da utilização do PRODUTO DE SOFTWARE.

- Dentro do limite máximo permitido pela legislação aplicável, o fabricante do PRODUTO DE SOFTWARE nunca será responsável por danos, incluindo qualquer dano geral, especial, acidental ou decorrente da utilização, utilização incorreta ou incapacidade de utilização do PRODUTO DE SOFTWARE (incluindo, mas não se limitando a, receitas perdidas, interrupção de negócio, perda de dados, ou uma falha no funcionamento do programa com qualquer outro programa), mesmo que o fabricante do PRODUTO DE SOFTWARE tenha sido avisado da possibilidade de existência de tais danos.
- A presente Garantia Limitada é considerada inválida se a falha do PRODUTO DE SOFTWARE decorrer de um acidente, utilização incorreta, aplicação incorreta, utilização anormal ou um vírus.

#### **6. LEGISLAÇÃOVIGENTE**

O presente EULA é regido pela legislação belga. O tribunal competente será em HASSELT, Bélgica. Qualquer disputa decorrente do presente EULA, incluindo as disputas relacionadas com a validade, interpretação ou rescisão do EULA, deve ser resolvida de forma exclusiva e final pelos tribunais de HASSELT, Bélgica.

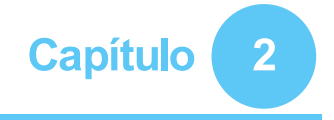

# <span id="page-30-0"></span>**Instalação**

O presente capítulo descreve os procedimentos de instalação e configuração do sistema footscan®. Orienta-o ao longo de todas as etapas necessárias para obter um sistema footscan® em pleno funcionamento.

A maior parte das etapas dos procedimentos de instalação descritos neste capítulo aplicam-se a todos os sistemas footscan®. As secções que se apliquem somente a determinados sistemas serão assinaladas como tal.

Se a instalação não decorrer como descrito neste capítulo, consulte sugestões de resoluções de problemas no capítulo [4](#page-46-0).

#### <span id="page-31-0"></span>**2.1 Pré-requisitos**

Antes de prosseguir certifique-se de que:

- o seu computador cumpre os requisitos mínimos de sistema (secção [1.10](#page-25-0));
- tem todas as peças de hardware necessárias. Para um sistema básico de 1,5 m, existe um cabo USB A-A amovível incluído no sistema footscan®.
- obteve um suporte de dados (unidade USB) com o programa de instalação da aplicação e um ficheiro de licença e de calibragem de fábrica.
- tem autorização para instalar software no computador. Em caso de dúvida, peça ajuda ao administrador de sistema local.

Contacte o departamento de assistência da Materialise Motion através de [support.motion@materialise.be](mailto:support.motion@materialise.be) se alguma das peças de hardware e/ou software estiver em falta.

#### <span id="page-32-0"></span>**2.2 Ligar o cabo USB ao dispositivo**

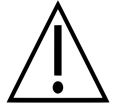

Esta secção aplica-se apenas aos sistemas básicos de 1,5 m. Caso não seja aplicável, prossiga para a Secção [2.3](#page-33-0).

A plataforma básica de 1,5 m utiliza um cabo A-A USB amovível. Abra a tampa de borracha para aceder ao conector da plataforma.

Coloque um dos dois conectores idênticos do cabo A-A USB fornecido na parte da frente do conector da plataforma. Faça corresponder a orientação dos conectores.

Insira com cuidado o conector do cabo A-A USB no conector da plataforma.

Encaminhe o cabo pela calha de alívio de tensão.

Faça deslizar o casquilho por cima do cabo na estrutura e feche a tampa de borracha.

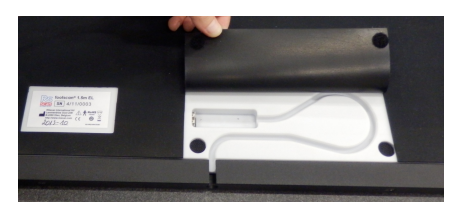

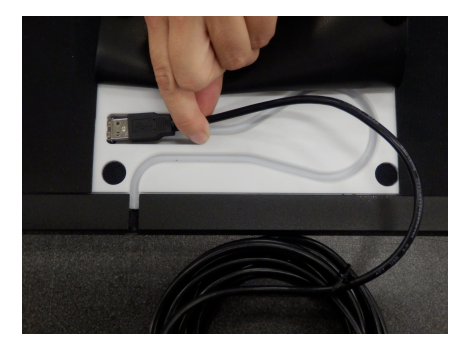

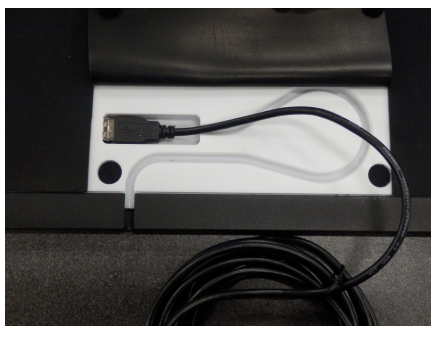

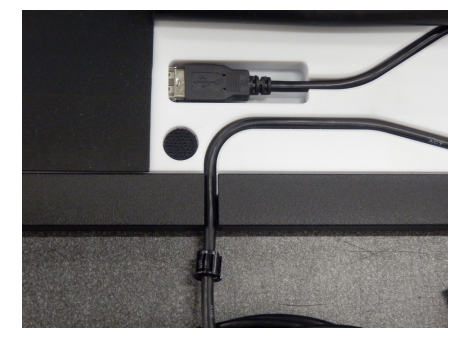

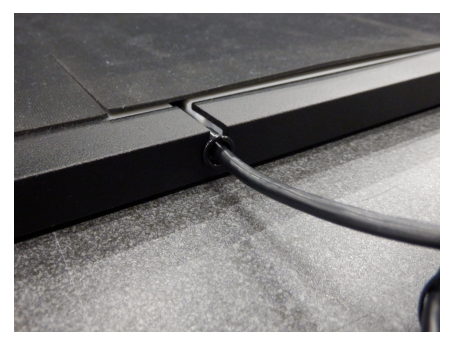

O cabo pode ser removido quando o sistema não estiver em utilização ou tiver de ser transportado.

#### <span id="page-33-0"></span>**2.3 Instalar a caixa de interface**

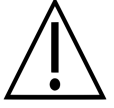

Esta secção aplica-se somente aos sistemas com caixa de interface. Caso não seja aplicável, prossiga para a Secção [2.4](#page-35-0).

Verifique se o interruptor de alimentação na caixa de interface-footscan® se encontra na posição **OFF** (desligado).

Ligue o cabo da plataforma footscan® ao cabo coaxial analógico (extremidade mini- DIN). Alinhe a posição das ranhuras.

Alinhe os conectores numa linha direita e insira com cuidado. Não faça força em excesso.

Ligue o cabo coaxial analógico (extremidade XLR) ao conector analógico footscan® na caixa de interface footscan®. Alinhe a chave de posicionamento e insiraa até a lingueta trancar.

Ligue a fonte de alimentação externa à caixa de interface footscan<sup>®</sup>.

Ligue o cabo de alimentação à fonte de alimentação externa e à eletricidade.

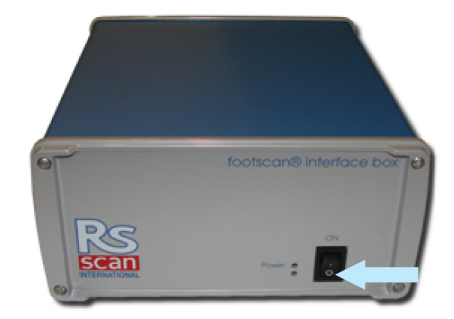

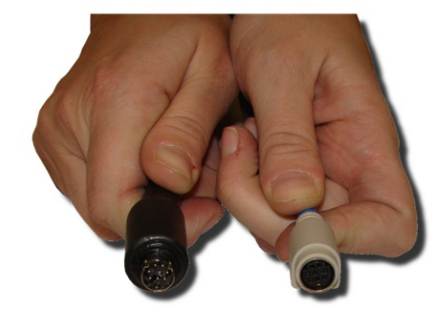

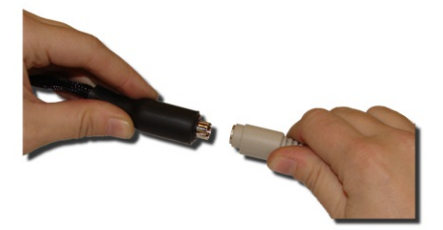

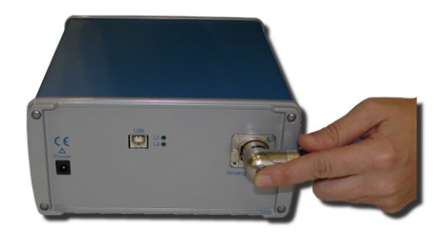

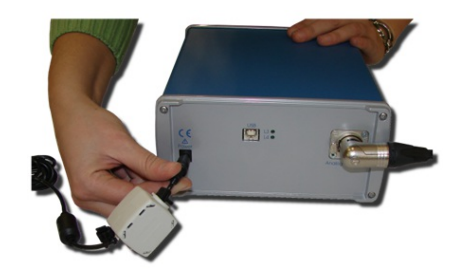

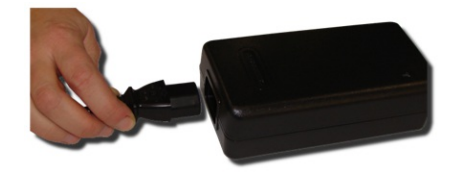

Ligue a caixa de interface footscan® ao computador com o cabo compatível USB 2.0 fornecido. Ligue o lado USB-B do cabo (conector retangular) à ficha USB na caixa de interface footscan®. Faça corresponder a orientação dos conectores.

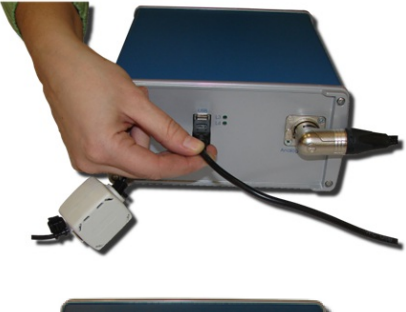

Quando a configuração de hardware estiver concluída, mude o interruptor da caixa de interface-footscan<sup>®</sup> para a p o s iç ã o **ON** (ligado). O LED de alimentação verde acende.

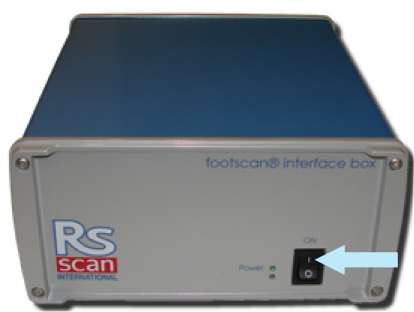

## <span id="page-35-0"></span>**2.4 Instalar o software**

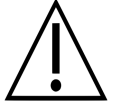

Não ligue ainda o sistema footscan® ao computador. Isso faz parte dos procedimentos de instalação que serão apresentados posteriormente nesta secção.

Insira o suporte que contém o programa de instalação no computador. O procedimento de instalação inicia automaticamente. Se não iniciar automaticamente, inicie o ficheiro autorun.hta manualmente.

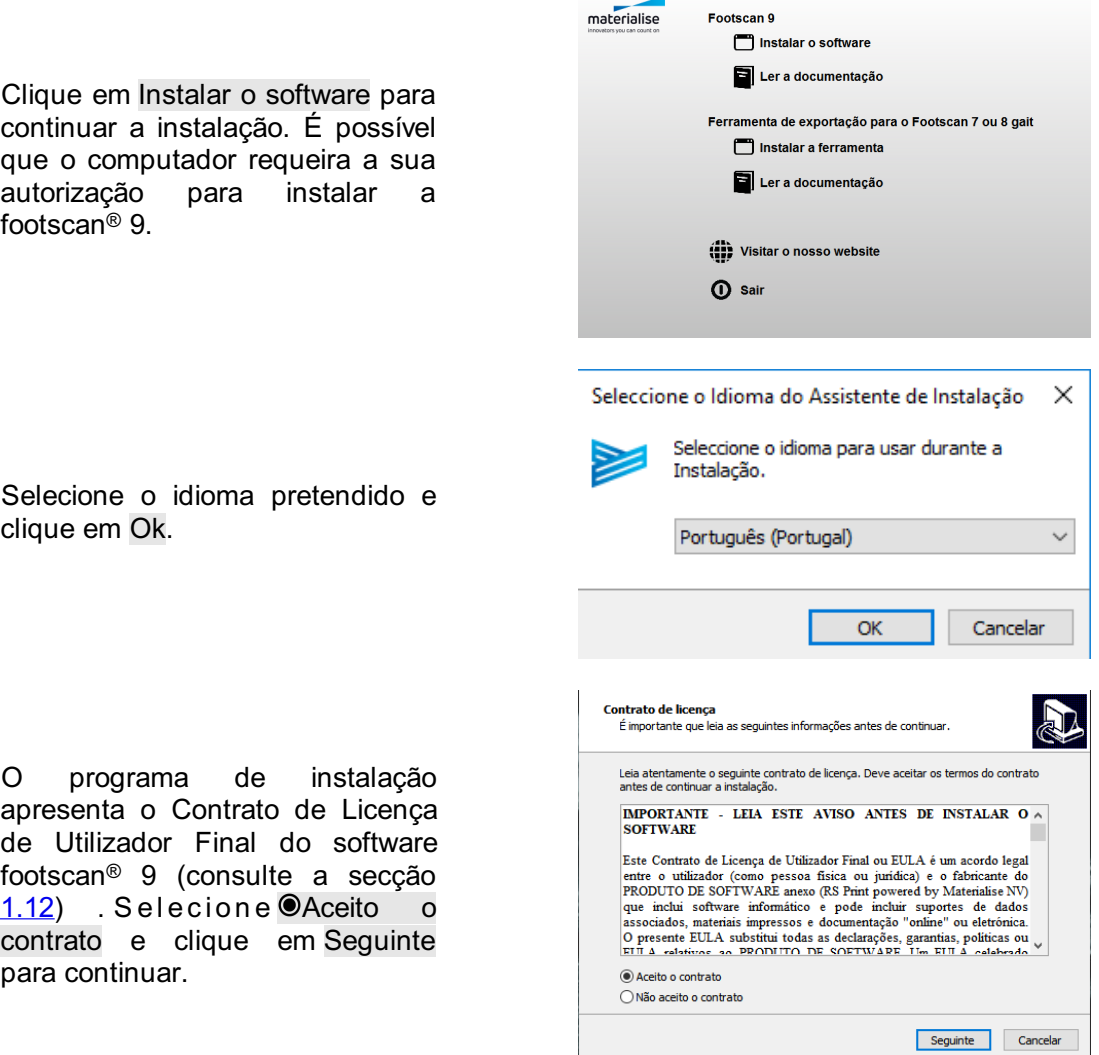
O programa de instalação lista os detalhes relativos à instalação. Clique em Instalar para iniciar a instalação. Se o programa de instalação for fornecido juntamente com um ficheiro de licença e de calibragem, o programa de instalação irá solicitar a substituição do atual. Consulte a s e c c ão [2.6](#page-39-0) para obter mais informações. Se necessário, será efetuada uma atualização da base de dados do footscan<sup>®</sup>. Consulte a Secção [2.5](#page-38-0) para obter mais informações. Caso não exista uma base de dados footscan<sup>®</sup>, será instalada uma base de dados de demonstração.

O programa de instalação prossegue com o controlador do dispositivo USB footscan<sup>®</sup>. Clique em Seguinte para continuar.

O controlador de dispositivo USB<br>footscan<sup>®</sup> foi instalado instalado corretamente. Clique em Terminar para continuar.

Coloque a plataforma no chão, com a superfície de medição virada para cima (tendo a etiqueta com o número de série virada para baixo). Alinhe a plataforma de acordo com a direção do andar de dados do footscan®. Con<br>
a Secção 2.5 para obter<br>
informações. Caso não exista<br>
base de dados footscan®,<br>
instalada uma base de dado<br>
demonstração.<br>
O programa de insta<br>
prossegue com o controlado<br>
dispositivo USB foots

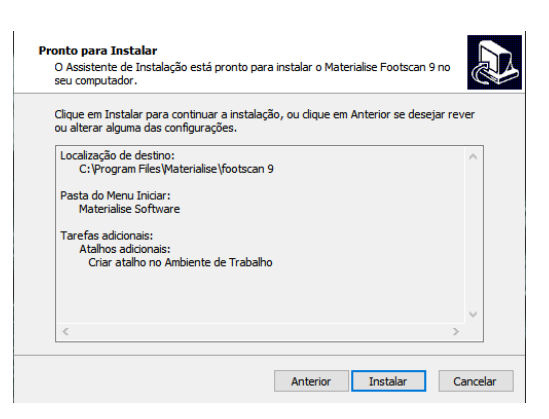

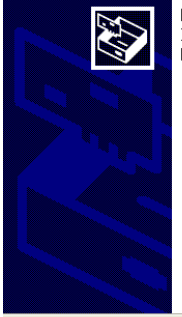

Bem-vindo ao Assistente de Instalação de Controlador de **Dispositivos!** Displacements<br>Este assistente ajuda-o a instalar estes controladores de<br>software que alguns dispositivos de computadores<br>necessitam para poder funcionar.

Para continuar, clique em Seguinte

A concluir o assistente

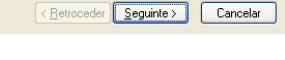

Os controladores foram instalados com êxito neste computador Pode agora anexar o dispositivo a este computador. Se o<br>dispositivo veio com instruções, leia-as primeiro.

Nome do controlador Estado RSscan International foo... Preparado para utiliza

Eletroceder Concluir Cancelar

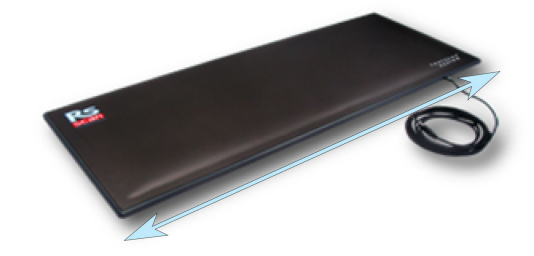

Ligue o cabo USB da caixa ou plataforma footscan® a uma porta compatível USB 2.0 livre no computador. Após alguns instantes, uma notificação no sistema indica que o controlador do dispositivo footscan<sup>®</sup> foi instalado corretamente.

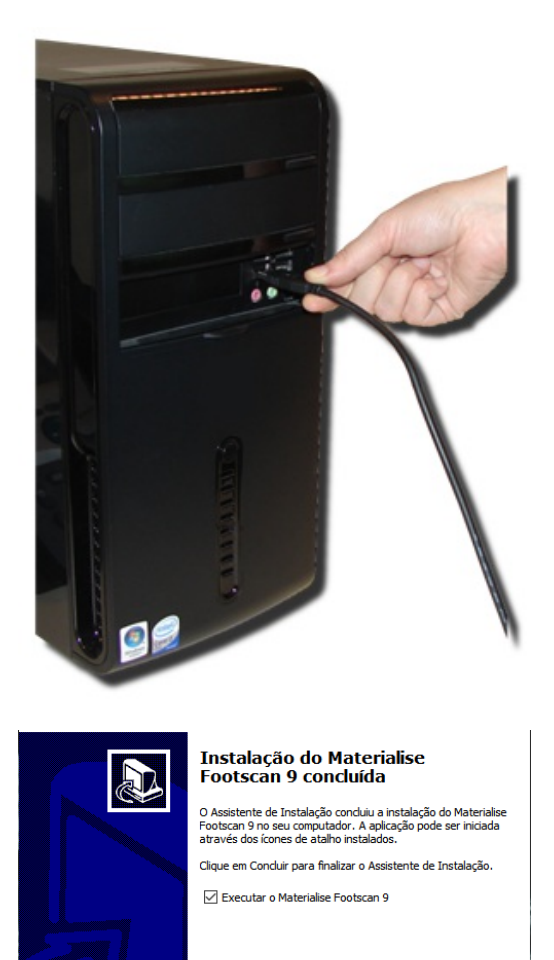

Concluir

Clique em Terminar para concluir a instalação do software. Para<br>iniciar ofootscan<sup>®</sup> 9 após a iniciar o footscan® 9 após a instalação coloque um visto em Iniciar o footscan 9 essentials.

A instalação do sistema footscan® está concluída. Avance para o Capítulo <u>[3](#page-41-0)</u> para efetuar a primeira medição.

# <span id="page-38-0"></span>**2.5 Atualização da base de dados**

Algumas atualizações do footscan® 9 requerem também uma atualização da base de dados do footscan®. As notas de lançamento irão ajudá-lo a identificar quais as atualizações de software que também requerem uma atualização da base de dados. O processo de atualização da base de dados é concluído automaticamente e será efetuado apenas quando necessário. A verificação da atualização da base de dados é levada a cabo durante a instalação do software footscan® 9. Durante o processo de atualização da base de dados, será informado sobre o respetivo progresso através de uma janela de progresso.

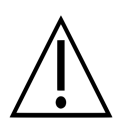

A atualização poderá demorar muito tempo, dependendo do tamanho da sua base de dados. É aconselhável adiar a atualização do seu software até que possa aguardar a conclusão da atualização.

Uma atualização da base de dados nunca irá remover ou alterar os dados existentes. A atualização da base de dados também irá verificar a consistência dos dados antes de tentar atualizar a própria base de dados. Se a atualização automática da base de dados detetar quaisquer problemas que não possa solucionar, o processo de atualização da base de dados será cancelado e a base de dados não será atualizada. Caso ocorra um erro, a instalação regressará à versão do footscan® 9 que estava a atualizar. Caso não seja possível iniciar o software footscan® 9, pode reinstalar a versão do footscan® 9 que estava a atualizar para aceder aos seus dados. Contacte

[support.motion@materialise.be](mailto:support.motion@materialise.be) se ocorrerem problemas com a atualização da base de dados e para o ajudar a instalar a versão anterior do footscan® 9.

# <span id="page-39-0"></span>**2.6 Substituir o ficheiro de licença e de calibragem durante a instalação**

Quando o programa de instalação inclui um novo ficheiro de licença e de calibragem para o seu sistema footscan®, o programa de instalação irá pedir confirmação para o substituir. Clique em Sim para substituir o ficheiro de licença e de calibragem ou clique em Não para continuar a trabalhar com o ficheiro de licença e de calibragem que já tem instalado.

# **2.7 Instalar o software em versões do Windows anteriores a 8 ®**

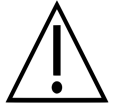

Esta secção aplica-se apenas a computadores que executem versões do Microsoft Windows<sup>®</sup> anteriores a 8, como o Windows® XP, Vista ou 7.

Esta versão do footscan® 9 **não pode** ser instalada em versões do Windows® anteriores a 8! O programa de instalação irá apresentar uma caixa de diálogo de erro quando tentar instalá-lo. Sugerimos que atualize o seu sistema operativo para uma versão mais recente do Microsoft Windows® e consulte os requisitos mínimos do sistema (capítulo [1.10](#page-25-0)) para obter mais informações.

Os utilizadores com versões do Windows® mais antigas ainda podem atualizar o respetivo ficheiro de licença e de calibragem. Isto poderá ser necessário depois da plataforma de pressão footscan® ter recebido uma substituição para a PSL. O ficheiro de licença e de calibragem pode ser instalado executando o programa de instalação como se segue:

- 1. Inicie o programa de instalação.
- 2. Clique na mensagem de erro que indica que o software não pode ser instalado em versões do Microsoft Windows® anteriores a 8.
- 3. Uma caixa de mensagem irá aparecer solicitando que substitua o ficheiro de licença e de calibragem existente por um novo.
- 4. Clique em Sim para substituir o seu ficheiro de licença e de calibragem ou clique em Não para continuar a trabalhar com o ficheiro de licença e de calibragem que já tem instalado.

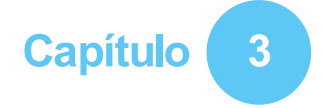

# <span id="page-41-0"></span>**Primeira medição**

Este capítulo indica o número mínimo de etapas a partir de uma instalação nova do sistema footscan® até à primeira medição.

<span id="page-41-1"></span>Inicie o software a partir do atalho no ambiente de trabalho, ou da entrada no menu Iniciar.

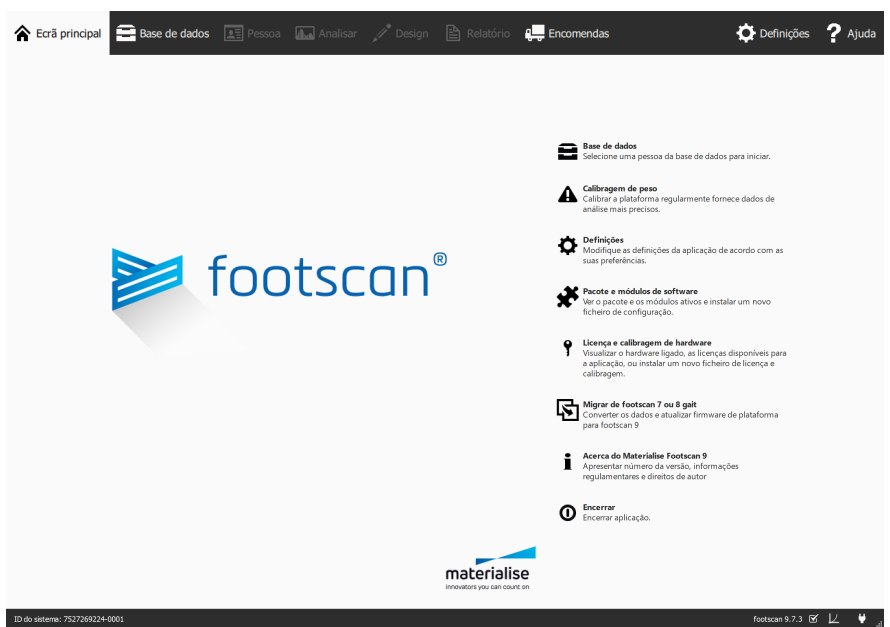

Figure 1: O ecrã principal é o principal ponto de acesso do footscan<sup>®</sup> 9.

Ao iniciar, o footscan® 9 apresenta o ecrã principal (Figura <u>[1](#page-41-1)</u>).

Se ainda não tiver ligado o sistema footscan®, ligue-o agora. Surge um balão de notificação, informando que o dispositivo footscan® precisa que o peso seja calibrado.

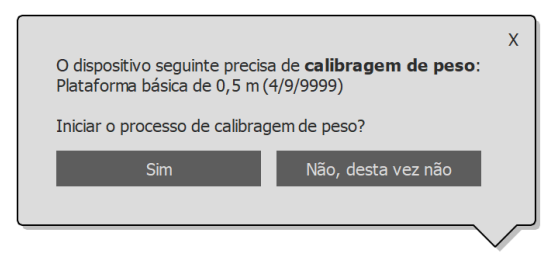

Figure 2: O balão de notificação a avisá-lo que um dispositivo footscan<sup>®</sup> necessita que o peso seja calibrado.

Clique no botão Sim para iniciar a calibragem do peso.

# **3.1 Calibragem de peso**

A calibragem de peso utiliza uma medição de um sujeito com peso conhecido para aferir os dados de pressão adequadamente. A Materialise Motion recomenda que se efetue uma calibragem de peso regularmente para assegurar uma medição exata. Consulte a Secção [6.1](#page-67-0) para obter mais informações.

Preencha os campos **PPeso** e v Tamanho do pé do sujeito a medir. Estes campos são<br>obrigatórios. Selecione obrigatórios. Seguinte para continuar.

O assistente de calibragem apresenta o *D*Fator de calibragem e **Data** da última calibragem de peso do v Dispositivo selecionado. Clique  $e$  m  $\Theta$  Iniciar calibragem. A prévisualização é ativada e apresenta a atividade na plataforma. Caminhe sobre a plataforma 6 a 8 vezes na direção de andar (Secção [2.4](#page-35-0)). O assistente calcula um fator de calibragem com base nos pés detetados no dispositivo. Clique em **Fi** Terminar para concluir a calibragem.

Após uma calibragem correta o assistente apresenta o <sup>E</sup>Fator de calibragem e **Data** atualizados. Clique em <del>V</del> Fechar para sair do assistente de calibragem e regressar ao ecrã principal.

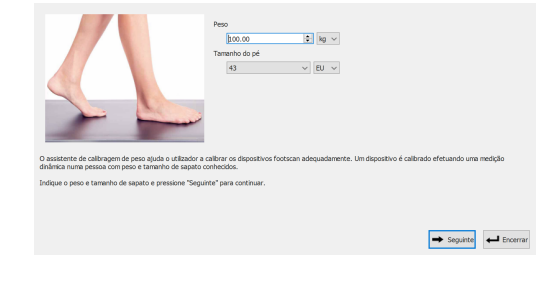

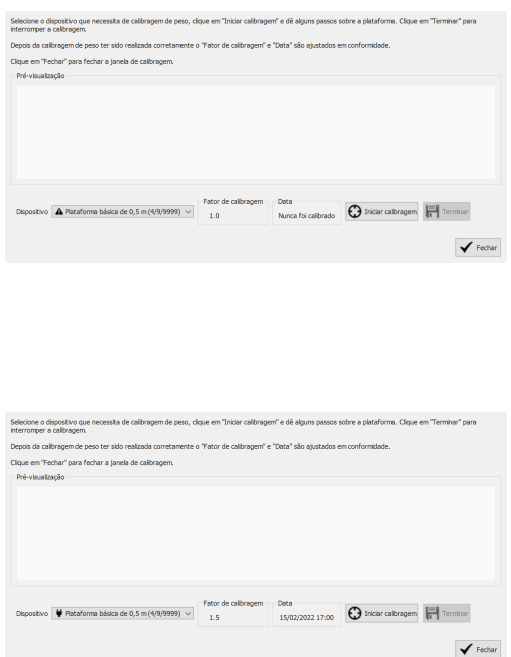

# **3.2 Criar um novo sujeito**

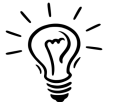

Caso não exista uma base de dados footscan® durante a instalação do footscan® 9, o programa de instalação irá copiar uma base de dados de demonstração.

Para registar uma nova medição, a aplicação precisa da informação do sujeito a medir. O footscan® 9 disponibiliza o ecrã Base de dados para gerir a informação sobre os sujeitos de medição.

Clique em <sup>■</sup> Base de dados no ecrã principal para navegar para o ecrã Base de dados.

Atualmente não existem sujeitos para medição na lista. Clique em Adicionar para adicionar um. A aplicação navega para o ecrã Cliente.

O ecrã Cliente fornece uma interface para editar informação pessoal sobre um sujeito. Lista também todas as sessões de medição deste sujeito. Preencha a informação pessoal do sujeito recentemente criado. **ENome**. **E** Apelido e <sup>O</sup>Sexo são campos obrigatórios. Utilize H Guardar ou Cancelar para prosseguir após editar a informação pessoal do sujeito.

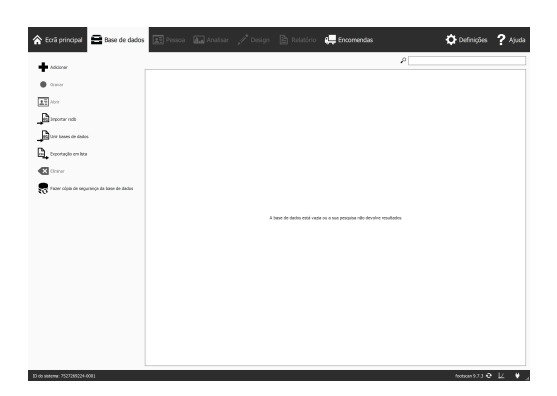

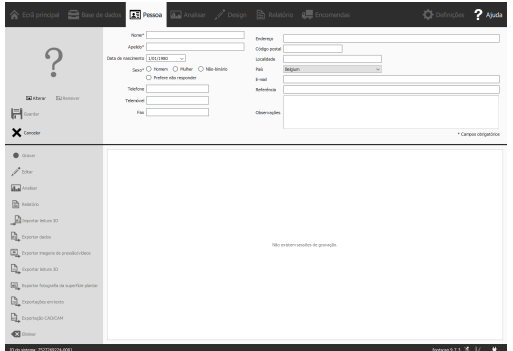

#### **3.3 Criar uma nova gravação**

O assistente de Gravação é responsável pela criação de novas medições. É composto por cinco etapas: Configuração de gravação, Gravação de leituras 3D, Gravação estática, Gravação de equilíbrio e Gravação dinâmica. Os outros ecrãs estão inativos durante a utilização do assistente de Gravação. Clique em  $\bullet$  Gravar no ecrã Cliente para criar uma medição.

Forneca um <sup>E</sup>Nome da sessão de gravação \* para a sessão de medição seguinte, assim como o Peso \* e o Tamanho de sapato \* do sujeito. Selecione quais as gravações que pretende efetuar ativando/desativando as caixas de verificação do protocolo de gravação. Clique em Seguinte para prosseguir.

A Gravação de leituras 3D é efetuada em cada pé separadamente e pode ser iniciada clicando nos botões <sup>T</sup> Ler pé esquerdo e <sup>e</sup> Ler pé direito. Para uma gravação precisa, é importante manter-se o mais imóvel possível no centro do leitor 3D durante a leitura. O resultado da leitura 3D será apresentado como uma visão 3D invertida e uma fotografia da superfície plantar do pé lido assim que os<br>dados 3D tenham sido 3D tenham sido processados.

A Gravação estática inclui uma janela de pré-visualização grande que apresenta a atividade na plataforma. Coloque-se em pé em cima da plataforma e clique em a Tirar instantâneo (F5) para realizar uma gravação estática. Volte a tentar até obter um resultado satisfatório. Clique em  $\rightarrow$  Seguinte para continuar.

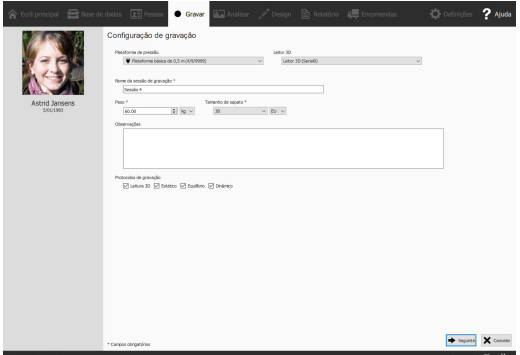

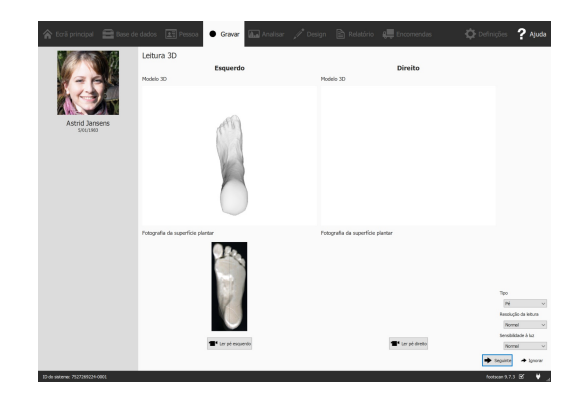

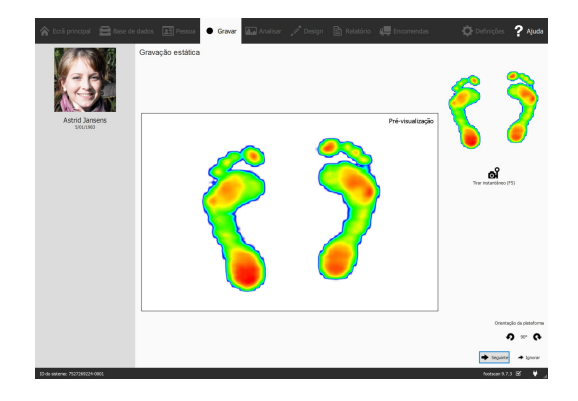

A Gravação de equilíbrio<br>apresenta a atividade na apresenta a atividade na<br>plataforma através de préplataforma através de visualização. O botão <sup>1</sup> Iniciar gravação fica ativo quando é exercida pressão na plataforma, clique neste botão para iniciar<br>uma gravação de equilíbrio. uma gravação de equilíbrio. Mantenha-se o mais possível sobre a plataforma durante a gravação. A gravação para automaticamente assim que o tempo de gravação tenha decorrido na totalidade ou quando o utilizador clicar no botão ✔ Parar gravação.

A Gravação dinâmica apresenta a atividade na plataforma através de pré-visualização. A gravação é iniciada ao clicar em " Iniciar gravação. Caminhe sobre a plataforma na direção do andar ( S e c ç ã o [2.4](#page-35-0)). A cronologia apresenta todos os pés reconhecidos durante a medição como miniaturas. O assistente<br>apresenta os últimos pés apresenta os últimos pés esquerdo e direito no lado direito do ecrã. Termine a gravação com Parar gravação.

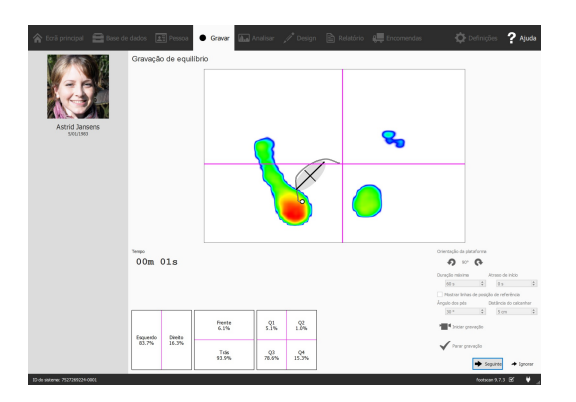

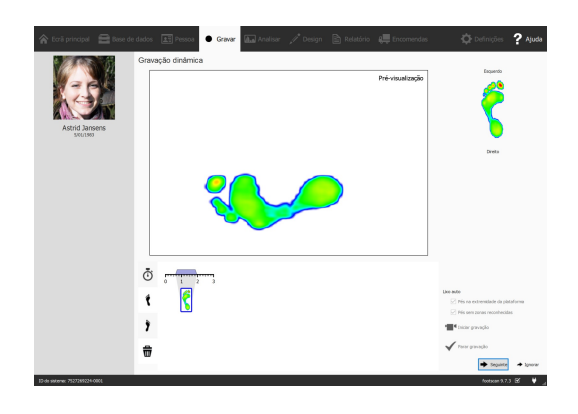

Clique em  $\rightarrow$  Seguinte para encerrar o assistente de Gravação. A aplicação navega para o ecrã Analisar, onde pode rever a sua medição. Consulte a segunda parte deste Guia de Instalação e Manual do Utilizador para uma visão geral aprofundada do ecrã Analisar.

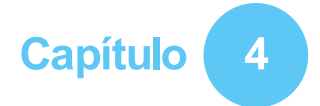

# **Resolução de problemas**

Este capítulo aborda detalhes sobre o sistema footscan® que podem ser relevantes para alguns utilizadores durante o processo de instalação. Consulte este capítulo se a instalação não decorrer conforme descrito neste documento. Para problemas imprevistos, contacte o departamento de assistência da Materialise Motion através de [support.motion@materialise.be](mailto:support.motion@materialise.be).

#### <span id="page-47-2"></span>**4.1 Licenciamento**

Para evitar uma utilização não autorizada, o footscan® 9 só é executado quando está ligado um dispositivo licenciado ao computador. Um dispositivo licenciado pode ser uma plataforma footscan®, um leitor 3D ou uma dongle USB2. O ficheiro de configuração inclui informações sobre a licença do(s) dispositivo(s) footscan®. O suporte do programa de instalação inclui um ficheiro de configuração válido e ficheiro(s) de calibragem de fábrica que abrangem o(s) seu(s) dispositivo(s) footscan®. O programa de instalação copia automaticamente estes ficheiros para o computador. Se não estiver ligado nenhum dispositivo licenciado enquanto a aplicação está em execução, surge a janela Segurança (Figura [3](#page-47-0)). Esta janela desaparece assim que um dispositivo licenciado é ligado ao computador.

<span id="page-47-0"></span>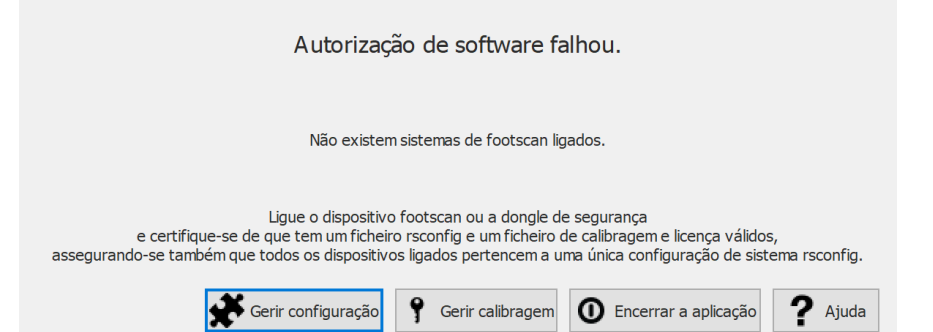

**Figure 3:** A janela Segurança surge quando nenhum dispositivo licenciado está ligado com a aplicação em execução. Esta desaparece assim que uma plataforma licenciada ou uma dongle é ligada ao computador.

A janela Segurança pode surgir enquanto o dispositivo estiver ligado ao computador. Este é o caso quando a licenca atual não abrange o dispositivo ligado. Escolha 9 Gerir calibragem para abrir a caixa de diálogo de licença e calibragem do hardware, a fim de rever quais os dispositivos que estão licenciados no seu ficheiro de configuração atual (Figura [4](#page-47-1)).

<span id="page-47-1"></span>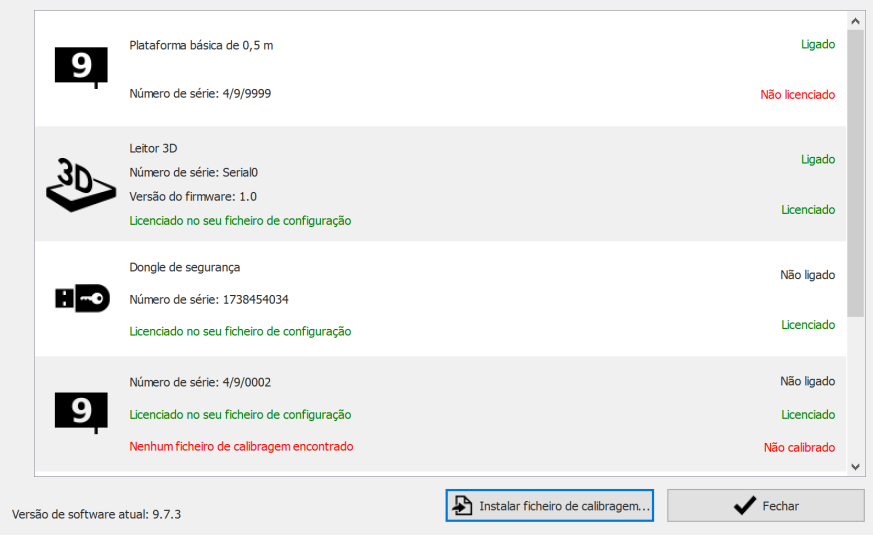

**Figure 4:** A caixa de diálogo de Licença e calibragem do hardware lista todos os dispositivos footscan® ligados.

A caixa de diálogo de Licença e calibragem do hardware lista os números de série de todos os dispositivos footscan® abrangidos, juntamente com as respetivas descrições, licenças e informação sobre calibragem. Compare o número de série do dispositivo ligado (na placa de identificação na parte de trás) com a lista da janela de Licença e calibragem de hardware e contacte o departamento de assistência da Materialise

Motion através de [support.motion@materialise.be](mailto:support.motion@materialise.be) para obter mais assistência.

A instalação de um novo ficheiro de configuração e informações sobre o pacote de software e os módulos que adquiriu encontram-se na caixa de diálogo do pacote e módulos de software, escolha **n e**Gerir configuração para abrir a caixa de diálogo do pacote e módulos de software. Consulte mais informações na secção [6.2](#page-68-0).

# **4.2 Ficheiro de configuração**

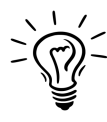

O Footscan® 9 irá tentar transferir automaticamente o ficheiro de configuração mais recente para o seu sistema. Isto é feito automaticamente em segundo plano quando o software está a iniciar. Caso exista um novo ficheiro de configuração disponível, o footscan® 9 irá perguntar-lhe se pretende continuar e substituir o seu ficheiro de configuração atual com a versão atualizada. Dependendo do seu sistema operativo, poderá necessitar de direitos de administrador para autorizar esta ação.

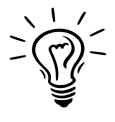

Apenas pode ligar dispositivos footscan® pertencentes à mesma configuração ao seu sistema durante o arranque. O Footscan® 9 irá apresentar uma mensagem de erro caso sejam ligados vários dispositivos footscan ® pertencentes a diferentes configurações. Certifique-se de que apenas são ligados dispositivos footscan® com a mesma configuração e reinicie o footscan® 9.

O ficheiro de configuração contém informações sobre todos os dispositivos footscan<sup>®</sup> licenciados para o seu sistema. Contém também informações sobre o seu pacote e módulos footscan® desbloqueados.

Uma nova configuração, por exemplo um novo dispositivo footscan® licenciado, módulos recentemente adquiridos ou um pacote atualizado, pode ser instalada através da caixa de diálogo do pacote e módulos de software (figura [5](#page-49-0)), encontrando mais informações sobre a caixa de diálogo do pacote e módulos de software na secção [6.2](#page-68-0).

<span id="page-49-0"></span>

| Ativado | Módulo                 | Descrição                                                        | $\hat{\phantom{a}}$ |
|---------|------------------------|------------------------------------------------------------------|---------------------|
| Ativo   | <b>BALANCE</b>         | Allows access to the balance analysis.                           |                     |
| Ativo   | <b>BALANCEINTERVAL</b> | Allows access to the balance interval and cop per foot analysis. |                     |
| Ativo   | CADCAM                 | Allows access to the CAD/CAM exports.                            |                     |
| Ativo   | DATABASEMANAGEMENT     | Allows the database management tool.                             |                     |
| Ativo   | <b>FORCEPLATE</b>      | Allows access to the force plate analysis.                       |                     |
| Ativo   | GAIT                   | Allows access to dynamic gait recording.                         |                     |
| Ativo   | <b>GAITRATIOS</b>      | Allows access to the gait ratios and COP graphs analysis.        |                     |
| Ativo   | <b>IMPORT3DSCANS</b>   | Allows the import of 3D scans.                                   |                     |
| Ativo   | <b>MANUALZONES</b>     | Allows access to the manual zones definition.                    |                     |
| Ativo   | PHITS                  | Allows access to the phits design wizard.                        |                     |

**Figure 5:** É possível instalar um novo ficheiro de configuração através da caixa de diálogo do pacote e módulos de software.

Para ativar o sua nova configuração, clique no botão & Instalar ficheiro de configuração... e selecione o novo ficheiro de configuração na caixa de diálogo.

A caixa de diálogo do pacote e módulos de software pode ser aberta em dois locais:

1. Ao clicar no botão  $\clubsuit$  Gerir configuração na janela Segurança (Figura [6](#page-50-0)). Encontra mais informações acerca da janela Segurança na secção [4.1](#page-47-2).

<span id="page-50-0"></span>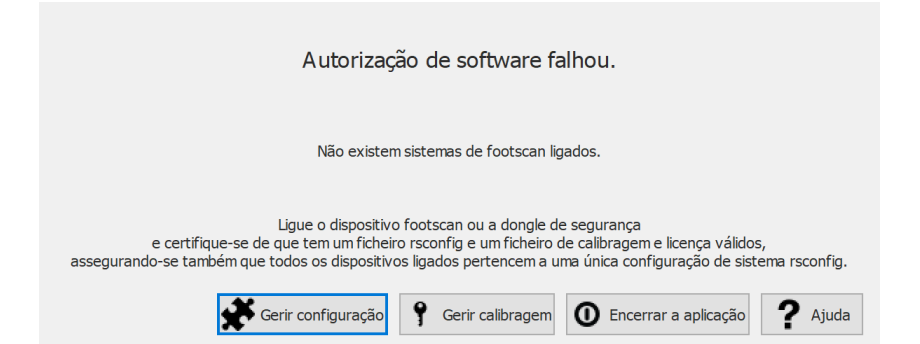

**Figure 6:** A caixa de diálogo do pacote e módulos de software pode ser aberta na caixa de diálogo Segurança.

2. Ao clicar no botão  $\clubsuit$  Pacote e módulos de software no ecrã principal (Figura  $\underline{7}$  $\underline{7}$  $\underline{7}$ ). Encontra mais informações acerca do ecrã principal na secção [6](#page-66-0).

<span id="page-50-1"></span>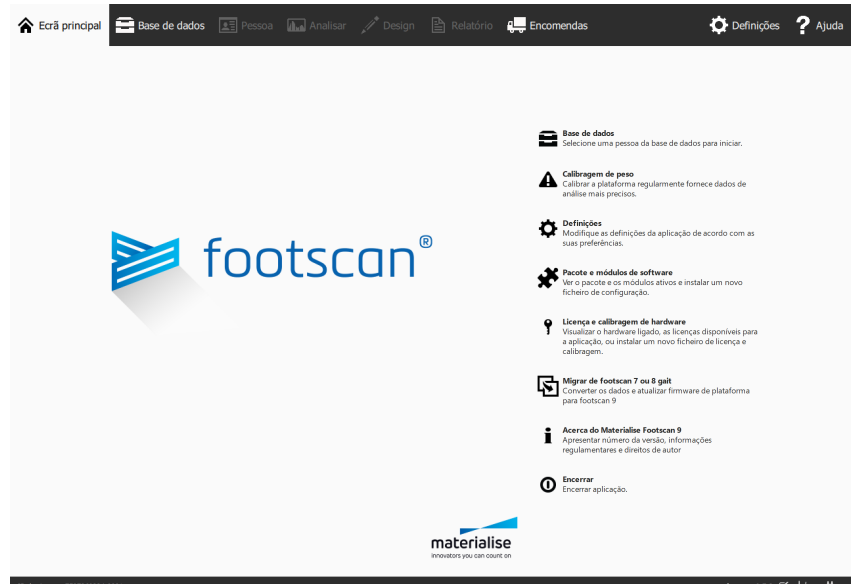

**Figure 7:** A caixa de diálogo do pacote e módulos de software pode ser aberta no ecrã principal.

# **4.3 Ficheiro de calibragem**

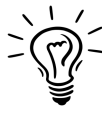

O Footscan® 9 irá tentar transferir automaticamente o(s) ficheiro(s) de calibragem mais recente(s) para o seu sistema. Isto é feito automaticamente em segundo plano quando o software está a iniciar. Caso exista um novo ficheiro de calibragem disponível, o footscan® 9 irá perguntar-lhe se pretende continuar e substituir o seu ficheiro de calibragem atual com a versão atualizada. Dependendo do seu sistema operativo, poderá necessitar de direitos de administrador para autorizar esta ação.

O ficheiro de calibragem contém a informação de calibragem de fábrica do seu dispositivo footscan®, um novo ficheiro de calibragem que pode ser instalado através da caixa de diálogo de licença e calibragem de hardware (figura [8](#page-51-0)).

<span id="page-51-0"></span>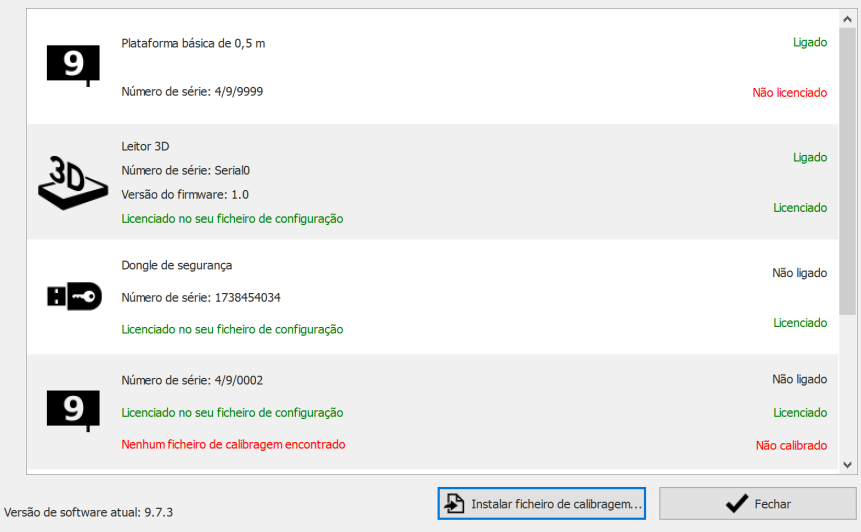

**Figure 8:** A caixa de diálogo de Licença e calibragem do hardware lista todos os dispositivos footscan® ligados.

Clique em Instalar ficheiro de calibragem... para instalar um novo ficheiro de calibragem. Encontra mais informações sobre a caixa de diálogo de licença e calibragem de hardware em [6.3](#page-69-0)

A caixa de diálogo de licença e calibragem de hardware pode ser aberta em dois locais:

1. Clicando no botão <sup>[9](#page-51-1)</sup> Gerir calibragem na caixa de diálogo Segurança (figura 9). Encontra mais informações acerca da janela Segurança na secção [4.1](#page-47-2).

<span id="page-51-1"></span>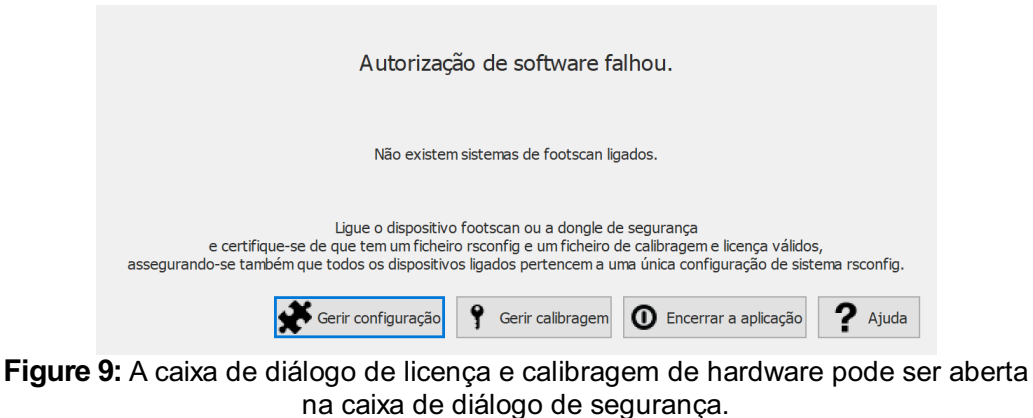

2. Clicando no botão <sup>9</sup> Licença e calibragem de hardware no ecrã principal (figura [10](#page-52-0)). Encontra mais informações acerca do ecrã principal na secção [6](#page-66-0).

<span id="page-52-0"></span>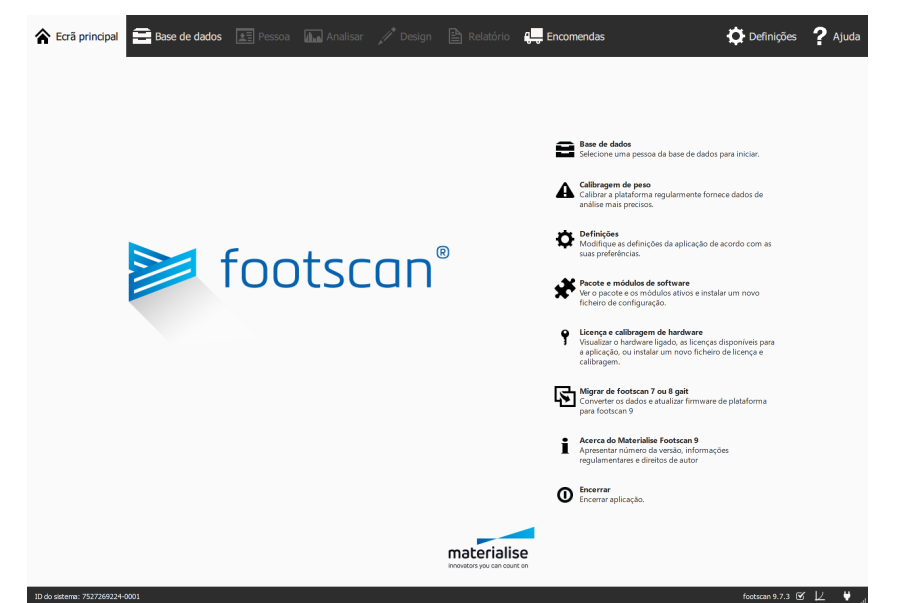

**Figure 10:** A caixa de diálogo de licença e calibragem de hardware pode ser aberta no ecrã principal.

# **4.4 <sup>A</sup> transferência automática dos ficheiros de configuração <sup>e</sup> calibragem falhou**

O Footscan® 9 irá tentar transferir automaticamente o(s) ficheiro(s) de configuração e calibragem mais recente(s) para o seu sistema. Verifique o seguinte, caso a transferência falhe:

- Certifique-se de que possui uma ligação à Internet ativa.
- Em caso de acesso limitado à Internet (firewall, ...), certifique-se de que os urls necessários estão acessíveis (ver capítulo [1.11](#page-26-0)).

Contacte o departamento de assistência da Materialise Motion através de [support.motion@materialise.be](mailto:support.motion@materialise.be) para mais assistência.

# **4.5 Substituição da placa sensível <sup>à</sup> pressão (PSL - Pressure Sensitive Layer)**

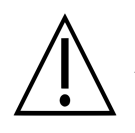

A Materialise Motion recomenda que substitua a PSL anualmente.

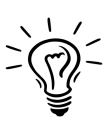

O Footscan® 9 irá tentar transferir automaticamente a lista de substituição da PSL pendente dos seus dispositivos footscan®. Isto é feito automaticamente em segundo plano quando o software está a iniciar. Caso o footscan® 9 detete um ficheiro de substituição da PSL já existente no computador, então o footscan® 9 irá apresentar uma caixa de diálogo de confirmação onde pergunta se a PSL foi realmente substituída no seu dispositivo footscan®.

Existem duas formas para substituir a PSL da sua plataforma de pressão footscan<sup>®</sup>:

- Substituição feita pela Materialise Motion: o seu dispositivo é enviado para a Materialise Motion através de um procedimento RMA. A substituição da PSL e a calibragem na fábrica serão realizadas pela Materialise Motion e será disponibilizado um novo ficheiro de calibragem no servidor de calibragem da Materialise Motion. Assim que iniciar o software footscan® 9 com a plataforma de pressão ligada, o software footscan® 9 irá transferir e utilizar o novo ficheiro de calibragem.
- Substituição no local: a Materialise Motion pode preparar uma nova PSL e esta pode ser instalada na sua plataforma de pressão por um distribuidor. Será disponibilizado um novo ficheiro de calibragem no servidor de calibragem da Materialise Motion com um sinal de "pendente", o que significa que tem de ser sinalizado ao servidor de calibragem da Materialise Motion quando a PSL for realmente substituída. Isto pode ser feito na caixa de diálogo de definições, consulte a secção [6.4](#page-70-0).

Contacte o departamento de assistência da Materialise Motion através de [support.motion@materialise.be](mailto:support.motion@materialise.be) para obter mais informações sobre a substituição da PSL.

# **4.6 Ficheiros importantes**

Quando contactar o departamento de assistência da Materialise Motion, este pode solicitar informações adicionais sobre o problema atual. Essas informações podem incluir o conteúdo dos ficheiros do sistema footscan®. Esta secção inclui a localização e uma descrição de alguns dos principais ficheiros da footscan® 9.

Todos os ficheiros do footscan® 9 estão localizados em dois diretórios:

- O <sup>■</sup>C:\Program Files\Materialise contém todos os ficheiros do programa. Estão localizados na subpasta ■footscan 9.
- O <sup>■</sup>C:\Users\<you>\footscan contém todos os ficheiros de dados. Contém a pasta  $\blacksquare$ gaitessentials9,  $\blacksquare$ config e  $\blacksquare$ calib.

Consulte a tabela abaixo para ver um lista de ficheiros importantes do footscan® 9.

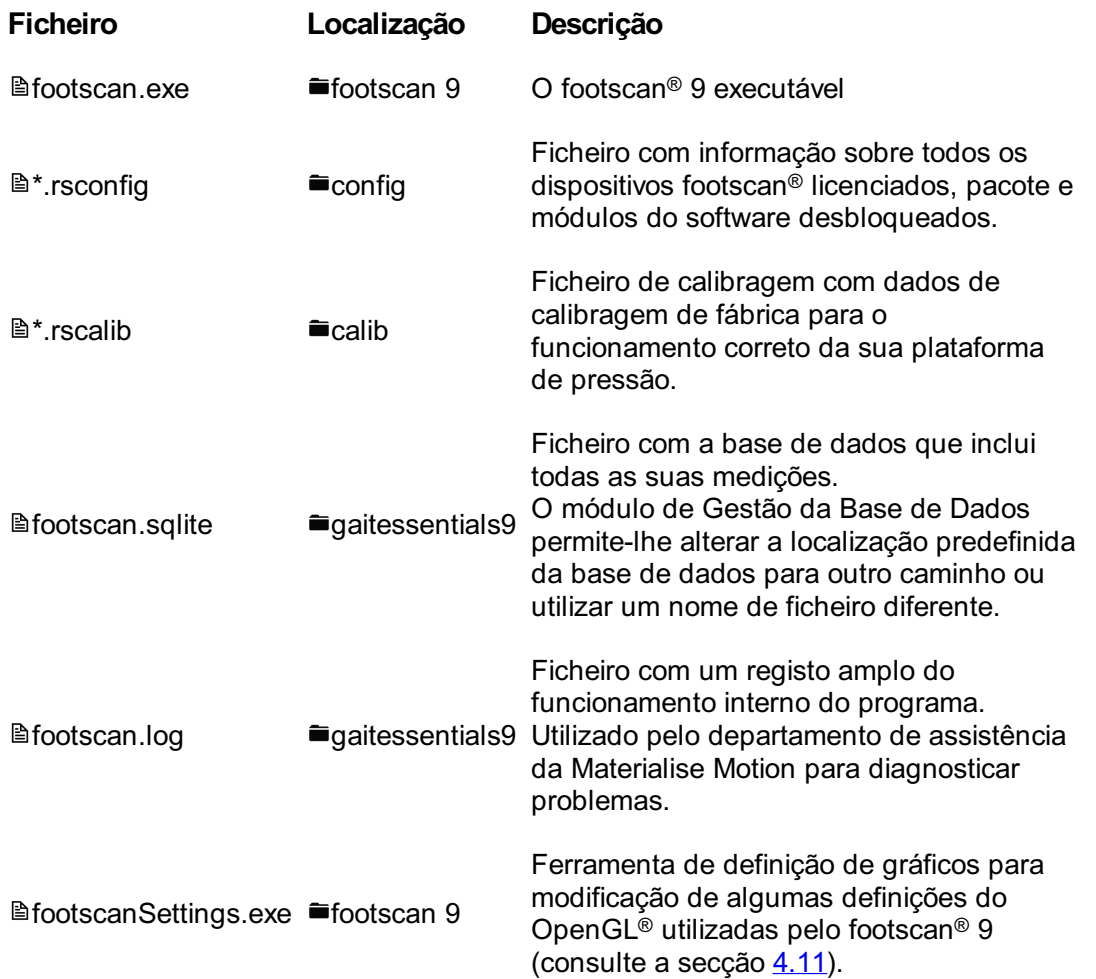

# **4.7 O programa não instala**

O instalador do software footscan® 9 requer a presença de algumas atualizações do Windows® no seu sistema. Na maior parte dos casos, as atualizações necessárias serão automaticamente selecionadas pelo Windows® antes da instalação continuar. No entanto, algumas configurações do Windows® poderão ter alguns problemas para detetar se as atualizações corretas estão instaladas.

Quando o seu sistema operativo Windows® não deteta se estão instaladas as atualizações corretas pode levar a cabo as seguintes ações:

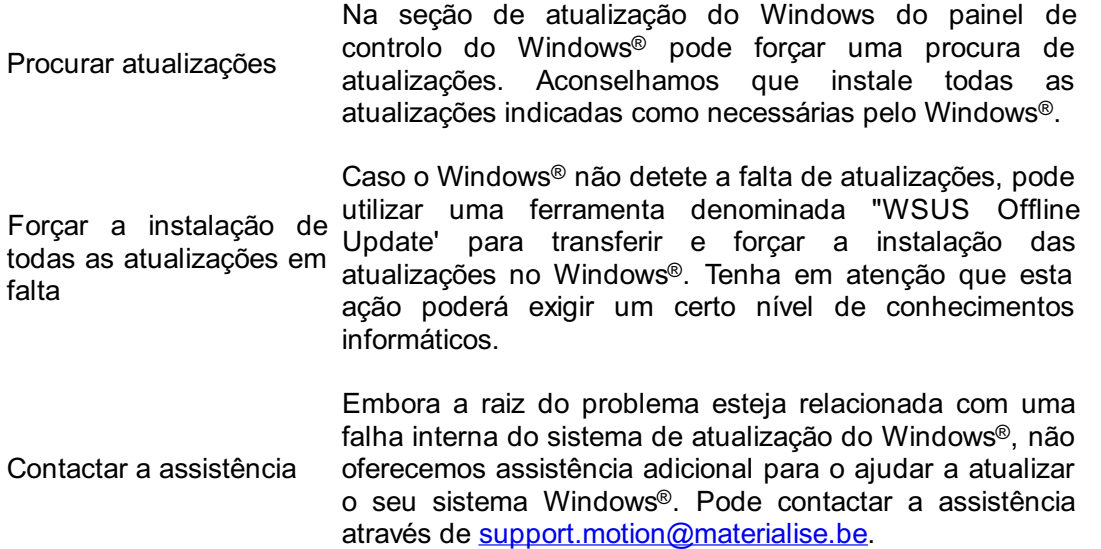

# **4.8 O programa não inicia**

O software footscan® 9 depende de componentes de software externos para funcionar corretamente. Todos os componentes necessários são instalados automaticamente durante a instalação do software footscan® 9. Caso componentes externos importantes sejam posteriormente removidos ou fiquem corrompidos, o software não irá funcionar corretamente. Um destes componentes é o pacote redistribuível do Microsoft Visual C++, quando este software está em falta o programa não inicia. A mensagem de erro indicará mais ou menos o seguinte:

#### **"Oprograma não inicia porque o MSVCP140.dll está em falta no seu computador. Tente reinstalar o programa para solucionar este problema."**

Este erro significa que o Pacote Redistribuível Microsoft Visual C++ não existe ou está corrompido. É possível determinar a versão em falta com base na mensagem de erro:

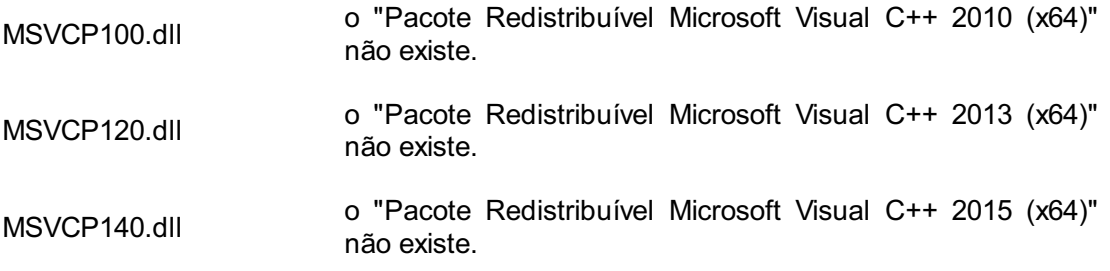

Pode solucionar este problema através da reinstalação do "Pacote Redistribuível Microsoft Visual C++ (x64)" correto, tente encontrar e transferir este software para o seu sistema operativo. Depois de instalar o pacote redistribuível, o software footscan® 9 deverá funcionar corretamente.

# **4.9 A ligação ao dispositivo perdeu-se**

A comunicação entre a plataforma footscan® e o software é estabelecida através de uma ligação USB. Dado que a plataforma envia grandes quantidades de dados em tempo real para o software, a ligação com o dispositivo poderá perder-se. Se isto acontecer frequentemente, a solução que se segue poderá solucionar o problema:

- Verifique se o conector USB do dispositivo USB footscan® encaixa corretamente na porta USB. A remoção e a reinserção do conector USB poderá ser suficiente para solucionar o problema
- Tente utilizar uma porta USB diferente. Mudar de uma porta USB na parte da frente do computador para a parte de trás (ou vice-versa) irá provavelmente resultar na utilização de uma ligação USB interna diferente, o que poderá causar o problema
- Quanto utiliza um hub USB:
	- Tente utilizar uma porta USB específica diretamente no computador
	- Se precisar de utilizar um hub, tente ligar apenas um dispositivo USB ao hub
	- Um hub ligado externamente poderá ajudar a obter uma ligação mais estável com o dispositivo USB
	- Alguns hubs USB provocam eles próprios problemas. Utilizar um tipo de hub USB diferente poderá solucionar o problema

Se a plataforma footscan® continuar a apresentar problemas na ligação USB, o problema poderá ter origem no controlador USB interno ou poderá indicar um problema na própria plataforma footscan®. Contacte o departamento de assistência da Materialise Motion através de [support.motion@materialise.be](mailto:support.motion@materialise.be) para mais assistência.

# **4.10 A migração do footscan 8 gait para o footscan 9 falha ® ®**

A migração dos dados do footscan® 8 gait pode falhar com determinadas combinações das versões do footscan® 8 gait e footscan® 9. Contacte a assistência através de [support.motion@materialise.be](mailto:support.motion@materialise.be), caso pretenda migrar os dados do footscan® 8 gait para o novo software footscan® 9.

Encontra mais informações sobre a migração do footscan® 7 ou 8 gait para footscan® 9 na secção [3](#page-179-0).

# <span id="page-60-0"></span>**4.11 footscan 9 graphics settings tool**

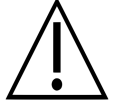

Só é possível fazer alterações com esta ferramenta quando o software footscan® 9 está fechado!

A footscan 9 graphics settings tool pode ser utilizada para alterar algumas das definições do OpenGL® utilizadas pelo footscan® 9.

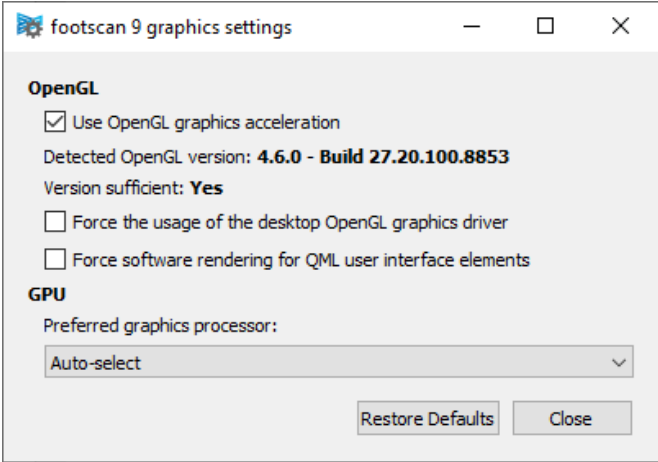

**Figure 11:** footscan 9 graphics settings tool

É possível realizar as seguintes modificações:

"Use OpenGL Graphics acceleration"

Desmarque caso o sistema não suporte OpenGL® adequadamente. Verifique os requisitos mínimos de software do footscan® 9 (consulte a secção [1.10](#page-25-0)) se tiver dúvidas. Esta definição está também disponível na caixa de diálogo das definições (consulte a secção [6.4](#page-70-0)). A footscan 9 graphics settings tool apresenta a versão OpenGL<sup>®</sup> detetada e indica se é suficiente ou não para o footscan<sup>®</sup> 9.

- "Force the usage of the desktop OpenGL graphics driver" Quando assinalado, o backend de composição da aplicação será forçado a utilizar o controlador OpenGL® de secretária em vez de selecionar dinamicamente o controlador a utilizar. Esta opção tem de ser usada com cautela! Se o footscan® 9 não iniciar depois de a caixa de verificação "Forçar a utilização do controlador de gráficos do OpenGL de secretária" ter sido assinalada, desative novamente a caixa de verificação.
- "Force software rendering for QML user interface elements" Quando assinalado, o backend de composição da aplicação irá utilizar a composição de software para alguns componentes gráficos em vez do OpenGL®. Esta opção tem de ser usada com cautela!
- "Preferred graphics processor" Nesta dropbox, pode selecionar o processador gráfico que o footscan® 9 irá utilizar para a respetiva representação 3D. "Seleção automática" é a seleção predefinida e irá escolher o processador disponível mais adequado no seu sistema.

Clique no botão "Restore Defaults" para repor as definições de gráficos nos valores predefinidos, clique no botão "Close" para guardar as suas definições.

Depois de fazer as alterações, feche a footscan 9 graphics settings tool e inicie novamente o footscan® 9 para verificar se os problemas foram solucionados.

Poderá encontrar a footscan 9 graphics settings tool em:

- Menu iniciar do Windows > Materialise Software > footscan 9 graphics settings tool
- *L*ifootscanSettings.exe em <sup>■</sup>C:\Program Files\Materialise, subpasta <sup>■</sup>footscan 9

## **4.12 O programa não apresenta quaisquer janelas ao arrancar**

Quando algumas definições de gráficos são alteradas embora o sistema a executar o footscan® 9 não as suporte, poderão não ser apresentadas quaisquer janelas ou mensagens de erro quando o footscan® 9 é iniciado.

Para solucionar este problema, as definições de gráficos devem ser restauradas; realize os seguintes passos:

- Feche o footscan® 9, o que poderá fazer através do "Gestor de Tarefas" do Windows ®
- Abra a footscan 9 graphics settings tool (consulte a secção [4.11](#page-60-0))
- Desmarque a opção "Force the usage of the desktop OpenGL graphics driver"
- Feche a footscan 9 graphics settings tool e abra novamente o footscan® 9 para verificar se o problema foi solucionado

### **4.13 Alguns componentes no footscan <sup>9</sup> não são corretamente ® apresentados ou apresentam-se desproporcionados**

Em alguns casos raros, o OpenGL® impede a correta apresentação de alguns componentes de software, tais como os separadores na parte superior do software.

Este problema pode ser solucionado, fazendo uma alteração às definições de gráficos do footscan® 9. Realize os seguintes passos:

- Feche o footscan® 9
- Abra a footscan 9 graphics settings tool (consulte a secção [4.11](#page-60-0))
- Selecione a opção "Force software rendering for QML user interface elements".
- Feche a footscan 9 graphics settings tool e abra novamente o footscan® 9 para verificar se o problema foi solucionado

# **PARTE 2**

# **Manual do utilizador**

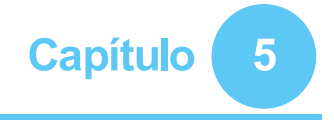

# **Janela principal**

A janela principal da aplicação tem várias peças fixas e uma área de conteúdo principal onde são apresentados diferentes ecrãs.

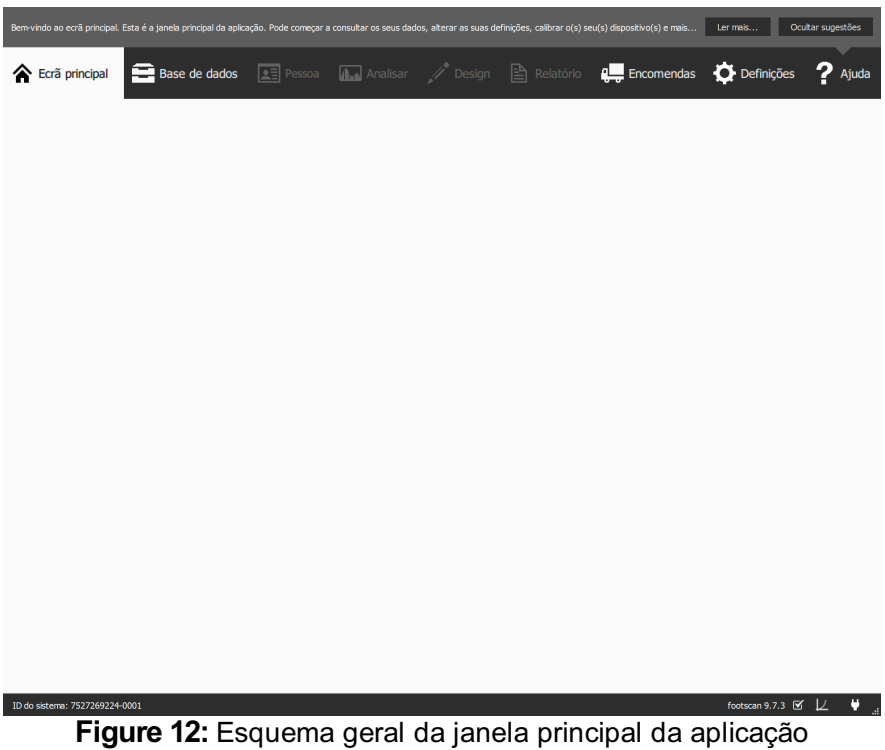

**A caixa de Sugestões de ajuda** apresenta uma sugestão de ajuda breve de acordo com o contexto. Clicar em Ler mais... abre o tópico de ajuda no ecrã atual. A caixa de Sugestões de ajuda pode ser ocultada clicando em Ocultar sugestões e reativada a partir da caixa de diálogo Definições. (Consulte a Secção [6.4](#page-70-0))

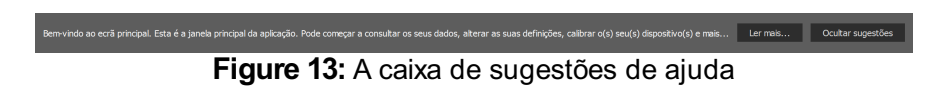

**A barra de navegação** no topo da aplicação apresenta as diferentes etapas do atual fluxo de trabalho. A barra destaca a etapa atual. Cada botão corresponde a um ecrã. Para navegar pela aplicação basta clicar nos botões disponíveis na barra de navegação.

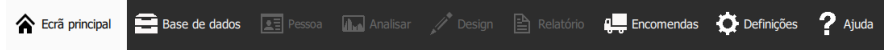

Figure 14: A barra de navegação apresenta o fluxo de trabalho do footscan<sup>®</sup> 9.

**A barra de estado** mostra a id do sistema do hardware atualmente ligado e a atual versão do software. Contém ícones para visualizar e manipular o estado do software. Junto da versão completa do sistema existe um ícone relacionado com atualizações automáticas. O footscan® 9 verifica automaticamente online se existem atualizações disponíveis diariamente e envia uma notificação se estiver disponível uma versão mais recente do software para descarregar. Esta atualização pode conter melhorias e correções de erros. A Materialise Motion recomenda a instalação de atualizações logo que estejam disponíveis.

O ícone de conectividade à direita mostra se um dispositivo footscan® está ligado ou

não. Ao clicar é aberta uma janela com informações detalhadas sobre dispositivos ligados e sobre a sua licença.

> footscan 9.7.3  $\mathfrak{C}$   $\downarrow$   $\qquad \qquad$   $\qquad \downarrow$ ID do sistema: 7527269224-0001 **Figure 15:** A barra de estado

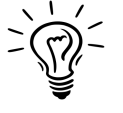

Quando é necessário calibrar um dispositivo ligado surge um ícone de calibragem e um balão de notificação. A Materialise Motion recomenda a realização regular da calibragem de peso para manter uma exatidão ideal. Aceda à janela Definições para modificar a frequência de calibragem.

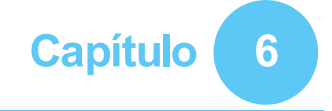

# <span id="page-66-0"></span>**Ecrã principal**

Ao iniciar, o footscan® 9 apresenta o ecrã principal (Figura <u>[16](#page-66-1)</u>). O ecrã principal é o portal a partir do qual pode aceder a todas as funções da aplicação.

<span id="page-66-1"></span>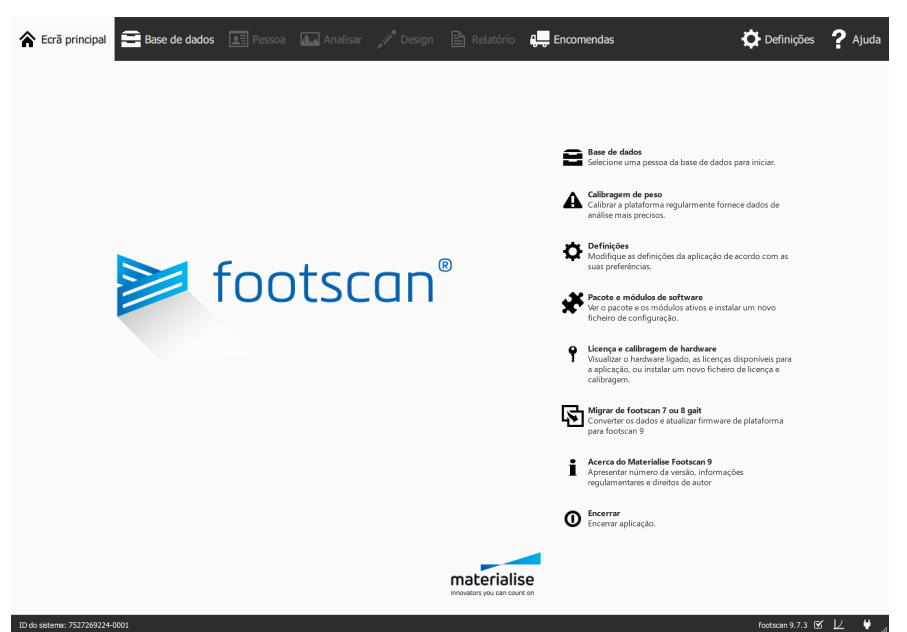

Figure 16: Ao iniciar, o footscan® 9 apresenta o ecrã principal. O ecrã principal orientao para outros ecrãs da aplicação.

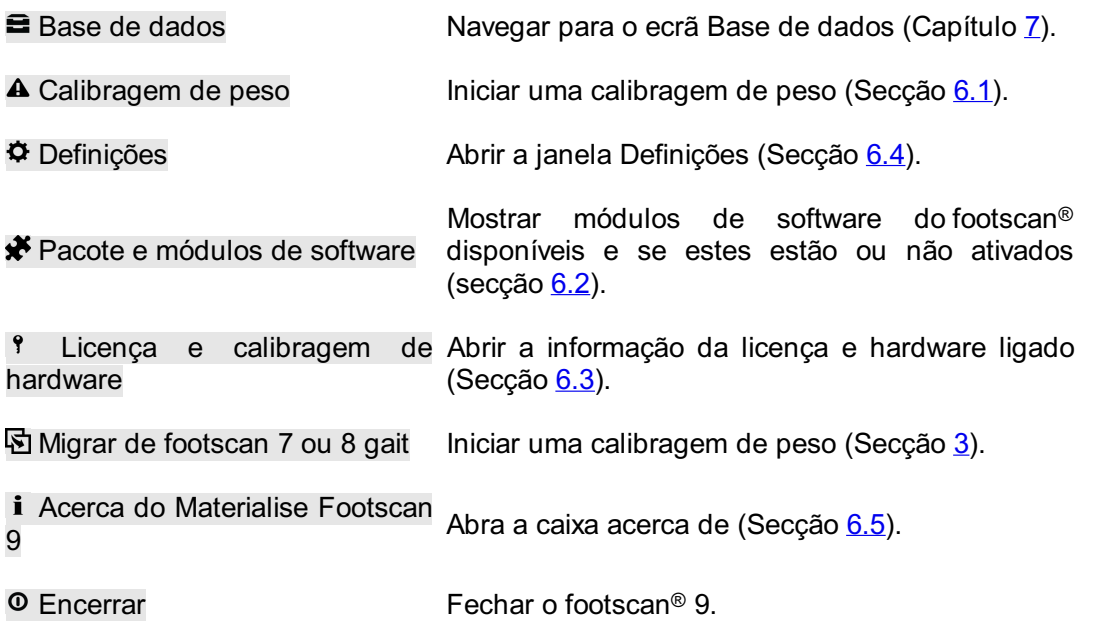

# <span id="page-67-0"></span>**6.1 Calibragem de peso**

Os valores do dispositivo footscan® são proporcionais à pressão em cada sensor, até um determinado fator. Este fator de calibragem de peso é idêntico para todos os sensores, mas pode variar com o tempo devido ao desgaste. O Footscan® 9 baseia-se num valor atualizado do fator de calibragem de peso para garantir medições precisas. A calibragem de peso reprocessa o fator de calibragem para cada dispositivo.

A calibragem de peso utiliza uma medição de um sujeito com peso conhecido. Com base nessa medição com características conhecidas o footscan® 9 consegue determinar o fator de calibragem de peso de forma exata.

<span id="page-67-2"></span>A Materialise Motion recomenda efetuar calibragens de peso regularmente. Defina o intervalo de tempo desejado entre calibragens na janela Definições (Secção [6.4](#page-70-0)).

<span id="page-67-1"></span>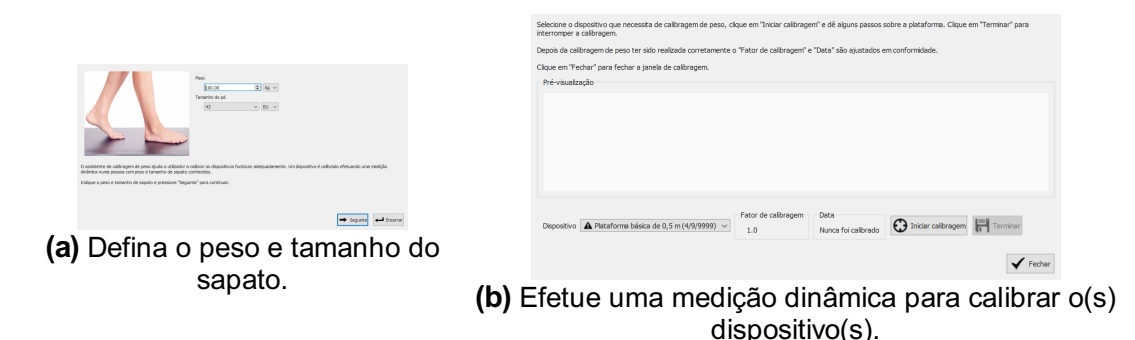

**Figure 17:** A janela de calibragem de peso utiliza uma medição dinâmica com características conhecidas para calibrar cada dispositivo adequadamente.

A janela de calibragem de peso (Figura [17a](#page-67-1)) necessita do peso e tamanho do sapato do sujeito que irá efetuar a medição de calibragem. Clique em e Encerrar para sair da ianela de calibragem de peso. Clique em + Seguinte para prosseguir.

 $\vee$  Dispositivo lista todos os dispositivos (Figura [17b](#page-67-2)). Dispositivos marcados com um  $\triangle$ necessitam que o peso seja calibrado. A caixa de diálogo apresenta o Fator de calibragem e Data do dispositivo selecionado.

Clique em  $\Theta$  Iniciar calibragem para iniciar a calibragem de peso para o dispositivo selecionado. A pré-visualização apresenta a atividade na plataforma. Caminhe sobre a plataforma para efetuar uma medição dinâmica e clique em **Fi** Terminar. A janela atualiza o <sup>EF</sup>Fator de calibragem e a EPData. Clique em  $\checkmark$  Fechar para fechar a janela de calibragem de peso.

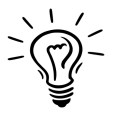

A calibragem de peso tem de reconhecer pelo menos um pé para funcionar. A exatidão da calibragem de peso aumenta com o número de pés reconhecidos. Geralmente 6 a 8 pés são suficientes para obter um fator de calibragem fiável.

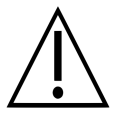

A Materialise Motion recomenda o envio do sistema footscan® uma vez por ano à Materialise Motion para substituir a placa sensível à pressão (PSL - Pressure Sensitive Layer) e para calibragem. Contacte o departamento de assistência da Materialise Motion através de [support.motion@materialise.be](mailto:support.motion@materialise.be) para obter informações sobre o nosso procedimento de RMA (Return Material Authorization - autorização de devolução de material).

# <span id="page-68-0"></span>**6.2 Pacote e módulos de software**

<span id="page-68-1"></span>A caixa de diálogo do pacote e módulos de software (figura [18](#page-68-1)) mostra o seu pacote atual e todos os módulos de software do footscan® disponíveis.

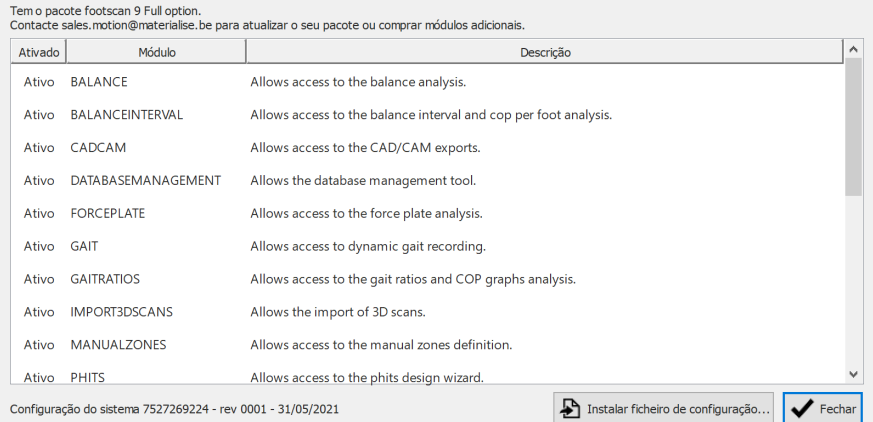

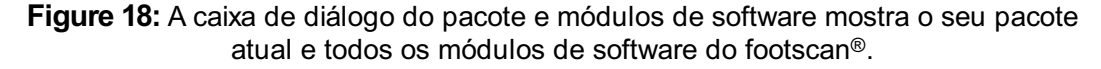

A janela apresenta, para cada módulo do footscan®, se este está ativado e fornece uma pequena descrição da funcionalidade que estes desbloqueiam. Para atualizar o seu pacote ou para comprar módulos do footscan® adicionais, contacte o departamento de vendas da Materialise Motion através de [sales.motion@materialise.be](mailto:sales.motion@materialise.be).

Clique em  $\triangle$  Instalar ficheiro de configuração... para importar um novo ficheiro  $\triangle$ \*.rsconfig que contenha o pacote e os módulos.

# <span id="page-69-0"></span>**6.3 Licença e calibragem de hardware**

Para evitar uma utilização não autorizada, o footscan® 9 só funciona quando uma plataforma footscan® licenciada, um leitor 3D ou uma dongle estão ligados ao computador.

<span id="page-69-1"></span>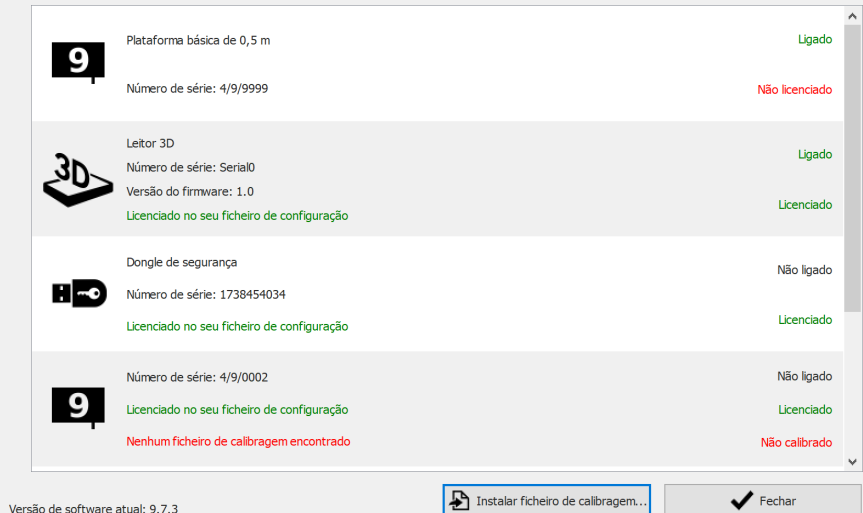

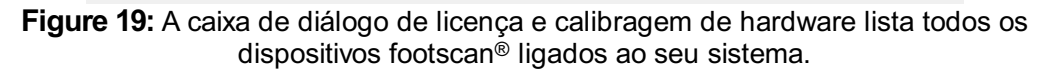

A caixa de diálogo de Licença e calibragem do hardware (figura [19](#page-69-1)) lista os números de série de todos os dispositivos footscan® ligados, juntamente com as respetivas descrições, licenças e informação sobre calibragem. Os dispositivos que estão licenciados no seu ficheiro de configuração têm uma linha verde de informação de licença, os dispositivos que não estão licenciados têm uma linha vermelha de informação de licença. A informação de calibragem apenas é apresentada quando não é encontrado um ficheiro de calibragem válido, e esta é então mostrada a vermelho.

Clique em Instalar ficheiro de calibragem... para importar novos ficheiros de calibragem.

Relativamente a problemas de licenciamento, contacte o departamento de assistência da Materialise Motion através de [support.motion@materialise.be](mailto:support.motion@materialise.be) para obter um novo ficheiro  $\mathbb{B}^*$ .rsconfig.

# <span id="page-70-0"></span>**6.4 Definições**

A janela Definições inclui propriedades que permitem personalizar o footscan® 9. Modifique qualquer uma destas propriedades e clique em **同 Guardar para guardar ou** em **×** Cancelar para rejeitar as alterações.

O Footscan® 9 organiza propriedades personalizáveis em separadores: Personalização, Idioma e Unidades, Dispositivo, Exportar, Palmilhas, Banco de dados e Sistema.

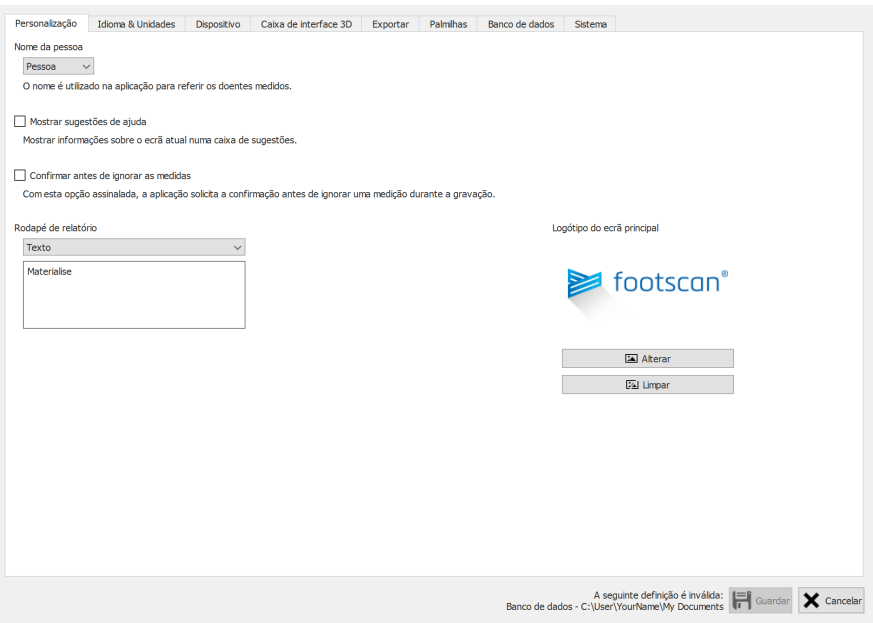

**Figure 20:** Definições gerais.

A **Personalização** inclui definições gerais:

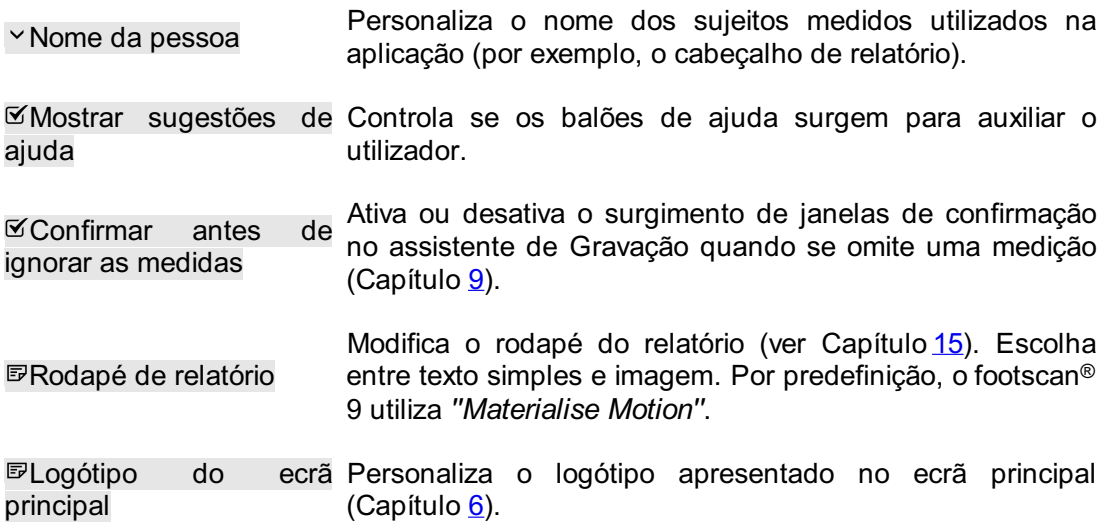

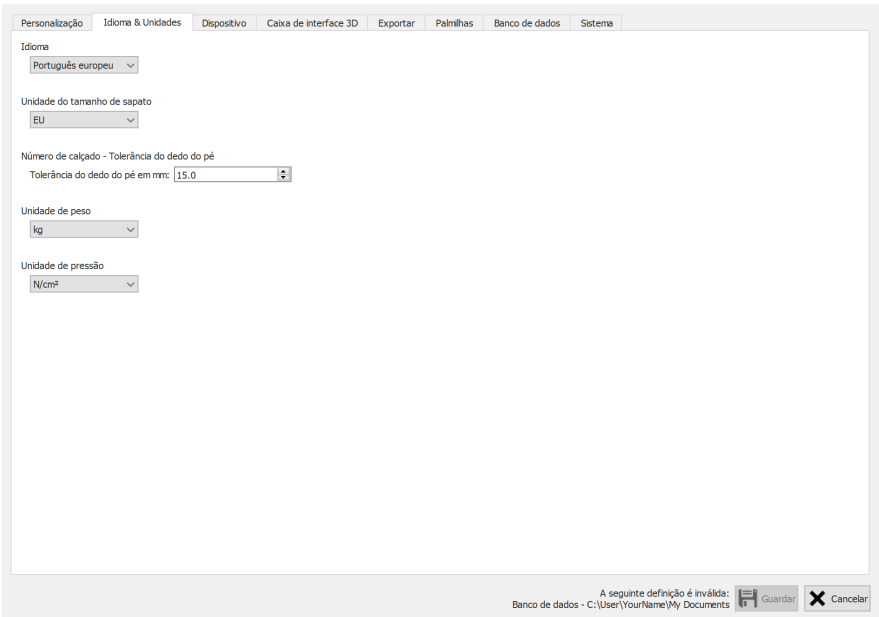

**Figure 21:** Propriedades relacionadas com o idioma e as unidades.

**Idioma e unidades** inclui definições relacionadas com o idioma e as unidades:

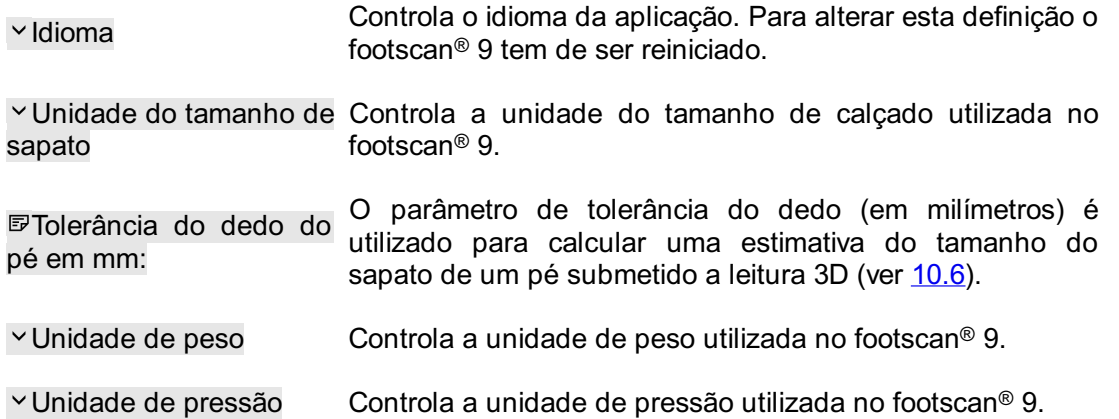

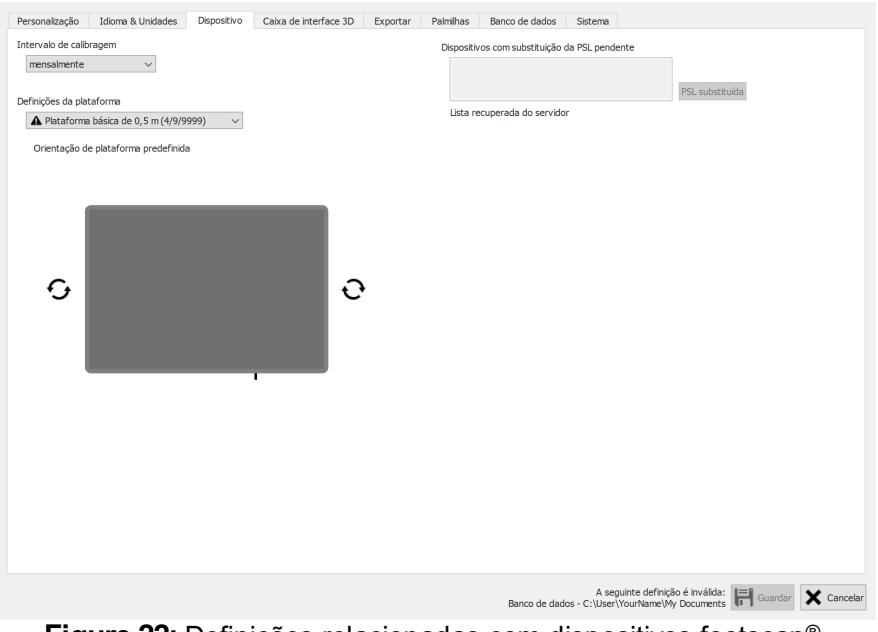

Figure 22: Definições relacionadas com dispositivos footscan<sup>®</sup>.

Dispositivo inclui definições relacionadas com dispositivos footscan<sup>®</sup>:
v Intervalo de calibragem Atualiza o tempo entre as duas calibragens (Secção [6.1](#page-67-0)).

Altera a orientação de cada pré-visualização que apresenta つつ a atividade da plataforma.

PSL substituída Botão para indicar ao servidor de calibragem que a PSL do dispositivo selecionado foi substituída (secção [4.5](#page-54-0)).

|                                              | Definições da caixa de interface 3D      |              |                                                 |                                                                               |               | Acionamento   |                    | Sinc.      |                  |
|----------------------------------------------|------------------------------------------|--------------|-------------------------------------------------|-------------------------------------------------------------------------------|---------------|---------------|--------------------|------------|------------------|
|                                              |                                          |              | $\checkmark$                                    |                                                                               |               | Modo          | Interno (mestre)   | Modo       | Interno (mestre) |
|                                              |                                          |              |                                                 |                                                                               |               | Polaridade    | Limite positivo    | Polaridade | Limite positivo  |
|                                              |                                          |              |                                                 |                                                                               |               | Ativar RF     |                    |            |                  |
|                                              |                                          |              |                                                 |                                                                               |               |               |                    |            |                  |
|                                              | Entrada analógica                        |              |                                                 | Utilize a força Z da plataforma de pressão para melhorar a medição da pressão |               |               |                    |            |                  |
| Pré-visualização da plataforma de pressão: - |                                          |              |                                                 |                                                                               |               |               | Repor pontos nulos |            |                  |
|                                              | Sinal de                                 | Intervalo de | Pré-                                            | Pré-                                                                          |               |               |                    |            |                  |
| Canal                                        | entrada                                  |              | entrada (Vpp) visualização (V) visualização (N) |                                                                               | Fator X (V/N) | Fator Y (V/N) | Fator Z (V/N)      |            |                  |
|                                              | Û<br>$\curvearrowright$                  | $-10 +$      | 0.00000000                                      | 0.00000000                                                                    | 0.00000000    | 0.00000000    | 0.00000000         |            |                  |
| $\overline{2}$                               | ±.<br>$\checkmark$<br>$\curvearrowright$ | $-10 +$      | 0.00000000                                      | 0.00000000                                                                    | 0.00000000    | 0.00000000    | 0.00000000         |            |                  |
| 3                                            | 士<br>$\checkmark$                        | $-10 +$      | 0.00000000                                      | 0.00000000                                                                    | 0.00000000    | 0.00000000    | 0.00000000         |            |                  |
| $\overline{4}$                               | ≎<br>士                                   | $-10 +$      | 0.00000000                                      | 0.00000000                                                                    | 0.00000000    | 0.00000000    | 0.00000000         |            |                  |
| 5                                            | ≎<br>士                                   | $-10 +$      | 0.00000000                                      | 0.00000000                                                                    | 0.00000000    | 0.00000000    | 0.00000000         |            |                  |
| 6                                            | ∧<br>士                                   | $-10 +$      | 0.00000000                                      | 0.00000000                                                                    | 0.00000000    | 0.00000000    | 0.00000000         |            |                  |
| 7                                            | $\curvearrowright$<br>士<br>$\checkmark$  | $-10 +$      | 0.00000000                                      | 0.00000000                                                                    | 0.00000000    | 0.00000000    | 0.00000000         |            |                  |
| 8                                            | $\hat{\mathbb{C}}$<br>士                  | $-10 +$      | 0.00000000                                      | 0.00000000                                                                    | 0.00000000    | 0.00000000    | 0.00000000         |            |                  |
| $\overline{9}$                               | ∧<br>÷.<br>$\checkmark$                  | $-10 +$      | 0.00000000                                      | 0.00000000                                                                    | 0.00000000    | 0.00000000    | 0.00000000         |            |                  |
| 10                                           | $\curvearrowright$<br>±.                 | $-10 +$      | 0.00000000                                      | 0.00000000                                                                    | 0.00000000    | 0.00000000    | 0.00000000         |            |                  |
| 11                                           | 士<br>$\checkmark$                        | $-10 +$      | 0.00000000                                      | 0.00000000                                                                    | 0.00000000    | 0.00000000    | 0.00000000         |            |                  |
| 12                                           | ≎<br>士                                   | $-10 +$      | 0.00000000                                      | 0.00000000                                                                    | 0.00000000    | 0.00000000    | 0.00000000         |            |                  |
| 13                                           | 士                                        | $-10 +$      | 0.00000000                                      | 0.00000000                                                                    | 0.00000000    | 0.00000000    | 0.00000000         |            |                  |
| 14                                           | $\curvearrowright$<br>士<br>$\checkmark$  | $-10 +$      | 0.00000000                                      | 0.00000000                                                                    | 0.00000000    | 0.00000000    | 0.00000000         |            |                  |
| 15                                           | 士                                        | $-10 +$      | 0.00000000                                      | 0.00000000                                                                    | 0.00000000    | 0.00000000    | 0.00000000         |            |                  |
| 16                                           |                                          | $-10 +$      | 0.00000000                                      | 0.00000000                                                                    | 0.00000000    | 0.00000000    | 0.00000000         |            |                  |

**Figure 23:** Definições que afetam a caixa de interface 3D

A **caixa de interface 3D** inclui definições relacionadas com dispositivos da caixa de interface 3D footscan®:

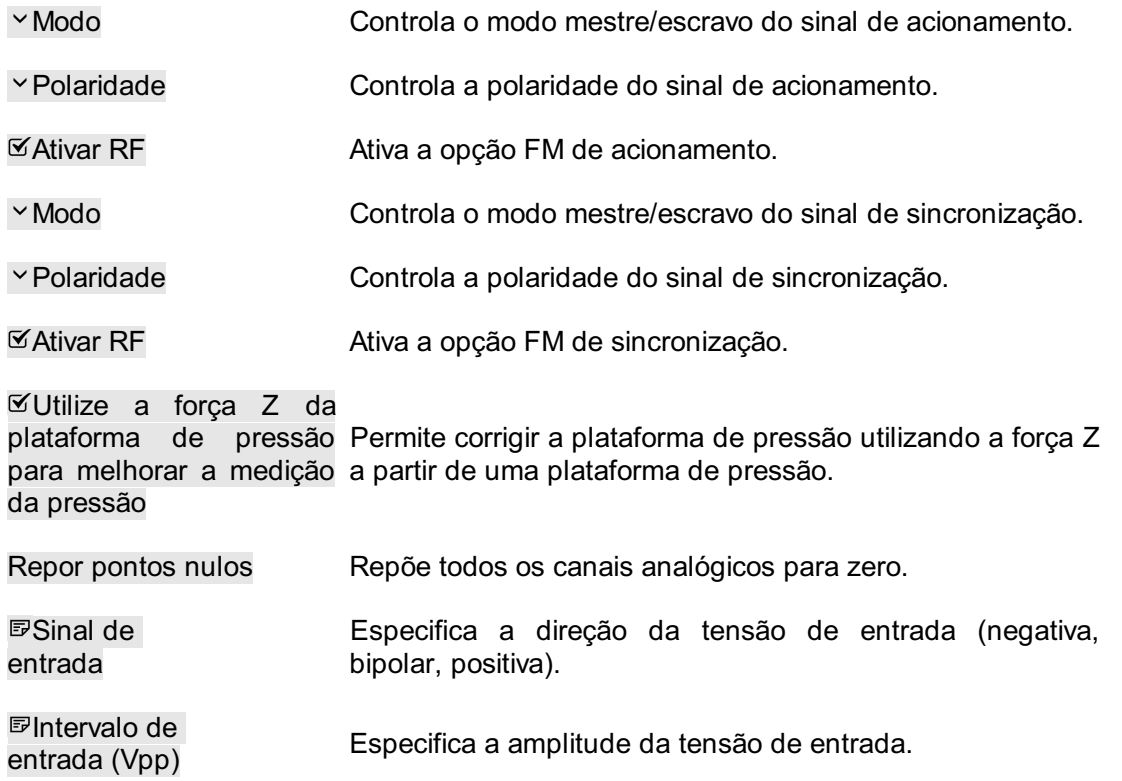

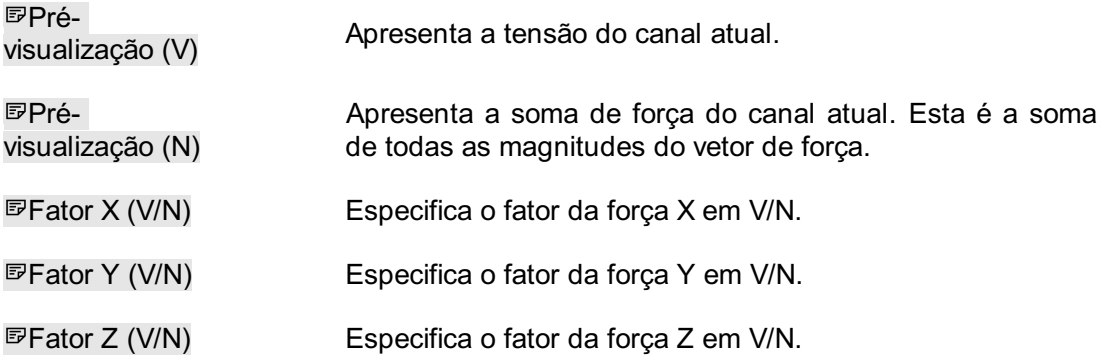

Os fatores de força do canal podem ser utilizados para introduzir uma matriz de calibragem para a plataforma de pressão incluindo correção de diafonia.

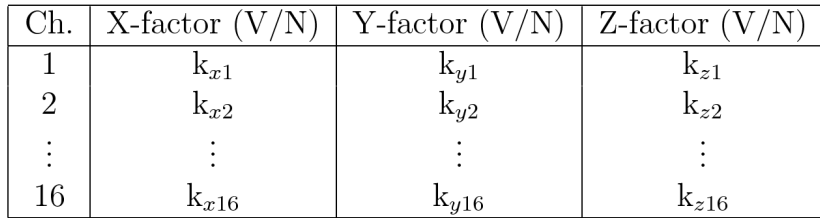

Sendo os valores do fator de força  $k_{x1}$ ,  $k_{y1}$ , ...,  $k_{z16}$ . As forças serão então calculadas como:

$$
F_x = \frac{1}{k_{x1}} \cdot V_{ch1} + \frac{1}{k_{x2}} \cdot V_{ch2} + \dots + \frac{1}{k_{x16}} \cdot V_{ch16}
$$
  

$$
F_y = \frac{1}{k_{y1}} \cdot V_{ch1} + \frac{1}{k_{y2}} \cdot V_{ch2} + \dots + \frac{1}{k_{y16}} \cdot V_{ch16}
$$
  

$$
F_z = \frac{1}{k_{z1}} \cdot V_{ch1} + \frac{1}{k_{z2}} \cdot V_{ch2} + \dots + \frac{1}{k_{z16}} \cdot V_{ch16}
$$

Com V<sub>c1</sub>, a tensão medida no canal analógico 1, V<sub>c2</sub> a tensão medida no canal 2 e assim sucessivamente.

É possível encontrar um exemplo de como introduzir os fatores de força para uma plataforma de pressão específica no anexo deste manual (ver o capítulo [20](#page-212-0)).

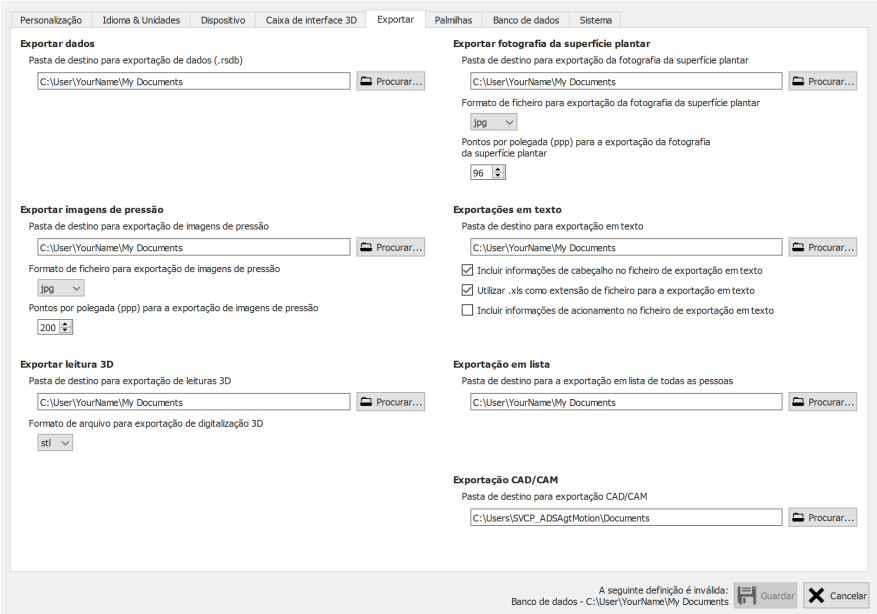

**Figure 24:** Definições que afetam a exportação de dados

Exportar inclui definições que afetam a forma como o footscan<sup>®</sup> 9 exporta os dados:

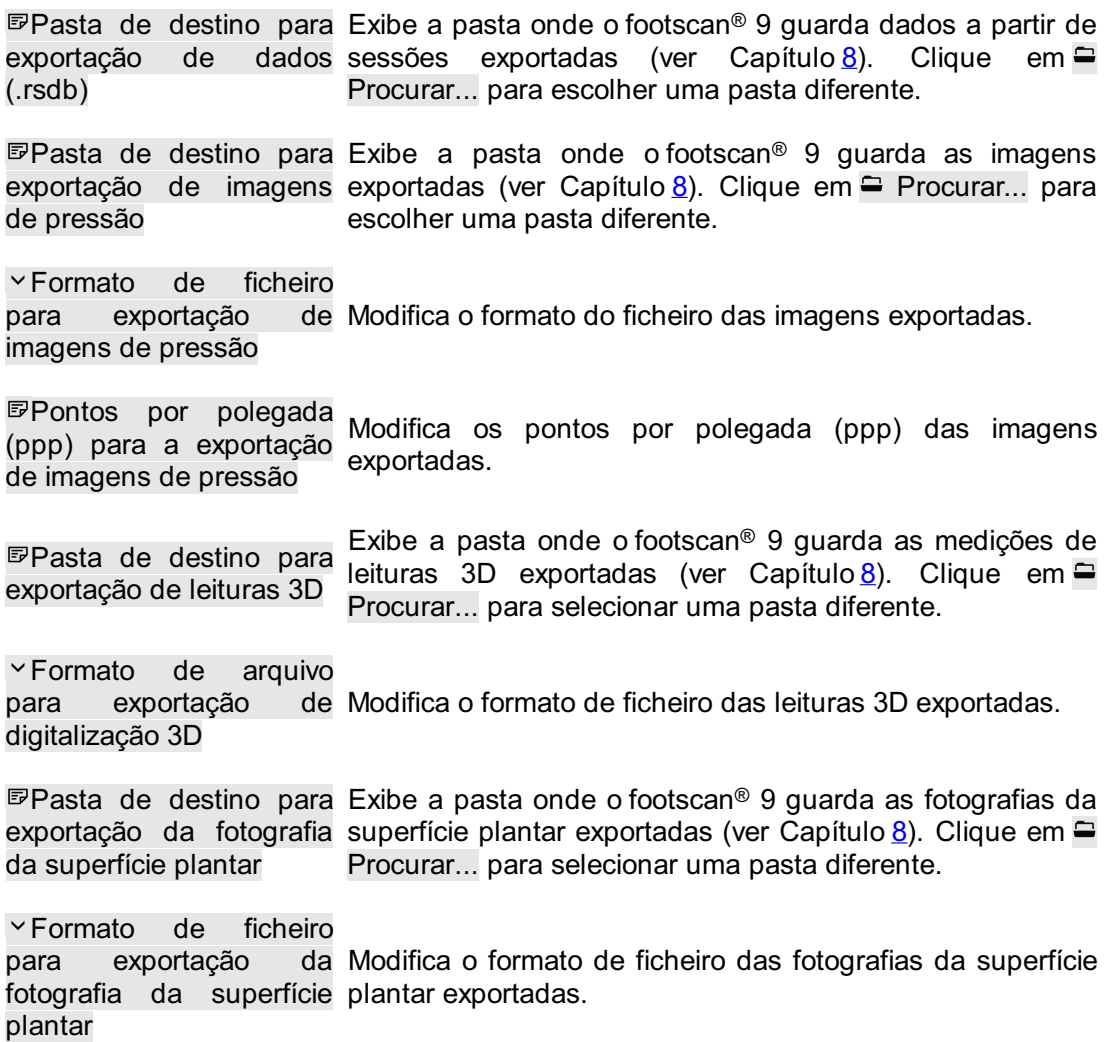

Pontos por polegada (ppp) para a exportação Modifica os pontos por polegada (ppp) das fotografias da da fotografia da superfície plantar superfície plantar exportadas. Pasta de destino para em texto (ver o capítulo [8.4](#page-94-0)). Clique em <del>□</del> Procurar... para exportação em texto Exibe a pasta onde o footscan® 9 guarda as exportações selecionar uma pasta diferente. A exportação em texto encontra-se disponível no(s) pacote(s) Scientific. Incluir informações de Adicione informações de cabeçalho às exportações em cabeçalho no ficheiro de texto (ver o capítulo [8.4](#page-94-0)). A exportação em texto encontra-se exportação em texto disponível no(s) pacote(s) Scientific. Utilizar xls como Utilize xls como extensão de ficheiro para as exportações extensão de ficheiro para em texto (ver o capítulo [8.4](#page-94-0)). A exportação em texto a exportação em texto encontra-se disponível no(s) pacote(s) Scientific. Incluir informações de Adicione informações de acionamento às exportações em acionamento no ficheiro texto (ver o capítulo [8.4](#page-94-0)). A exportação em texto encontra-se de exportação em texto disponível no(s) pacote(s) Scientific. Pasta de destino para a Exibe a pasta onde o footscan® 9 guarda as exportações exportação em lista de em lista (ver o capítulo [7.1](#page-84-0)). Clique em <del>□</del> Procurar... para todas as pessoas selecionar uma pasta diferente.

exportação CAD/CAM

Pasta de destino para CAD/CAM (ver o capítulo[8](#page-86-0)). Clique em <sup>□</sup> Procurar... para Exibe a pasta onde o footscan® 9 guarda as exportações selecionar uma pasta diferente. A exportação CAD/CAM está disponível no(s) pacote(s) Clinical, Scientific.

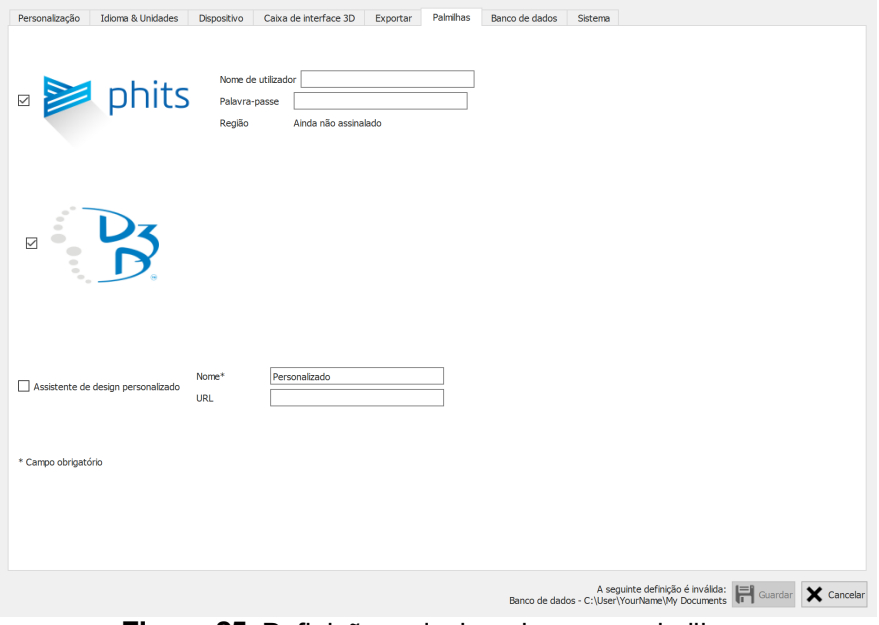

**Figure 25:** Definições relacionadas com palmilhas.

**Palmilhas** inclui definições relacionadas com as palmilhas:

D3D

Controla se o assistente para palmilhas D3D é selecionável como opção de conceção.

Phits ™

Controla se o assistente para palmilhas Phits™ é selecionável como opção de conceção.

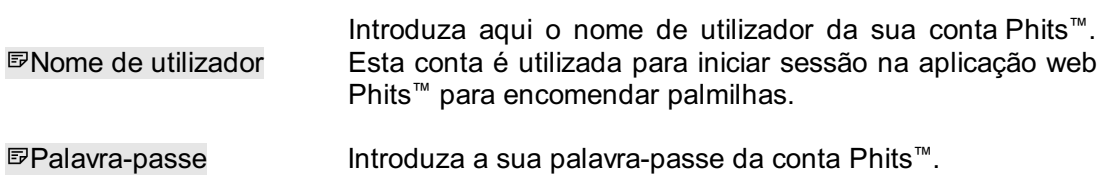

Assistente de design personalizado

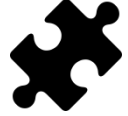

O assistente de design personalizado encontra-se disponível no(s) pacote(s) Scientific.

Controla se um assistente de design personalizado é selecionável como opção de conceção.

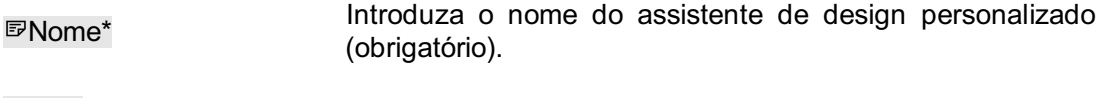

EURL Introduza o url do assistente de design personalizado.

Encontra mais informações acerca do assistente de design personalizado no diretório de instalação do footscan® 9 (ver <u>[4.6](#page-55-0)</u>), na subpasta "webplugin".

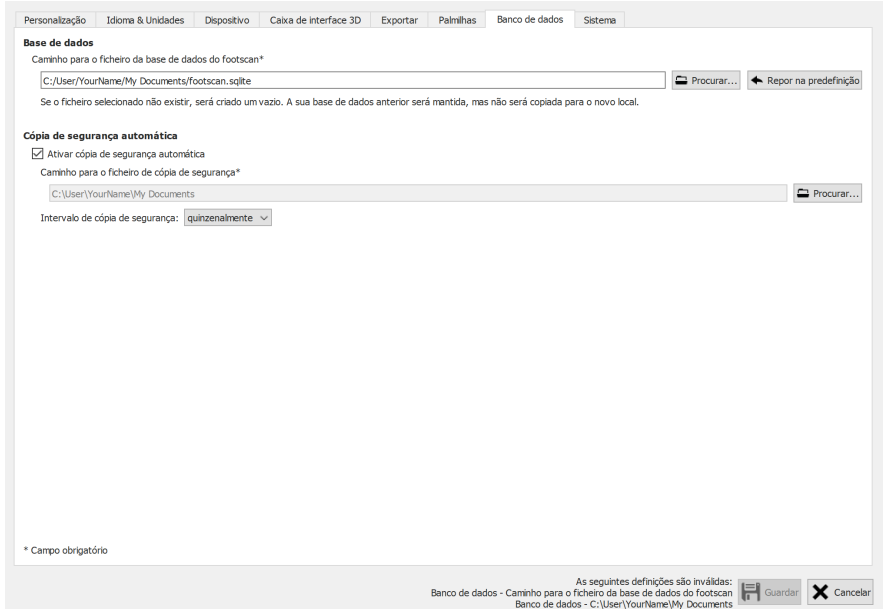

**Figure 26:** Configurações relacionadas aos aspectos do banco de dados do footscan ® 9.

A guia do **Banco de dados** contém configurações relacionadas aos recursos de backup do footscan® 9:

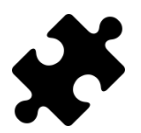

É possível ajustar a localização da base de dados no módulo de Gestão da Base de Dados ou parte do(s) pacote(s) Clinical, Scientific.

Este campo apresenta o nome e a localização do ficheiro utilizado pelo footscan® 9 como base de dados, onde são arquivados todos os dados dos doentes e de gravação. Clique em Procurar... para selecionar uma localização ou nome de ficheiro diferente.

footscan\*

Caminho para o ficheiro base de dados vazia. As bases de dados existentes nunca da base de dados do serão eliminadas. Ao mudar a localização, a base de dados Se o ficheiro fornecido não existir, será criada uma nova anterior não será copiada para a nova localização. Clique em <sup>+</sup> Repor na predefinição para rever para a utilização do ficheiro na localização predefinida.

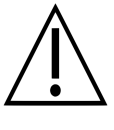

Note que é possível selecionar um caminho numa unidade de rede. A largura de banda da rede e o número de utilizadores simultâneos pode afetar o desempenho. Os serviços de sincronização de pastas baseadas na nuvem, como dropbox, onedrive ou google NÃO são suportados.

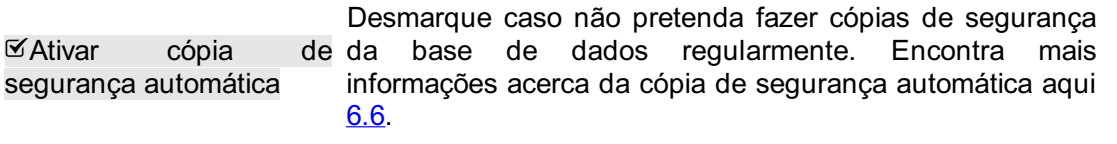

Caminho para o ficheiro os seus ficheiros de cópia de segurança automática da de cópia de segurança\* Este campo mostra o local onde o footscan® 9 irá colocar base de dados. Clique em Procurar... para selecionar um local diferente.

Intervalo de cópia de Selecione o intervalo de tempo para a cópia de segurança segurança: automática da base de dados.

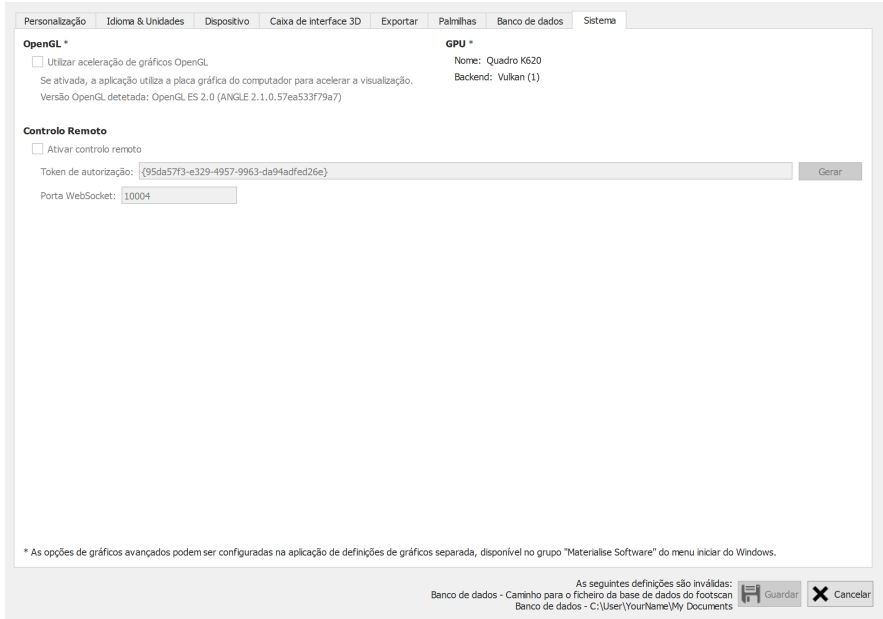

Figure 27: Parâmetros relacionados com os aspectos mais técnicos do footscan<sup>®</sup> 9.

A guia do **Sistema** contém configurações relativas aos aspectos técnicos do footscan ®  $9:$ 

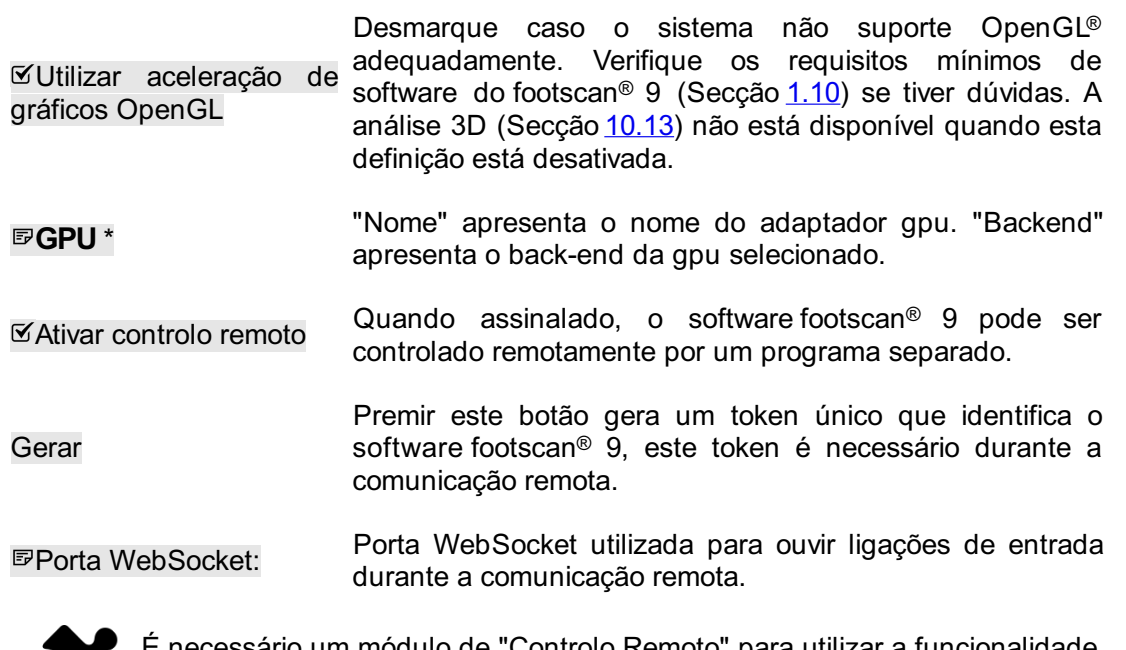

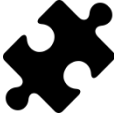

É necessário um módulo de "Controlo Remoto" para utilizar a funcionalidade de controlo remoto, contacte o departamento de vendas da Materialise Motion em para [sales.motion@materialise.be](mailto:sales.motion@materialise.be) obter mais informações.

Encontra mais informações acerca da utilização do controlo remoto no diretório de instalação do footscan® 9, na subpasta "remote control".

#### **6.5 Caixa Acerca de**

<span id="page-79-0"></span>A caixa de diálogo Acerca de do Materialize footscan® 9 (Figura <u>[28](#page-79-0)</u>), acessível através do ecrã principal, apresenta o número da versão, a data de fabrico, as informações regulamentares e as declarações de direitos de autor.

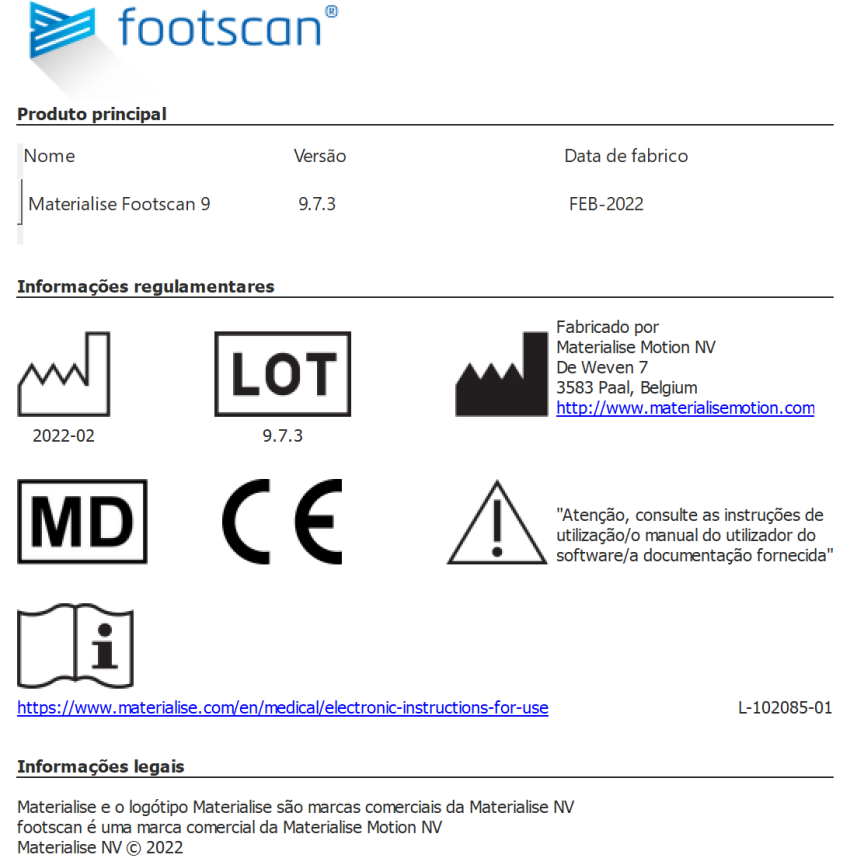

Figure 28: A caixa de diálogo Acerca de do Materialize footscan® 9 apresenta o número da versão, a data de fabrico, as informações regulamentares e as declarações de direitos de autor.

#### <span id="page-80-0"></span>**6.6 Cópia de segurança da base de dados**

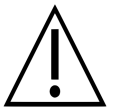

É altamente recomendável fazer cópias de segurança da base de dados do footscan9 regularmente! Isto evita a perda de dados em circunstâncias imprevistas.

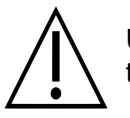

Uma cópia de segurança poderá demorar muito tempo, dependendo do tamanho e localização da base de dados.

O software footscan® 9 fornece duas formas de fazer uma cópia de segurança da base de dados: automática e manual.

#### **Cópia de segurança automática**

Quando a cópia de segurança automática da base de dados está ativada (consulte a caixa de diálogo Definições avançadas <u>[6.4](#page-70-0)</u>), o software footscan® 9 solicita a realização de uma cópia de segurança da base de dados ao fechar o software footscan® 9, após o período de intervalo de cópia de segurança escolhido (semanal, quinzenal ou mensal) ter expirado.

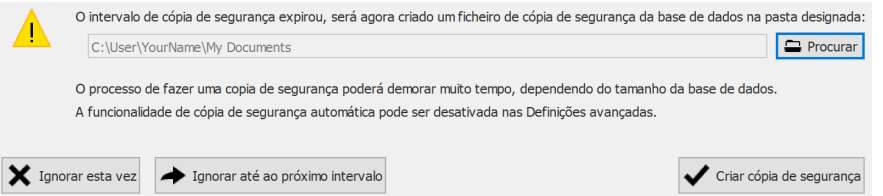

**Figure 29:** Caixa de diálogo de cópia de segurança automática da base de dados.

A cópia de segurança automática da base de dados irá manter um máximo de duas cópias de segurança, sendo a cópia de segurança mais antiga substituída pela atual.

Clique em Procurar para escolher o local onde será colocada a cópia de segurança. O nome do ficheiro de cópia de segurança não pode ser alterado e é escolhido pelo footscan® 9. A cópia de segurança pode ser adiada para mais tarde, clicando num dos seguintes botões:

**x** Ignorar esta vez O software footscan® 9 solicitará novamente a realização de uma cópia de segurança da base de dados da próxima vez que o footscan® 9 for fechado.

◆ lanorar até ao próximo intervalo O software footscan® 9 não solicitará a realização de uma cópia de segurança da base de dados até que o intervalo de tempo de cópia de segurança tenha expirado novamente.

Clique no botão  $\checkmark$  Criar cópia de segurança para iniciar a cópia de segurança da base de dados e será apresentada uma caixa de diálogo com o progresso da cópia de segurança. Assim que a cópia de segurança for concluída, o software footscan® 9 não será novamente iniciado.

A ativação ou desativação da cópia de segurança automática, juntamente com outras definições, como o período de intervalo de cópia de segurança automática, podem ser definidas na caixa de diálogo Definições avançadas (consulte [6.4](#page-70-0)).

#### **Cópia de segurança manual**

O utilizador poderá iniciar uma cópia de segurança da base de dados a qualquer momento a partir do ecrã da base de dados (consulte  $\overline{I}$ )

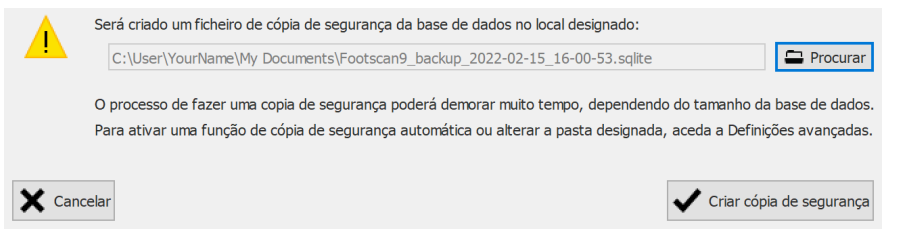

**Figure 30:** Caixa de diálogo de cópia de segurança manual da base de dados.

Clique no botão <del>□</del> Procurar para escolher o local e o nome do ficheiro de cópia de segurança. A cópia de segurança pode ser cancelada, clicando no botão **×** Cancelar, e pode ser iniciada, clicando no botão  $\checkmark$  Criar cópia de segurança.

A cópia de segurança será feita a próxima vez que o footscan® 9 iniciar.

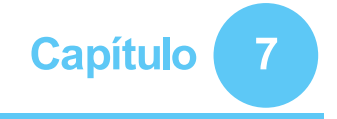

# <span id="page-82-0"></span>**Ecrã Base de dados**

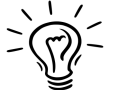

Caso não exista uma base de dados footscan® durante a instalação do footscan® 9, o programa de instalação irá copiar uma base de dados de demonstração. ® උ ®

<span id="page-82-1"></span>O ecrã Base de dados (Figura [31](#page-82-1)) lista todos os clientes arquivados pelo footscan® 9.

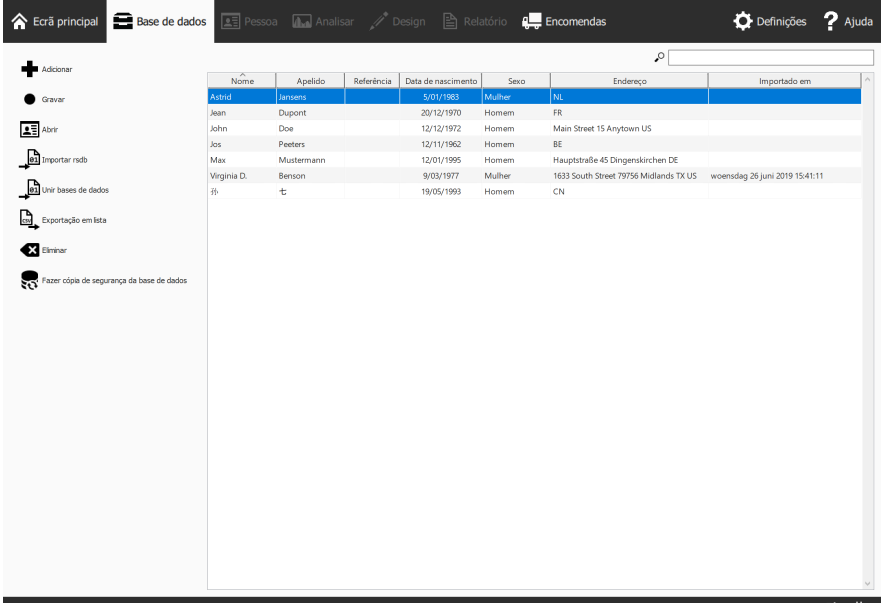

Figure 31: O ecrã Base de dados lista todos os clientes arquivados pelo footscan<sup>®</sup> 9.

No lado esquerdo existem botões para editar os conteúdos da tabela de clientes:

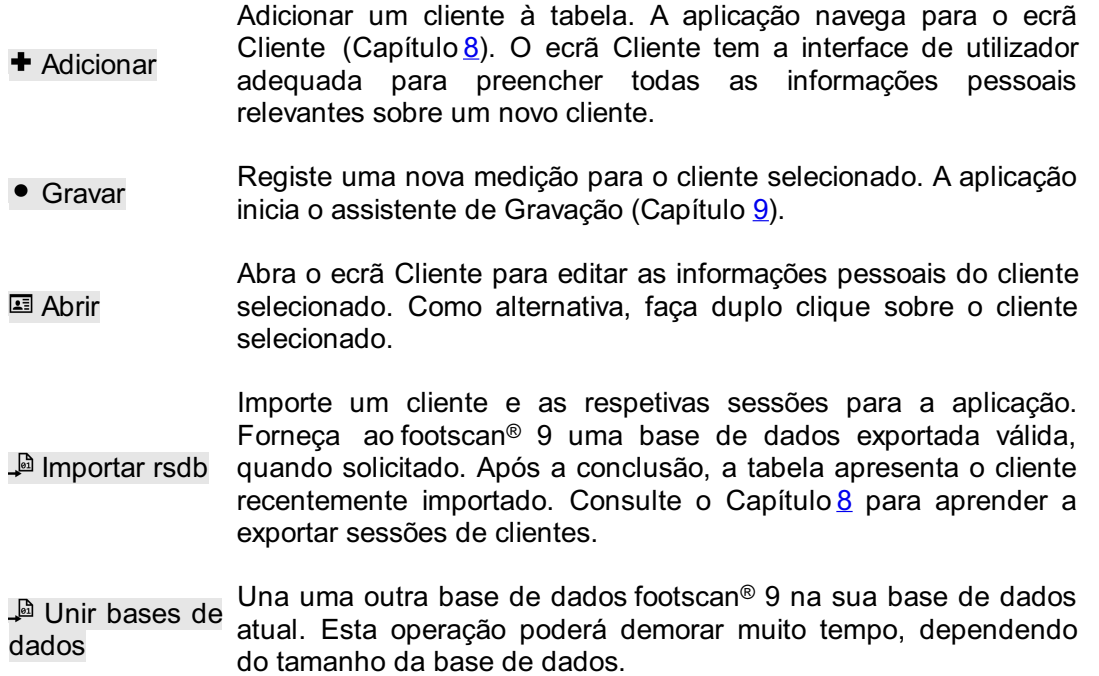

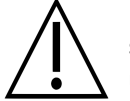

Recomendamos que faça uma cópia de segurança da sua atual base de dados footscan® 9 antes de iniciar a união.

▧ Exportação Exporta uma lista de todos os clientes como texto (Chapter [7.1](#page-84-0)). em lista

**B** Eliminar Elimine todos os dados do cliente selecionado, incluindo todas as medições.

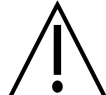

A eliminação de um cliente é permanente! Certifique-se de que os dados e as suas medições do cliente selecionado já não são necessários.

**R** Fazer cópia de segurança da base de dados Cópia de segurança manual da base de dados do footscan® 9  $(constulte<sub>6.6</sub>)$  $(constulte<sub>6.6</sub>)$  $(constulte<sub>6.6</sub>)$ 

O campo de texto de pesquisa no canto superior direito da tabela de clientes filtra os clientes que não correspondem aos conteúdos. Consequentemente, a tabela apresenta somente os clientes que correspondem ao filtro. É possível efetuar uma correspondência com qualquer uma das informações pessoais gravadas, incluindo as datas e números de telefone. Elimine o texto do filtro para visualizar todos os clientes.

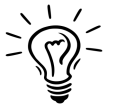

Clique num cabeçalho de tabela para organizar os seus conteúdos por ordem ascendente/descendente.

### <span id="page-84-0"></span>**7.1 Caixa de diálogo da exportação em lista**

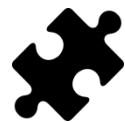

A opção "Rácios ABCD" na exportação em lista está disponível no(s) pacote(s) Scientific. Todas as outras opções de exportação em lista não exigem um pacote especial.

<span id="page-84-1"></span>A caixa de diálogo de exportação em lista (Figura [32](#page-84-1)) permite-lhe exportar todos os clientes como texto para um ficheiro csv.

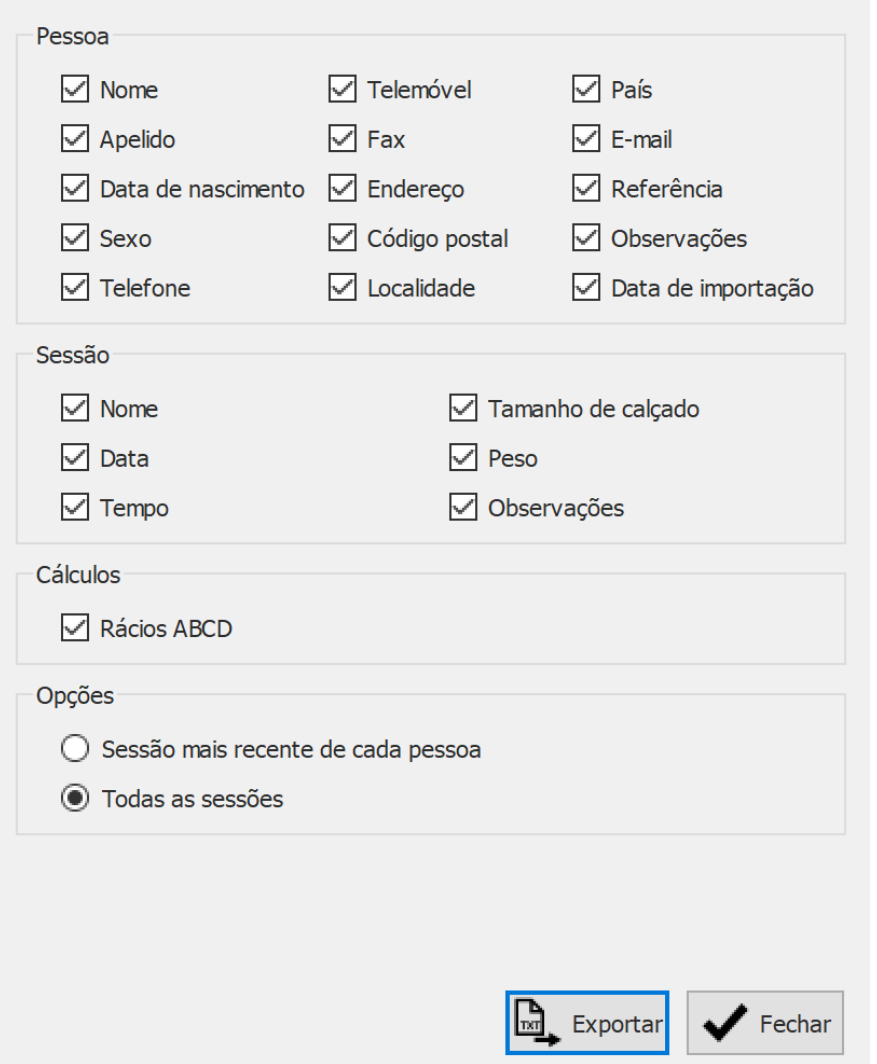

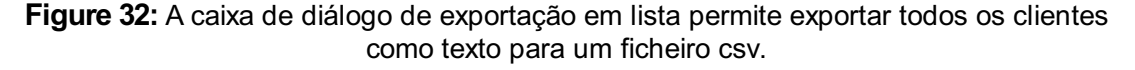

Selecione as caixas de verificação para escolher quais os dados que serão exportados. Os dados que se seguem estão disponíveis para inclusão na exportação em lista:

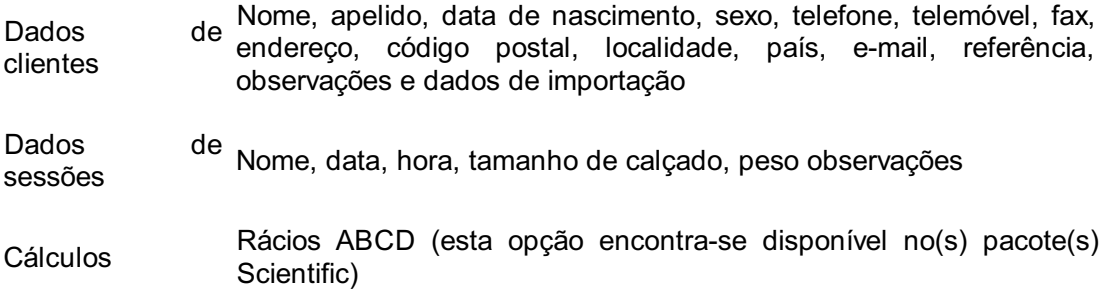

Selecione <sup>®</sup>Sessão mais recente de cada pessoa para exportar os dados apenas da sessão mais recente de cada cliente ou selecione <sup>O</sup>Todas as sessões para exportar dados de todas as sessões de cada cliente.

O ficheiro csv exportado pode ser facilmente importado para qualquer software de folha de cálculo disponível. A exportação para lista leva em consideração a região do utilizador do sistema operativo para que não ocorram erros de conversão entre o footscan® 9 e o software de folha de cálculo.

Clique no botão La Exportar para iniciar a exportação. Clique no botão ✔ Fechar para fechar a caixa de diálogo de exportação em lista.

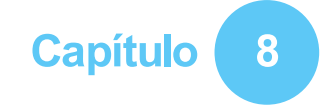

### <span id="page-86-0"></span>**Ecrã Cliente**

O ecrã Cliente (Figura [33](#page-86-1)) apresenta todas as informações sobre um único cliente. A metade superior do ecrã apresenta as informações pessoais do cliente. A restante metade do ecrã lista todas as medições registadas do cliente.

<span id="page-86-1"></span>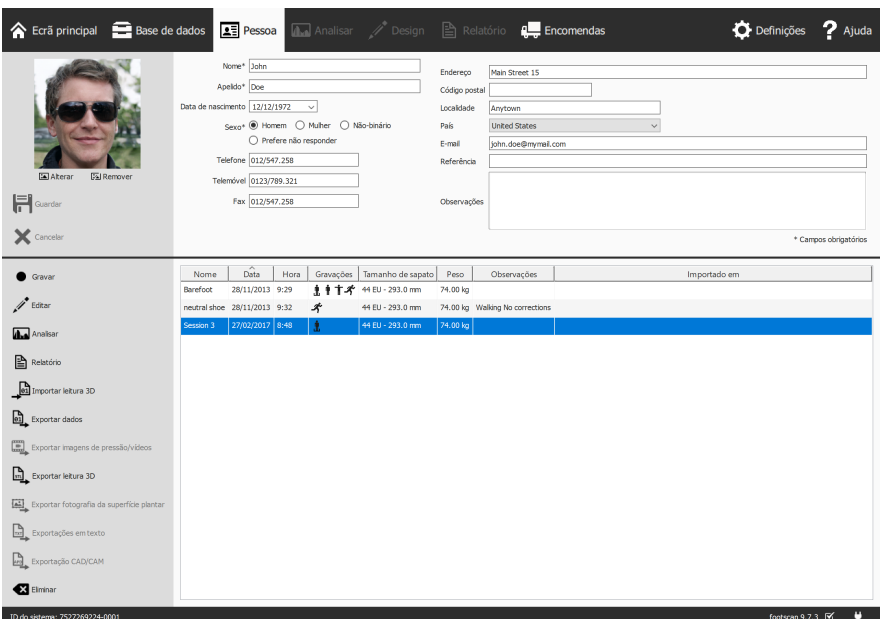

**Figure 33:** O ecrã Cliente apresenta todas as informações pessoais sobre um único cliente, bem como todas as sessões de medição pertencentes a esse cliente.

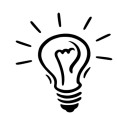

Arraste a linha negra de separação do ecrã no centro do ecrã para cima e para baixo para redimensionar os conteúdos do ecrã.

**Informações pessoais** Para cada cliente, o footscan® 9 armazena nome, endereço, data de nascimento, género, números de telefone, e-mail e observações em formato livre. Opcionalmente, a aplicação pode conter fotografias do cliente.

O ecrã Cliente apresenta as informações pessoais do cliente atual. Modifique estas informações nos campos de texto adequados. Note que os campos *D*Nome, Dapelido e <sup>®</sup>Sexo são obrigatórios. El Alterar ou <sup>raj</sup> Remover as fotografias do cliente de acordo com a sua preferência. A aplicação aceita um leque amplo de formatos de imagem. Clique em  $H$  Guardar ou  $\times$  Cancelar para terminar.

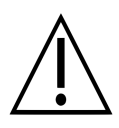

Ao editar o formulário de informações pessoais, os outros ecrãs estão inativos. Clique em 日 Guardar ou X Cancelar para concluir a edição.

**Medições** A metade inferior do ecrã Cliente lista todas as sessões de medição do cliente. A lista apresenta o nome por sessão, a data e a hora em que a gravação foi feita, o tamanho de calçado e o peso do cliente, assim como um campo para observações adicionais e, se a sessão tiver sido importada, a data da importação. A coluna de gravações apresenta o tipo de medições realizado por sessão: Leitor 3D e/ou medições estáticas  $\parallel$  e/ou de equilíbrio  $\parallel$  e/ou dinâmicas  $\hat{\mathcal{K}}$  (ver Capítulo [9](#page-97-0)).

- Gravar Criar uma nova sessão de medição. A aplicação navega para o assistente de Gravação (Capítulo [9](#page-97-0)).
- $\lambda$  Editar Edite os dados da sessão selecionada (Capítulo [8.2](#page-91-0)).

**<del></del>** Analisar Abra o ecrã Analisar (Capítulo [10](#page-103-0)) com a sessão de medição selecionada. Como alternativa, faça duplo clique numa sessão de medição.

**■ Relatório** Abra o ecrã Relatório (Capítulo [15](#page-170-0)) com a sessão de medição selecionada.

Abra o ecrã de importação da leitura 3D (capítulo [8.1](#page-89-0)) para  $\overline{e_1}$ Importar importar uma leitura 3D esquerda e/ou direita para a medição leitura 3D selecionada.

Exportar a(s) sessão(ões) selecionada(s). A aplicação grava <sup>01</sup> Exportar sessões numa base de dados numa pasta específica no dados computador. Selecione esta pasta na janela Definições (Secção [6.4](#page-70-0)). Saiba como importar as sessões exportadas no Capítulo [7](#page-82-0).

Đ Exportar Exporte imagens e/ou vídeos de todos os pés reconhecidos da(s) imagens de sessão(ões) selecionada(s) (Capítulo [8.3](#page-92-0)). pressão/vídeos

Exporte todas as medições de leituras 3D da(s) sessão(ões) selecionada(s) para um ficheiro. A aplicação guarda a exportação numa pasta dedicada no computador, selecione esta pasta na  $\mathbb{E}$ **Exportar** caixa de diálogo Definições (Secção [6.4](#page-70-0)). Os nomes destes leitura 3D ficheiros contêm os nomes do cliente e sessão, bem como a data da sessão e a letra do pé (E ou L para esquerdo, D ou R para direito).

Exporte todas as fotografias da superfície plantar da(s) sessão(ões) selecionada(s). A aplicação guarda a fotografia da  $\Box$ Exportar superfície plantar numa pasta dedicada no computador, selecione fotografia da esta pasta na caixa de diálogo Definições (Secção [6.4](#page-70-0)). Os nomes superfície destes ficheiros contêm os nomes do cliente e sessão, bem como plantar a data da sessão e a letra do pé (E ou L para esquerdo, D ou R para direito).

 $\mathbb{R}$  Exportações em texto Exportações em texto compatíveis com o Footscan® 7 gait da(s) sessão(ões) selecionada(s) (capítulo [8.4](#page-94-0)). A exportação em texto encontra-se disponível no(s) pacote(s) Scientific.

Exportar dados de suporte de ortótese. O Footscan<sup>®</sup> 9 cria  $\mathbb{F}$ Exportação ficheiros .apd numa pasta dedicada no computador. Selecione CAD/CAM esta pasta na janela Definições (Secção [6.4](#page-70-0)). A exportação CAD/CAM está disponível no(s) pacote(s) Clinical, Scientific.

Eliminar Elimine a sessão de medição selecionada.

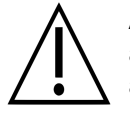

A eliminação de uma sessão de medição é permanente! Tenha a certeza absoluta de que a sessão selecionada já não é necessária, antes de a apagar.

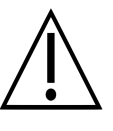

Um cliente pode ter um número limitado de sessões. Este limite é muito superior ao que pode ser considerado como utilização normal.

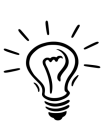

Personalize o nome deste ecrã na caixa de diálogo Definições (Secção [6.4](#page-70-0)).

#### <span id="page-89-0"></span>**8.1 Importar leitura 3D**

O ecrã de importação da leitura 3D permite importar uma leitura 3D esquerda e/ou direita para a medição.

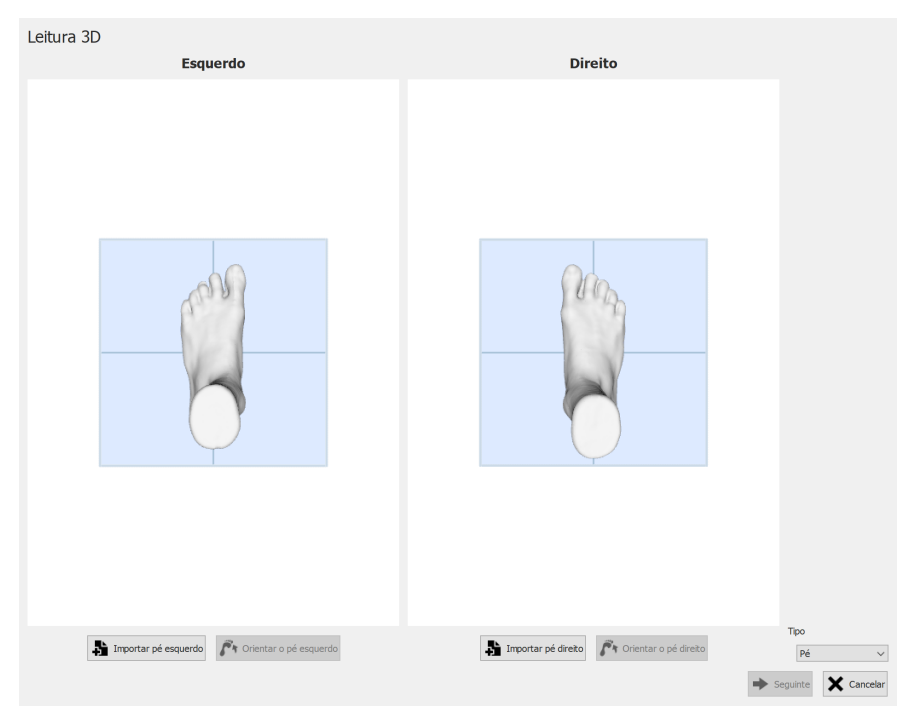

**Figure 34:** O ecrã de importação da leitura 3D permite importar uma leitura 3D para a medição.

Clique no botão **in** Importar pé esquerdo ou **in** Importar pé direito para importar uma leitura do pé esquerdo ou direito, respetivamente. Aparece uma caixa de diálogo com ficheiros onde pode procurar um ficheiro STL ou OBJ, contendo os dados da leitura 3D. Footscan® considera dados da leitura 3D em unidades mm.

Quando é selecionado um ficheiro, a leitura 3D é carregada e apresentada ao utilizador, juntamente com um plano de solo cinzento. O passo seguinte consiste em alinhar a leitura, selecionando 3 pontos na mesma. Escolha 3 pontos localizados na superfície plantar do pé, preferivelmente um ponto no calcanhar (ponto mais baixo no centro do calcanhar) e dois pontos na zona anterior do pé, por exemplo, os pontos mais baixos perto da cabeça do metatarso 1 e 5. A malha pode ser rodada utilizando o botão esquerdo do rato, os pontos podem ser selecionados clicando no botão direito do rato.

Imediatamente após a seleção de três pontos, a orientação ideal da malha é determinada e apresentada ao utilizador. Por favor, confirme que a posição calculada está correta, ou seja, o plano do solo passa pela planta do pé. Se não estiver satisfeito com a orientação da malha recuperada, pode reorientar a malha clicando no botão  $\vec{F}$ Orientar o pé esquerdo ou  $\mathbf{r}$  Orientar o pé direito, dependendo do pé importado que pretende corrigir. É necessário selecionar três pontos, conforme descrito no passo anterior.

Repita o procedimento para o outro pé, se necessário. No entanto, também é possível prosseguir com apenas 1 leitura esquerda ou direita.

Depois de as leituras 3D terem sido importadas e se estiver satisfeito com a orientação da malha, pode guardar as leituras clicando no botão → Seguinte. Caso não pretenda guardar as leituras, pode clicar no botão  $\times$  Cancelar. Antes de guardar as leituras, certifique-se de que seleciona o tipo correto com v Tipo, pode encontrar mais informações sobre o tipo de leitura no capítulo [9](#page-97-0).

Quando a sessão selecionada já contém uma leitura 3D, uma nova leitura 3D importada irá substituir a leitura 3D existente. Será apresentado um aviso para alertar o utilizador e assegurar que o utilizador pretende substituir a leitura 3D original.

### <span id="page-91-0"></span>**8.2 Caixa de diálogo de edição da sessão**

<span id="page-91-1"></span>A caixa de diálogo de edição da sessão (Figura [35](#page-91-1)) permite alterar os dados da sessão selecionada.

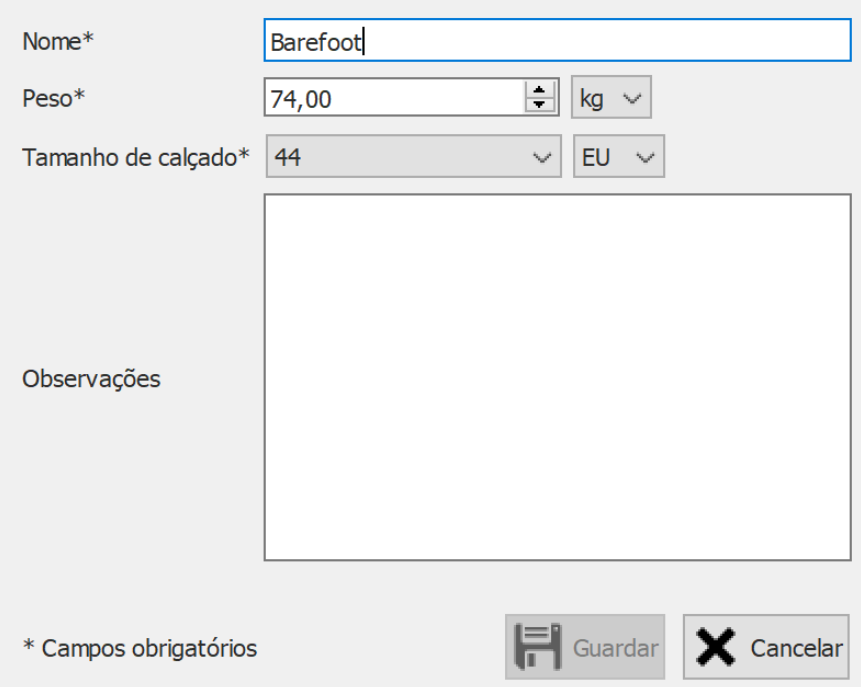

**Figure 35:** A caixa de diálogo de edição da sessão permite alterar os dados da sessão.

Podem ser modificados os seguintes campos:

- Nome
- Peso e unidade de peso (a unidade de peso selecionada será utilizada em toda a aplicação do footscan® 9)
- Tamanho de calçado e unidade do tamanho de calçado (a unidade do tamanho de calçado selecionada será utilizada em toda a aplicação do footscan® 9)
- Observações

Os campos marcados com um asterisco (\*) são obrigatórios.

Clique no botão H Guardar para guardar as alterações, clique no botão × Cancelar para rejeitar as alterações.

#### <span id="page-92-0"></span>**8.3 Caixa de diálogo de exportações em suporte**

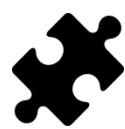

A exportação em suporte de vídeo está disponível no(s) pacote(s) Clinical, Scientific.

<span id="page-92-1"></span>A caixa de diálogo de exportações em suporte (Figura [36](#page-92-1)) permite exportar todos os pés reconhecidos da(s) sessão(ões) selecionada(s) como imagens ou vídeos.

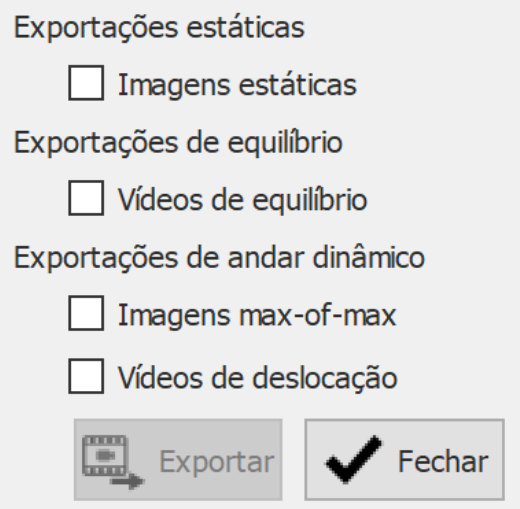

**Figure 36:** A caixa de diálogo de exportações em suporte permite exportar pés como imagem e/ou vídeo.

Footscan® 9 guarda todos os ficheiros de exportações em suporte numa pasta dedicada no computador, esta pasta pode ser alterada na caixa de diálogo Definições  $(Secção 6.4).$  $(Secção 6.4).$  $(Secção 6.4).$ 

O formato de ficheiro e os ppp das exportações em imagens podem ser alterados na caixa de diálogo Definições (Secção [6.4](#page-70-0)). A exportação em vídeo é sempre em formato mp4.

Os nomes dos ficheiros dos ficheiros de exportações em suporte contêm os nomes do cliente e sessão, assim como a data da sessão. São adicionados dados específicos por tipo de exportação em suporte.

Encontram-se disponíveis as seguintes exportações em suporte:

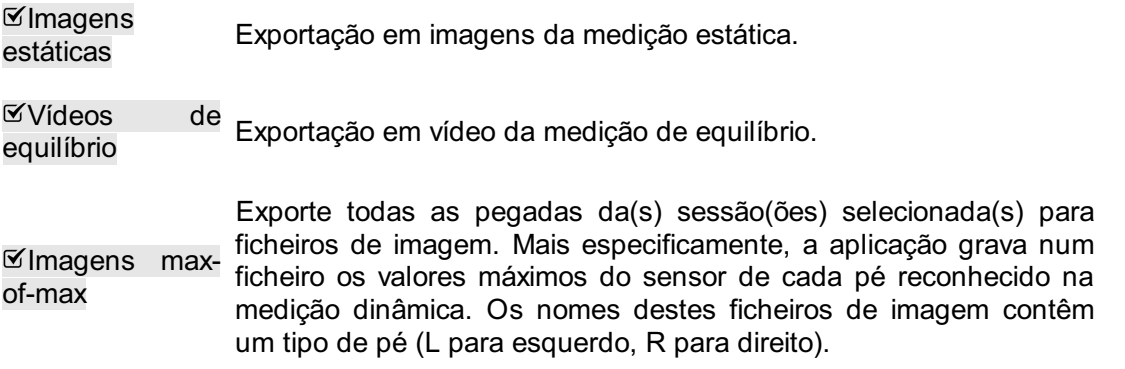

 $\mathbb{Y}$ Vídeos deslocação Exporte a deslocação de todos os pés reconhecidos da(s) medição(ões) dinâmica(s) selecionada(s) para vídeo. Os nomes destes ficheiros de imagem contêm um tipo de pé (L para esquerdo, R para direito).

clique no botão ✔ Fechar para cancelar a(s) exportação(ões), clique em Exportar para iniciar a(s) exportação(ões). Durante a(s) exportação(ões) em suporte(s), é apresentada uma caixa de diálogo (Figura [37](#page-93-0)), clique no botão <sup>o</sup> Cancelar para cancelar a(s) exportação(ões).

<span id="page-93-0"></span>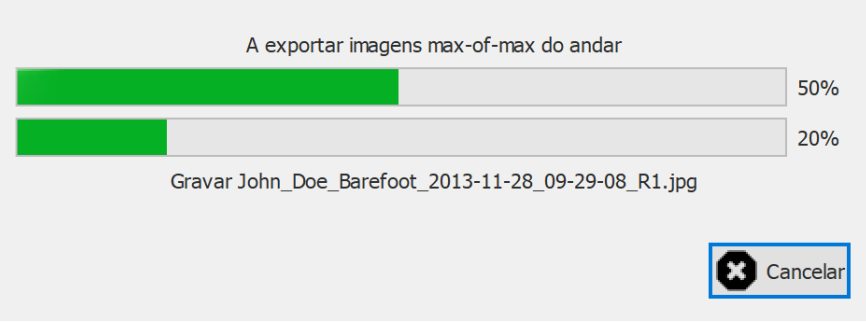

**Figure 37:** Caixa de diálogo apresentando o progresso da(s) exportação(ões) em suporte.

Assim que todas as exportações estiverem terminadas, a caixa de diálogo de progresso (Figura [38](#page-93-1)) permite-lhe abrir a pasta contendo todas as exportações, clicando no botão  $\Rightarrow$  Abrir pasta.... Clique no botão  $\checkmark$  Fechar para fechar a caixa de diálogo de progresso.

<span id="page-93-1"></span>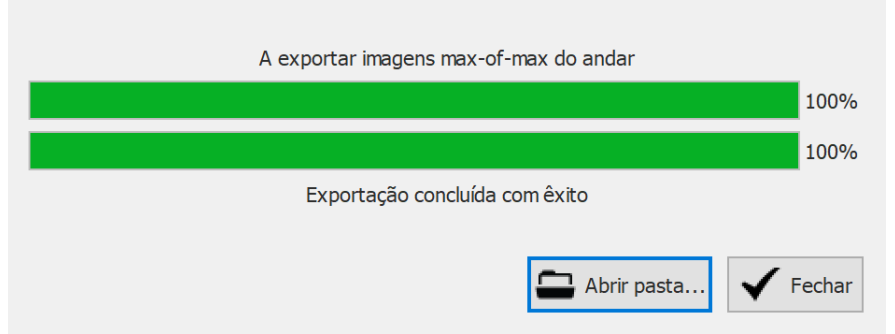

**Figure 38:** Caixa de diálogo quando as exportações em suporte estiverem terminadas.

### <span id="page-94-0"></span>**8.4 Caixa de diálogo da exportação em texto**

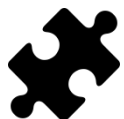

As exportações em texto encontram-se disponíveis no(s) pacote(s) Scientific.

A caixa de diálogo de exportação em texto (Figura [39](#page-94-1)) permite-lhe exportar os dados de medição em formato de texto compreensível para o ser humano. Estas novas exportações em texto são compatíveis com as exportações em ASCII do footscan® 7 gait.

<span id="page-94-1"></span>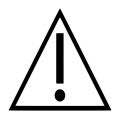

Existe uma diferença importante entre as exportações em texto do footscan ® 9 e as exportação em ASCII do footscan® 7 gait: O footscan® 9 exporta valores de pressão, ao passo que o footscan® 7 exporta valores de força.

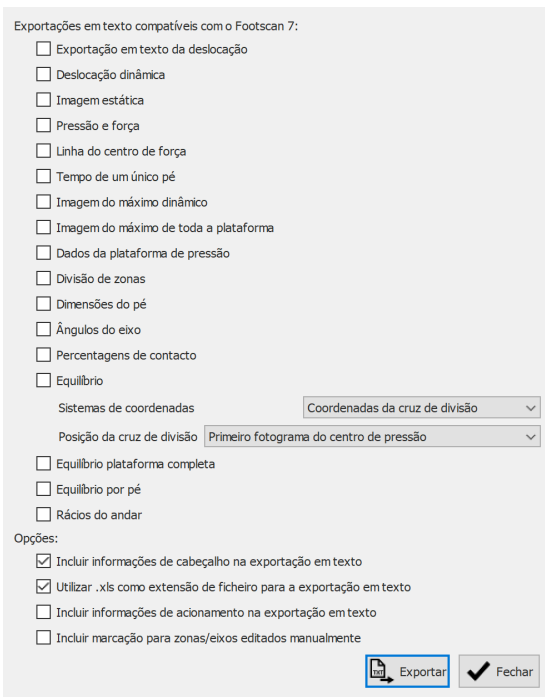

**Figure 39:** A caixa de diálogo da exportação em texto permite exportar os dados num formato ASCII compatível com o footscan<sup>®</sup> 7 gait.

Todos os ficheiros de exportação em texto possuem um cabeçalho com o nome do doente, a velocidade de leitura, a data e o nome da medição. Algumas exportações em texto incluem também as coordenadas dos pés reconhecidos na plataforma de pressão.

Encontram-se disponíveis as seguintes exportações em texto:

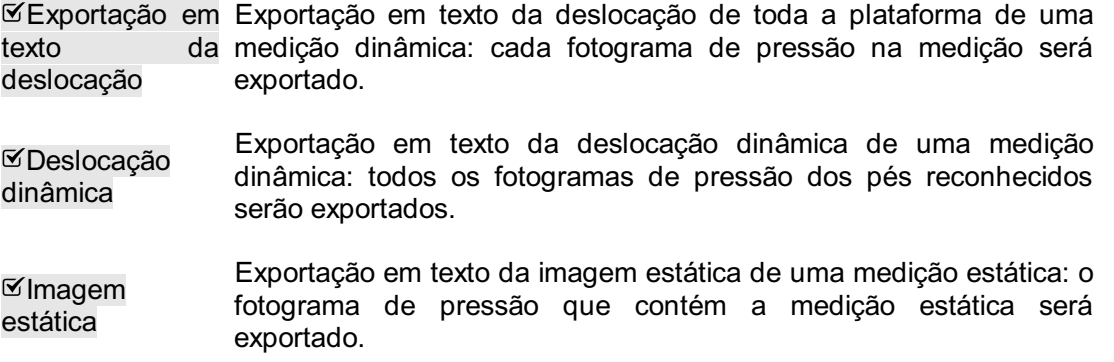

Pressão e força Exportação em texto da pressão e força de uma medição dinâmica: os dados de pressão e força de todos os pés reconhecidos serão exportados. Consulte a secção [10.15](#page-127-0) para obter mais informações.

Linha do centro de força Exportação em texto do centro de força de uma medição dinâmica: os dados do centro de força de todos os pés reconhecidos serão exportados.

Tempo de um único pé A exportação em texto do tempo de um único pé de uma medição dinâmica: as informações de tempo dos pés reconhecidos serão exportadas. Consulte a secção [10.22](#page-137-0) para obter mais informações.

Imagem do máximo dinâmico Exportação em texto da imagem do máximo dinâmico de uma medição dinâmica: as imagens max-of-max dos pés reconhecidos serão exportadas.

 $\mathfrak{A}$ Imagem máximo de toda uma medição dinâmica: a imagem max-of-max da medição será a plataforma Exportação em texto da imagem do máximo de toda a plataforma de exportada.

 $\boxtimes$ Dados plataforma de pressão Exportação em texto dos dados da plataforma de pressão de uma medição dinâmica: os dados da plataforma de pressão dos pés reconhecidos serão exportados. Consulte a secção [10.25](#page-141-0) para obter mais informações.

 $\nabla$ Divisão zonas Exportação em texto da divisão de zonas de uma medição dinâmica: de os dados da divisão de zonas dos pés reconhecidos serão exportados. Cada zona possui um número de referência atribuído. Consulte a secção [10.15](#page-127-0) para obter mais informações.

Dimensões do A exportação em texto das dimensões do pé de uma medição pé dinâmica: as dimensões do pé dos pés reconhecidos serão exportadas. Consulte a secção [10.18](#page-131-0) para obter mais informações.

 $\boxtimes$  Ângulos eixo A exportação em texto dos ângulos do eixo de uma medição do dinâmica: o ângulo do eixo do pé e a flexibilidade da articulação subtalar dos pés reconhecidos serão exportados. Consulte a secção [10.12](#page-123-0) para obter mais informações.

Percentagens de contacto A exportação em texto das percentagens de contacto de uma medição dinâmica: as percentagens de contacto dos pés reconhecidos serão exportadas. Consulte a secção [10.15](#page-127-0) para obter mais informações.

Equilíbrio Exportação em texto da estabilidade de uma medição de equilíbrio: informação de intervalo, informação de elipse, percentagens de distribuição de carga e informação por fotograma para força e centro de pressão (COP, posição e velocidade) relativamente ao sistema de coordenadas escolhido. A informação por fotograma é fornecida para toda a medição da plataforma, bem como para as diferentes seleções (esquerda/direita, frente/trás e os quatro quadrantes Q1/Q2/Q3/Q4). O sistema de coordenadas e a posição da cruz de divisão podem ser selecionados com os controlos  $\sim$  Sistemas de coordenadas e Y Posição da cruz de divisão. Consulte a secção [10.9](#page-117-0) para obter mais informações.

Equilíbrio plataforma completa Exportação de equilíbrio completo de uma medição de equilíbrio: todos os fotogramas de pressão de toda a medição de equilíbrio serão exportados utilizando um algoritmo semelhante a RLE (codificação Run-length). A quantidade de sensores consecutivos com pressão zero será substituída por um número negativo desta quantidade. Por exemplo, [-20 0,31 0,12 -10 0,14 0,1] representa 20 zeros consecutivos, seguidos dos valores de pressão 0,31 e 0,12, e novamente 10 zeros consecutivos e valores de pressão 0,14 e 0,1.

 $\mathfrak S$ Equilíbrio pé Exportação em texto de medição de equilíbrio por pé: informações de intervalo, informações de elipse por pé e informações por fotograma para o centro de pressão (COP, posição) relativamente ao eixo do pé, ao ângulo entre COP e à distância entre COP de cada pé separadamente. Consulte a secção [10.11](#page-121-0) para obter mais informações.

 $\mathsf{K}$ Rácios andar do A exportação em texto de rácios do andar de uma medição dinâmica: os rácios do andar dos pés reconhecidos serão exportados. Consulte a secção [10.20](#page-133-0) para obter mais informações.

As caixas de verificação correspondentes serão desativadas se não existir uma medição estática, dinâmica e/ou de equilíbrio disponível na(s) sessão(ões).

Podem ser selecionadas as seguintes opções:

Incluir

informações cabeçalho exportação texto Adicione informações de cabeçalho à exportação em texto. Esta informação inclui o nome da sessão, o nome da pessoa, a data da medição e a velocidade de leitura.

Utilizar .xls como extensão Utilize xls como extensão de ficheiro para as exportações em texto, o de ficheiro para a que permite a fácil abertura com o Microsoft Excel. Se não exportação em selecionar a extensão, será utilizada a extensão de ficheiro txt. texto

Incluir informações de acionamento na exportação em diferente quando é utilizada esta opção: sem esta opção os pés são texto Adicione informações de acionamento da caixa de interface 3D adicionais à exportação em texto. Estas informações incluem o desvio de fotograma e se o pé ou fotograma está no intervalo de acionamento ativo, se estiver num intervalo de acionamento ativo, o índice de acionamento é indicado. Os pés são organizados de modo ordenados primeiro o esquerdo e depois o direito, com esta opção os pés são ordenados cronologicamente. Esta opção resulta em ficheiros de exportação em texto que não são compatíveis com o footscan® 7!

Clique no botão e. Exportar para iniciar a exportação e cada exportação selecionada será executada sequencialmente. Clique no botão  $\checkmark$  Fechar para fechar a caixa de diálogo da exportação em lista.

## <span id="page-97-0"></span>**Assistente de Gravação**

O assistente de Gravação ajuda-o a criar uma sessão de medição. Uma sessão de medição pode consistir em quatro medições: uma leitura 3D, uma medição estática, uma de equilíbrio e uma dinâmica.

Tenha em atenção que enquanto está no assistente de Gravação os outros ecrãs estão inacessíveis. O nome, foto e data de nascimento do cliente encontram-se à esquerda do ecrã, como referência. Em cada etapa no assistente existe pelo menos um botão para ignorar a etapa atual.

<span id="page-97-1"></span>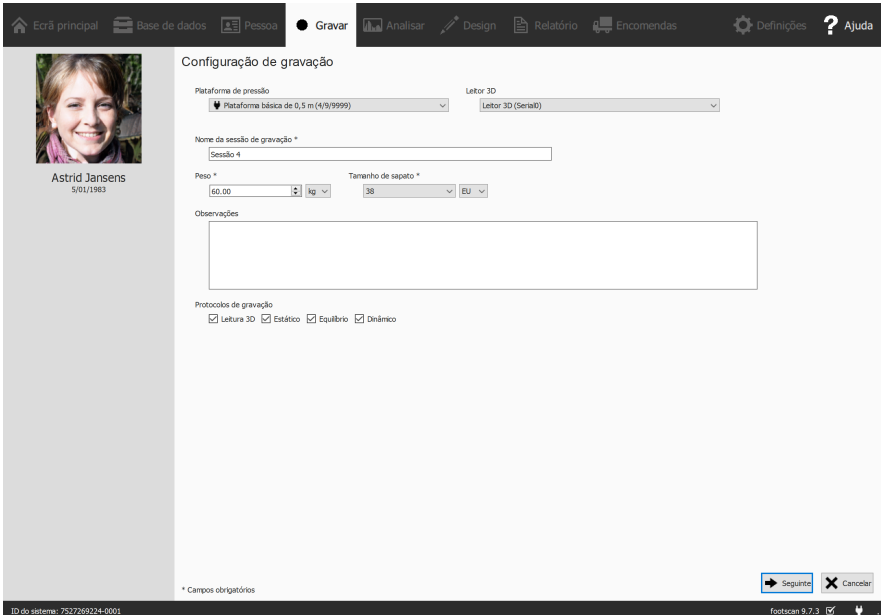

**Figure 40:** A configuração da Gravação solicita informações sobre o cliente e a sessão, necessárias para o assistente de Gravação avançar.

**Configuração de gravação** A configuração de gravação (Figura [40](#page-97-1)) necessita de informações sobre o cliente e a sessão antes de poder prosseguir. Os campos do formulário marcados com um **\*** são obrigatórios.

Antes de mais o assistente de Gravação necessita de um  $\vee$  Plataforma de pressão ou × Leitor 3D com o qual gravar e de um <sup>E</sup>Nome da sessão de gravação \*. Este nome serve para identificar a sessão de medição no ecrã Cliente (Capítulo [8](#page-86-0)). A configuração de Gravação sugere um nome ao iniciar o assistente de Gravação.

Além disso, os algoritmos de reconhecimento de pé utilizados durante a medição necessitam de um <sup>E</sup>Peso \* e de um  $\vee$  Tamanho de sapato \* exatos do cliente para a obtenção de resultados ideais. O footscan® 9 recorda-se dos valores da última sessão de medição do cliente e utiliza-os no início.

Como opção, é possível adicionar **Dobservações à sessão de medição. Estas** observações surgem na lista de sessões do ecrã Cliente (Capítulo [8](#page-86-0)).

Ao selecionar e anular a selecão das caixas de verificação  $\mathscr{C}$ Leitura 3D,  $\mathscr{C}$ Estático,  $\mathscr{C}$ Equilíbrio e <sup>or</sup> Dinâmico pode selecionar quais as gravações que serão efetuadas.

Após preencher o formulário, clique em  $\rightarrow$  Seguinte para continuar, ou em  $\times$  Cancelar para sair do assistente de gravação sem criar uma sessão de medição.

**Gravação com o leitor 3D** A gravação com o leitor 3D cria uma representação a 3D dos pés do cliente.

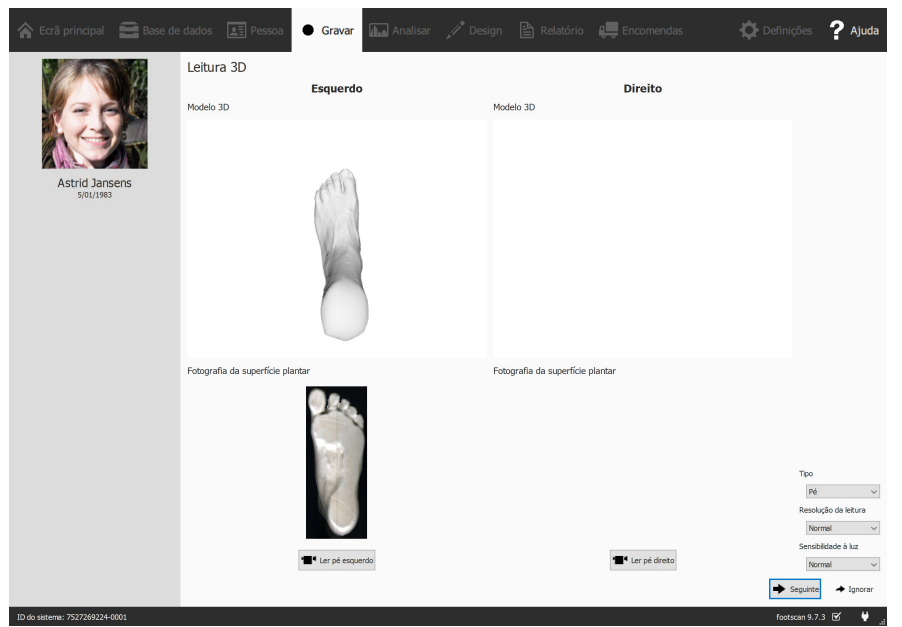

**Figure 41:** A gravação com o leitor 3D cria uma representação a 3D e produz uma fotografia da superfície plantar dos pés do cliente.

A etapa de Gravação com o leitor 3D apresenta uma janela de pré-visualização para o modelo 3D e a fotografia da superfície plantar do pé esquerdo e do pé direito lidos. A Gravação de leituras 3D é efetuada em cada pé separadamente e pode ser iniciada clicando nos botões " Ler pé esquerdo e " Ler pé direito. Para uma gravação precisa, é importante manter-se o mais imóvel possível no centro do leitor 3D durante a leitura. O resultado da leitura 3D será apresentado como uma visão 3D invertida e uma fotografia da superfície plantar do pé lido assim que os dados 3D tenham sido processados.

Estão disponíveis as seguintes opções de leitura:

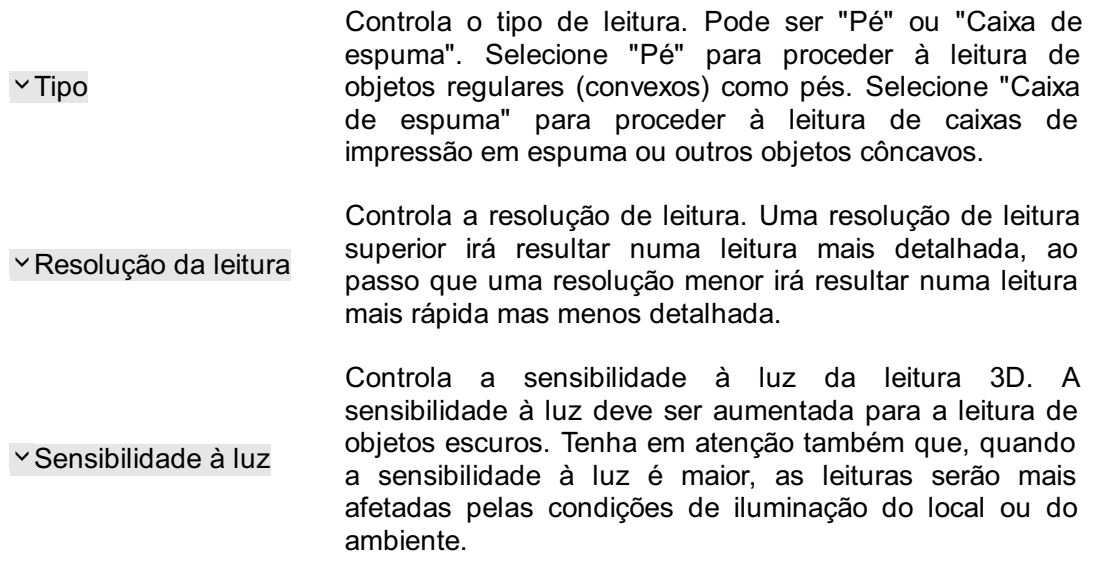

Clique em → Seguinte para guardar a medição do leitor 3D. Clique em → Ignorar para rejeitá-la.

**Gravação estática** A medição estática capta uma imagem estática da distribuição de pressão por baixo dos pés do cliente enquanto este está em pé na plataforma.

<span id="page-99-0"></span>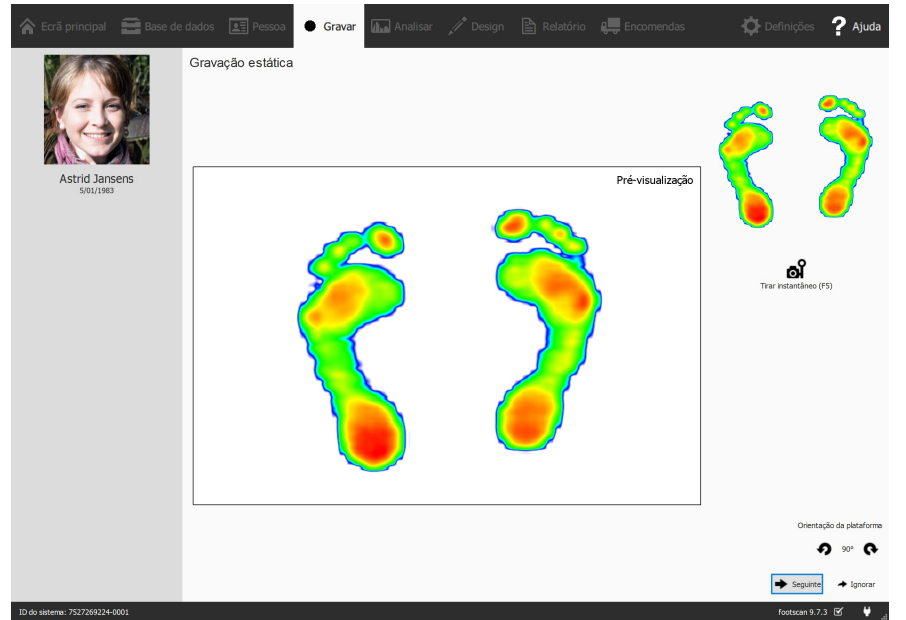

**Figure 42:** A gravação Estática tira instantâneos da distribuição de pressão por baixo dos pés do cliente enquanto este está em pé na plataforma.

A etapa de gravação estática (Figura [42](#page-99-0)) consiste numa grande tela que exibe a atividade na plataforma. Clique em of Tirar instantâneo (F5) para efetuar um instantâneo da atual distribuição de pressão. A aplicação mantém o último instantâneo e apresenta-o no canto superior direito.

Clique em  $\rightarrow$  Seguinte para guardar o último instantâneo. Clique em  $\rightarrow$  Ignorar para rejeitar a medição estática.

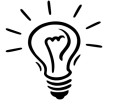

.

Para evitar rejeitar acidentalmente, a aplicação protege o  $\rightarrow$  Ignorar com uma janela de confirmação. Para desativar esta função, consulte a janela Definições (Secção [6.4](#page-70-0))

**Gravação de equilíbrio** A medição de equilíbrio é uma medição dinâmica que capta a distribuição de pressão por baixo dos pés do cliente e a deslocação do centro de pressão (COP) enquanto este está em pé na plataforma.

<span id="page-100-0"></span>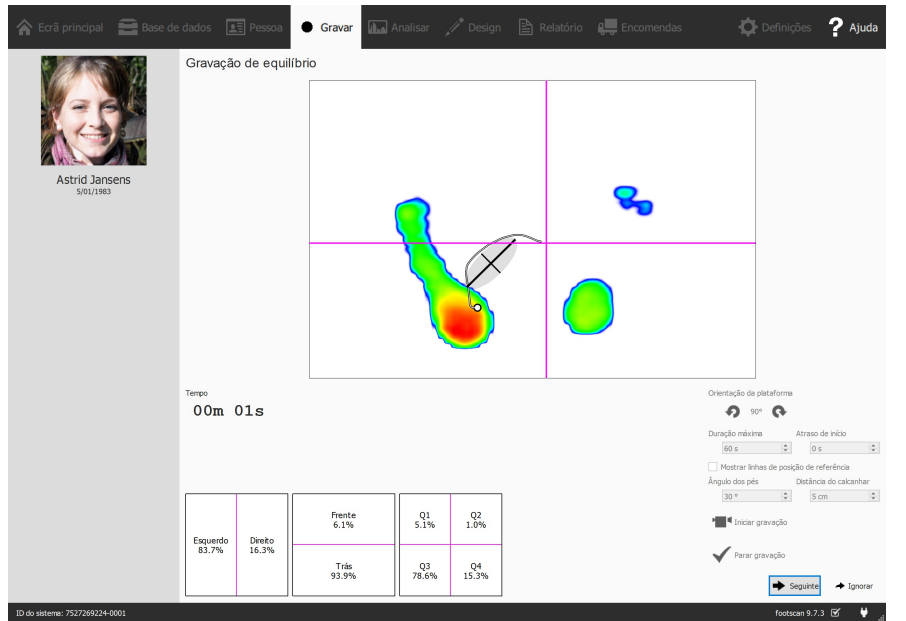

**Figure 43:** A gravação de equilíbrio capta a distribuição de pressão por baixo dos pés do cliente enquanto este está em pé na plataforma.

O estado da gravação de equilíbrio (Figura [43](#page-100-0)) apresenta uma grande tela de prévisualização dividida em quatro quadrantes, marcados pelas linhas magenta vertical e horizontal (cruz de divisão do fotograma). Durante a pré-visualização, é apresentada a imagem da pressão com o respetivo centro de pressão. Durante a gravação, são apresentadas a imagem da pressão juntamente com a linha e a elipse do centro de pressão. A elipse baseia-se na análise de componentes principais (PCA) de 70 por cento dos valores do centro de pressão, sendo que o centro da elipse é a média desses valores do centro de pressão. O eixo principal e secundário da elipse são um desvio padrão dos valores do centro de pressão na análise de componentes principais (PCA), estes eixos são também visíveis na tela durante a gravação.

A orientação da plataforma pode ser ajustada durante a pré-visualização utilizando os botões  $\mathbf{\Omega}$  e  $\mathbf{\Omega}$ .

É possível apresentar um conjunto de linhas de referência durante a pré-visualização. Estas linhas de referência podem orientar o utilizador para colocar os respetivos pés na posição correta, sendo que os calcanhares devem ser posicionados na intersecção das linhas verticais com as linhas de referência inclinadas. As linhas de referência são apresentadas clicando na caixa de verificação ØMostrar linhas de posição de referência que, quando ativada, permite ajustar os parâmetros seguintes:

- Ângulo dos pés: o ângulo entre ambos os pés. Pode ser ajustado na caixa giratória Ângulo dos pés e é facultado em graus.
- Distância dos calcanhares: a distância entre os calcanhares de ambos os pés. Pode ser ajustado na caixa giratória **Distância do calcanhar e é facultado em** centímetros.

O botão <sup>·</sup> Iniciar gravação fica ativo quando é detetada pressão na plataforma de pressão, clique neste botão para iniciar uma gravação de equilíbrio. É possível iniciar a medição real após um determinado prazo. Este prazo pode ser definido utilizando a caixa giratória <sup>Ep</sup>Atraso de início. Durante a utilização do início atrasado, será visível uma contagem decrescente na janela de pré-visualização. A gravação inicia-se no final desta contagem decrescente. A gravação de equilíbrio irá parar automaticamente assim que o tempo máximo tenha decorrido na totalidade ou quando o botão √ Parar gravação for premido. A duração máxima pode ser definida na caixa giratória <sup>p</sup>Duração máxima. Durante a gravação de equilíbrio é apresentado o tempo de gravação decorrido.

Clique em  $\rightarrow$  Seguinte para gravar a medição de equilíbrio. Clique em  $\rightarrow$  Ignorar para rejeitá-la.

**Gravação dinâmica** A medição dinâmica capta a distribuição de pressão por baixo dos pés do cliente ao longo de toda a duração de um passo, desde o contacto inicial até a extremidade do pé ser erguida. O footscan® 9 reconhece o pé esquerdo e direito automaticamente. O cliente deve caminhar ou correr com um padrão natural de andar. Antes de tirar a medição final, pode ser útil fazer algumas vezes o percurso sobre a placa.

<span id="page-101-0"></span>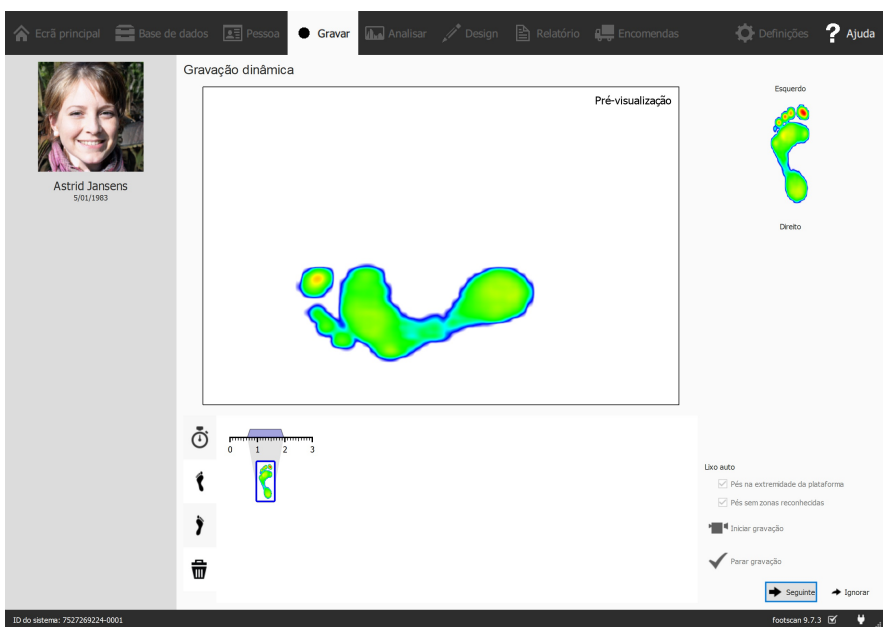

**Figure 44:** A gravação dinâmica capta a distribuição de pressão dinâmica por baixo dos pés do cliente durante o andar e reconhece o pé esquerdo e direito automaticamente.

A etapa de gravação dinâmica (Figura [44](#page-101-0)) apresenta uma grande tela de prévisualização. A cronologia no fundo apresenta todos os pés detetados durante a medição dinâmica. Destaca os pés selecionados a azul. O Footscan® 9 necessita de pelo menos um pé para análise. A análise D3D (Secção [11](#page-147-0)) precisa de dois pés esquerdos e dois pés direitos. A etapa de gravação dinâmica apresenta os pés selecionados à direita. Clique e arraste qualquer uma das miniaturas da cronologia para modificar a respetiva classificação ou para movê-la para o lixo para descartar todos os pés.

O Footscan® 9 também guarda todos os pés descartados. Poderá ainda restaurar os pés descartados ou alterar a respetiva classificação após o fim da gravação. O painel Seleção de pé no ecrã Analisar (Capítulo [10](#page-103-0)) faculta uma cronologia na qual pode modificar a seleção e a classificação dos pés.

O Footscan® 9 consegue classificar automaticamente pés gravados ao mesmo tempo que faz a gravação. Durante a gravação, o footscan® 9 processa os dados e determina se um pé gravado é o pé esquerdo ou o pé direito.

Os pés gravados também podem ser automaticamente classificados como lixo. Se a opção Pés na extremidade da plataforma for assinalada, os pés que tenham sido gravados na extremidade da plataforma são automaticamente descartados para o lixo. Assinalar a opção ⊠Pés sem zonas reconhecidas move os pés sem zonas reconhecidas para o lixo (consulte mais informações sobre a análise de zonas anatómicas na secção [10.15](#page-127-0)).

Clique em <sup>a</sup> Iniciar gravação para iniciar a gravação dinâmica. O footscan<sup>®</sup> 9 reconhece os pés no sentido do andar (e contrário). Termine com ✔ Parar gravação quando estiver satisfeito com a medição dinâmica atual.

Clique em  $\rightarrow$  Seguinte para gravar a medição dinâmica. Clique em  $\rightarrow$  Ignorar para rejeitá-la.

Quando existe pelo menos uma medição correta, a aplicação cria uma sessão de medição e navega para o ecrã Analisar (Capítulo [10](#page-103-0)). Caso contrário, a aplicação volta para o Ecrã Cliente (Capítulo [8](#page-86-0)).

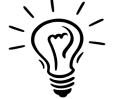

Para evitar rejeitar acidentalmente, a aplicação protege o → Ignorar com uma caixa de diálogo de confirmação. Para desativar esta função, consulte a janela Definições (Secção <u>[6.4](#page-70-0)</u>).

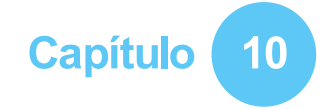

## <span id="page-103-0"></span>**Ecrã Analisar**

O ecrã Analisar (Figura [45](#page-103-1)) apresenta análises das sessões de medição criadas com o assistente de Gravação. Analisa uma sessão de medição única (Figura [45a](#page-103-2)), ou compara diferentes sessões de medição (Figura [45b](#page-103-3)).

<span id="page-103-2"></span><span id="page-103-1"></span>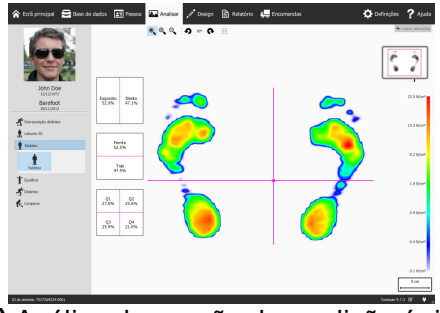

<span id="page-103-3"></span>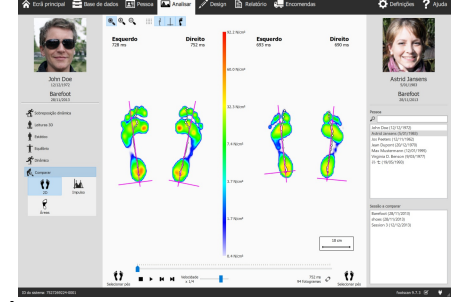

**(a)** Análise de sessão de medição única **(b)** Comparação de sessões de medição

**Figure 45:** O ecrã Análise

Como referência, o ecrã Análise apresenta sempre o nome, foto e data de nascimento do cliente do lado esquerdo do ecrã, bem como o nome e data da sessão de medição atual. Ao comparar, o ecrã apresenta à direita os detalhes da segunda sessão de medição. Além disso, lista todos os clientes e sessões correspondentes a partir das quais pode selecionar a segunda sessão.

As análises de sessões de medição encontram-se sob os botões  $\dot{I}$  Leituras 3D,  $\dot{I}$ Estático.  $\dot{\mathbf{I}}$  Equilíbrio e  $\mathbf{\hat{I}}$  Dinâmico. A comparação de sessões de medição encontra-se no botão  $\mathcal{R}$ . Comparar. Quando esses botões são clicados surgem todas as opções de análise disponíveis.

Estão disponíveis as seguintes análises:

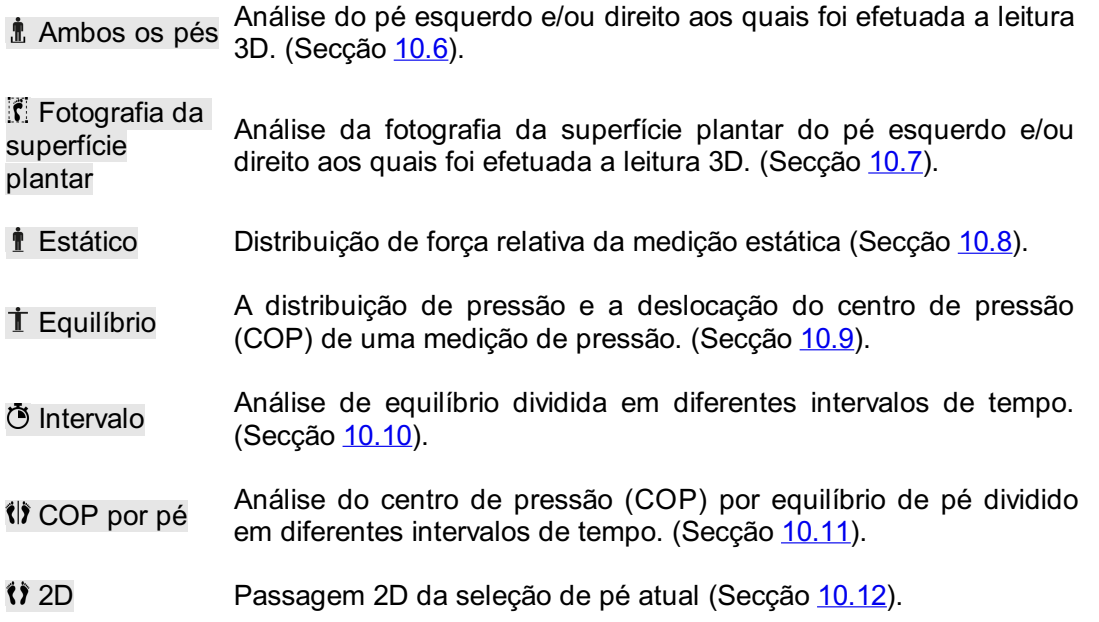

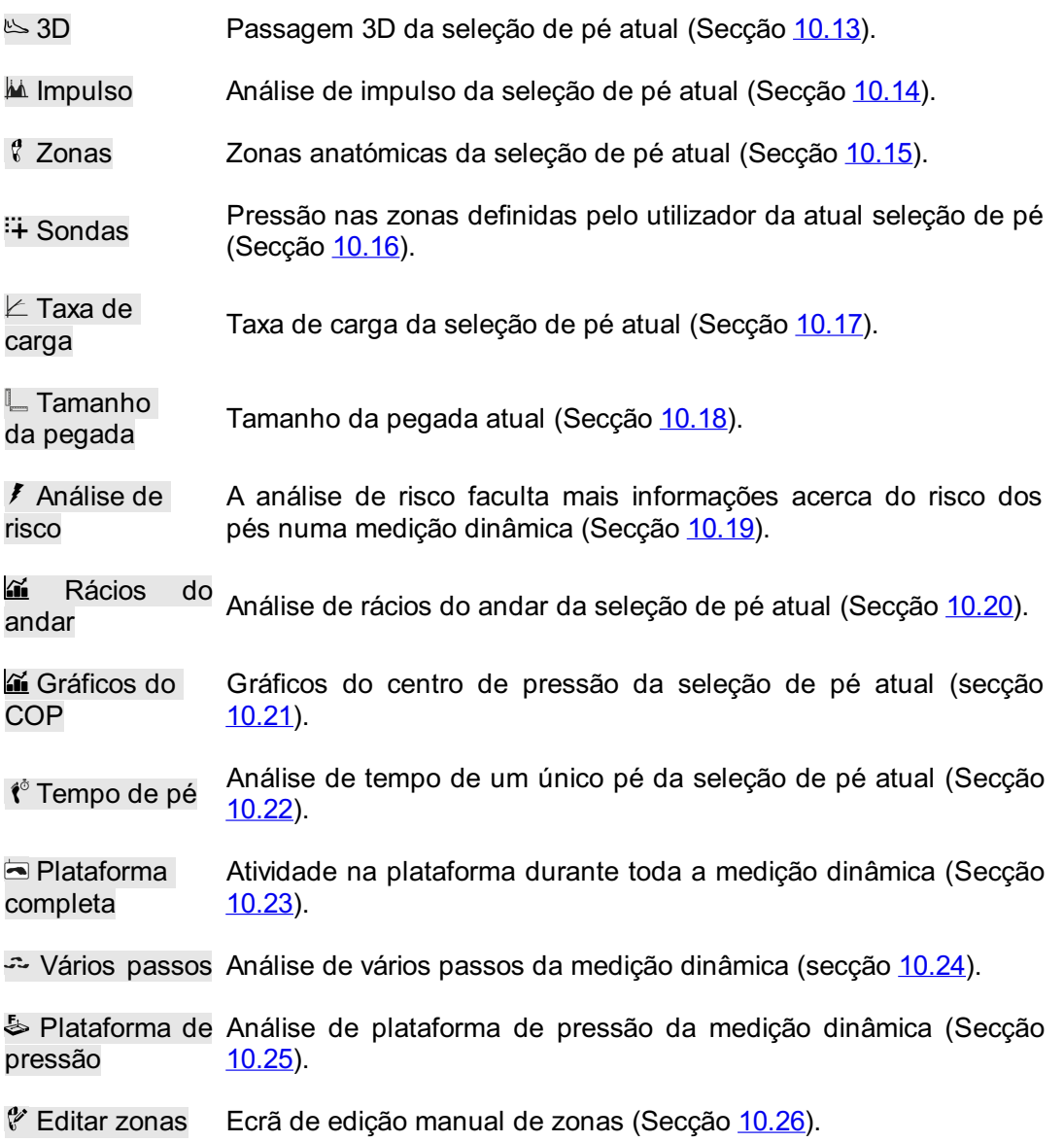

Estão disponíveis as seguintes comparações:

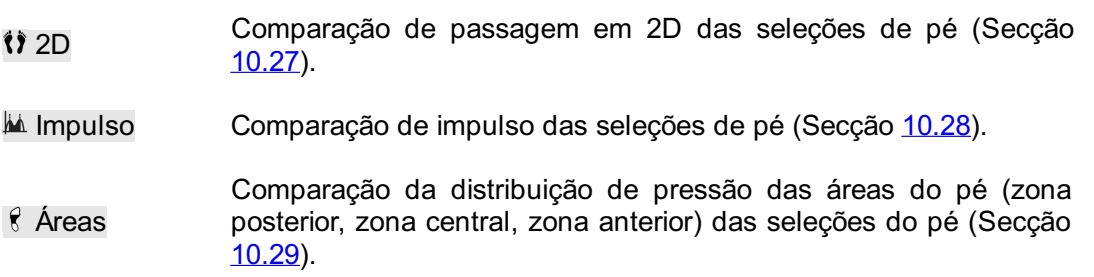

**Barra de ferramentas de análise** Cada análise inclui também um barra de ferramentas. A barra de ferramentas permite-lhe controlar a visualização da análise de modo a melhor corresponder às suas necessidades. Dependendo do tipo de análise apresentada, determinadas ações estão disponíveis:

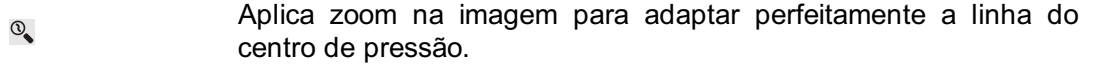

 $\bullet$ Aplica zoom na visão para adaptar os conteúdos.

- $\bigoplus_\bullet$ Ampliar. Utilizar como alternativa a roda do rato na vista.
- $\Theta$ Reduzir. Utilizar como alternativa a roda do rato na vista.
- Rodar a imagem no sentido contrário aos ponteiros do relógio.  $\bullet$
- $\bullet$ Rodar a imagem no sentido dos ponteiros do relógio.
- Alterna a grelha do sensor. A grelha do sensor apresenta a III localização dos sensores da plataforma.
- Alterna a visualização do centro de pressão de uma distribuição de  $\frac{1}{2}$ pressão.
- Alterna a visualização da elipse do centro de pressão. Encontra  $\bullet$ mais informações na secção de Gravação de equilíbrio (ver [9](#page-97-0)).
- Alterna a visualização da cruz de divisão do fotograma.  $^{+}$
- Alterna a visualização do marcador de divisão na análise do COP por equilíbrio do pé. Encontra mais informações na secção de  $\mathbb{R}$ análise do COP por equilíbrio do pé (ver li) COP por pé).
- Alterna a visualização do centro de pressão separadamente por  $H$ pé. Encontra mais informações na secção de análise do COP por equilíbrio do pé (ver *(1)* COP por pé).
- Alterna a visualização da elipse do centro de pressão separadamente por pé. Encontra mais informações na secção de 11 análise do COP por equilíbrio do pé (ver la COP por pé).
- $\overline{\phantom{a}}$ Alterna a visualização de eixos de pé.
- Alterna a visualização de uma silhueta do pé em tons de cinzento  $\mathbf{r}$ por baixo da medição dinâmica.
- Alterna a visualização dos ângulos da articulação subtalar.  $\vee$ Encontra mais informações na secção de análise 2D (ver [10.12](#page-123-0)).
- Alterna a visualização de valores numéricos. Encontra mais 123 informações na secção de análise 2D (ver [10.12](#page-123-0)).
- Alterna a visualização de anotações de vários passos. Encontra  $\stackrel{A}{\longleftrightarrow}$ mais informações na secção de análise de vários passos (consulte [10.24](#page-139-0)).
- Alterna a visualização da letra do pé e das percentagens de  $\frac{2}{T}$ contacto. Encontra mais informações na secção de análise de zonas (ver [10.15](#page-127-0)).

 $\blacksquare$   $\blacktriangleright$   $\blacksquare$   $\blacksquare$   $\blacksquare$   $\blacksquare$   $\blacksquare$   $\blacksquare$   $\blacksquare$ 

752 ms<br>94 fotogramas  $\mathcal{C}$ 

<span id="page-105-0"></span>**Figure 46:** A consola de Repetição controla a passagem de uma medição dinâmica.

**Consola de Repetição** A consola de Repetição (Figura [46](#page-105-0)) controla a passagem de uma medição dinâmica. Para além dos controlos parar , reproduzir  $\rightarrow$ , rebobinar  $\Join$  e avançar  $\mu$ , contém um cursor que permite a deslocação para qualquer fotograma e um multiplicador de velocidade para manipular a velocidade do deslocamento.

Quando uma análise apresenta várias deslocações, o botão  $\mathcal O$  controla o tempo de repetição. Se se alternar, o tempo é expresso como uma percentagem da duração do contacto, caso contrário a repetição é em tempo real.

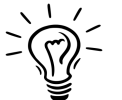

O Footscan® 9 guarda o estado do botão  $\mathcal{C}$ , que é partilhado por todas as análises.

Selecionar pés

**Seleção de pés** A maior parte das análises aplica-se a um único pé esquerdo e/ou direito. Para essas análises, os outros pés da medição dinâmica não são relevantes. O footscan® 9 introduz a seleção de pé para decidir qual o par que melhor se adequa à análise. A aplicação grava o par selecionado juntamente com a medição dinâmica. O assistente Gravação (Capítulo [9](#page-97-0)) estabelece a seleção inicial. Os pés com zonas modificadas e/ou eixo do pé são indicados com um símbolo de lápis (consulte o capítulo [10.26](#page-142-0)).

Clique em (1) Selecionar pés para modificar a seleção de pé atual. Expande-se uma cronologia destacando o par selecionado. Altere a seleção clicando nas miniaturas. O ecrã Analisar atualiza as suas análises instantaneamente. Clique em (1) Selecionar pés novamente para ocultar a cronologia.

Ao comparar dois pares de pés, o ecrã Analisar também apresenta um (i) Selecionar pés para a segunda medição (figura [45b](#page-103-3)). Tenha em atenção que este botão só seleciona o par de pés com que se realiza a comparação. Não afeta a seleção de pé gravada para a segunda medição.

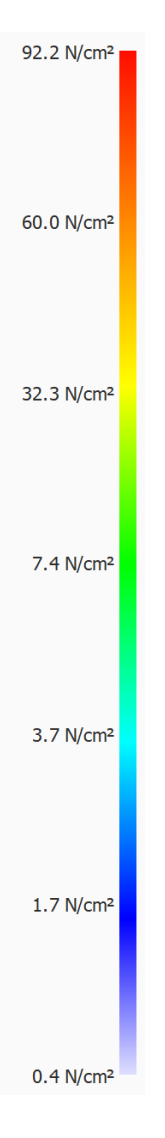

**Escala de cores** Algumas análises apresentam quantidades físicas como imagens. As cores nessas imagens relacionam-se com o valor subjacente. A escala de cor exprime essa relação entre a quantidade física e a cor. A escala de cores apresenta todo o espetro de cores e alguns valores chave de quantidade física junto das cores correspondentes. Os valores mínimo e máximo encontram-se na extremidade do espetro.
## **10.1 Sobreposição dinâmica**

Sobreposição dinâmica é um menu de descrição geral composto pelos submenus 2D, 3D e Impulso. Estas funcionalidades proporcionam uma visão geral de uma medição de pressão combinada e do pé submetido a leitura 3D.

Utilize a roda do rato para reduzir e ampliar.

O ponteiro de orientação (posicionado no canto inferior direito de cada pé) também pode ser utilizado para alterar o ponto de vista, clicando e arrastando/rodando. Poderá clicar nos triângulos coloridos para orientar diretamente para o ponto de vista pretendido:

- Vermelho: ponto de vista do plano frontal
- Azul: ponto de vista do plano transversal
- Verde: ponto de vista do plano sagital

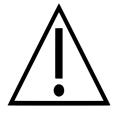

Alguns sistemas informáticos antigos podem não suportar a representação 3D adequadamente. A análise 3D não está disponível nesses sistemas. Reveja os requisitos mínimos de sistema do footscan® 9 para obter mais informações.

## **10.2 Sobreposição dinâmica: 2D**

A Sobreposição dinâmica - análise 2D (Figura [47](#page-109-0)) apresenta uma visualização combinada da medição de pressão 2D e dos pés submetidos a leitura 3D.

<span id="page-109-0"></span>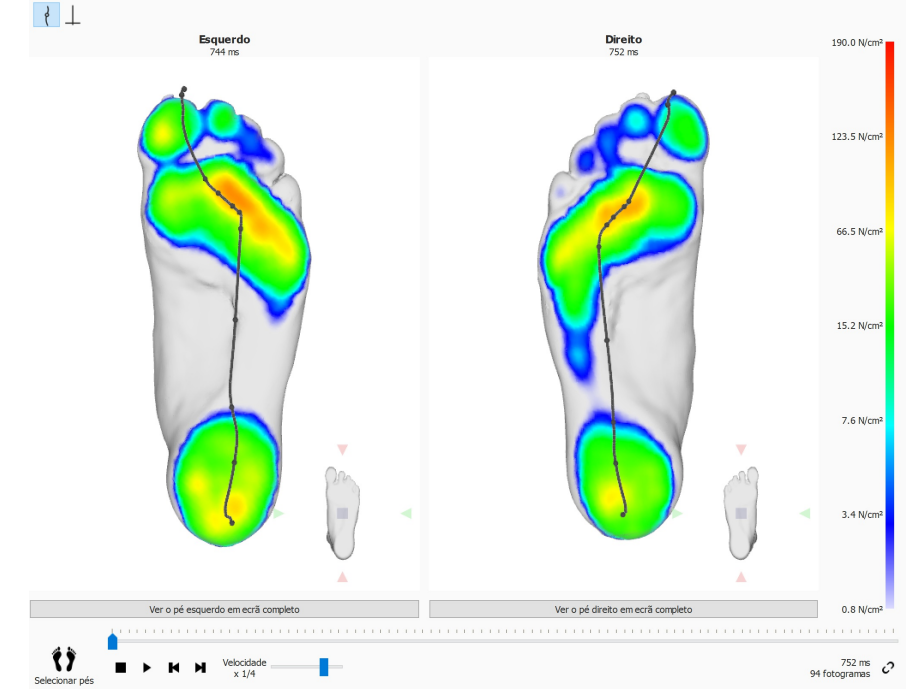

**Figure 47:** A Sobreposição dinâmica – análise 2D apresenta uma visualização combinada da medição de pressão 2D e dos pés submetidos a leitura 3D.

A linha a tracejado representa o centro de pressão da deslocação. A linha a cor-de-rosa apresenta o eixo do pé que liga o centro do calcanhar médio e lateral ao centro da cabeça dos metatarsos dois e três. Durante a reprodução, a análise 2D passa pelas deslocações. Um grande ponto branco na linha do centro de pressão apresenta o atual centro de pressão. Quando é interrompida, a análise apresenta os valores de sensor máximos dos dois pés. A linha do COP e eixos dos pés podem ser visualizados, alternando o botão da barra de ferramentas.

# **10.3 Sobreposição dinâmica: 3D**

<span id="page-110-0"></span>A Sobreposição dinâmica - análise 3D (Figura [48](#page-110-0)) apresenta a seleção de pé atual como um mapa de altura visualizado sobre a medição da leitura 3D.

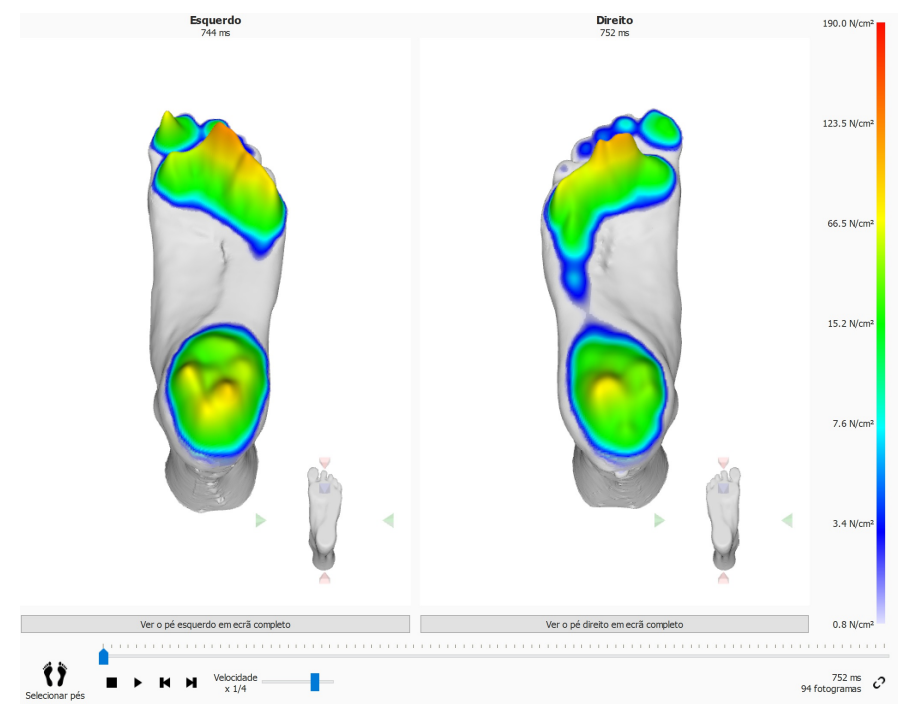

**Figure 48:** A Sobreposição dinâmica – análise 3D apresenta a seleção de pé atual como um mapa de altura visualizado sobre a medição da leitura 3D.

A altura do mapa é proporcional ao valor de pressão correspondente.

## **10.4 Sobreposição dinâmica: Impulso**

A Sobreposição dinâmica – análise Impulso (Figura [49](#page-111-0)) apresenta o impulso total aplicado em cada sensor da seleção de pé atual visualizado sobre a medição da leitura 3D.

<span id="page-111-0"></span>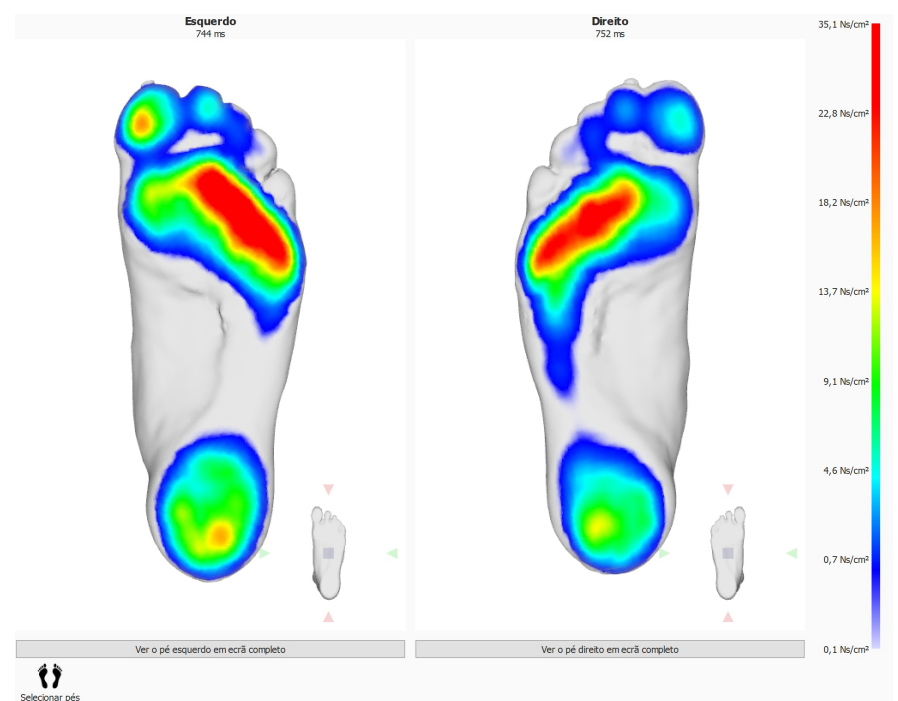

**Figure 49:** A Sobreposição dinâmica – análise Impulso apresenta o impulso total aplicado em cada sensor da seleção de pé atual visualizado sobre a medição da leitura 3D.

A escala de cor apresenta o impulso em <sup>Ns</sup>/<sub>cm</sub>2. A análise de impulso delineia todos os sensores com valores de impulso superiores a 65% do valor máximo vermelho. Zonas com uma pressão tão elevada podem indicar um risco aumentado (por exemplo, o risco de úlceras em doentes com diabetes).

### **10.5 Sobreposição dinâmica: Possíveis soluções para erro de correspondência**

Possíveis soluções para corrigir o erro de correspondência:

- Selecione um pé diferente utilizando a opção "Selecionar pés"
- Verifique a qualidade (qualquer ocorrência de irregularidades) da leitura 3D e, se necessário:
	- Repita a medição da leitura 3D
	- o Importe um novo ficheiro STL ou OBJ
	- Certifique-se de que os dados 3D estão em unidades mm
- Certifique-se de que ambas as medições (medições da leitura 3D e de pressão/impulso) são da mesma pessoa numa sessão
- O erro de correspondência ocorreu devido a pegadas parciais (por exemplo, andar com a parte anterior do pé)

#### **10.6 Leitor 3D de ambos os pés**

<span id="page-113-0"></span>A análise do leitor 3D de ambos os pés (Figura [50](#page-113-0)) apresenta o pé esquerdo e/ou o pé direito aos quais foi efetuada a leitura.

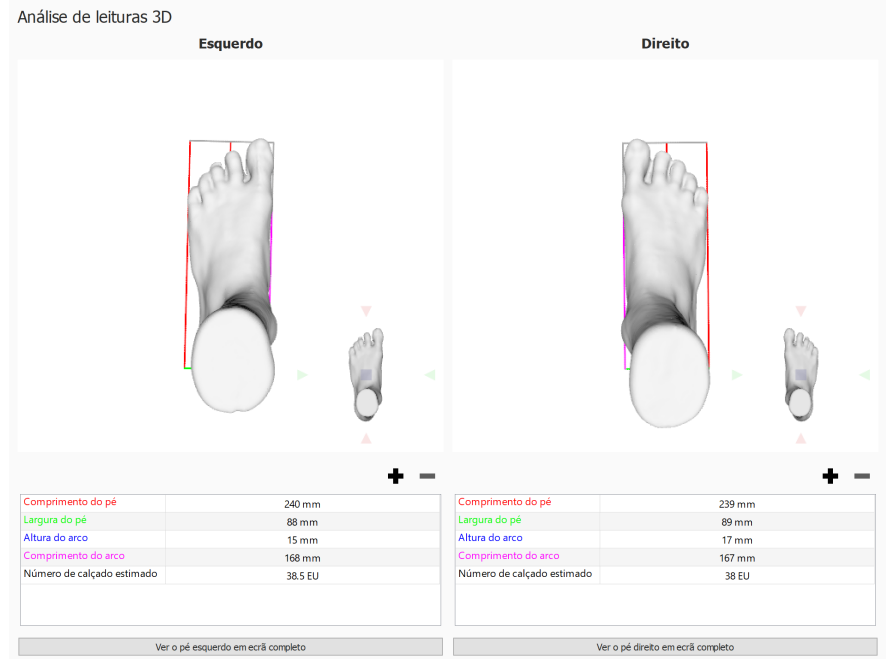

ncia do dedo do pé em mm:  $\boxed{15.0 \quad | \cdot | \cdot |}$ 

**Figure 50:** A análise do leitor 3D de ambos os pés apresenta o pé esquerdo e/ou o pé direito ao qual foi efetuada a leitura.

O pé ao qual foi efetuada a leitura pode ser manipulado clicando e arrastando dentro da imagem. O ponteiro de orientação (posicionado no canto inferior direito de cada pé) pode ser utilizado para alterar o ponto de vista, clicando e arrastando/rodando. Poderá clicar nos triângulos coloridos para orientar diretamente para o ponto de vista pretendido:

- Vermelho: ponto de vista do plano frontal
- Azul: ponto de vista do plano transversal
- Verde: ponto de vista do plano sagital

São levadas a cabo uma série de medições predefinidas que ficam visíveis na leitura 3D scan de cada pé e como valores numéricos (em milímetros) na tabela de medição sob a mesma:

- Altura do arco: linha azul
- Comprimento do arco: linha magenta
- Comprimento do pé: linha vermelha
- Largura do pé: linha verde

Embora estas medições predefinidas não possam ser modificadas, as medições do perímetro - contornando o modelo de pé 3D - podem ser adicionadas, modificadas ou removidas como desejar. Pode adicionar uma nova medição de perímetro clicando no botão  $\pm$ . A remoção de uma medição de perímetro é feita clicando no botão  $\pm$ .

Tal como outras medições predefinidas, as medições de perímetro são apresentadas no modelo de pé 3D e na tabela de medições sob o mesmo.

Pode selecionar uma medição de perímetro clicando na mesma, quer no modelo 3D quer na respetiva entrada na tabela de medições. A seleção de uma medição de perímetro de qualquer forma irá realçá-la automaticamente tanto no modelo de pé 3D como na tabela de medições.

Uma medição de perímetro selecionada pode ser modificada utilizando o rato para arrastar a medição de perímetro no modelo de pé 3D. Utilizando botão esquerdo do rato, o perímetro é movido perpendicularmente contra o respetivo eixo. A rotação da medição de perímetro é feita arrastando o perímetro com o botão direito do rato.

A tabela de medições também indica uma estimativa do tamanho do sapato, o tamanho de sapato calculado baseia-se no comprimento do pé medido e no parâmetro de tolerância do dedo. A tolerância do dedo (em milímetros) pode ser definida na caixa giratória <sup>p</sup>olerância do dedo do pé em mm: e na caixa de diálogo das definições (ver [6.4](#page-70-0)).

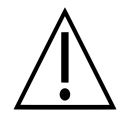

Tenha em atenção que, se o objeto foi submetido a leitura, a utilização de perímetros do tipo de leitura "Caixa de espuma" e as medições predefinidas não estarão disponíveis.

Um pé ao qual foi feita a leitura pode ser apresentado em ecrã completo clicando no botão Ver o pé esquerdo em ecrã completo ou Ver o pé direito em ecrã completo (Figura [51](#page-114-0)). Note que apenas irá ser apresentado um perímetro selecionado na vista geral das medições.

Para sair do ecrã completo clique no botão Trás.

<span id="page-114-0"></span>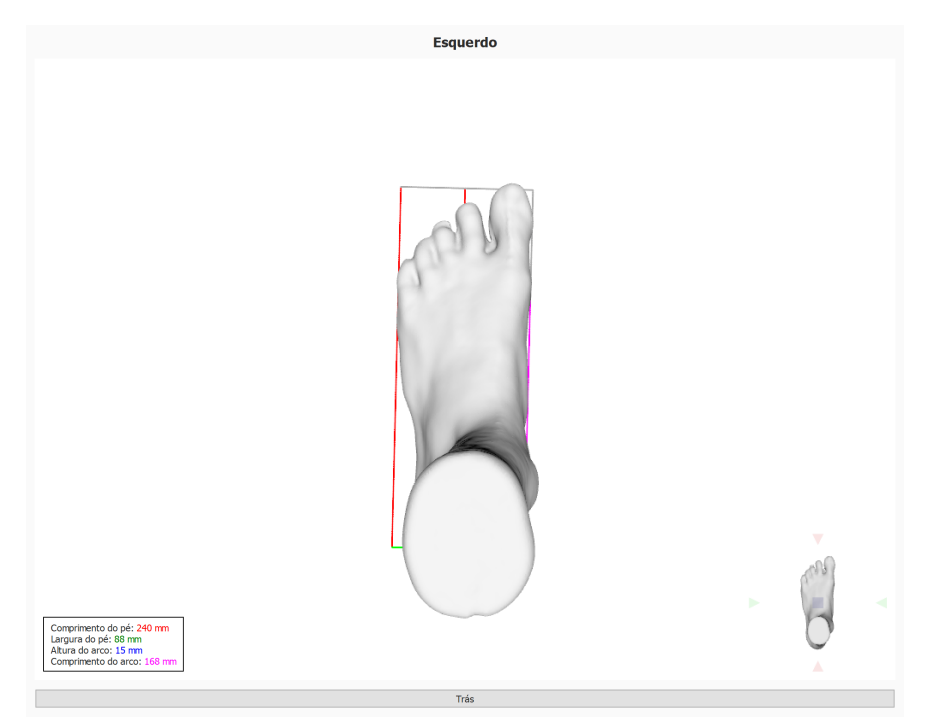

**Figure 51:** A análise do leitor 3D de ambos os pés apresenta o pé esquerdo e/ou o pé direito ao qual foi efetuada a leitura em ecrã completo.

# **10.7 Fotografia da superfície plantar**

A análise da fotografia da superfície plantar (Figura [52](#page-115-0)) apresenta a fotografia da superfície plantar do pé esquerdo e/ou direito aos quais foi efetuada a leitura 3D.

<span id="page-115-0"></span>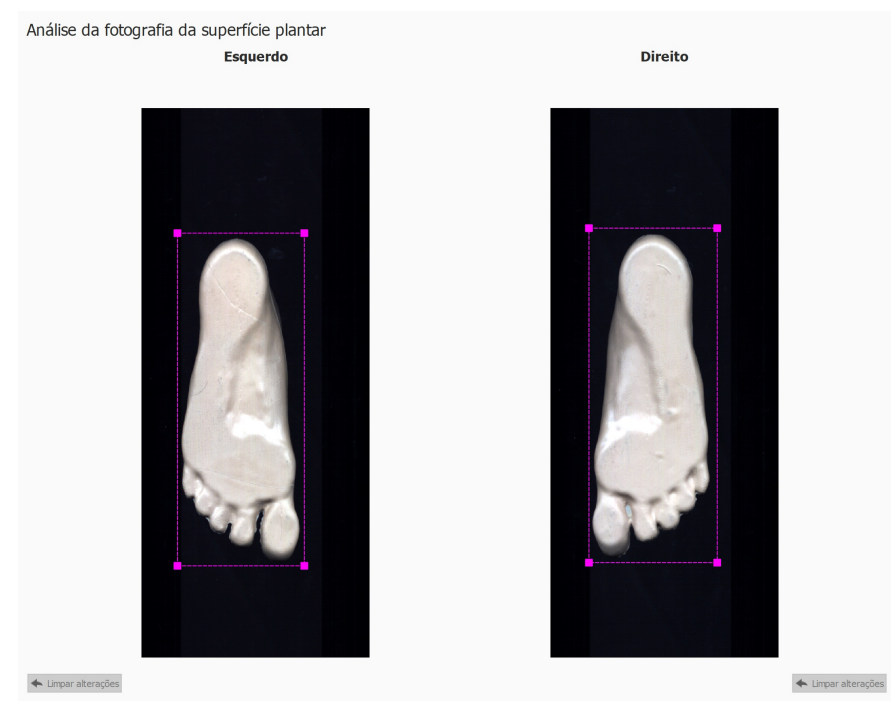

**Figure 52:** A análise da fotografia da superfície plantar apresenta a fotografia da superfície plantar esquerda e/ou direita.

A análise da fotografia da superfície plantar permite ajustar manualmente a área de recorte:

- O tamanho pode ser alterado, clicando e arrastando os pontos de vértice do retângulo de recorte.
- A localização pode ser alterada, clicando e arrastando o centro do retângulo de recorte

Clique no botão <sup>+</sup> Limpar alterações para repor as alterações.

#### **10.8 Estático**

<span id="page-116-0"></span>A análise Estática (Figura [53](#page-116-0)) apresenta a distribuição de força relativa da medição estática.

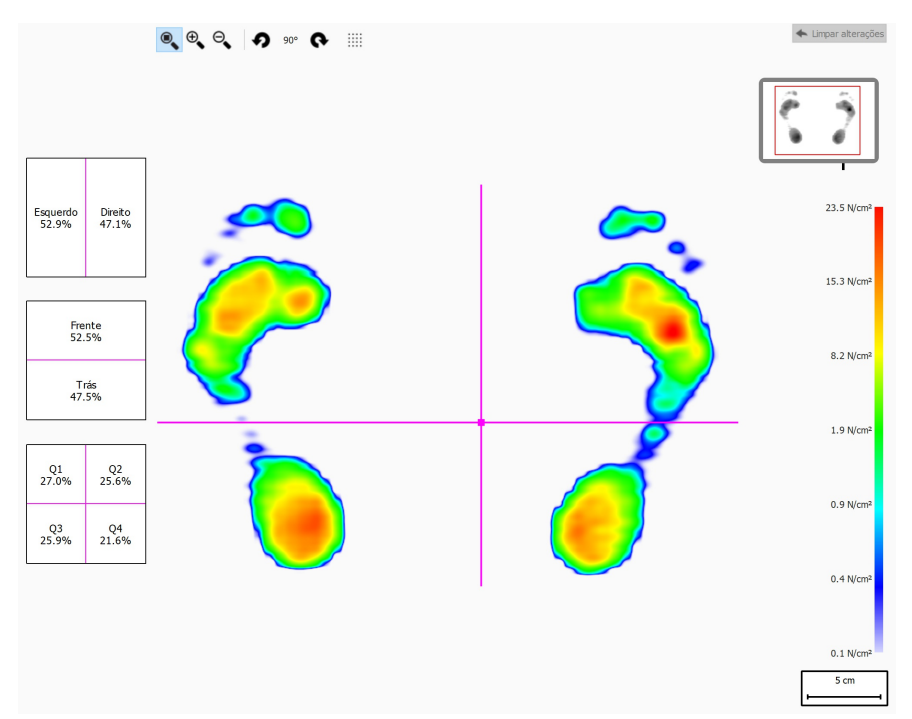

**Figure 53:** A análise Estática apresenta a distribuição de pressão relativa da medição estática. As percentagens nas caixas apresentam a propagação da força total na plataforma footscan® pelos quadrantes.

A análise divide a medição estática em quatro quadrantes, marcada por linhas cor-derosa. O centro destes quadrantes indica o centro da pressão da medição. As percentagens nas caixas à esquerda mostram como as pressões na plataforma footscan® são propagadas pelas diferentes áreas definidas pelos quadrantes.

Arraste o centro e/ou linhas para modificar as posições relativas dos quadrantes. A análise atualiza as percentagens nos retângulos em conformidade. Clique em  $\triangle$  Limpar alterações para repor as modificações.

A miniatura da plataforma no topo do lado direito apresenta a zona da plataforma atualmente apresentada pela análise estática. Reduzir e ampliar atualiza a miniatura instantaneamente. Utilize  $\Omega$  e  $\Omega$  na barra de ferramentas para modificar o sentido da plataforma.

### <span id="page-117-1"></span>**10.9 Equilíbrio**

<span id="page-117-0"></span>A análise de equilíbrio (Figura [54](#page-117-0)) avalia a distribuição de pressão e a deslocação do centro de pressão (COP) de uma medição de equilíbrio.

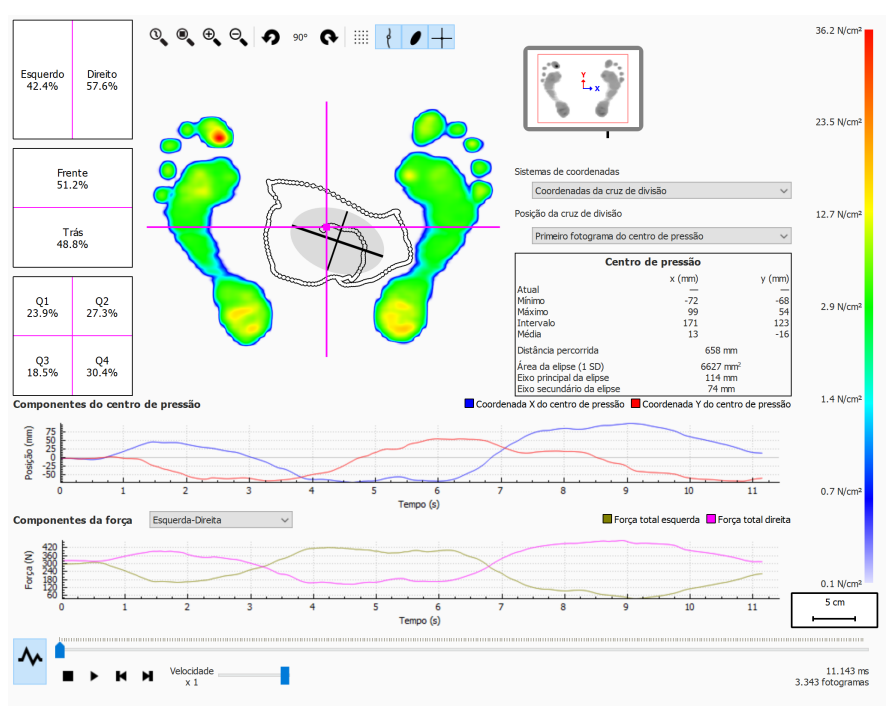

**Figure 54:** Ecrã de análise de equilíbrio predefinido.

Durante a reprodução, a análise de equilíbrio passa por toda a medição de equilíbrio. Quando é interrompida, apresenta os valores de pressão máximos durante a medição de equilíbrio.

Existem dois gráficos no ecrã de análise de equilíbrio:

- Gráfico do centro de pressão: este gráfico apresenta a deslocação do centro de pressão nas direções x e y em milímetros. O eixo x apresenta o tempo em segundos.
- Gráfico da força: este gráfico apresenta a força vertical total em Newton. Utilize a caixa de combinação Y Componentes da força para selecionar quais os componentes de força que são apresentados. O eixo x apresenta o tempo em segundos.

Ambos os gráficos podem ser ocultados ou visualizados clicando no botão  $\lambda$ .

A medição de equilíbrio está dividida em quatro quadrantes. O ponto de divisão destes quadrantes está assinalado pelo ponto de intersecção da cruz de divisão do fotograma. As percentagens nas caixas mostram como a força na plataforma footscan® é propagada pelas diferentes áreas definidas pelas áreas (esquerdo/direito, frente/trás e quatro quadrantes).

É apresentada a informação numérica sobre o centro de pressão:

- posição: a posição atual, mínima e máxima em milímetros para o eixo x e a coordenada y
- intervalo: a propagação entre a posição mínima e máxima em milímetros para o eixo x e a coordenada y
- distância percorrida: o comprimento da linha do centro de pressão em milímetros
- área da elipse: a área da elipse calculada para o centro de pressão em milímetros quadrados

O sistema de coordenadas utilizado para efetuar os cálculos é ajustável na caixa de combinação Y Sistemas de coordenadas e é visualizado na miniatura da plataforma (eixo x a azul, eixo y a vermelho). As possibilidades são:

- Coordenadas da cruz de divisão: o sistema de coordenadas centra-se à volta do ponto de intersecção da cruz de divisão do fotograma.
- Coordenadas da plataforma: o sistema de coordenadas utiliza o mesmo sistema de coordenadas conforme indicado pela plataforma de pressão.

A posição da cruz de divisão do fotograma é ajustável na caixa de combinação v Posição da cruz de divisão. As possibilidades são:

- Primeiro fotograma do centro de pressão: a cruz de divisão do fotograma é colocada no centro de pressão (COP) que se encontra no primeiro fotograma da medição de equilíbrio.
- Centro da plataforma: a cruz de divisão do fotograma é colocada no centro da plataforma.
- Média do centro de pressão (arredondada para sensores): a cruz de divisão do fotograma é colocada no centro de pressão (COP) médio da medição de equilíbrio completa. Esta média é arredondada para o sensor mais próximo.
- Personalizado: a cruz de divisão do fotograma é definida pelo utilizado clicando e arrastando a cruz de divisão do fotograma.

# **10.10 Equilíbrio em intervalos**

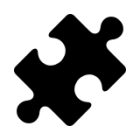

A análise do equilíbrio em intervalos encontra-se disponível no(s) pacote(s) Clinical, Scientific.

<span id="page-119-0"></span>A análise do equilíbrio em intervalos (Figura [55](#page-119-0)) avalia uma medição de equilíbrio dividida em diferentes intervalos de tempo.

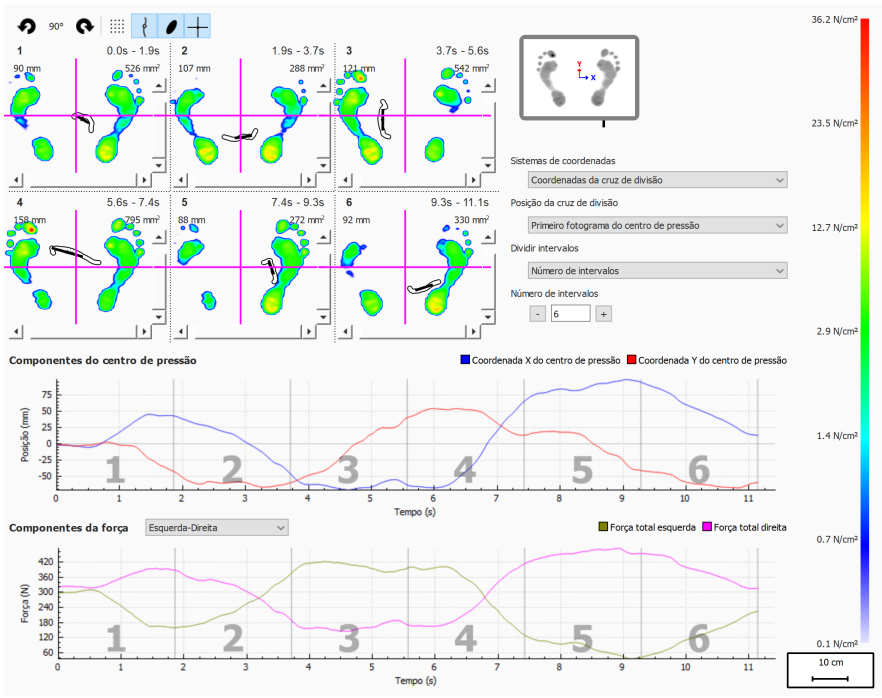

**Figure 55:** Ecrã de análise de equilíbrio em intervalos.

A análise de equilíbrio em intervalos apresenta a medição de equilíbrio dividida em vários intervalos, sendo que cada intervalo apresenta o seguinte:

- Uma imagem dos valores de pressão máximos da medição de equilíbrio presente no intervalo.
- O intervalo do intervalo de tempo em segundos.
- A distância do centro de pressão percorrida em milímetros.
- A área da elipse do centro de pressão em milímetros quadrados.

O número de intervalos e a forma como a medição de equilíbrio é dividida podem ser definidos através da caixa de combinação v Dividir intervalos. Estão disponíveis as seguintes opções:

- Número de intervalos: a medição de equilíbrio está dividida em intervalos de igual duração. O número de intervalos pode ser definido na caixa giratória <sup>p</sup>Número de intervalos até um máximo de doze intervalos.
- Duração do intervalo: os intervalos possuem uma duração fixa, sendo que esta duração dos intervalos pode ser definida na caixa giratória Duração do intervalo. O último intervalo pode ser menor se a duração total da gravação não for um múltiplo exato da duração de intervalo solicitada.
- Manual: o utilizador pode manipular manualmente os intervalos através das linhas de marcador de intervalo nos gráficos. Podem ser realizadas as seguintes ações:
	- ∘ Adicionar um intervalo: clique no botão + e coloque o cursor no local pretendido no gráfico. Clique para adicionar o intervalo.
	- $\circ$  Mover um intervalo: clique no botão  $\pm$  e coloque o cursor na linha de marcador do intervalo que é necessário mover. Clique e arraste o marcador de intervalo para a posição pretendida.
- ∘ Eliminar um intervalo: clique no botão = e coloque o cursor na linha de marcador do intervalo que é necessário remover. Clique para eliminar a linha de marcador de intervalo.
- . Limpar todos os intervalos: clique no botão y para remover todos os intervalos.

É sempre possível adicionar, mover, eliminar ou remover manualmente os intervalos. Assim que terminar, a caixa de combinação v Dividir intervalos irá mudar para "Manual".

O sistema de coordenadas utilizado e a origem da cruz de divisão da força são ajustáveis utilizando as caixas giratórias  $\times$  Sistemas de coordenadas e  $\times$  Posição da cruz de divisão. Encontra mais informações na secção de Análise de equilíbrio (ver [10.9](#page-117-1)).

# **10.11 Centro de pressão (COP) por equilíbrio do pé**

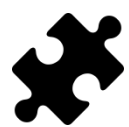

A análise do COP por equilíbrio do pé encontra-se disponível no(s) pacote(s) Clinical, Scientific.

<span id="page-121-0"></span>A análise do centro de pressão (COP) por equilíbrio do pé (Figura [56](#page-121-0)) apresenta a progressão do centro de pressão, desconstruída em várias análises detalhadas.

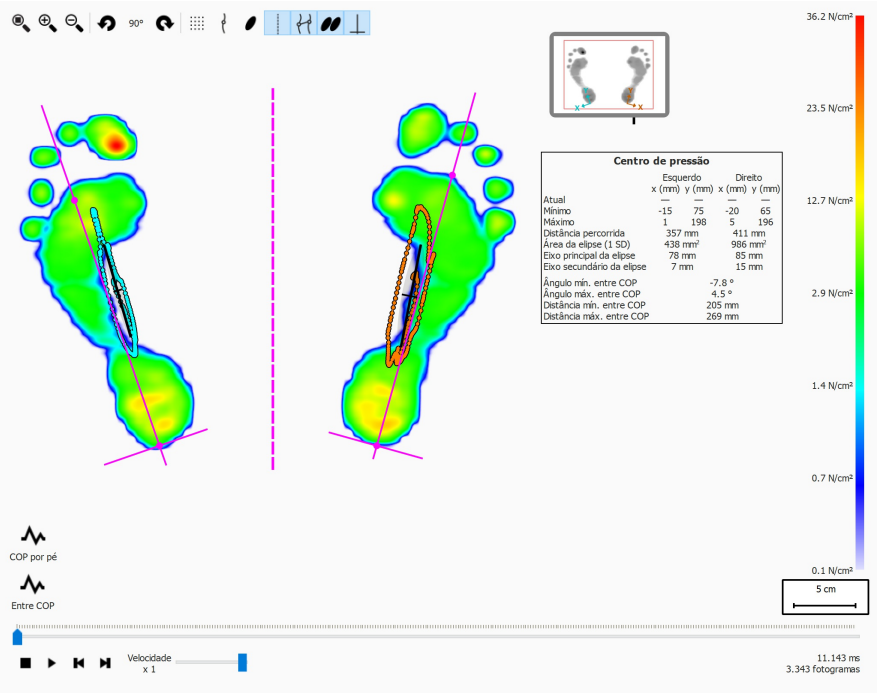

**Figure 56:** Ecrã de análise do COP por equilíbrio do pé.

A análise do COP por equilíbrio do pé fornece detalhes sobre a progressão do centro de pressão em tempo por pé. A progressão no tempo do COP é apresentada nos gráficos enquanto é disponibilizada uma síntese dos valores mais notáveis numa síntese textual.

Os gráficos oferecem os seguintes detalhes:

- Gráfico médio-lateral: Apresenta a deslocação médio-lateral do centro de pressão em comparação com o eixo do pé, para ambos os pés. A deslocação é apresentada no decorrer do tempo, em segundos, no eixo x do gráfico e o valor de deslocação é apresentado em milímetros no eixo y do gráfico.
- Gráfico ântero-posterior: Apresenta a deslocação ântero-posterior do centro de pressão em comparação com o eixo do pé, para ambos os pés. A deslocação é apresentada no decorrer do tempo, em segundos, no eixo x do gráfico e o valor de deslocação é apresentado em milímetros no eixo y do gráfico.
- Gráfico do ângulo entre COP: Apresenta o ângulo entre a linha definida pelo centro de pressão do pé esquerdo e do pé direito até à linha horizontal do ecrã. A alteração no ângulo é apresentada no decorrer do tempo, em segundos, no eixo x do gráfico. O ângulo é apresentado em graus no eixo y do gráfico.
- Gráfico da distância entre COP: Apresenta a distância entre o centro de pressão do pé esquerdo e do pé direito. A alteração na distância é apresentada no decorrer do tempo, em segundos, no eixo x do gráfico. A distância é apresentada em milímetros no eixo y do gráfico.

A síntese textual dos valores oferece os seguintes detalhes para o pé esquerdo e o pé direito:

- Atual: O valor de x e y da posição do centro de pressão para o pé esquerdo e o pé direito para o fotograma de pressão atualmente selecionado.
- Mínimo: O valor mínimo de x e y da posição do centro de pressão para o pé esquerdo e o pé direito.
- Máximo: O valor máximo de x e y da posição do centro de pressão para o pé esquerdo e o pé direito.
- Distância percorrida: O comprimento da linha do centro de pressão do pé esquerdo e do pé direito em milímetros.
- Área da elipse (1 SD): A área da elipse do centro de pressão calculada para o pé esquerdo e o pé direito, em milímetros quadrados. O eixo principal e secundário da elipse estão a um desvio padrão (1 SD) dos valores do centro de pressão.
- Eixo principal da elipse: O comprimento do eixo maior da elipse do centro de pressão para o pé esquerdo e o pé direito, medido em milímetros.
- Eixo secundário da elipse: O comprimento do eixo menor da elipse do centro de pressão para o pé esquerdo e o pé direito, medido em milímetros.
- Ângulo mín. entre COP: O ângulo mínimo, em graus, entre o centro de pressão do pé esquerdo e do pé direito e a linha horizontal do ecrã.
- Ângulo máx. entre COP: O ângulo máximo, em graus, entre o centro de pressão do pé esquerdo e do pé direito e a linha horizontal do ecrã.
- Distância mín. entre COP: A distância mínima, em milímetros, entre o centro de pressão do pé esquerdo e do pé direito.
- Distância máx. entre COP: A distância máxima, em milímetros, entre o centro de pressão do pé esquerdo e do pé direito.

## **10.12 2D**

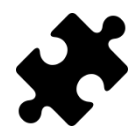

A informação sobre a exorrotação e os ângulos da articulação subtalar encontra-se disponível no(s) pacote(s) Clinical, Scientific.

A análise 2D reproduz as deslocações da atual seleção de pé.

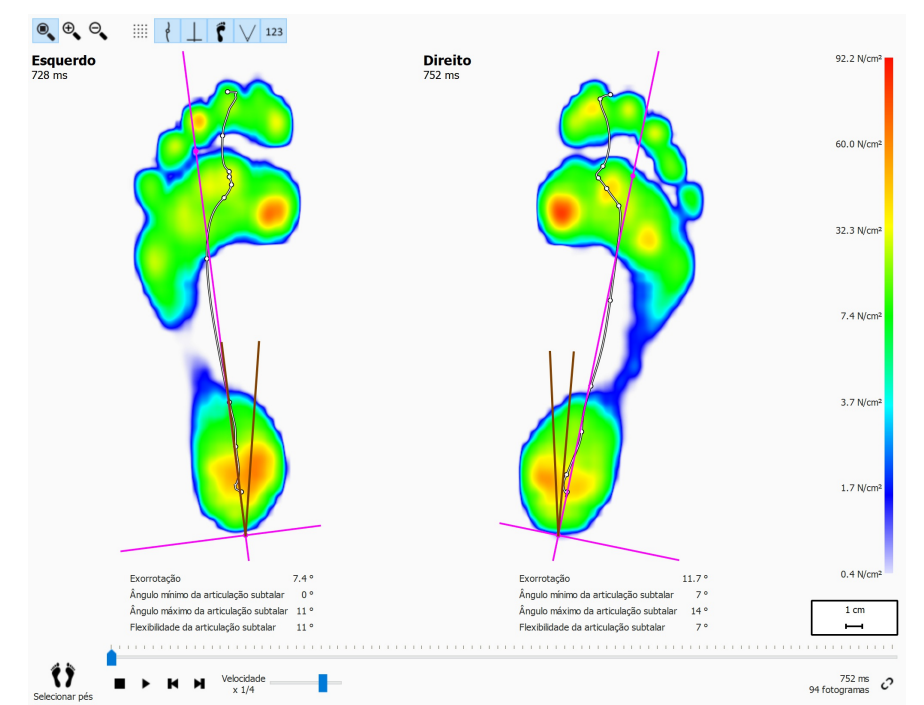

**Figure 57:** A análise 2D reproduz as deslocações da atual seleção de par de pés.

A análise 2D apresenta o par atual de pés selecionados. A linha a tracejado representa o centro de pressão da deslocação. A linha a cor-de-rosa apresenta o eixo do pé que liga o centro do calcanhar médio e lateral ao centro da cabeça dos metatarsos dois e três.

O(s) pacote(s) Clinical, Scientific faculta(m) informações sobre os ângulos da articulação subtalar e a flexibilidade da articulação subtalar:

- **Ângulo da articulação subtalar:** faculta uma indicação da quantidade de movimento da zona posterior do pé no plano frontal em relação ao solo durante a fase de contacto inicial. Um valor mais alto para o ângulo da articulação subtalar sugere uma zona posterior do pé com mais tendência para a pronação. Os valores mínimo e máximo indicam a posição de supinação máxima e a posição de pronação máxima da zona posterior do pé em relação ao solo durante a fase de contacto inicial.
- **Flexibilidade da articulação subtalar:** o intervalo entre o ângulo da articulação subtalar mínimo e máximo.

As informações sobre a exorrotação do eixo do pé e os ângulos da articulação subtalar podem ser apresentadas ativando/desativando o botão da barra de ferramentas 123, sendo apresentadas as seguintes informações numéricas:

- a exorrotação do eixo do pé em graus
- os ângulos mínimos da articulação subtalar em graus
- os ângulos máximos da articulação subtalar em graus
- a flexibilidade da articulação subtalar em graus

Os ângulos da articulação subtalar podem ser visualizados ativando/desativando o

botão da barra de ferramentas  $\nabla$ . As linhas castanhas apresentam os ângulos da articulação subtalar mínimo e máximo. Durante a repetição da reprodução, a linha vermelha irá apresentar o ângulo da articulação subtalar atual.

Durante a reprodução, a análise 2D passa pelas deslocações. Um grande ponto branco na linha do centro de pressão apresenta o atual centro de pressão. Quando é interrompida, a análise apresenta os valores de sensor máximos dos dois pés.

## **10.13 3D**

A análise 3D apresenta a atual seleção de pé como um mapa de altura. A altura do mapa é proporcional ao valor de pressão correspondente.

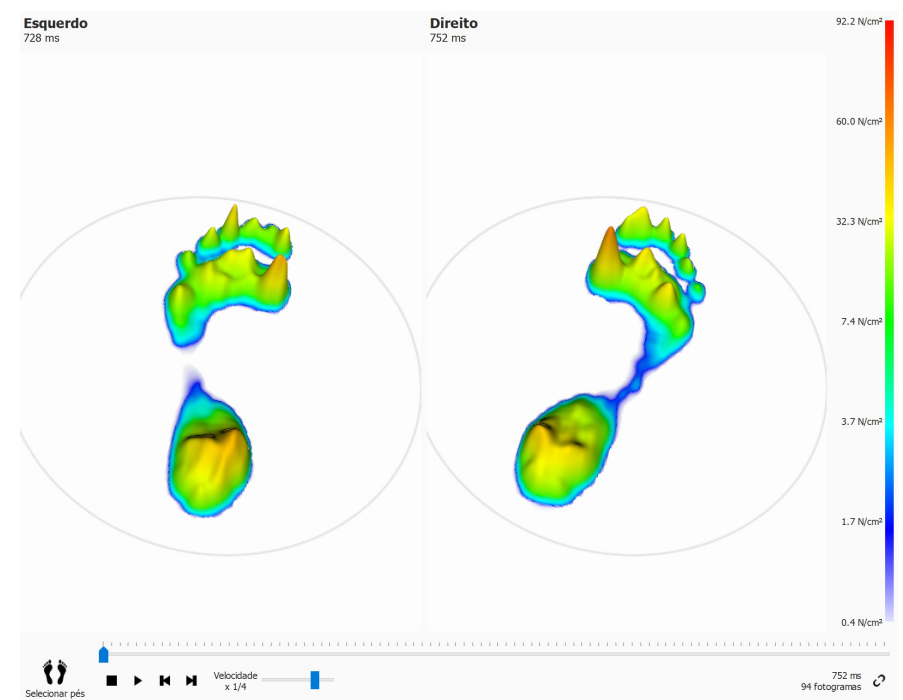

**Figure 58:** A análise 3D apresenta a atual seleção de pé como um mapa de altura.

Utilize a roda do rato para reduzir e ampliar. Clique e arraste os mapas de altura para alterar o ponto de visão.

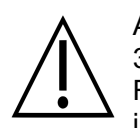

Alguns sistemas informáticos antigos podem não suportar a representação 3D adequadamente. A análise 3D não está disponível nesses sistemas. Reveja os requisitos mínimos de sistema do footscan® 9 para obter mais informações.

# **10.14 Impulso**

A análise de impulso (Figura [59](#page-126-0)) apresenta o impulso total aplicado em cada sensor da atual seleção de pé. A escala de cor apresenta o impulso em <sup>Ns</sup>/<sub>cm</sub>2.

<span id="page-126-0"></span>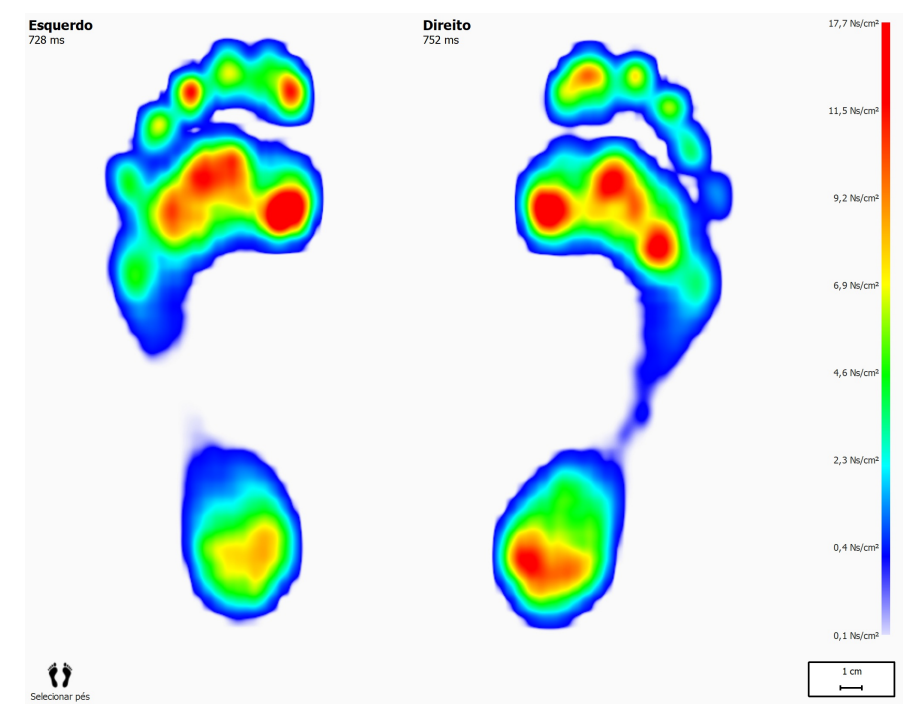

**Figure 59:** A análise de impulso apresenta o impulso total aplicado na atual seleção de pé como uma imagem. O vermelho indica um valor de impulso superior a 65% do valor de impulso máximo.

A análise de impulso delineia todos os sensores com valores de impulso superiores a 65% do valor máximo vermelho. Zonas com uma pressão tão elevada podem indicar um risco aumentado, por exemplo o risco de úlceras em doentes com diabetes.

#### <span id="page-127-1"></span>**10.15 Zonas**

O Footscan® 9 reconhece automaticamente os pés ao registar a medição dinâmica (Capítulo [9](#page-97-0)). Enquanto os pés estão a ser detetados, a aplicação determina a localização de dez zonas anatómicas. Algumas análises precisam destas zonas para calcular parâmetros, como os eixos do pé.

<span id="page-127-0"></span>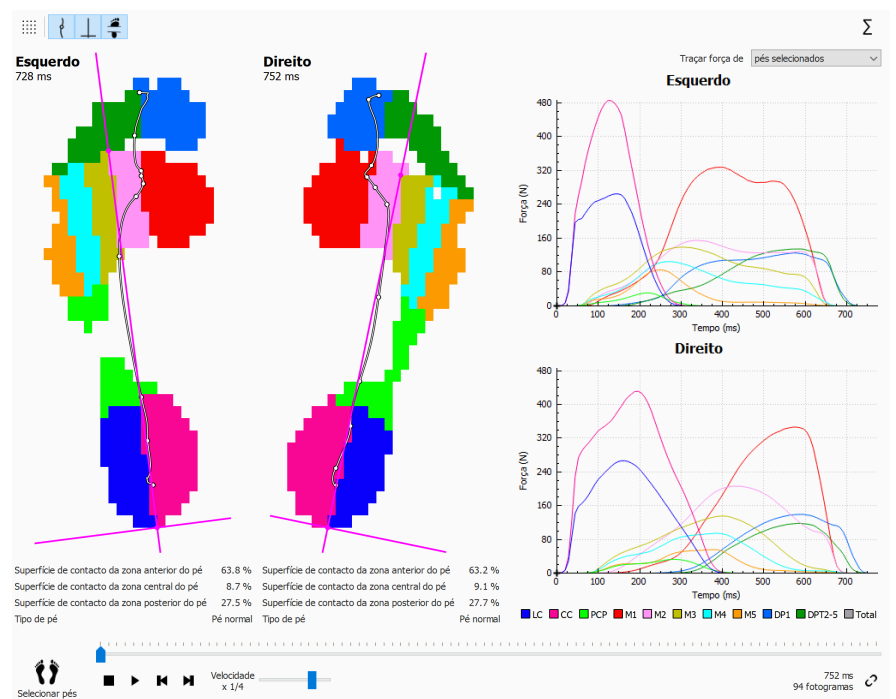

**Figure 60:** A análise de zonas apresenta as dez zonas anatómicas da seleção atual de pé.

O ecrã de análise de zonas (figura [60](#page-127-0)) está dividido em duas partes principais. No lado esquerdo do ecrã são apresentados o pé esquerdo e o pé direito selecionados, divididos em dez zonas anatómicas. A análise também delineia o centro de pressão e eixos de pé no topo das zonas. Os gráficos, que traçam a força aplicada por progressão de zona durante a deslocação, compõem o lado direito do ecrã. A legenda no fundo descreve a cor associada a cada zona.

As percentagens de superfície de contacto e a letra do pé podem ser apresentadas, alternando o botão da barra de ferramentas . As superfícies de contacto carregadas sob a zona anterior do pé, zona central do pé e zona posterior do pé são apresentadas como uma percentagem da superfície de contacto total, com base na divisão de zonas.

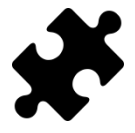

A informação sobre a letra do pé e percentagens de contacto encontra-se disponível no(s) pacote(s) Clinical, Scientific.

Juntamente com as dez zonas, o total de todas as zonas também pode ser traçado clicando no botão  $\Sigma$ .

Adicionalmente, pode selecionar se pretender traçar apenas o pé esquerdo e o pé direito selecionados, a média de todos os pés esquerdos e direitos medidos, ou uma combinação entre os pés selecionados e a média de pés alterando a opção na lista pendente Y Selecionar gráfico de força. O pé esquerdo e o pé direito selecionados são apresentados como linhas contínuas nos gráficos, ao passo que a média de todos os pés esquerdos e direitos medidos é apresentada como linhas tracejadas nos gráficos. Quando apenas são traçados o pé esquerdo e o pé direito selecionados, é utilizado o tempo de deslocação absoluto (milissegundos). Durante o cálculo da média, as deslocações são adaptadas e a progressão da deslocação é apresentada com um

tempo relativo (percentagem).

Quando reproduzida, a análise apresenta a atividade de cada zona durante a deslocação. As linhas verticais marcam o progresso da deslocação nos gráficos.

### **10.16 Sondas**

A análise de sondas (Figura [61](#page-129-0)) apresenta a pressão aplicada a dez zonas retangulares definidas pelo utilizador ou sondas da atual seleção de pé. Cada sonda representa um pontinho na zona com cor idêntica.

<span id="page-129-0"></span>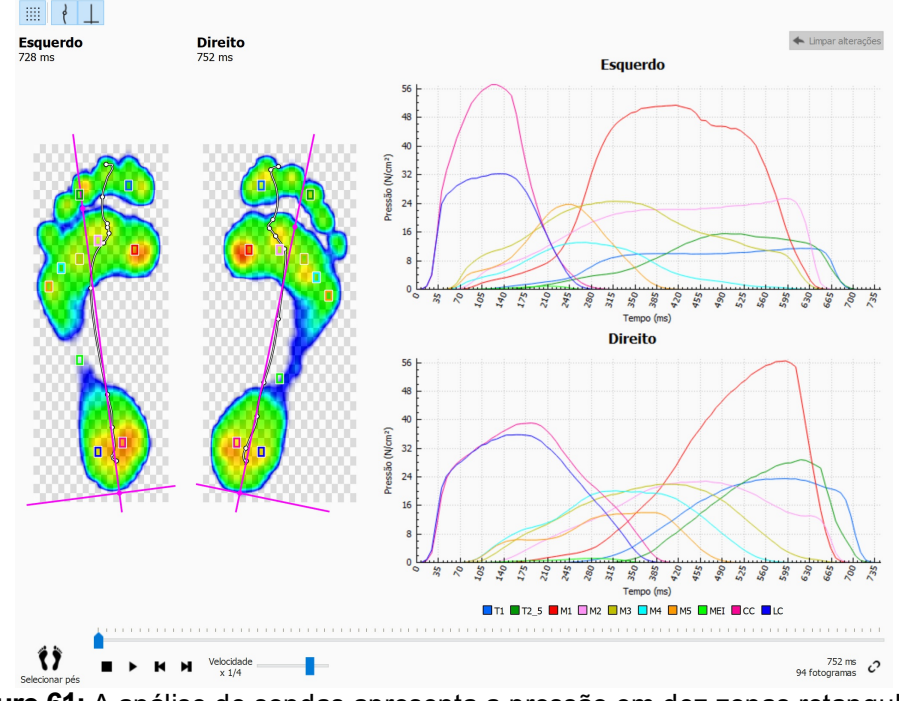

**Figure 61:** A análise de sondas apresenta a pressão em dez zonas retangulares definidas pelo utilizador da atual seleção de pé.

A análise de sondas delineia a pressão para cada sonda em gráficos junto das deslocações da atual seleção de pé. Durante a reprodução, os gráficos apresentam as linhas de marcador vertical na posição atual.

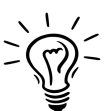

Inicialmente o footscan® 9 coloca cada sonda no sensor no centro da zona correspondente. Clique e arraste qualquer um dos cantos de uma sonda para a redimensionar nessa direção. Clique e arraste o centro da sonda para a reposicionar. Tenha em conta que a aplicação atualiza os gráficos instantaneamente quando as sondas mudam.

## **10.17 Taxa de carga**

A análise de taxa de carga (Figura [62](#page-130-0)) avalia a taxa a que a força aplicada em cada zona anatómica muda. Mais especificamente, apresenta o derivado da força aplicada em cada zona (expressa em  $N_{\rm s}$ ).

<span id="page-130-0"></span>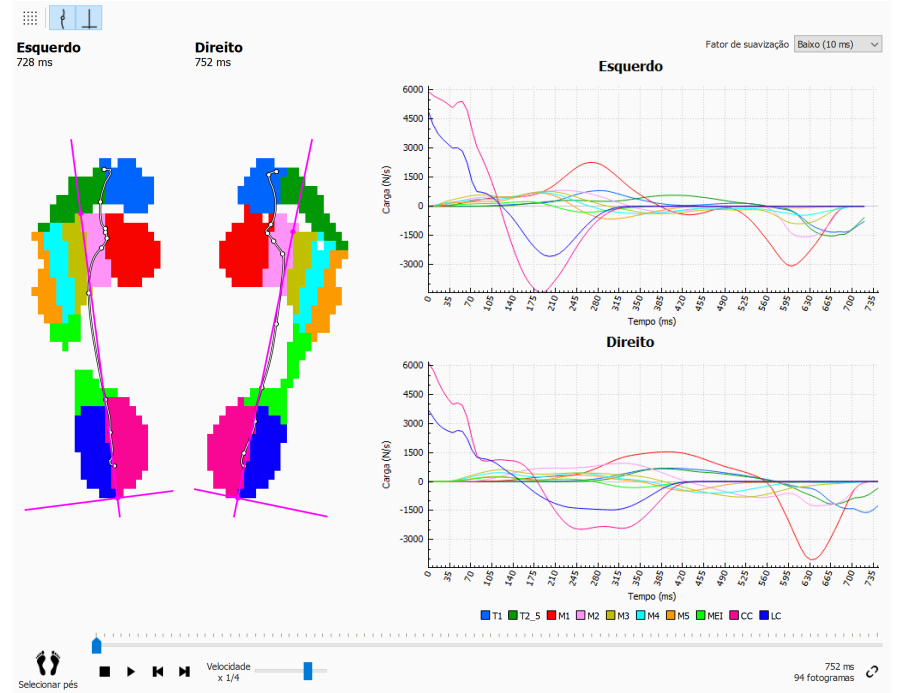

**Figure 62:** A análise de taxa de carga avalia a taxa de alteração da força aplicada em cada zona anatómica.

A análise da taxa de carga é idêntica à análise de zonas (Secção [10.15](#page-127-1)) com exceção dos conteúdos dos gráficos que contêm a taxa de carga por zona da seleção de pé atual.

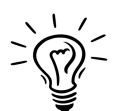

Tenha em atenção que o cálculo de um derivativo numericamente é muito sensível ao ruído da medição. A análise de taxa de carga filtra os gráficos de taxa de carga com uma máscara de média para reduzir a influência desse ruído. Em virtude disso, os gráficos são mais consistentes. Selecione a largura (em ms) da máscara de média na seleção da lista pendente Y Fator de suavização.

## **10.18 Tamanho da pegada**

A análise do tamanho da pegada (Figura [63](#page-131-0)) mede a largura e o comprimento do par selecionado de pés.

<span id="page-131-0"></span>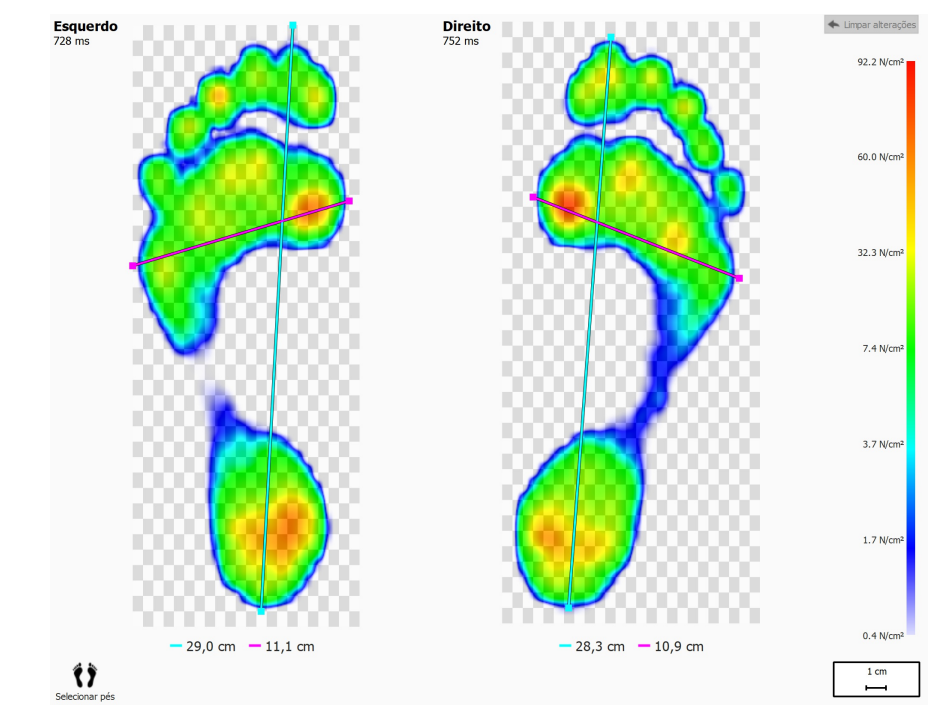

**Figure 63:** A análise de tamanho da pegada apresenta as dimensões gerais da seleção atual de pé.

As linhas a turquesa representam o comprimento de cada pegada. As linhas rosa abarcam a largura total das cabeças dos metatarsos. As legendas apresentam os comprimentos dessas linhas (em cm).

Clique e arraste os cantos de cada linha (marcado com pontos) para os mover para outros pontos de interesse. Clique em  $\blacklozenge$  Limpar alterações para restaurar as posições predefinidas das linhas.

### **10.19 Análise de risco**

<span id="page-132-0"></span>A análise de risco (Figura [64](#page-132-0)) faculta mais informações acerca do risco dos pés numa medição dinâmica.

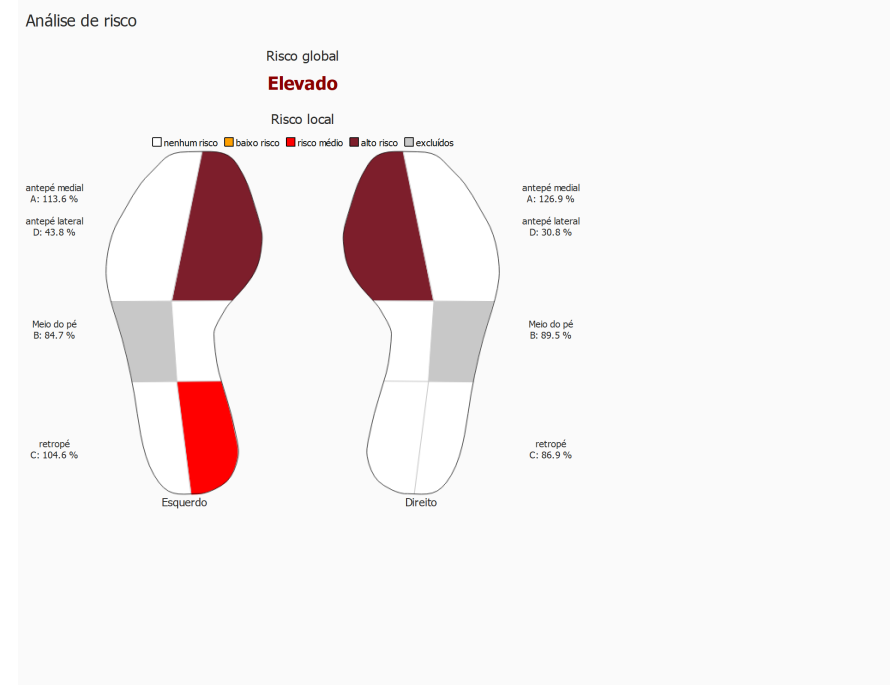

**Figure 64:** Ecrã de análise de risco.

O ecrã de Análise de risco indica um risco global e local dos pés numa medição dinâmica. O risco global indica um risco para o pé esquerdo e o pé direito em conjunto, os riscos globais possíveis para o pé e as respetivas cores das fontes são:

- baixo: cor de laranja
- médio: vermelho
- alto: vermelho escuro

O risco local é facultado por zona do pé, sendo calculados os seguintes riscos de zona do pé:

- zona anterior central e lateral do pé
- zona central do pé
- zona posterior central e lateral do pé

Os possíveis riscos locais para o pé e respetivas cores que são utilizados para desenhar a zona do pé na interface são:

- neutro: branco
- baixo: cor de laranja
- médio: vermelho
- alto: vermelho escuro

O risco para a zona central lateral do pé não é calculado e é apresentado a cinzento na imagem do pé na interface.

Encontra mais informações e referências a estudos científicos nos quais se baseiam estas análises no anexo deste manual (ver [19](#page-210-0)).

## **10.20 Analise dos rácios do andar**

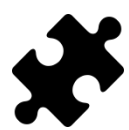

A análise dos rácios do andar encontra-se disponível no(s) pacote(s) Clinical, Scientific.

A análise dos rácios do andar (Figura [65](#page-133-0)) faculta uma comparação para o pé esquerdo e/ou direito selecionado e a média para todos os pés esquerdos e/ou direitos medidos para cálculos específicos.

<span id="page-133-0"></span>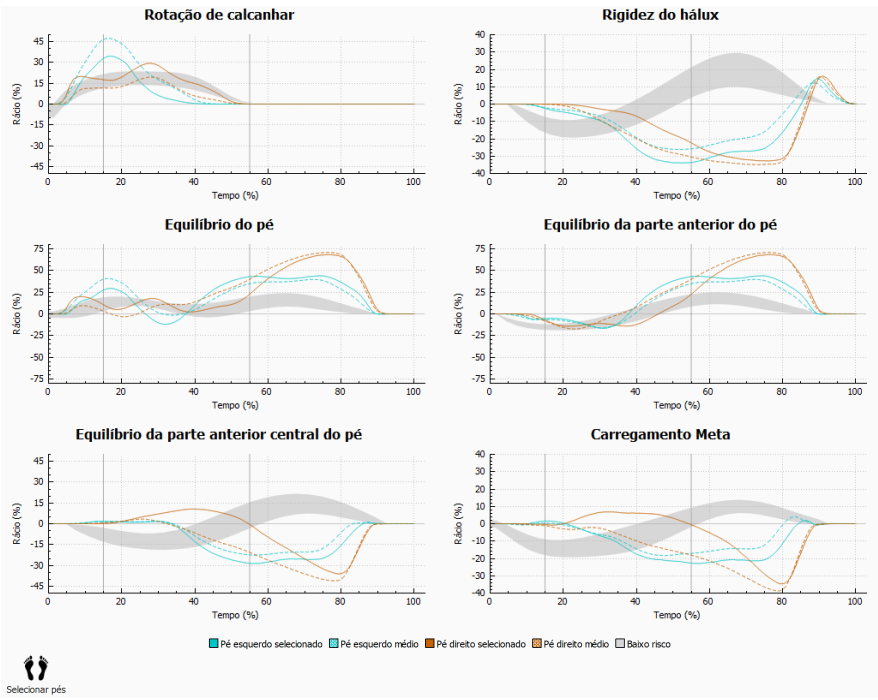

**Figure 65:** Ecrã de análise dos rácios do andar.

A análise dos rácios do andar facultam cálculos específicos relativos a diferentes aspetos da deslocação. Os rácios do andar são calculados através da análise da progressão da pressão sob cada uma as zonas dos pés e através da comparação da parte média do pé com a parte lateral do pé. Cada gráfico descreve uma análise dos rácios do andar para os pés selecionados (esquerdo e/ou direito) e a média para todos os pés esquerdos e/ou direitos medidos. A área de baixo risco indica a área com um risco reduzido de lesões no membro inferior. Encontra mais informações no anexo deste manual (ver [19](#page-210-0)).

Cada análise do rácio do andar foca-se numa propriedade diferente e específica da passagem:

#### **Rotação de calcanhar**

A rotação de calcanhar é definida como a distribuição da pressão médio-lateral ao nível da zona posterior do pé durante a fase de apoio. A distribuição médio-lateral ao nível da zona posterior do pé é calculada através da comparação da pressão sob a parte medial do calcanhar (MH) com a pressão sob a parte lateral do calcanhar (LH).

Uma pressão aumentada sob a parte medial do calcanhar sugere uma eversão da zona posterior do pé, uma pressão aumentada sob a parte lateral do calcanhar sugere uma inversão da parte posterior do pé.

#### **Rigidez do hálux**

A rigidez do hálux é definida como a distribuição de pressão entre o primeiro dedo do

pé (T1) e da cabeça do primeiro metatarso (M1) durante a fase de apoio. A rigidez do hálux é calculada através da comparação da pressão sob o primeiro dedo do pé com a pressão sob a cabeça do primeiro metatarso.

Um valor positivo indica uma carga maior no primeiro dedo do pé, um valor negativo indica uma carga maior em M1.

#### **Equilíbrio do pé (distribuição médio-lateral do pé)**

O equilíbrio médio-lateral do pé é definido como a distribuição da pressão médio-lateral de todo o pé durante a fase de apoio. O equilíbrio médio-lateral do pé é calculado através da comparação da pressão sob a face medial do pé (M1+M2+MH) com a pressão sob a face lateral do pé (M3+M4+M5+LH).

Uma pressão mais elevada sob a face medial do pé sugere uma pronação do pé, uma pressão mais elevada sob a face lateral do pé sugere uma supinação do pé.

#### **Equilíbrio da parte anterior do pé (distribuição médio-lateral da parte anterior do pé)**

A distribuição médio-lateral da parte anterior do pé é definida como a distribuição da pressão ao nível da parte anterior do pé durante a fase de apoio. A distribuição médiolateral da parte anterior do pé é calculada através da comparação da face medial da parte anterior do pé (M1+M2) com a face lateral da parte anterior do pé (M3+M4+M5).

Uma pressão aumentada sob a face medial da parte anterior do pé sugere uma pronação da parte anterior do pé, uma pressão mais elevada sob a face lateral da parte anterior do pé sugere uma supinação da parte anterior do pé.

#### **Equilíbrio da parte anterior central do pé**

O equilíbrio ou a distribuição da parte anterior central do pé é definida como a distribuição da pressão entre o metatarso 1 (M1) e o metatarso 2 (M2) durante a fase de apoio. A distribuição da parte anterior central do pé é calculada através da comparação da pressão sob M1 e M2.

Um valor positivo indica uma carga maior no metatarso 2, um valor negativo indica uma carga maior no metatarso 1. Um valor alto indica uma grande diferença de carga entre o metatarso 1 e 2.

#### **Carregamento Meta**

O carregamento Meta é definido como a distribuição de pressão entre as cabeças dos metatarsos internos e as cabeças dos metatarsos externos durante a fase de apoio. O carregamento Meta é calculado através da comparação das cabeças dos metatarsos internos (M2+M3) com as cabeças dos metatarsos externos (M1+M4+M5).

Um valor positivo indica uma carga maior nas cabeças dos metatarsos internos, um valor negativo indica uma carga maior nas cabeças dos metatarsos externos. Um valor elevado para o carregamento Meta, indica uma grande diferença de carga nas cabeças dos metatarsos internos em comparação com os metatarsos externos.

Os cálculos dos rácios do andar baseiam-se em zonas anatómicas e as fórmulas utilizadas para os diferentes cálculos dos rácios do andar são:

- rotação de calcanhar: (MH-LH)/Zavrg\*100
- rigidez do hálux: (T1-M1)/Zavrg\*100
- equilíbrio do pé: ((M1+M2+MH)-(M3+M4+M5+LH))/Zavrg\*100
- equilíbrio da parte anterior do pé: ((M1+M2)-(M3+M4+M5))/Zavrg\*100
- equilíbrio da parte anterior central do pé: (M2-M1)/Zavrg\*100
- carregamento Meta: ((M2+M3)-(M1+M4+M5))/Zavrg\*100

O significado das variáveis (zonas anatómicas) nas fórmulas é o seguinte:

- M*x*: a força sob a zona Meta *x*.
- MH: a força sob a zona medial do calcanhar.
- LH: a força sob a zona lateral do calcanhar.
- T1: a força sob a zona do dedo do pé 1.
- Zavrg: a força total média sob o pé.

## **10.21 Gráficos do centro de pressão**

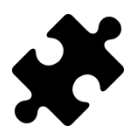

Os gráficos do centro de pressão encontram-se disponíveis no(s) pacote(s) Clinical, Scientific.

Os gráficos do centro de pressão (Figura [66](#page-136-0)) apresentam a distância entre o centro de pressão e o eixo do pé. A distância é definida como componente médio-lateral (x) do centro de pressão expressa em coordenadas do eixo do pé.

<span id="page-136-0"></span>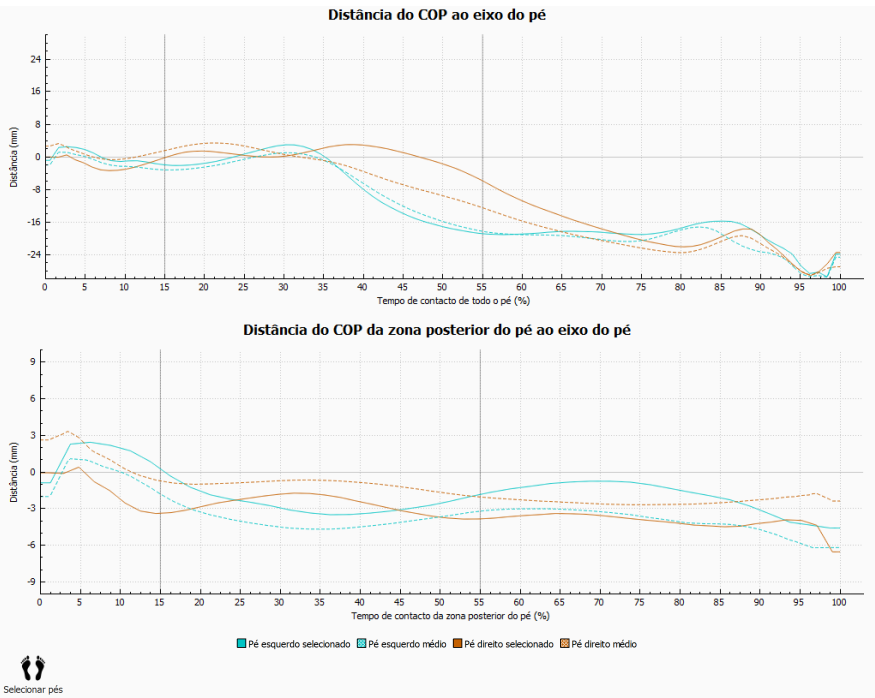

**Figure 66:** Ecrã dos gráficos do centro de pressão.

A distância entre o centro de pressão (COP) e o eixo do pé é medida. Cada gráfico descreve a distância entre o COP e o eixo do pé para os pés selecionados (esquerdo e/ou direito) e a distância média para todos os pés esquerdos e/ou direitos medidos. Ps gráficos são traçados em tempo relativamente à duração dos componentes medidos.

#### **Distância do COP ao eixo do pé**

É considerado o centro de pressão de todo o pé. O tempo é relativo à duração do contacto de todo o pé.

#### **Distância do COP da zona posterior do pé ao eixo do pé**

Apenas é considerado o centro de pressão da área posterior do pé. O tempo é relativo à duração do contacto da área posterior do pé.

## **10.22 Tempo de um único pé**

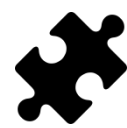

A análise do tempo de um único pé encontra-se disponível no(s) pacote(s) Clinical, Scientific.

<span id="page-137-0"></span>A análise do tempo de um único pé (Figura [67](#page-137-0)) apresenta os diferentes eventos e fases durante uma deslocação do pé para o pé esquerdo e o pé direito selecionados.

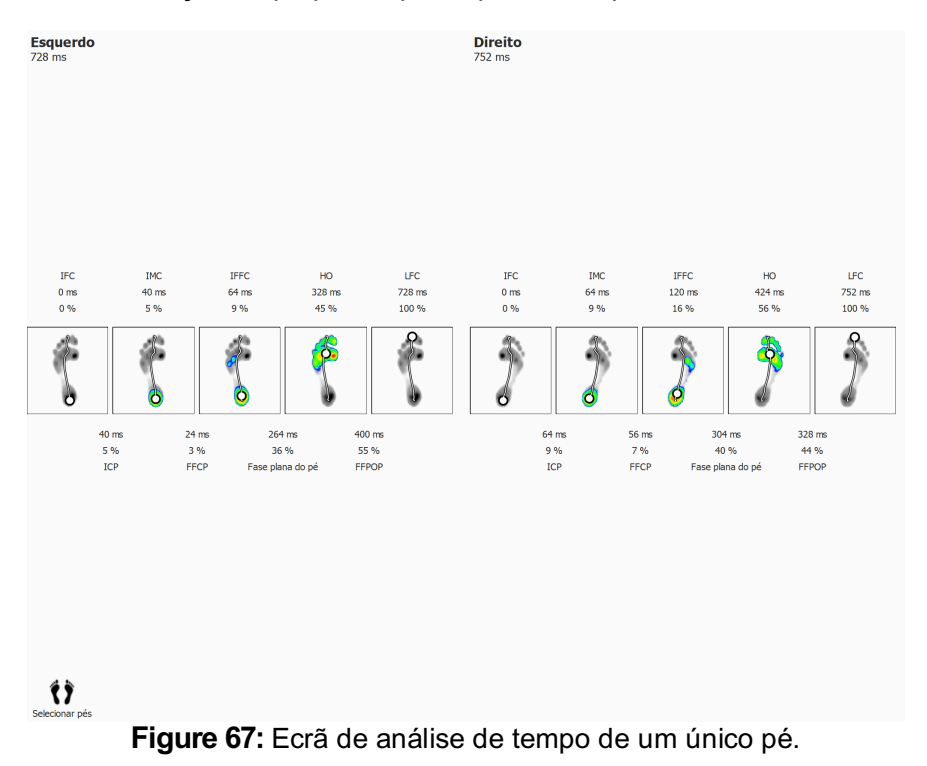

Para cada evento, é apresentado o tempo em milissegundos e como uma percentagem. As percentagens são relacionadas com o tempo total de deslocação. São apresentados os seguintes eventos:

- Contacto inicial do pé: o momento em que é registada a primeira pressão do pé.
- Contacto inicial do metatarso: o momento em que uma zona do metatarso fica visível.
- Contacto inicial da zona anterior do pé: o momento em que todas as zonas do metatarso estão visíveis.
- Elevação do calcanhar: o momento em que não existe pressão sob o calcanhar.
- Último contacto do pé: o momento em que não existe pressão sob qualquer zona do pé.

Para cada fase, é apresentada a duração em milissegundos e como uma percentagem. São apresentadas as seguintes fases:

- Fase de contacto inicial: a duração entre o evento de contacto inicial do pé e o evento de contacto inicial do metatarso.
- Fase de contacto da zona anterior do pé: a duração entre o evento de contacto inicial do metatarso e o evento de contacto inicial da zona anterior do pé.
- Fase plana do pé: a duração entre o evento de contacto inicial da zona anterior do pé e o evento de elevação do calcanhar.
- Fase de impulsão da zona anterior do pé: a duração entre o evento de elevação do calcanhar e o evento de último contacto do pé.

# **10.23 Plataforma completa**

A análise de plataforma completa (Figura [68](#page-138-0)) reproduz a medição dinâmica completa, independentemente da seleção de pé.

<span id="page-138-0"></span>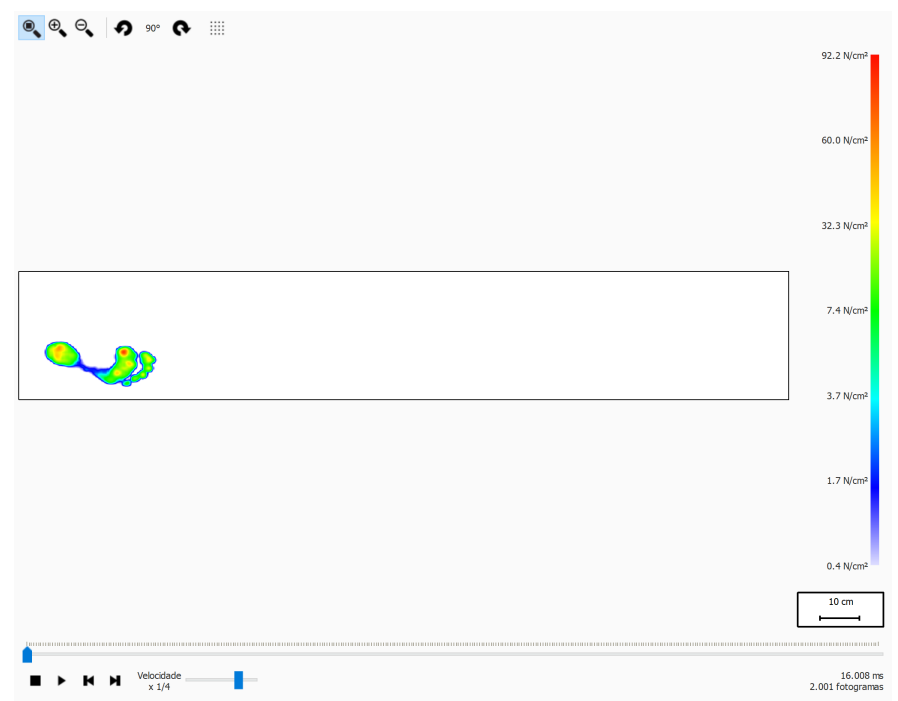

**Figure 68:** A análise de plataforma completa reproduz a medição dinâmica completa.

Durante a reprodução, a análise passa por toda a medição dinâmica. Quando é interrompida, apresenta os valores de sensor máximos do primeiro pé.

## **10.24 Vários passos**

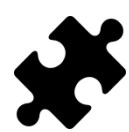

A análise de vários passos encontra-se disponível no(s) pacote(s) Clinical, Scientific.

<span id="page-139-0"></span>A análise de vários passos (Figura [69](#page-139-0)) apresenta informações sobre passos e passos largos numa medição dinâmica.

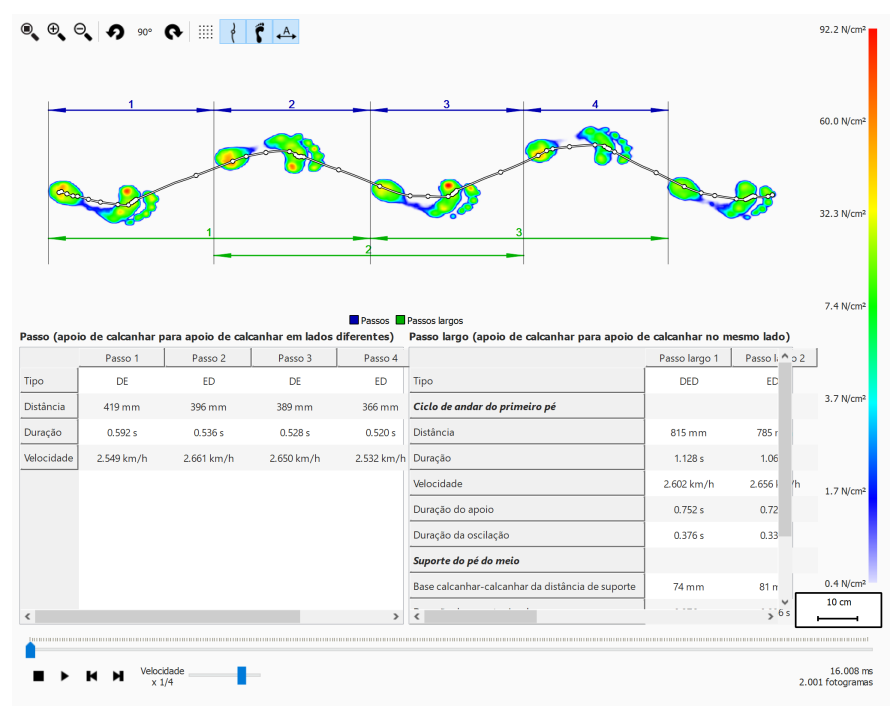

**Figure 69:** Ecrã de análise de vários passos.

Todos os pés consecutivos com a mesma orientação podem ser divididos em passos e passos largos:

- Um passo contém dois pé de tipos diferentes. As possibilidades são:
	- ED: esquerdo direito
	- DE: direito esquerdo
- Um passo largo contém pés com tipos alternados e normalmente contém três pés. Quando o pé o meio está em falta (por exemplo, ao lado da plataforma), um passo largo pode conter dois pés e esses pés têm de ser do mesmo tipo. As possibilidades são:
	- EDE: esquerdo direito esquerdo
	- DED: direito esquerdo direito
	- EE: esquerdo esquerdo (o pé do meio está em falta)
	- DD: direito direito (o pé do meio está em falta)

Durante a repetição da reprodução do fotograma atual na pré-visualização, o(s) passo(s) e o(s) passo(s) largo(s) pertencente(s) ao pé atual é(são) realçado(s) a azul claro em ambas as tabelas. Quando parado, são apresentados os valores máximos do sensor dos primeiros pés consecutivos na medição com a mesma orientação.

É possível selecionar um passo ou um passo largo em qualquer uma das tabelas. A consola de repetição da reprodução irá saltar para o primeiro fotograma pertencente ao passo ou passo largo selecionado. Quando a repetição da reprodução não estiver a ser executada, o passo ou passo largo serão apresentados a azul escuro, o(s) passo(s) ou passo(s) largo(s) pertencente(s) ao passo selecionado ou passo largo selecionado será(ão) realçado(s) a azul claro na outra tabela. Por exemplo:

- Um passo pode ocorrer vários passos largos pelo que selecionar um passo pode realçar dois passos largos na tabela de passos largos.
- Um passo largo pode ocorrer vários passos pelo que selecionar um passo largo pode realçar dois passos na tabela de passos.

Para cada passo e passo largo alguns parâmetros são calculados e apresentados na tabela de passos e de passos largos correspondente.

Os passos e os passos largos podem ser anotados alternando o botão da barra de ferramentas  $A$ . Os passos serão apresentados utilizando linhas de dimensão azuis, e os passos lados serão apresentados utilizando linhas de dimensão verde escuro. Apenas são visíveis as anotações com os pés consecutivos atuais com a mesma orientação. Durante a repetição, os passos e passos largos que não pertencem ao pé atual são anotados em cores ténues.

#### **Passo**

Um passo é definido a partir do apoio de calcanhar do primeiro pé ao apoio do calcanhar do segundo pé. São calculados os seguintes parâmetros:

- Distância: a distância em milímetros entre os dois apoios de calcanhar
- Duração: o tempo em segundos entre os dois apoios de calcanhar
- Velocidade: velocidade em metros por segundo com base na distância e na duração calculadas

#### **Passo largo**

Um passo largo é definido a partir do apoio de calcanhar do primeiro pé ao apoio do calcanhar do último pé. Existem dois tipos de parâmetros calculadas a partir de um passo largo: parâmetros de ciclo de andar relativos ao primeiro pé e parâmetros de suporte relativos ao pé do meio.

São calculados os parâmetros do ciclo de andar que se seguem, relativos ao primeiro pé:

- Distância: a distância em milímetros entre os dois apoios de calcanhar
- Duração: o tempo em segundos entre os dois apoios de calcanhar
- Velocidade: velocidade em metros por segundo com base na distância e na duração calculadas
- Duração do apoio: o tempo em segundos em que o primeiro pé toca no chão. Este vai da fase de apoio do calcanhar até à fase de elevação do dedo do pé
- Duração da oscilação: o tempo em segundos em que o primeiro pé não toca no chão. Este vai da fase de elevação do dedo do primeiro pé até à fase de apoio do calcanhar do último pé.

São calculados os parâmetros de suporte que se seguem, relativos ao pé do meio:

- base calcanhar-calcanhar da distância de suporte: a distância em milímetros do pé do meio até à linha determinada pelo primeiro e o último pé
- duração de suporte simples: o tempo em segundos em que apenas o pé do meio toca no chão.
- duração de suporte duplo: o tempo em segundos em que dois pés tocam em conjunto no chão. Isto pode acontecer com o primeiro pé e o pé do meio e/ou do pé do meio e o último pé.
- duração da fase de voo dupla: o tempo em segundos em que nenhum pé toca no chão. Isto pode entre o primeiro pé e o pé do meio e/ou do pé do meio e o último pé.

## **10.25 Plataforma de pressão**

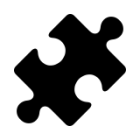

A análise da plataforma de pressão encontra-se disponível no(s) pacote(s) Scientific.

A análise da plataforma de pressão (Figura [70](#page-141-0)) apresenta informações sobre forças e a entrada de acionamento externa capturadas por uma caixa de interface 3D footscan ® durante uma medição dinâmica.

<span id="page-141-0"></span>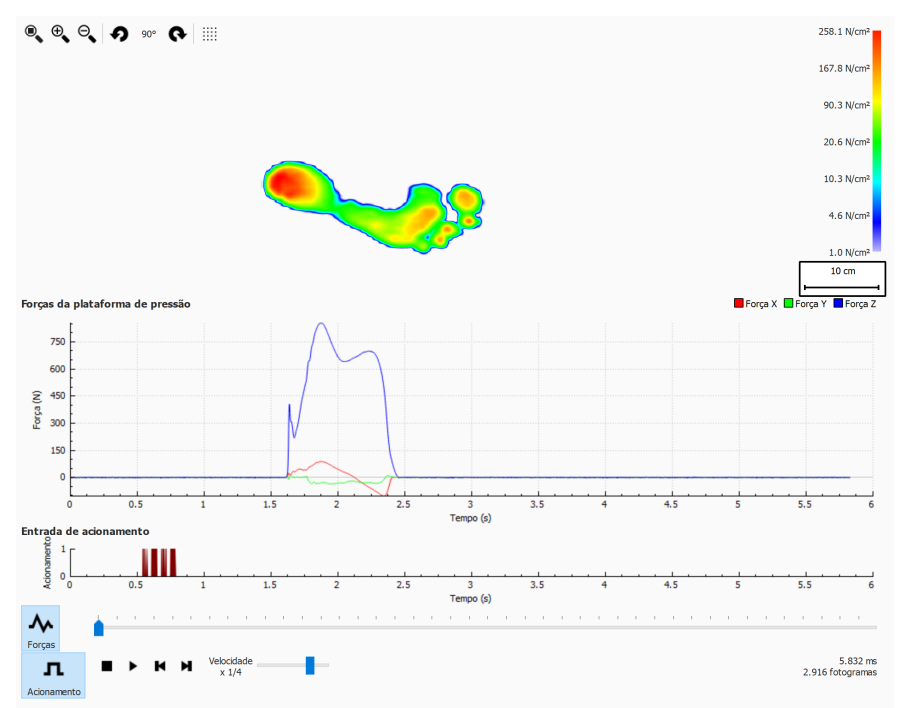

**Figure 70:** Ecrã de análise da plataforma de pressão.

Existem dois gráficos no ecrã de análise da plataforma de pressão:

- Gráfico de forças: este gráfico apresenta as forças registadas por uma plataforma de pressão nas direções x, y e z em Newton. O eixo x apresenta o tempo em segundos.
- Gráfico de acionamento: este gráfico apresenta o sinal de entrada de acionamento digital registado por uma caixa de interface 3D footscan®. O eixo x apresenta o tempo em segundos.

O gráfico de forças pode ser ocultado ou visualizado, clicando no botão ~ Forças. O gráfico de acionamento pode ser ocultado ou visualizado, clicando no botão n Acionamento.

## **10.26 Edição manual de zonas**

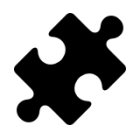

O ecrã de edição manual de zonas encontra-se disponível no(s) pacote(s) Scientific.

O ecrã de edição manual de zonas (Figura [71](#page-142-0)) permite editar manualmente as zonas anatómicas e o eixo do pé. As modificações terão impacto em todas as análises, relatórios, exportações de texto e conceções de palmilhas.

<span id="page-142-0"></span>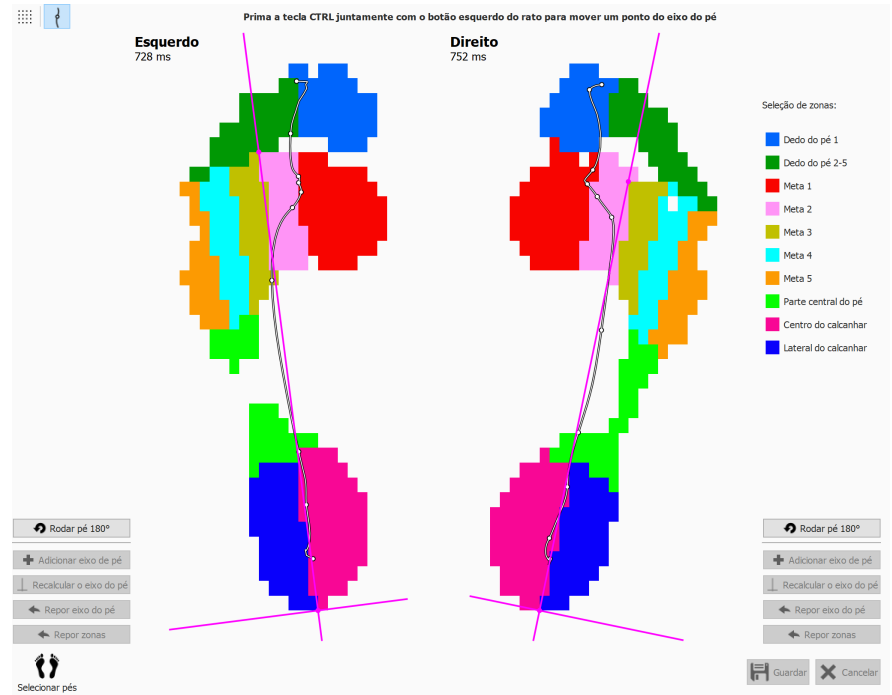

**Figure 71:** O ecrã de edição manual de zonas.

Selecione o pé esquerdo e direito para o qual pretende modificar as zonas, utilizando o painel Seleção de pé na parte inferior (capítulo [10](#page-103-0)). Escolha uma zona na lista de seleção de zonas (por exemplo, Dedo do pé 1). Comece a modificar as zonas, clicando no botão esquerdo do rato (pixel a pixel) ou premindo o botão esquerdo do rato e arrastando o rato (alterações tipo passagem de pincel). Pode fazê-lo para o pé direito e esquerdo selecionados em simultâneo. Pode repetir este processo para outras zonas.

O eixo do pé pode ser adaptado, premindo a tecla CTRL juntamente com o botão esquerdo do rato. Ao alterar a posição de dois pontos - a intersecção entre a zona medial e lateral do calcanhar e a intersecção entre a zona 2 e 3 do metatarso - o eixo do pé pode ser movido.

Quando nenhum eixo de pé válido pode ser calculado pelo footscan® 9, poderá adicionar um eixo de pé arbitrário, clicando em + Adicionar eixo de pé. Este eixo do pé pode então ser movido para a sua posição anatómica correta.

Quando estiver satisfeito com as zonas modificadas e/ou o eixo do pé, poderá guardar estas adaptações em H Guardar. Quando pretender eliminar as alterações, pode clicar em X Cancelar.

Pode sempre reverter as suas alterações e voltar às zonas calculadas e/ou ao eixo do pé conforme determinado pelo footscan® 9, clicando em ← Repor zonas ou ← Repor eixo do pé, respetivamente. Isto irá eliminar todas as suas alterações manuais às zonas e/ou ao eixo do pé.

As zonas modificadas podem ser usadas para recalcular o eixo do pé, clicando em  $\Box$ Recalcular o eixo do pé.

Clicar em  $\bullet$  Rodar pé 180° irá rodar o pé 180 graus e as zonas e o eixo do pé serão recalculados. Todas as modificações manuais nas zonas e/ou no eixo do pé serão eliminadas. A rotação do pé a 180 graus pode ajudar no cálculo da zona predefinida para proporcionar uma melhor determinação das zonas.

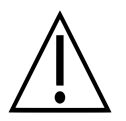

Para esta funcionalidade, são necessárias informações clínicas/biomecânicas do utilizador, uma vez que as alterações nas zonas podem levar ao cálculo biomecânico incorreto dos parâmetros.

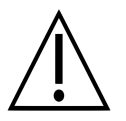

Alterar o lado do pé (esquerdo/direito) no widget de seleção de pé, após a edição manual de zonas e/ou do eixo do pé, irá eliminar as modificações manuais e originar um novo cálculo das zonas originais e do eixo do pé.
#### **10.27 Comparar: 2D**

A comparação 2D (Figura [72](#page-144-0)) compara a atual seleção de pé com qualquer outro par de pés.

<span id="page-144-0"></span>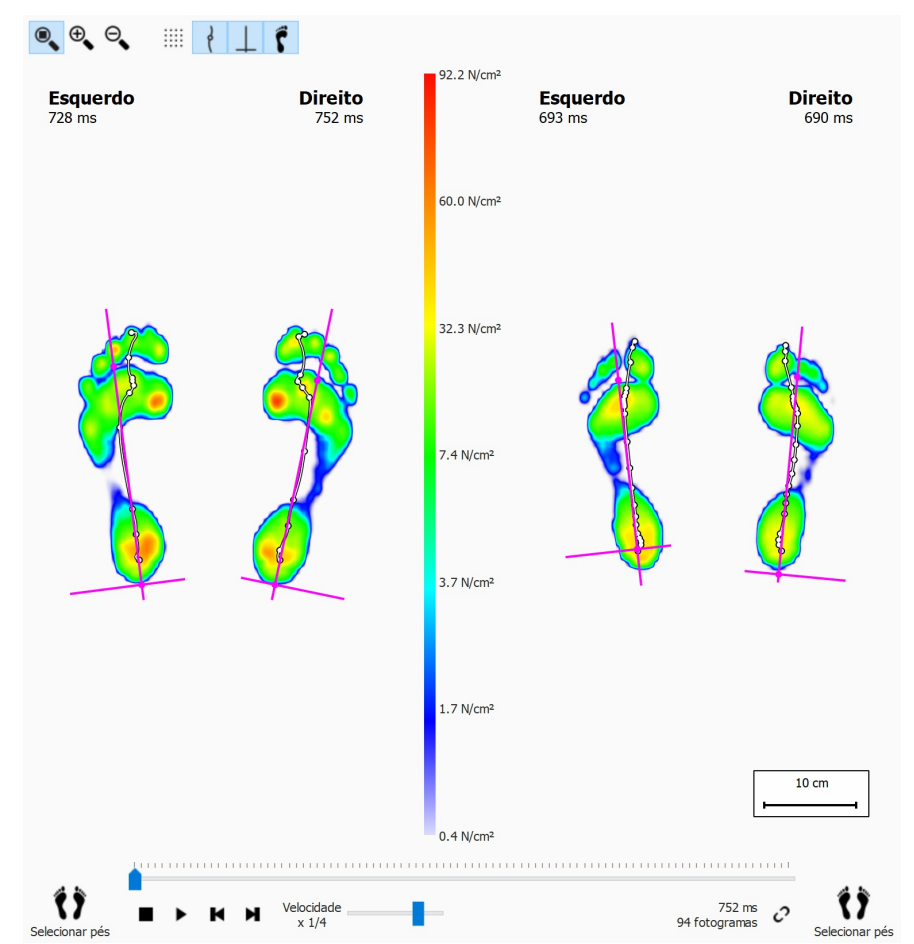

**Figure 72:** A comparação 2D compara a atual seleção de pé com qualquer outro par de pés.

A comparação delineia os dois pares com a mesma escala de cor, apresentada no centro. A escala de cor utiliza o intervalo de valor de pressão da medição dinâmica atual como referência.

#### **10.28 Comparar: Impulso**

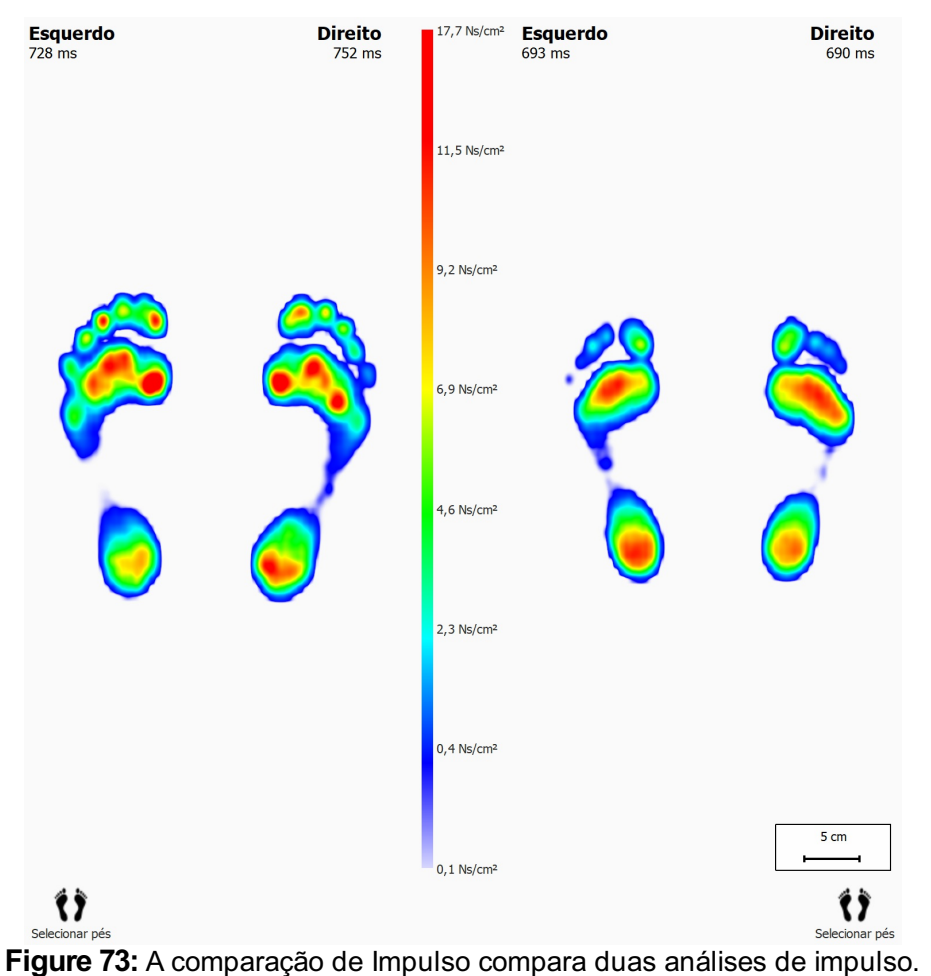

<span id="page-145-0"></span>A comparação de Impulso (Figura [73](#page-145-0)) apresenta duas análises de impulso lado a lado.

As duas análises partilham a mesma escala de cor. A comparação estabelece o valor de impulso mínimo e máximo da atual seleção de pé como intervalo de valor.

#### **10.29 Comparar: Áreas**

<span id="page-146-0"></span>A comparação de áreas (Figura [74](#page-146-0)) compara a pressão aplicada nas principais áreas do pé (centro do pé, zona anterior e posterior) de dois pares de pés.

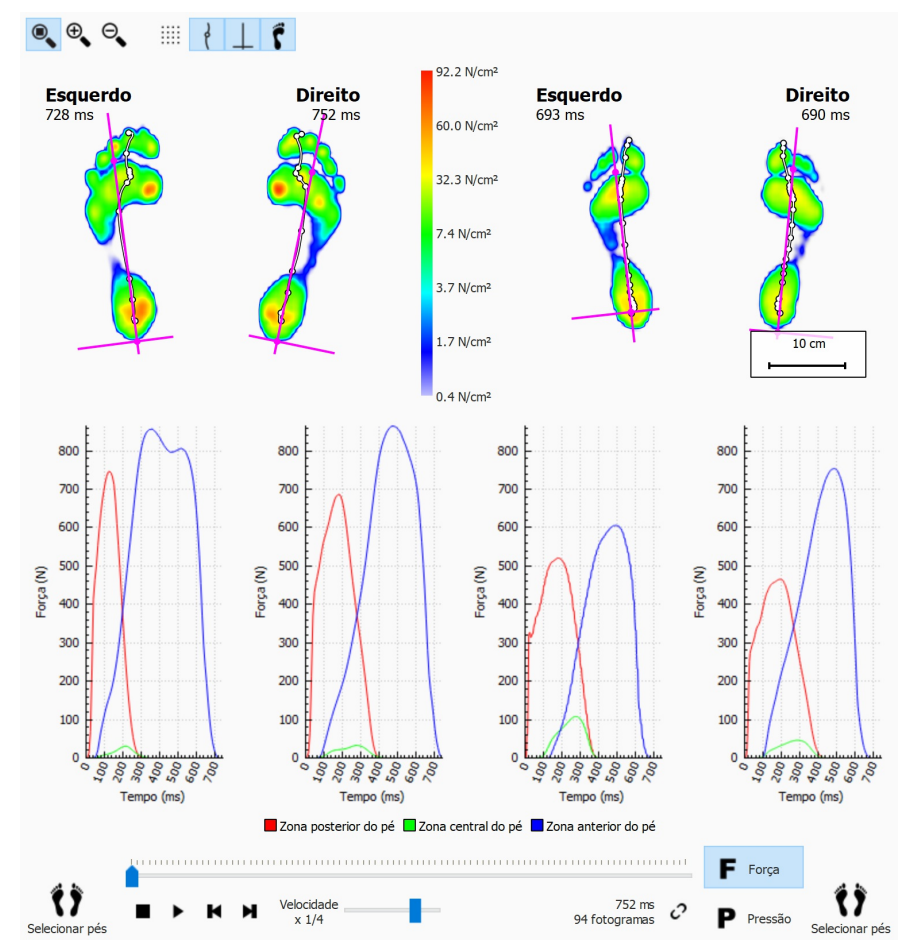

**Figure 74:** A comparação de Áreas compara a pressão aplicada nas principais áreas do pé de dois pares de pés.

A comparação de áreas é praticamente idêntica à comparação 2D. Adiciona dois pares de gráficos que apresentam a força ou a pressão exercida em cada área do pé. Clique em F Força ou P Pressão para alternar entre pressão e força. Ao reproduzir, as linhas de marcador nos gráficos apresentam o progresso da passagem.

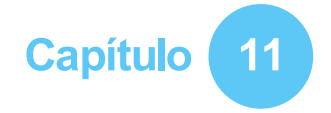

## **Ecrã Design - D3D**

A análise D3D propõe um suporte de ortótese com base na atual medição dinâmica. D3D significa dinâmica tridimensional. É o resultado de vários anos de investigações elaboradas ao nível da medição de pressão pela Materialise Motion.

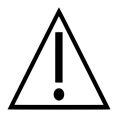

A análise D3D precisa de pelo menos dois pés esquerdos e/ou direitos para criar uma proposta fiável.

Um suporte de ortótese D3D montado consiste numa peça base, elementos de correção e uma cobertura superior. A proposta D3D aborda todos estes aspetos no assistente D3D. Para iniciar o assistente D3D, clique no separador design na barra do menu. Poderá ser necessário ativar o assistente de design D3D na janela de definições. Surge um assistente no lado direito do ecrã, como ilustrado na Figura [75](#page-147-0). Como o assistente D3D ocupa apenas o lado direito do ecrã, é possível interagir com as ferramentas de análise enquanto utiliza o assistente D3D. Desta forma, quando o utilizador avança pelas etapas do assistente, ainda pode consultar todos os dados disponíveis.

<span id="page-147-0"></span>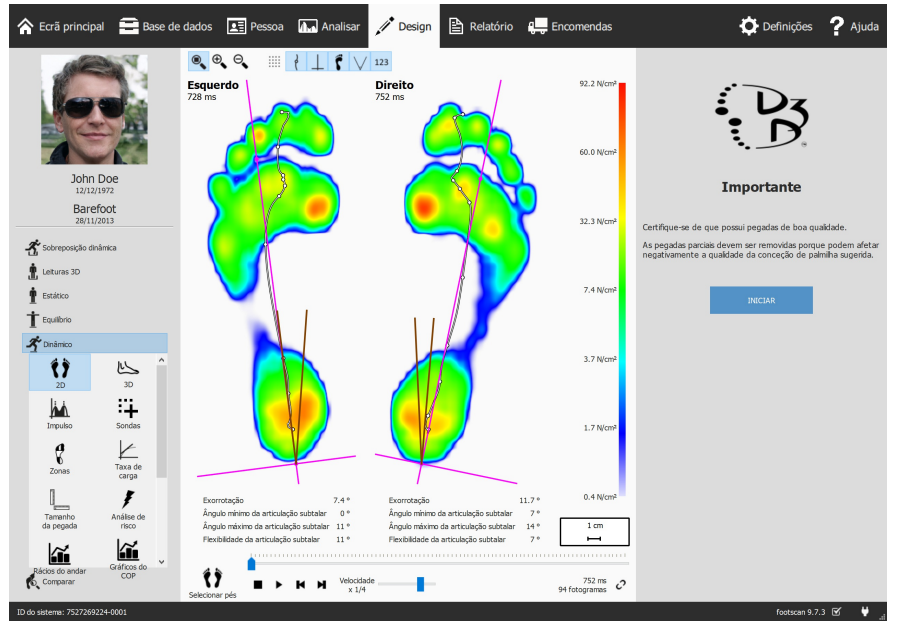

**Figure 75:** Ecrã com a visualização de dados do lado esquerdo e o assistente D3D do lado direito.

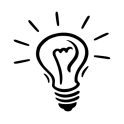

Algumas opções D3D podem afetar outras, por exemplo algumas peças base não necessitam de uma cobertura superior. Nesse caso, a análise D3D restaura as opções afetadas como valores predefinidos. Como regra geral para evitar esta situação, reveja os parâmetros D3D de cima para baixo, uma etapa após a outra.

### **11.1 Painel inicial**

O painel inicial (Figura [76](#page-148-0)) fornece uma visão geral de algumas mensagens importantes que o utilizador deve ler antes de continuar.

<span id="page-148-0"></span>Clique em INICIAR para encerrar o assistente D3D.

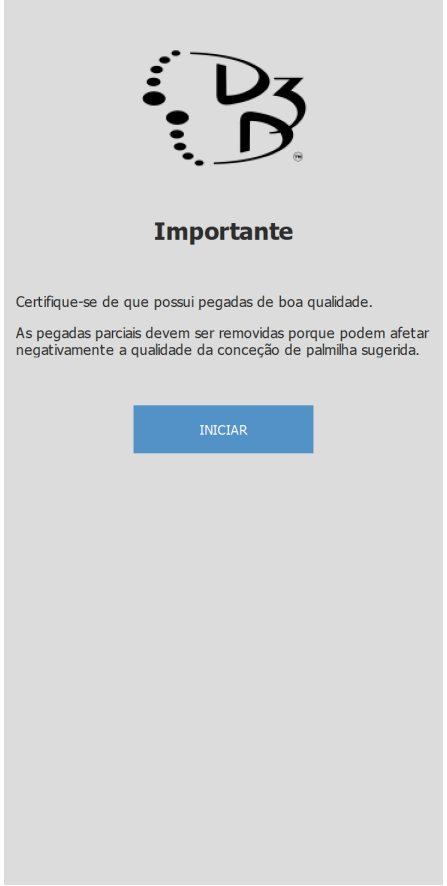

**Figure 76:** Painel inicial.

#### **11.2 Utilização**

O painel de Utilização permite selecionar a utilização principal para o suporte de ortótese. Se necessário, é possível especificar um desporto.

A Utilização controla a utilização principal para o suporte de ortótese.

Se necessário, a Y Desporto controla o desporto.

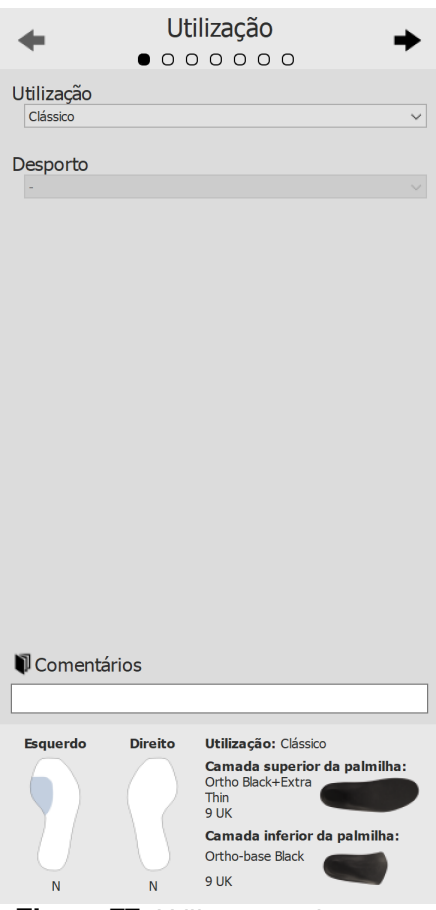

**Figure 77:** Utilização e desporto.

Utilize os botões  $\div$  e  $\div$  para navegar no assistente, sendo também possível clicar nos pontos na parte superior do assistente.

Clique no editor de texto <sup>E</sup>Comentários para introduzir comentários adicionais, sendo isto possível em todas as fases do assistente D3D.

Na parte inferior de todos os painéis do assistente D3D encontra-se uma visão geral com todos os parâmetros de análise D3D com os respetivos valores atuais. Esta visão geral não é editável mas ao clicar numa parte específica, irá avançar para a página do assistente onde pode editar a parte selecionada.

#### **11.3 Camada inferior da palmilha**

O painel da camada inferior da palmilha controla a camada inferior do suporte de ortótese D3D. A análise D3D apresenta uma sugestão de tipo de camada inferior, sendo possível alterar os valores propostos.

Tipo de camada inferior controla o tipo de camada inferior.

Tamanho da camada controla o tamanho da de camada inferior. inferior

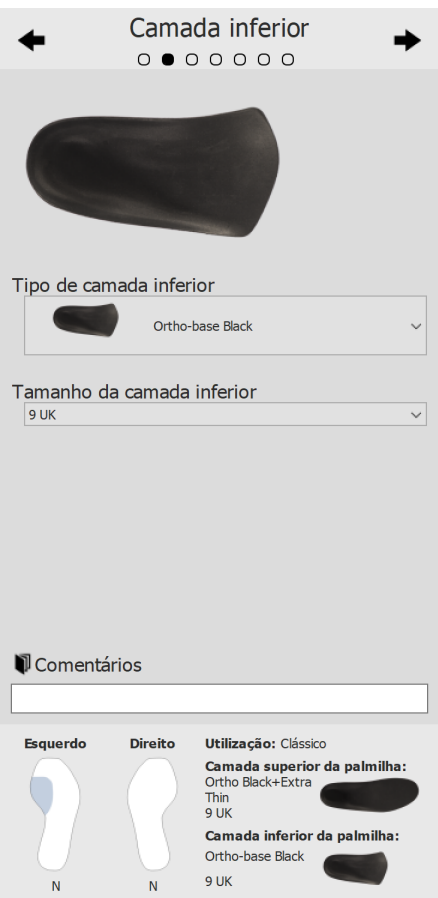

**Figure 78:** Camada inferior da palmilha.

#### **11.4 Camada superior da palmilha**

O painel da camada superior da palmilha controla a cobertura superior do suporte de ortótese D3D. A análise D3D apresenta uma sugestão de tipo de camada superior, sendo possível alterar os valores propostos.

Tipo de camada controla o tipo de camada superior. superior

Tamanho da camada controla o tamanho da camada superior. superior

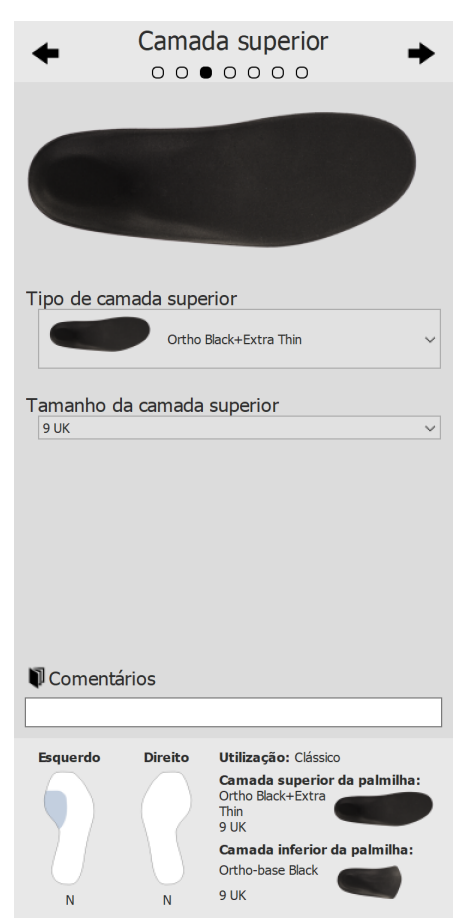

**Figure 79:** Camada superior da palmilha.

#### **11.5 Altura da palmilha**

O painel da altura da palmilha controla a altura do suporte de ortótese D3D. A análise D3D apresenta uma proposta de alturas para o pé esquerdo e o pé direito, sendo possível alterar estes valores.

A altura da palmilha pode adotar os seguintes valores:

- **F**: modelo de palmilha para pés planos
- **N**: modelo de palmilha para pés cavos
- **FN**: modelo de palmilha para pés normais
- **F+B**: modelo de palmilha para pés planos + correção B. Utilizado para pés normais quando não está disponível nenhum modelo **FN**.

Pé esquerdo controla a altura da palmilha para o pé esquerdo.

Pé direito controla a altura da palmilha para o pé direito.

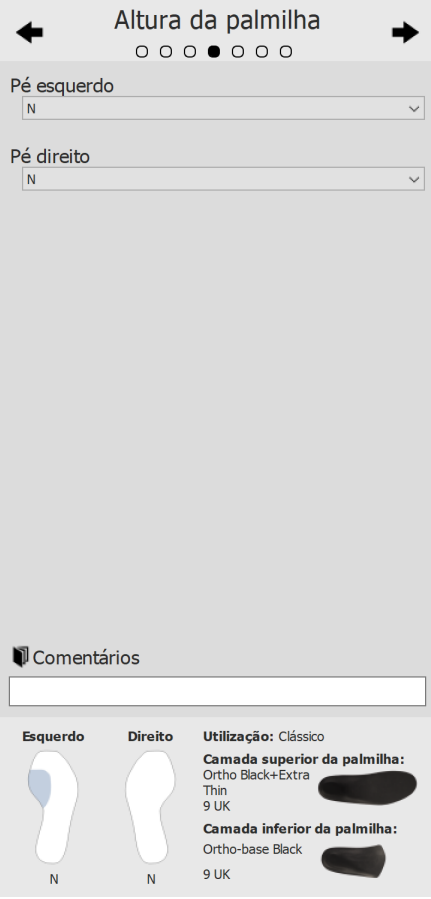

**Figure 80:** Altura da palmilha.

#### **11.6 Correção do pé esquerdo**

A página de correção do pé esquerdo apresenta os quatro parâmetros de ortótese calculados pelo footscan® 9 junto das correspondentes correções. Selecione as correções pretendidas para o pé esquerdo. O perfil de palmilha à direita representa a configuração atual. Especifique a espessura ou a inclinação se estiverem assinaladas.

Espessura B+ controla a espessura B+.

Inclinação C+/C- controla a inclinação C+/C-.

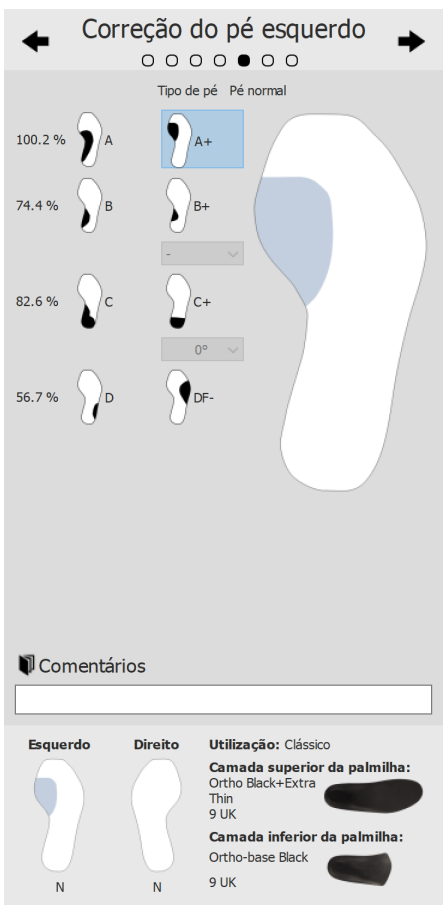

**Figure 81:** Correção do pé esquerdo.

#### **11.7 Correção do pé direito**

A página de correção do pé direito apresenta os quatro parâmetros de ortótese calculados pelo footscan® 9 junto das correspondentes correções. Selecione as correções pretendidas para o pé direito. O perfil de palmilha à esquerda representa a configuração atual. Especifique a espessura ou a inclinação se estiverem assinaladas.

Espessura B+ controla a espessura B+.

v Inclinação C+/C- controla a inclinação C+/C-.

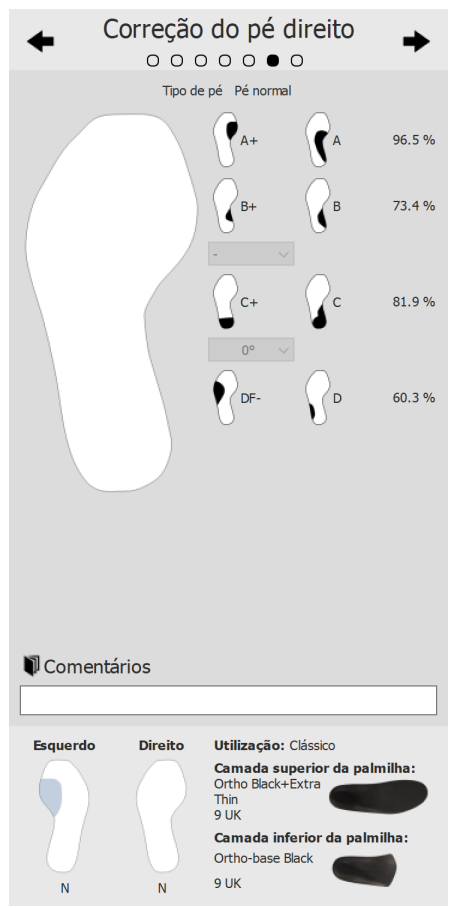

**Figure 82:** Correção do pé direito.

#### **11.8 Saída**

Clique em CONTINUAR PARA RELATÓRIO para prosseguir para a visão geral de saída.

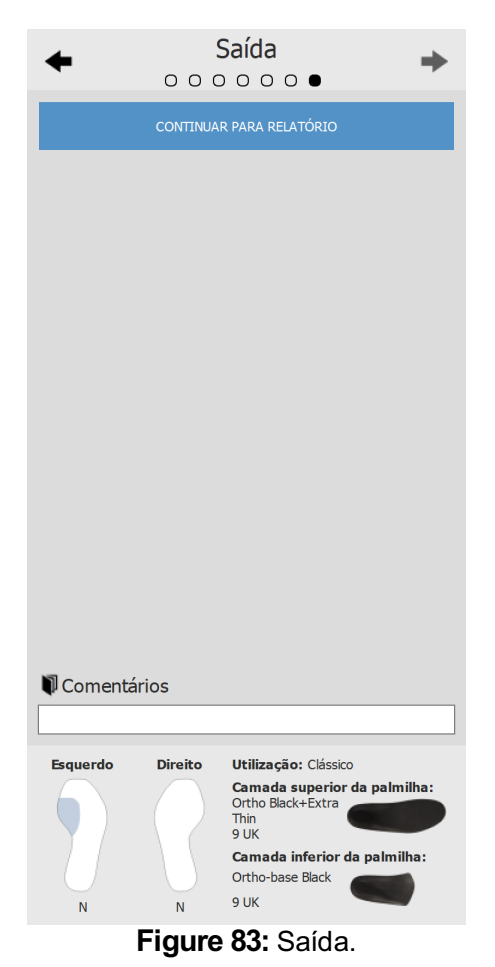

## **Ecrã Design - Phits ™**

O assistente Materialise Phits calcula e propõe a conceção das palmilhas com base nas medições da pressão plantar, específica do sujeito. Os algoritmos matemáticos subjacentes utilizam o perfil médio de pressão dinâmica de cada pé para calcular as propriedades específicas do pé e, consequentemente, as conceções da palmilha específica para o pé. As conceções da palmilha são propostas, em seguida, ao utilizador no assistente de design, mas **o utilizador tem pleno controlo da aplicação e pode modificar livremente a conceção proposta da forma que desejar,** com base nos seus próprios conhecimentos e/ou experiência(s) com o sujeito.

#### **Ocálculo matemático da aplicação Materialise Phits é só uma proposta. O utilizador é completamente responsável pela conceção das palmilhas.**

Para iniciar a conceção da palmilha, clique no separador design na barra do menu. Surge um assistente no lado direito do ecrã, como ilustrado na Figura [84](#page-156-0). Como o assistente de design ocupa apenas o lado direito do ecrã, é possível interagir com as ferramentas de análise enquanto se concebe a palmilha. Desta forma, quando o utilizador avança pelas etapas de conceção, ainda pode consultar todos os dados disponíveis.

<span id="page-156-0"></span>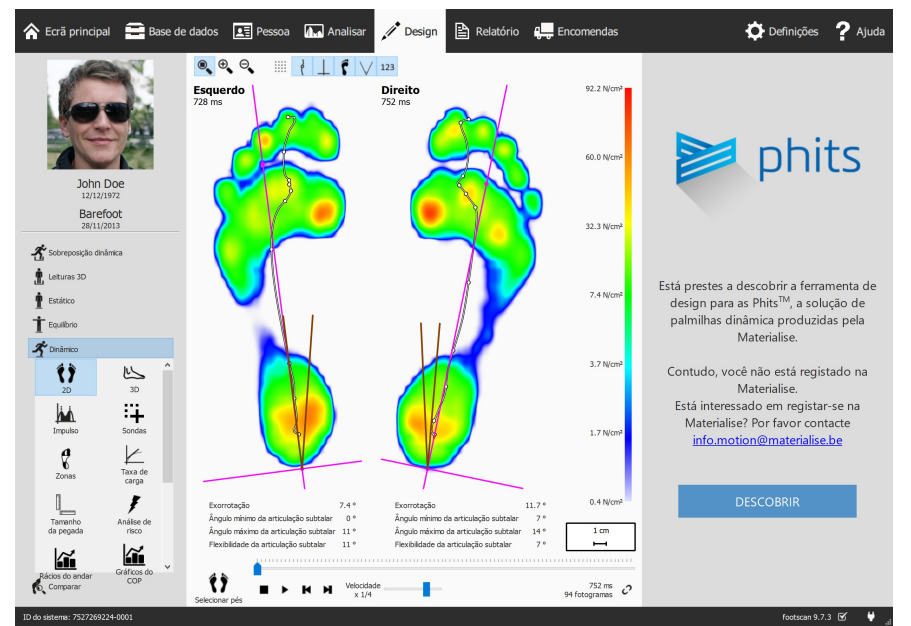

**Figure 84:** Ecrã com a visualização de dados do lado esquerdo e o assistente de design de palmilha Materialise Phits do lado direito.

#### **12.1 Painel inicial**

O painel inicial (Figura <u>[85](#page-157-0)</u>) fornece uma visão geral de algumas mensagens importantes que o utilizador deve ler antes de iniciar a conceção da palmilha.

<span id="page-157-0"></span>Clique em Iniciar para iniciar a conceção da palmilha.

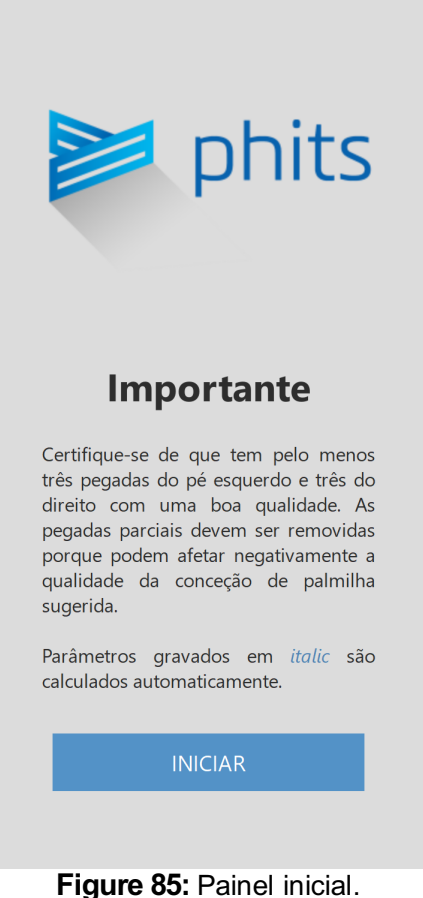

RS-PRD-00587-025 158

#### **12.2 Informações gerais**

O painel de informações gerais (Figura [86](#page-158-0)) necessita de informações gerais sobre o tipo de sapato.

Tamanho controla o tamanho do sapato. Por predefinição, o valor corresponde ao valor inserido no assistente de gravação. Os tamanhos dos sapatos são os tamanhos do Reino Unido.

Utilização controla o tipo de utilização da palmilha (Utilização diária, Desporto ou Segurança).

<span id="page-158-0"></span>

Tipo controla o tipo de sapato Quando Utilização diária ou Segurança é selecionado em Utilização, as opções disponíveis são sapatos Conforto, Estreito ou Largo. Quando Desporto é selecionado em Utilização, as opções disponíveis são Corrida, Ciclismo, Futebol, Golfe, Esqui alpino e Esqui nórdico.

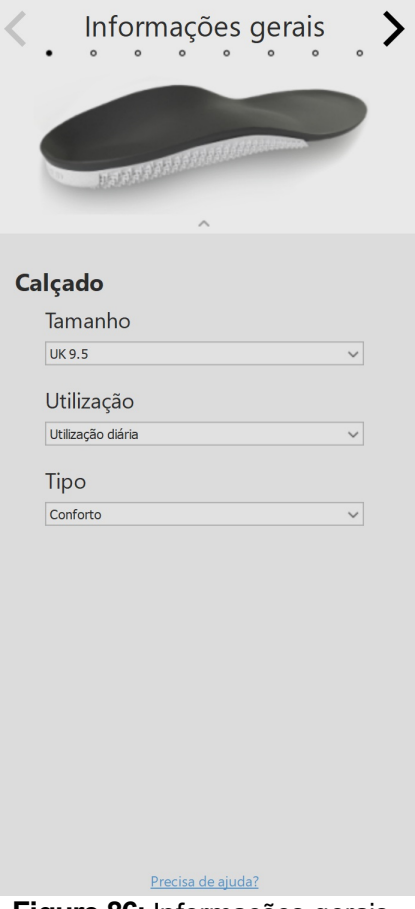

**Figure 86:** Informações gerais.

#### **12.3 Composição da palmilha**

O painel de composição da palmilha (Figura [87](#page-160-0)) permite definir as propriedades da camada superior e da camada inferior impressa.

Camada superior

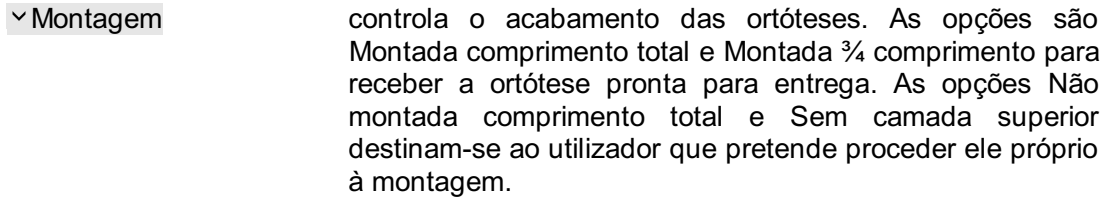

- Espessura controla a espessura da camada superior. A espessura depende da Utilização anteriormente selecionada no painel de informações gerais. Para palmilhas impressas a 3D de comprimento não total, as opções são 3 e 6 mm. Para palmilhas impressas a 3D de comprimento total, apenas existe disponível a opção de 2 mm.
- Dureza controla o valor em shore da camada superior (PU macio de 20 shore, EVA de 30 shore, EVA de 35 shore ou EVA de 40 shore). A dureza predefinida depende do peso corporal do sujeito e será sempre EVA (o PU macio deve ser escolhido manualmente). Para palmilhas destinadas ao ciclismo, apenas está disponível o material EVA ou PU de 20 shore.
- Material controla o acabamento das ortóteses. Com ou sem acabamento em couro sintético.

Camada inferior

- Tamanho controla o tamanho da camada inferior impressa, em passos de meio número do Reino Unido (0,5 UK). Por predefinição, o valor corresponde ao tamanho do sapato menos um.
- Tipo controla o tipo de palmilha (Normal ou Ortopédica) E a estrutura de suporte (Phits VS Slim-Phits).
- Suporte médio-lateral controla o nível de suporte médio-lateral (Normal ou Elevado).

<span id="page-160-0"></span>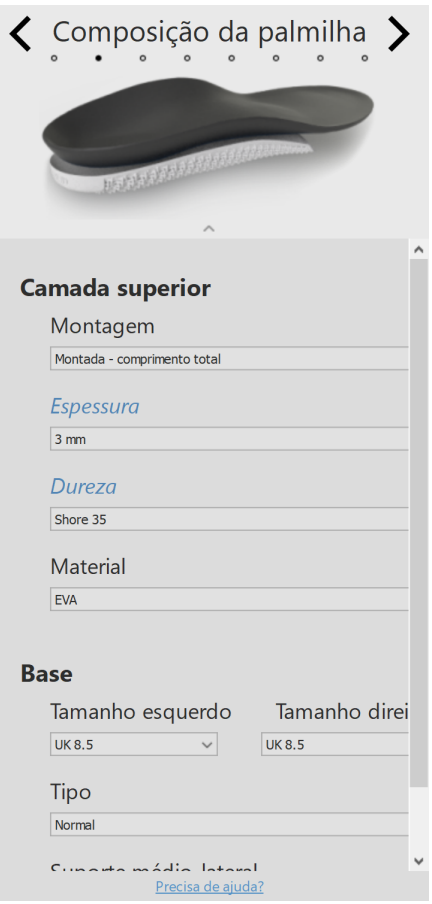

**Figure 87:** Composição da palmilha.

#### **12.4 Correções gerais**

No painel de correções gerais (Figura [88](#page-161-0)), a orientação da rigidez e o suporte navicular podem ser modificados.

Orientação da rigidez controla o nível de correção da pronação/supinação. Valores positivos indicam rigidez antipronação. Valores positivos indicam rigidez anti-supinação. Utilize as setas para modificar a orientação da rigidez.

<span id="page-161-0"></span>Suporte navicular controla a altura do suporte de arco (sete alturas diferentes desde Extremamente chato a Extremamente arqueado).

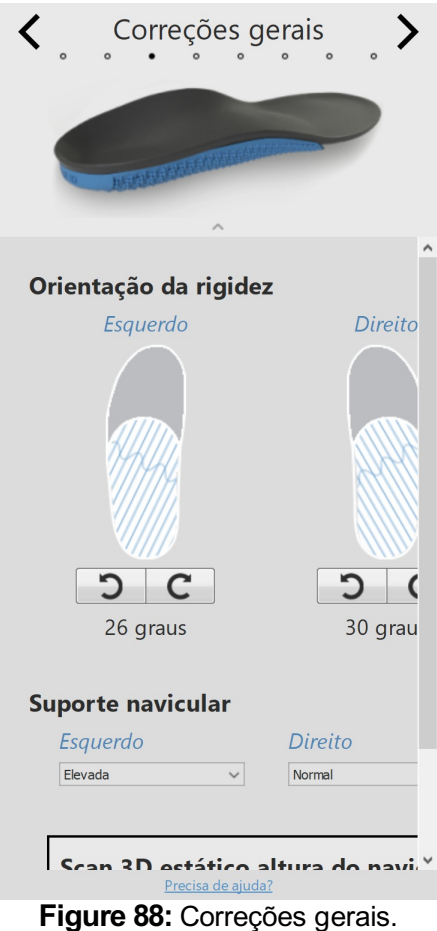

#### **12.5 Rigidez local**

No painel de rigidez local (Figura [89](#page-162-0)), a rigidez local da camada inferior da palmilha pode ser ajustada.

A camada inferior é dividida em cinco zonas predefinidas. A rigidez varia entre 1 (por exemplo, mais flexível = azul claro) e 5 (por exemplo, mais rígido = azul escuro). Ao passar o rato por uma zona é ativado o controlador da rigidez desse local, permitindo que o utilizador defina a rigidez local para cada zona.

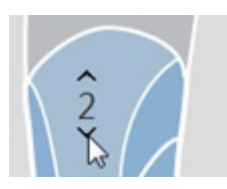

<span id="page-162-0"></span>Clique no botão reset para repor os valores predefinidos de rigidez local.

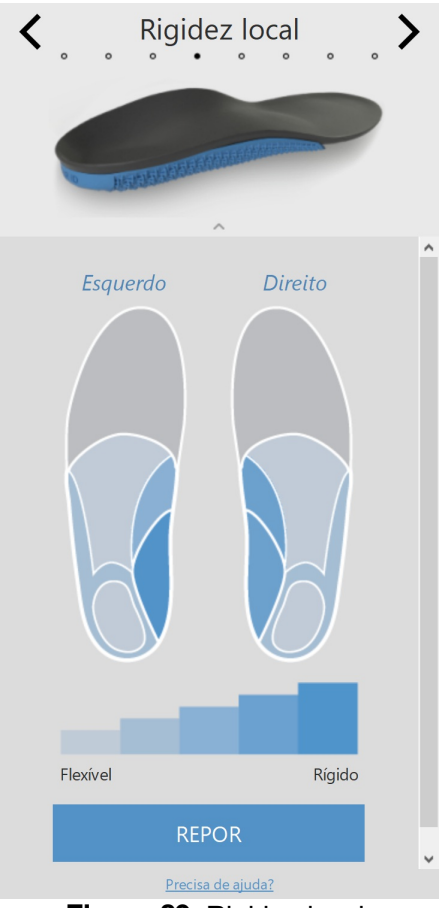

**Figure 89:** Rigidez local.

#### **12.6 Correções de calcanhar**

- Apoio de calcanhar controla a inclusão de um apoio de calcanhar macio (PU macio) para a síndrome de almofada de gordura, esporão do calcanhar ou fascite plantar. A opção de apoio de calcanhar apenas está disponível em conjunto com uma camada superior EVA de 3 ou 6 mm e unicamente para palmilhas impressas a 3D de comprimento não total.
- Altura do apoio para controla a altura das bordas do calcanhar. Pode ser Padrão calcanhar ou Baixa.
- Cunha de calcanhar controla a orientação da cunha de calcanhar (de -5 a 7 graus em etapas de 1 grau). A cunha de calcanhar pode ser aplicada no centro (+) ou lateralmente (-). Uma cunha de zero graus indica uma orientação neutra.
- 

Elevação do calcanhar controla o aumento plano do calcanhar (de 1 a 6 mm em etapas de 1 mm).

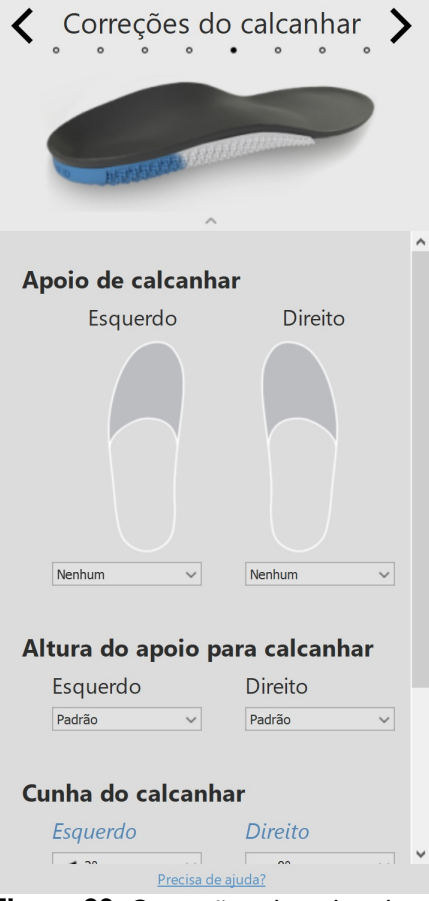

**Figure 90:** Correções de calcanhar.

## **12.7 Correções Meta**

O painel de correções meta (Figura <u>[91](#page-164-0)</u>) permite incluir uma barra meta adicional ou apoio meta.

Barra meta

<span id="page-164-0"></span>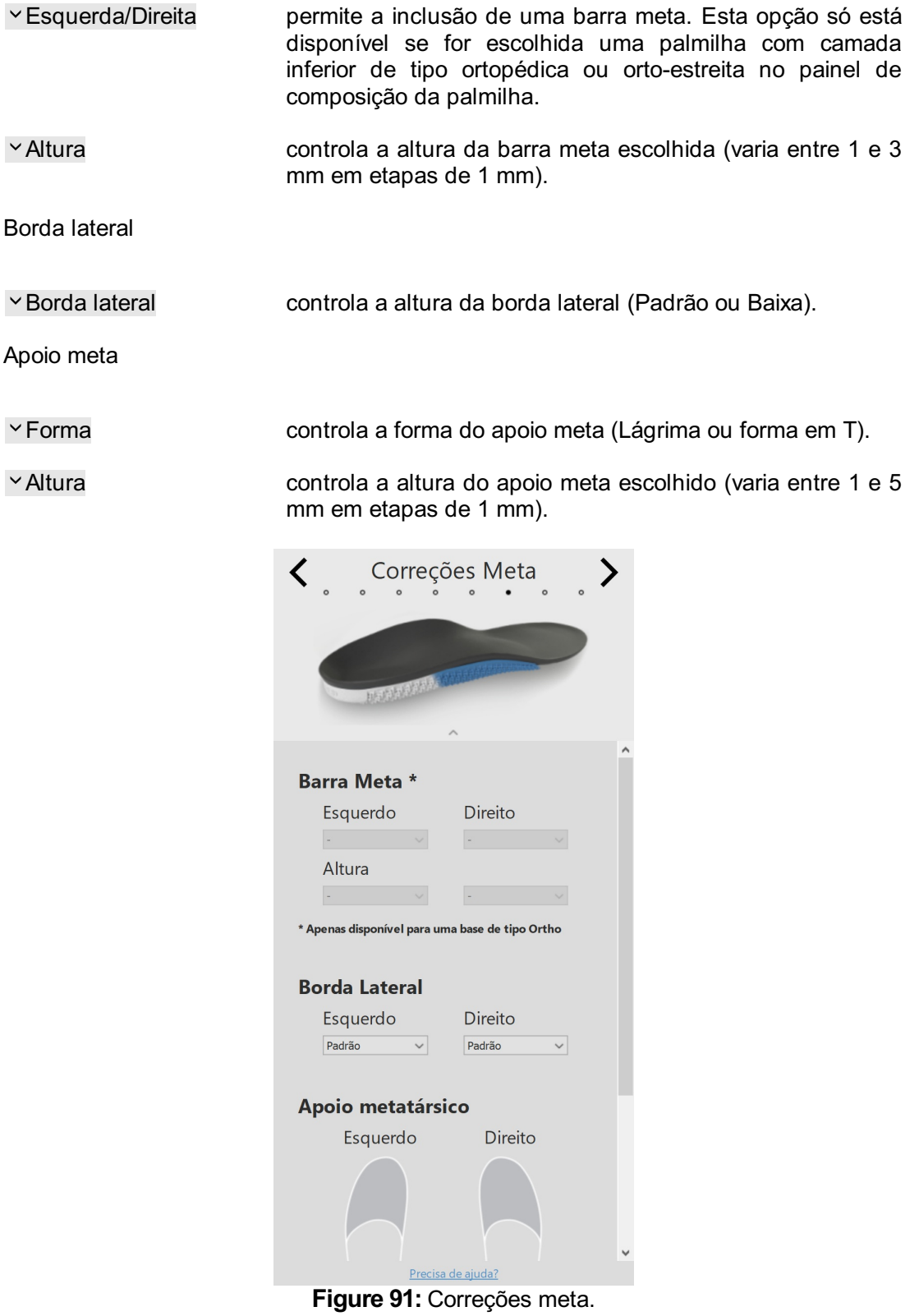

## **12.8 Correções da parte anterior do pé**

O painel de correções da parte anterior do pé (Figura [92](#page-166-0)) permite incluir correções da parte anterior do pé adicionais.

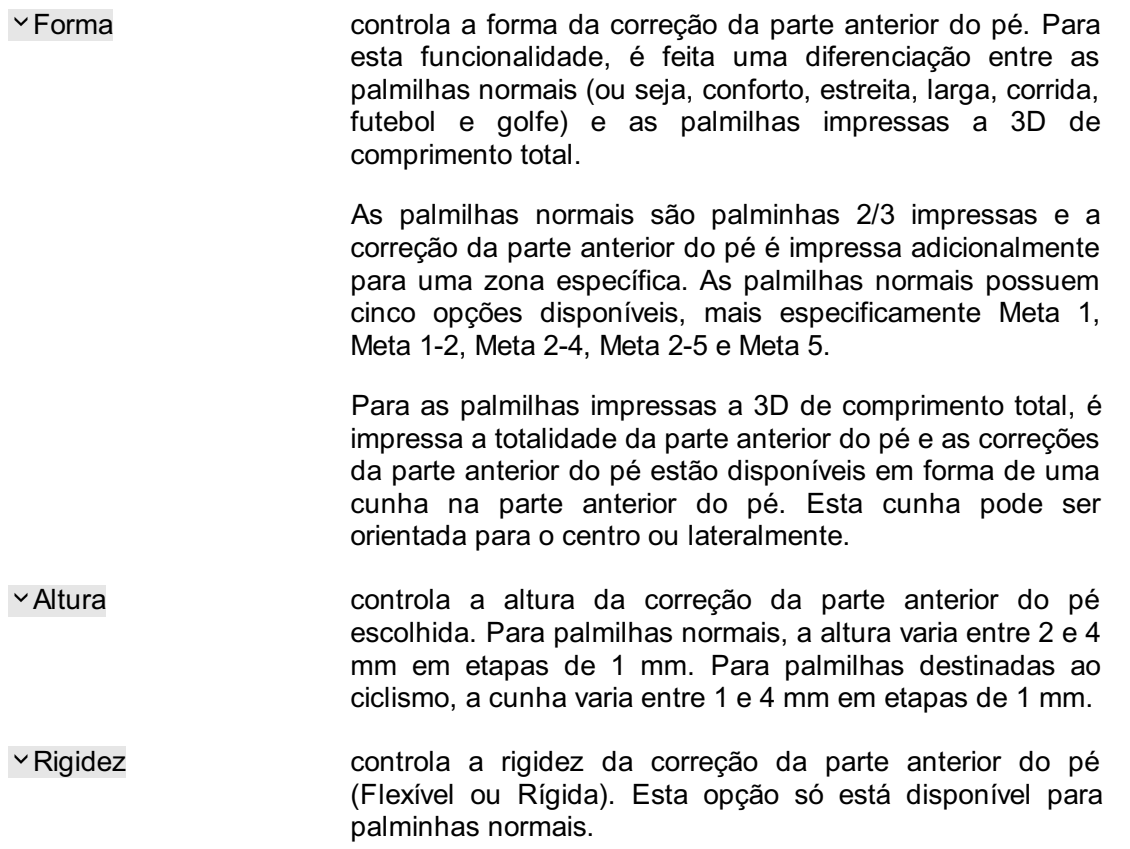

<span id="page-166-0"></span>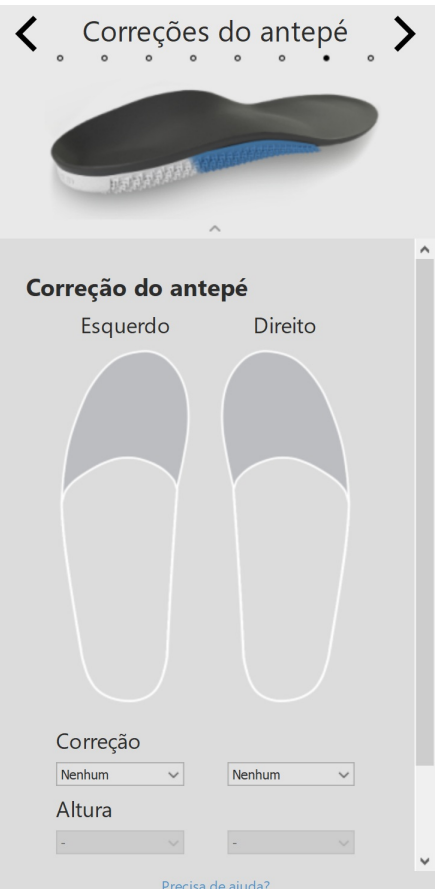

**Figure 92:** Correções da parte anterior do pé.

#### **12.9 Personalização**

No painel personalização (Figura [93](#page-167-0)), é possível adicionar à palmilha uma personalização adaptada.

ID pessoal controla a ID pessoal adicionada à parte posterior das palmilhas. Por predefinição, a ID pessoal é definida como o primeiro nome do sujeito (limitado a 8 carateres alfanuméricos).

<span id="page-167-0"></span>Clique em CONTINUAR PARA SAÍDA para prosseguir para a visão geral de saída.

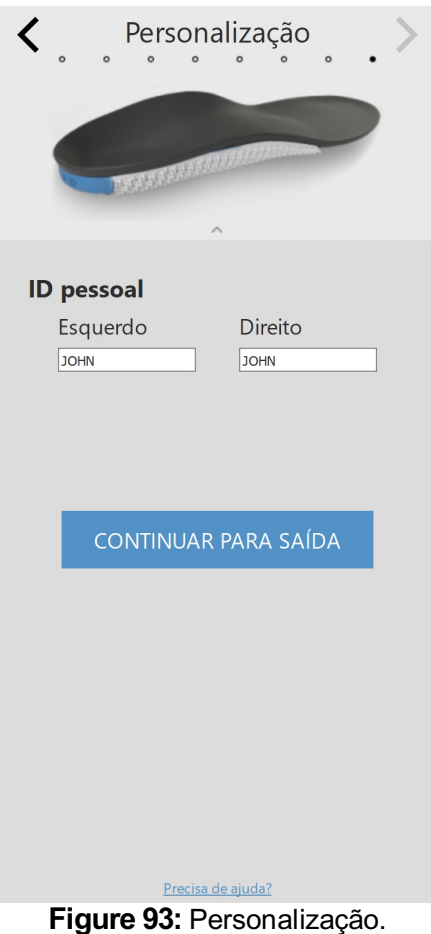

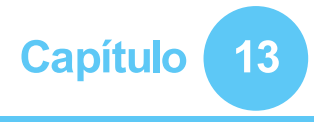

## **Ecrã de Saída**

Na janela de saída (Figura [94](#page-168-0)), é apresentada uma síntese da informação do sujeito.

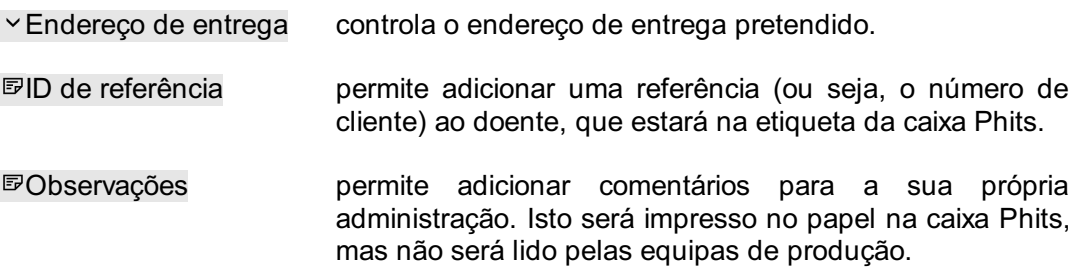

Clique no botão confirmar encomenda para efetuar a encomenda e carregá-la para a nuvem. Depois de enviar uma encomenda, não poderá fazer alterações à mesma, nem cancelá-la.

<span id="page-168-0"></span>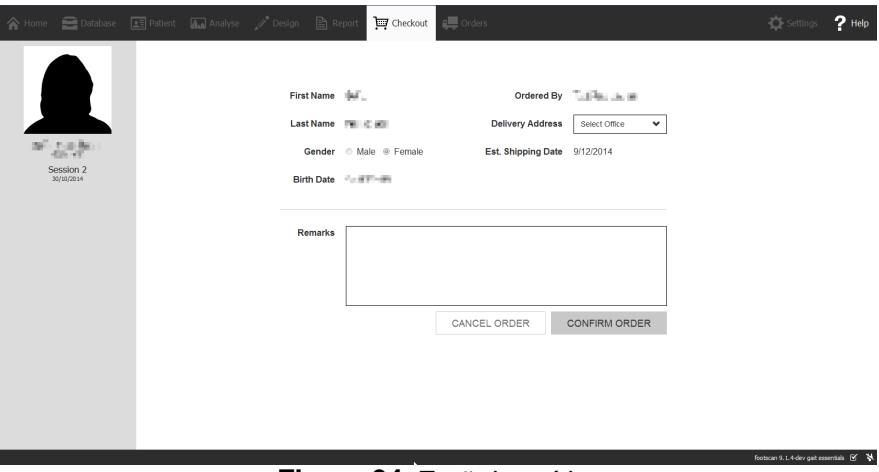

**Figure 94:** Ecrã de saída.

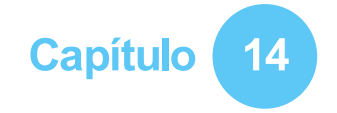

## **Ecrã Encomendas**

No resumo de encomendas (Figura [95](#page-169-0)), é apresentada uma visão geral das principais informações da encomenda, tal como a informação do sujeito, ID única da encomenda (por exemplo, RS15-ENA-MUS), o estado da encomenda, data de envio prevista e endereço de entrega.

<span id="page-169-0"></span>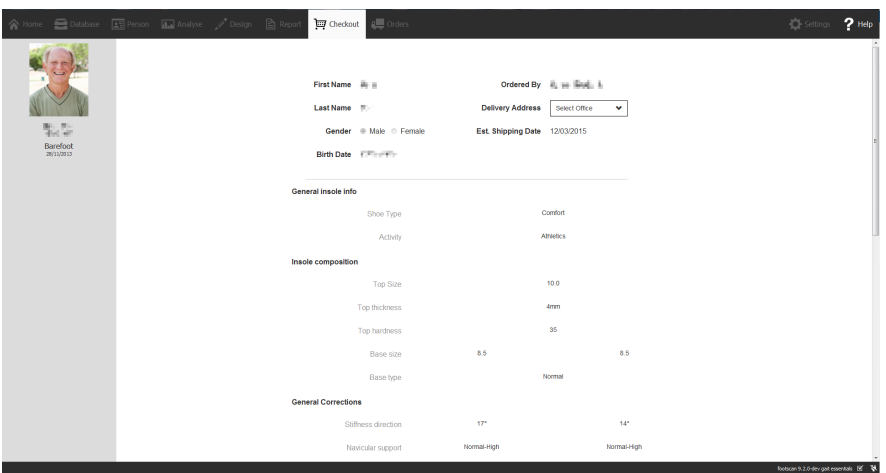

**Figure 95:** Resumo de encomendas.

No separador Encomendas (Figura [96](#page-169-1)), é possível consultar o estado das encomendas efetuadas.

Ao utilizar os campos de texto **Doente, DID** da encomenda e DID de referência, podem ser consultadas encomendas específicas de campos de texto na base de dados. É possível acompanhar as encomendas em https://portal.rsprint.com.

<span id="page-169-1"></span>

| AII<br>Shipped<br>InProcess | My<br>AI     |                           | Showing 1 to 14 of 14 entries |                          |                           |  |
|-----------------------------|--------------|---------------------------|-------------------------------|--------------------------|---------------------------|--|
| Patient                     | IL Order Id  | <b>Est. Shipping Date</b> | <b>Status</b><br>11           | <b>Ordered By</b><br>11  | <b>Delivery Address</b>   |  |
| <b>CONTRACTOR</b>           | RS14-RES-IGA | 6/11/2014                 | Shipped                       | Marketing RSPrint        | Runner Service Lab        |  |
| <b>COLLEGE</b>              | RS14-FOV-JIN | 6/11/2014                 | Shipped                       | Marketing RSPrint        | Runner Service Lab        |  |
| <b>MARTINE</b>              | RS14-REJ-NAP | 6/11/2014                 | Shipped                       | <b>Marketing RSPrint</b> | Runner Service Lab        |  |
| Libraries                   | RS14-KOZ-MAD | 6/11/2014                 | Shipped                       | <b>Marketing RSPrint</b> | Runner Service Lab        |  |
| ATTO THE                    | RS14-BAJ-OCA | 6/11/2014                 | Shipped                       | Marketing RSPrint        | <b>Runner Service Lab</b> |  |
| <b>STATISTICS</b>           | RS14-OMA-OVE | 6/11/2014                 | Shipped                       | <b>Marketing RSPrint</b> | Runner Service Lab        |  |
| dealer Payment of           | RS14-TOJ-QAZ | 6/11/2014                 | Shipped                       | <b>Marketing RSPrint</b> | Runner Service Lab        |  |
| Addressed                   | RS14-VES-BIB | 6/11/2014                 | Shipped                       | <b>Marketing RSPrint</b> | Runner Service Lab        |  |
| the staff distributors      | RS14-NEC-DAT | 6/11/2014                 | Shipped                       | <b>Marketing RSPrint</b> | Runner Service Lab        |  |
| 'edizerote                  | RS14-ODE-BOH | 6/11/2014                 | Shipped                       | <b>Marketing RSPrint</b> | Runner Service Lab        |  |
| Latin Kingdo                | RS14-ZAF-LOH | 18/12/2014                | In Process                    | <b>Marketing RSPrint</b> | Runner Service Lab        |  |
| LED HORT                    | RS14-OXU-AXE | 18/12/2014                | In Process                    | Marketing RSPrint        | Runner Service Lab        |  |
| <b>CONTRACTOR</b>           | RS14-MEG-QOZ | 6/11/2014                 | Shipped                       | <b>Marketing RSPrint</b> | Runner Service Lab        |  |
| <b>DOUGLASS RANKS</b>       | RS14-GEN-TAN | 6/11/2014                 | Shipped                       | <b>Marketing RSPrint</b> | Runner Service Lab        |  |

**Figure 96:** Gestão de encomendas.

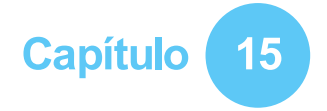

## **Ecrã Relatório**

<span id="page-170-0"></span>O ecrã Relatório (Figura [97](#page-170-0)) cria relatórios das sessões de medição que podem ser impressos.

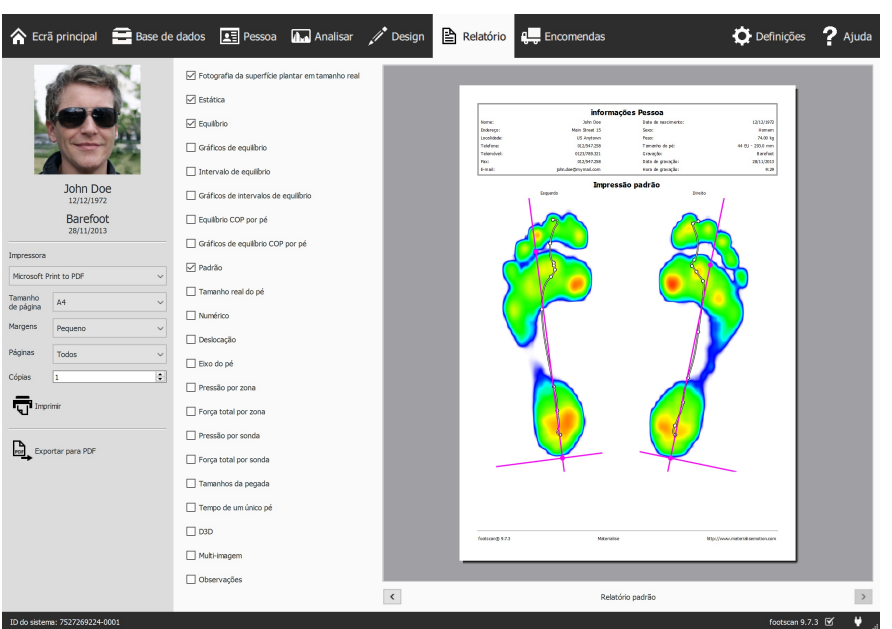

**Figure 97:** O ecrã Relatório cria um relatório com os resultados de diversas análises (Capítulo [10](#page-103-0)).

O ecrã Relatório apresenta uma lista de verificação do conteúdo de relatório disponível para a atual sessão de medição. Este conteúdo de relatório reflete os resultados de algumas das análises da sessão (Capítulo [10](#page-103-0)). Este ecrã combina todo o conteúdo verificado num único relatório.

Clicar no botão Exportar para PDF permite selecionar um local e um nome de ficheiro para guardar o atual relatório como um ficheiro PDF no local que preferir. O ficheiro PDF tem uma margem e um tamanho de página fixos, ou seja, A4.

A barra cinzenta do lado esquerdo contém todas as definições da impressora configuráveis. A pré-visualização apresenta o atual relatório com estas definições da impressora. Quando estiver satisfeito com a pré-visualização, clique em  $\overline{\nabla}$  Imprimir para imprimir o relatório ou criar um ficheiro PDF.

**Definições de impressora** Primeiro selecione uma  $\vee$ Impressora. O ecrã atualiza a lista de ~ Tamanho

de página para a impressora selecionada. Selecione a largura das  $\vee$ Margens do espaço em branco de cada página. Por fim, selecione o número de ECópias e quais as  $\times$ Tamanho

de página a imprimir: todas ou apenas páginas ímpares/pares. Esta última opção é útil para a impressão frente e verso.

**Pré-visualização** A pré-visualização apresenta os atuais conteúdos do relatório com as definições da impressora indicada. Exibe uma única página de cada vez. Utilize a roda do rato ou clique em  $\langle \rangle$  para navegar pelos conteúdos do relatório.

**Conteúdos do relatório** O ecrã de relatório fornece conteúdo com base nas análises da atual sessão de medição. Dependendo das medições nessa sessão, é possível que nem todo o conteúdo do relatório esteja disponível.

Todo o conteúdo do relatório contém uma secção de cabeçalho e um rodapé. A secção do cabeçalho apresenta a informação sobre a sessão do cliente e de medição. Por predefinição, o rodapé refere-se à Materialise Motion e ao footscan® 9. As duas secções permitem um certo grau de personalização (Secção [6.4](#page-70-0)).

Verifique as caixas a seguir para adicionar o conteúdo correspondente ao relatório atual:

Fotografia da superfície plantar em tamanho real Apresenta a fotografia da superfície plantar numa escala de 1:1. Este conteúdo adiciona uma página para cada pé ao qual foi feita a leitura 3D ao relatório.

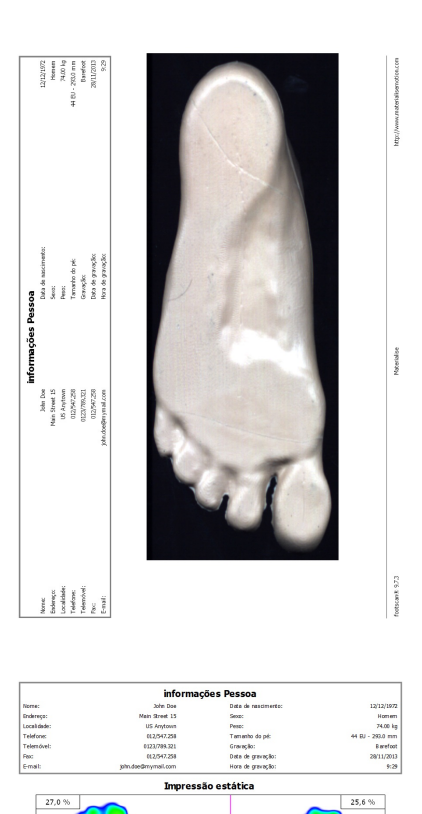

letscent: 9.7.3

 $\mathcal{C}$ Estática adiciona o resultado da análise<br>estática (Seccão 10.8). Apresenta os (Secção [10.8](#page-116-0)). Apresenta os valores máximos do sensor registados durante a medição estática, bem como os quatro quadrantes e a distribuição relativa de força por esses quadrantes.

Equilíbrio Apresenta a distribuição da pressão plantar para toda a medida do equilíbrio. A visualização da imagem maxof-max apresenta os valores máximos de pressão registados durante a medição do equilíbrio juntamente com o centro da linha de pressão. Além disso, apresenta informação numérica sobre o centro de pressão (secção [10.9](#page-117-0)).

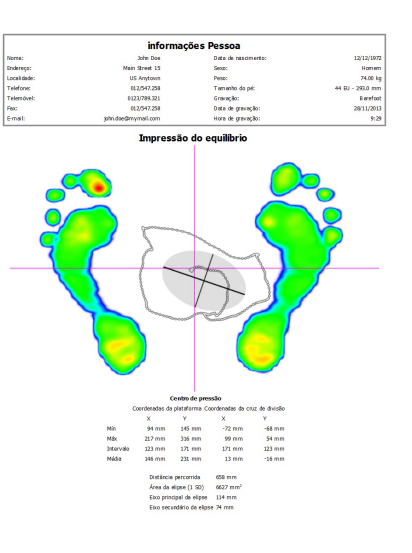

Gráficos de equilíbrio Apresenta a distribuição da pressão plantar para toda a medida do equilíbrio. Os gráficos representam a posição do centro da força ao longo do tempo e a magnitude dos componentes de força para as zonas selecionadas (secção [10.9](#page-117-0)).

Intervalo de equilíbrio Apresenta a distribuição da pressão plantar para cada um dos intervalos definidos em toda a medida do equilíbrio. Para cada intervalo, a visualização da imagem max-of-max apresenta os valores máximos de pressão registados juntamente com o centro da linha de pressão. Além disso, apresenta informação numérica sobre o centro de pressão. (secção [10.10](#page-119-0))

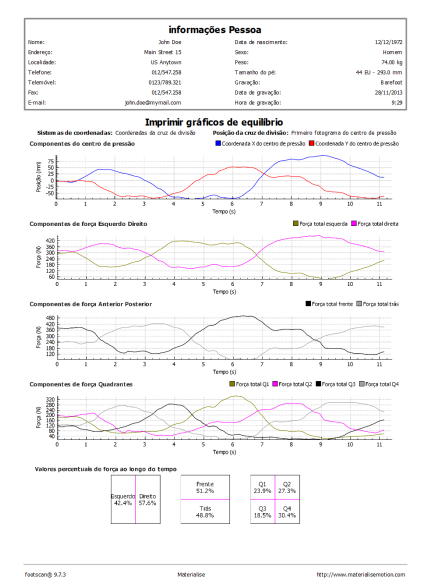

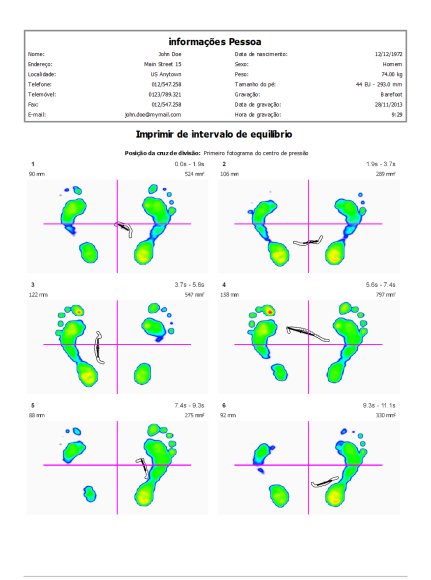

Gráficos de intervalos de equilíbrio Apresenta a distribuição da pressão plantar para cada um dos intervalos definidos em toda a medida do equilíbrio. Os gráficos representam a posição do centro da força ao longo do tempo e a magnitude dos componentes de força para as zonas selecionadas. O início e o fim dos intervalos selecionados são indicados nos gráficos. (secção [10.10](#page-119-0))

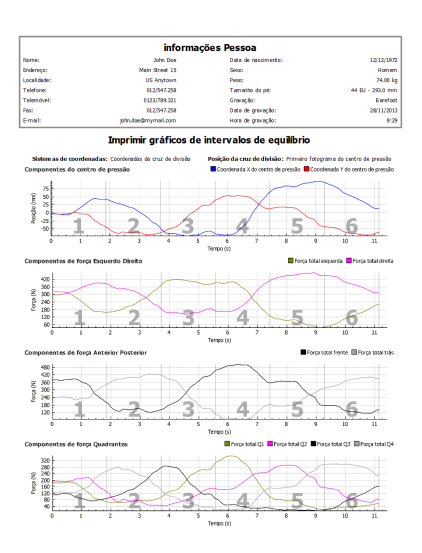

Equilíbrio COP por pé Apresenta a distribuição da pressão plantar para ambos os pés separadamente. A visualização da imagem max-of-max apresenta os valores máximos de pressão registados durante a medição do equilíbrio juntamente com o centro da linha de pressão em relação aos eixos dos pés. Além disso, apresenta informação numérica sobre o centro de pressão. (Secção [10.11](#page-121-0))

Gráficos de equilíbrio COP por pé Apresenta a distribuição da pressão plantar para ambos os pés separadamente. Os gráficos representam a posição do centro de força para o pé esquerdo e direito ao longo do tempo, bem como o ângulo e a distância entre o centro de força. (Secção [10.11](#page-121-0)).

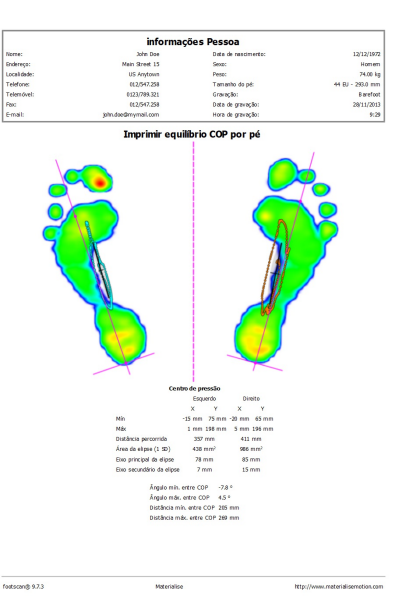

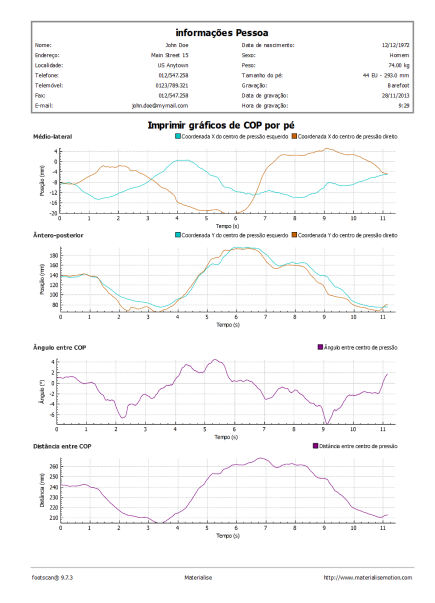

Padrão apresenta os valores máximos de pressão da seleção de pé da medição dinâmica. Além disso, apresenta os eixos do pé e o centro de pressão (Secção [10.12](#page-123-0)).

Tamanho real do pé apresenta a pressão máxima medida na seleção de pé com escala 1:1. Este conteúdo adiciona uma página para cada pé ao relatório.

Numérico imprime a seleção de pé com o valor numérico da pressão máxima  $(N_{cm}^2)$  para cada sensor delineado numa grelha. Adiciona uma página para cada pé ao relatório.

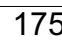

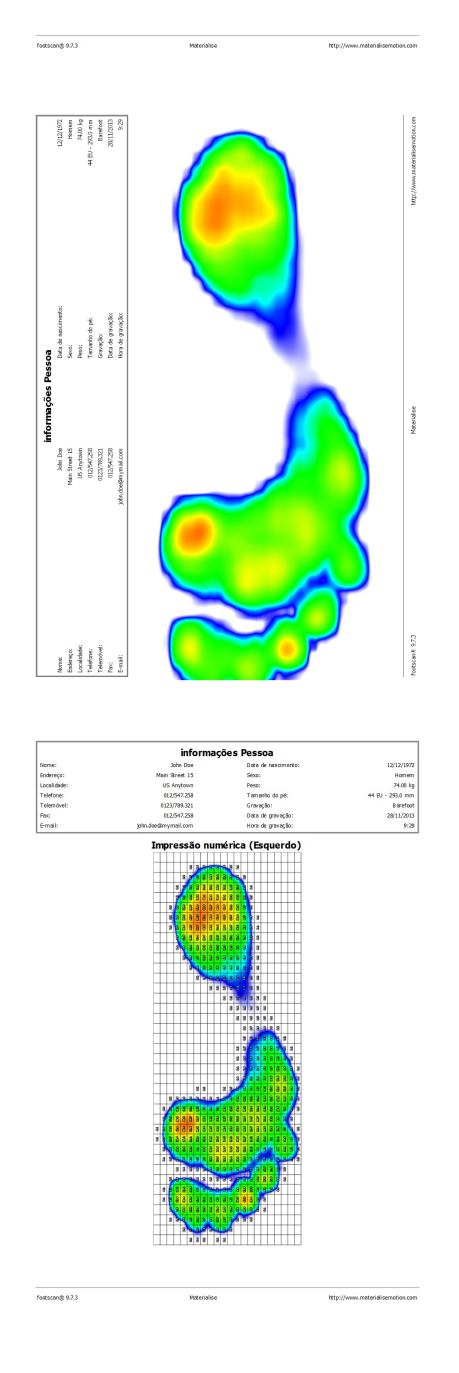

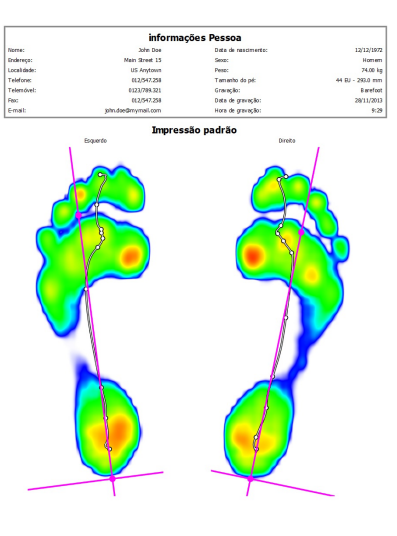

Deslocação lista uma sequência de imagens das passagens da seleção do pé, o tempo para cada imagem é indicado em milissegundos. Adiciona uma página para cada pé ao relatório.

Eixo do pé Apresenta os valores de pressão máxima da seleção de pé da medição dinâmica com os eixos do pé, a linha do centro de pressão e os ângulos da articulação subtalar. Além disso, apresenta informação numérica sobre a exorrotação e os ângulos da articulação subtalar (secção [10.12](#page-123-0)). O relatório do eixo do pé encontra-se disponível no(s) pacote(s) Clinical, Scientific.

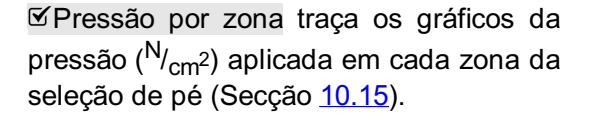

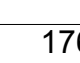

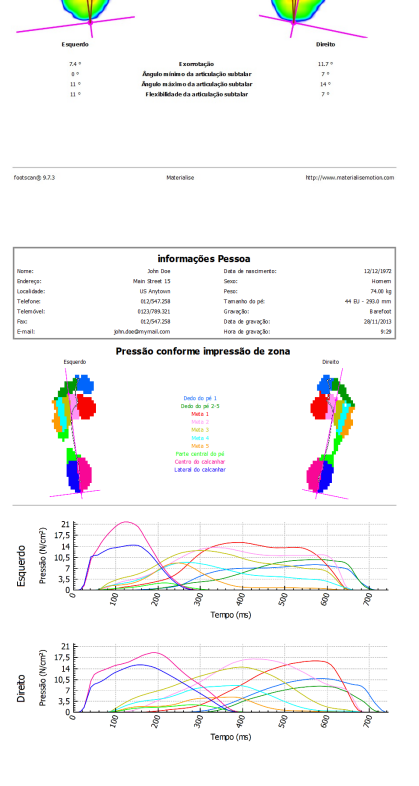

me az

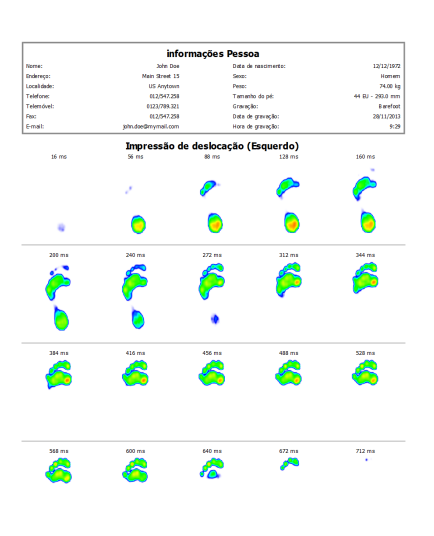

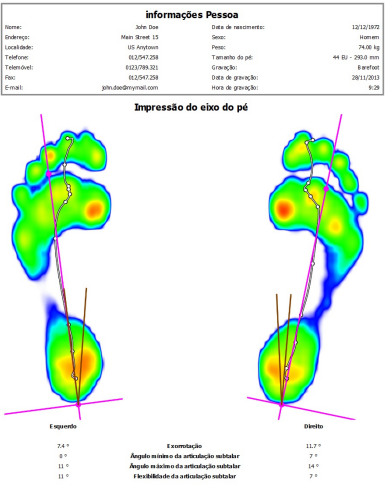

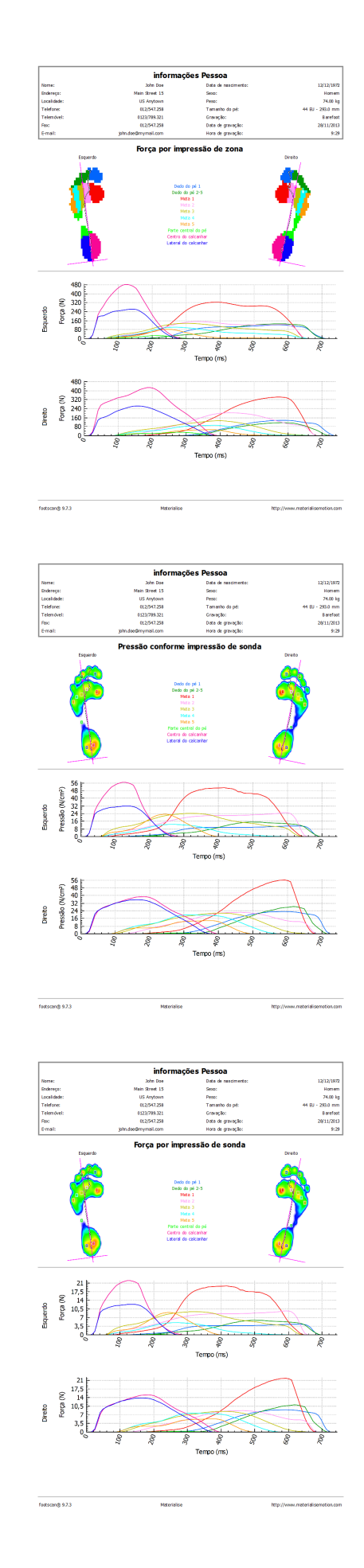

Força total por zona traça os gráficos da força (N) aplicada em cada zona da seleção de pé (Secção [10.15](#page-127-0)).

Pressão por sonda traça os gráficos da pressão (<sup>N</sup>/<sub>cm</sub>2) aplicada em cada sonda da seleção de pé (Secção <u>[10.16](#page-129-0)</u>).

Força total por sonda traça os gráficos da força (N) aplicada em cada sonda da seleção de pé (Secção [10.16](#page-129-0)).

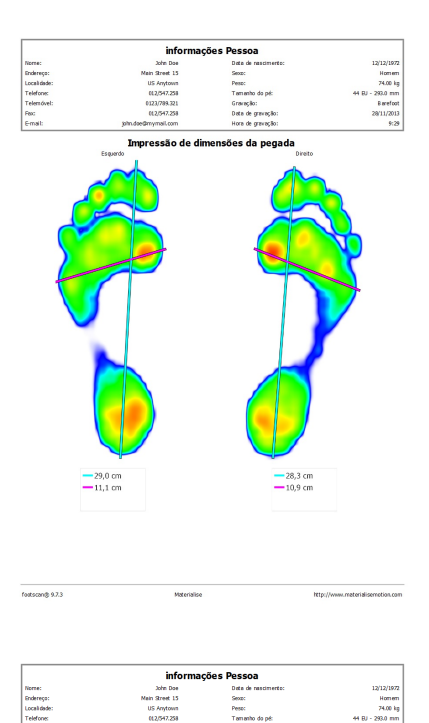

Tamanhos da pegada adiciona os resultados da análise Tamanho da pegada ao relatório (Secção [10.18](#page-131-0)).

Tempo de um único pé Apresenta os eventos e fases durante a deslocação do pé da seleção do pé (secção <u>[10.22](#page-137-0)</u>). O relatório do tempo de um único pé encontra-se disponível no(s) pacote(s) Clinical, Scientific.

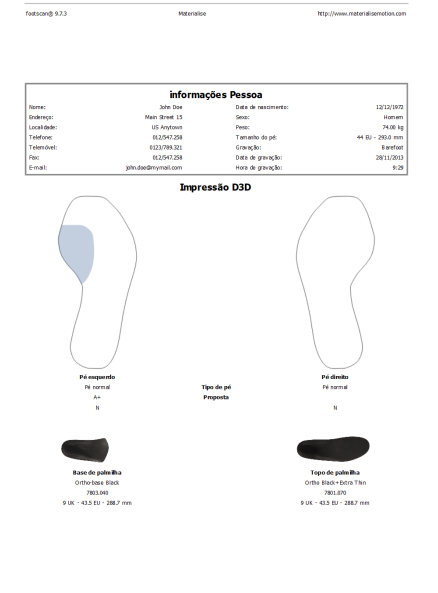

---

**Direit** 

4

:<br>Fase plana do pl<br>334 mm (40 %)

de Impulsão<br>| anterior do |<br>| 110 mm / 44 0

de contacto da<br>anterior do pé<br> $56 \text{ cm } (7 \text{ %})$ 

D3D adiciona a proposta D3D para a atual medição dinâmica.

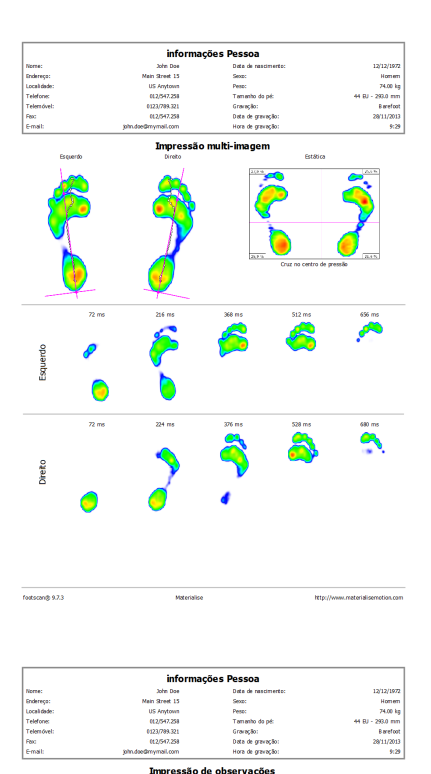

Multi-imagem combina conteúdo do relatório estático, padrão e de passagem.

Observações da sessão للأعداد المعامل

**MENSION** 

-<br>Inter/Jesus materialis

Observações apresenta as observações da sessão e pessoa atuais.

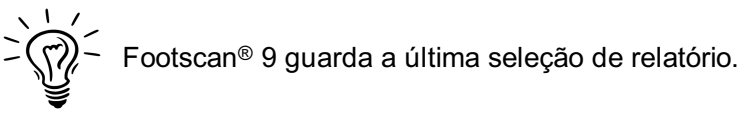

## **PARTE 3**

# **Migrar de footscan® 7 ou 8 gait**
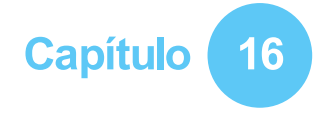

## **Informações gerais**

Durante a atualização do footscan® 7 ou 8 gait para o footscan® 9, tem de converter a sua instalação do footscan® 7 ou 8 gait de modo a ser compatível com o footscan® 9. Esta migração é composta por duas partes: a migração dos dados de medição do footscan® 7 ou 8 gait e a atualização da(s) plataforma(s) de pressão utilizada(s).

### **Parte 1: Dados de medição do footscan® 7 ou 8 gait**

O assistente de migração ajuda-o a migrar todos os dados do footscan® 7 ou 8 gait para utilização no software da série footscan® 9. Há dois cenários possíveis:

Migração completa

O software do footscan® 7 ou 8 gait e o software do footscan® 9 permanecem no mesmo computador.

Caso ainda não tenha sido feita a migração do software do footscan® 7 ou 8 gait, o processo de migração pode ser iniciado através da execução do software do footscan® 9. Serão apresentados um ícone de migração na barra de estado (**⊠**) e um balão de mensagem a solicitar-lhe que inicie a migração completa, que lhe pedem que inicie ou adie o processo de migração:

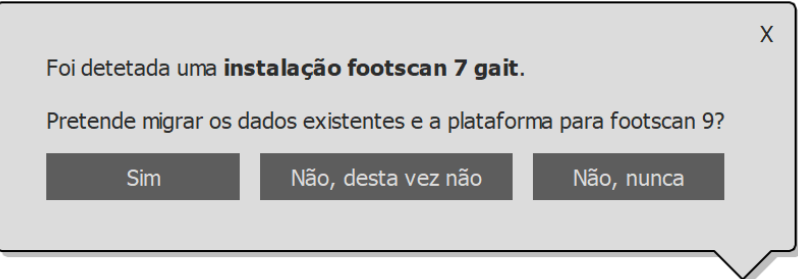

**Figure 98:** Balão de migração completa.

Uma migração completa pode ser iniciada clicando em sim no balão de mensagem ou clicando no botão h Migrar de footscan 7 ou 8 gait no ecrã principal. Uma migração completa ocorre em três etapas:

1. Os dados do footscan® 7 ou 8 gait são exportados para um ficheiro de base de dados intermédio:

O assistente de migração utiliza um utilitário de software designado footscan ® 7/8 gait export tool para exportar os dados do footscan® 7 ou 8 gait. Se este software não estiver instalado no seu computador, o footscan® 9 irá transferir automaticamente e instalar o footscan® 7/8 gait export tool por si. Se o seu computador não possuir uma ligação à Internet funcional ou se a transferência falhar, pode instalar manualmente o footscan® 7/8 gait export tool utilizando o respetivo programa de instalação. O programa de instalação footscan® 7/8 gait export tool encontra-se no suporte de instalação fornecido por [support.motion@materialise.be](mailto:support.motion@materialise.be).

- 2. O ficheiro de base de dados intermédio é importado para a base de dados do footscan® 9
- 3. Se desejar, pode também atualizar a sua plataforma footscan® 7 (ver [17.8](#page-191-0))

• Importar a base de dados

O software do footscan® 7 ou 8 gait encontra-se num computador diferente do software do footscan® 9.

A utilização do utilitário de software footscan® 7/8 gait export tool no computador onde está o software footscan® 7 ou 8 gait irá preparar os dados para migração. O programa de instalação footscan® 7/8 gait export tool encontra-se num suporte de instalação (unidade USB) fornecido por [support.motion@materialise.be](mailto:support.motion@materialise.be).

Execute o footscan® 7/8 gait export tool para exportar todos os seus dados do footscan® 7 ou 8 gait, sendo que o resultado da exportação (o ficheiro de base de dados intermédio) tem de ser copiado para o computador que contém a instalação do footscan® 9. Dependendo do local para onde copiou o ficheiro intermédio, o software footscan® 9 irá detetar o ficheiro intermédio ou irá ser necessária intervenção manual:

∘ O ficheiro intermédio foi copiado para <sup>■</sup>C:\Users\<vou>\footscan\import.

Da próxima vez que abrir o software footscan® 9, este irá detetar o ficheiro de base de dados intermédio e apresentar o ícone de migração na barra de estado ( $\text{S}$ ) e um balão de mensagem onde lhe é solicitado que inicie a importação da base de dados intermédia. Pode optar por iniciar, adiar ou nunca iniciar a importação da base de dados.

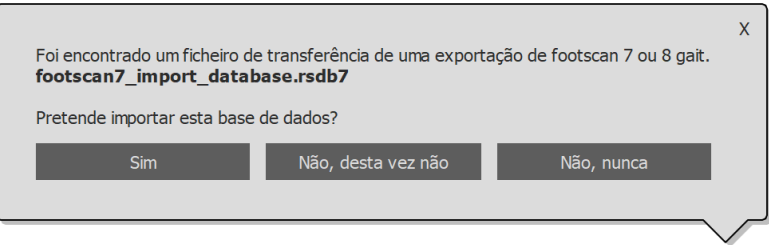

**Figure 99:** Balão da importação da base de dados.

O ficheiro intermédio foi copiado para outro lado.

O software footscan® 9 não conseguirá detetar automaticamente o ficheiro intermédio. Para importar o ficheiro de base de dados intermédio, tem de iniciar você mesmo o assistente de migração clicando no botão de migração <a> de footscan 7 ou 8 gait no ecrã principal.

Encontra informações sobre a instalação do software footscan® 7/8 gait export tool e um guia passo a passo para efetuar a exportação no manual footscan® 7/8 gait export tool.

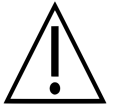

A migração dos dados do footscan® 8 gait pode falhar com determinadas combinações das versões do footscan® 8 gait e footscan® 9. Contacte a assistência através de [support.motion@materialise.be](mailto:support.motion@materialise.be), caso pretenda migrar os dados do footscan® 8 gait para o novo software footscan® 9.

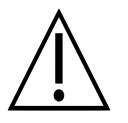

As medições importadas a partir do footscan® 7 ou 8 gait terão um aspeto diferente no footscan® 9. As melhorias ao nível da visualização incluem uma interpolação diferente, mapeamento diferente da pressão em cor ou uma cor de fundo diferente.

### **Parte 2: plataforma(s) de pressão**

As plataformas de pressão que foram utilizadas com o software footscan® 7 têm de ser sujeitas a uma atualização de firmware e uma nova licença para serem compatíveis com o software da série footscan® 9. Encontra mais informações acerca da conversão da

plataforma em [17.8](#page-191-0).

As plataformas de pressão que foram utilizadas com o software footscan® 8 apenas necessitam de uma nova licença para serem compatíveis com o software da série footscan® 9.

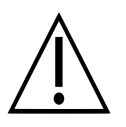

Assim que a plataforma de pressão footscan® 7 seja convertida para funcionar com o footscan® 9, deixa de poder ser utilizada com o seu antigo software footscan<sup>®</sup> 7!

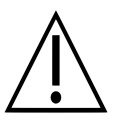

É necessário calibrar devidamente o seu dispositivo para obter valores de medição corretos. Se o procedimento de calibragem descrito no manual do footscan® 7 não tiver sido regularmente efetuado, os valores de pressão absolutos dos dados do footscan® 7 convertidos para o footscan® 9 estarão errados. As novas medições efetuadas com o footscan® 9 apresentarão valores de medição corretos, mas as medições existentes no footscan® 7 que são importadas para o footscan® 9 irão manter os respetivos valores de medição originais, mesmo que estejam errados devido a uma calibragem incorreta.

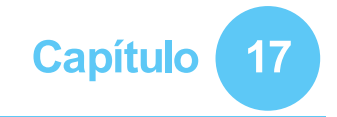

# **Assistente de migração**

Ao iniciar a migração, o primeiro ecrã apresentado é a página introdutória.

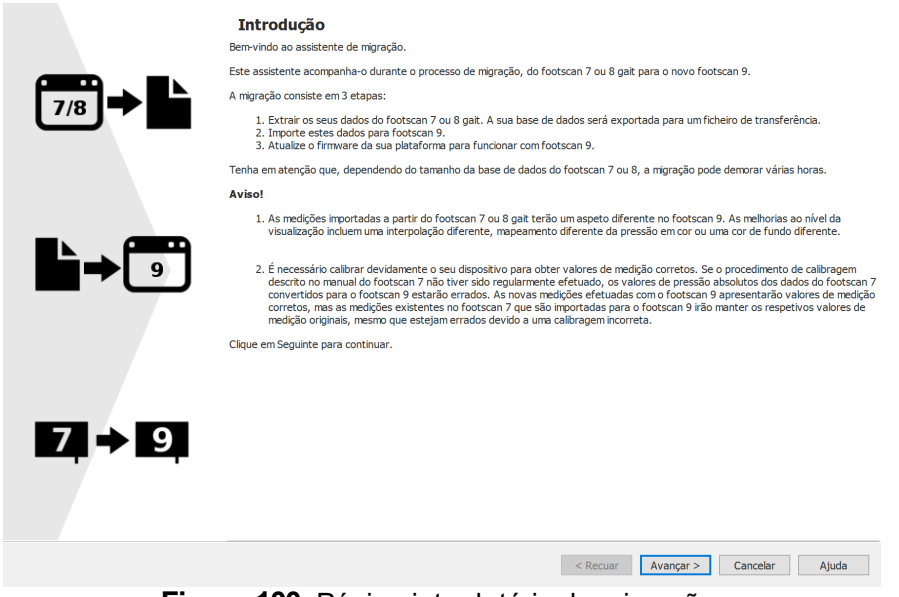

**Figure 100:** Página introdutória da migração.

Os botões que se seguem poderão aparecer no fundo do ecrã e têm as seguintes funções:

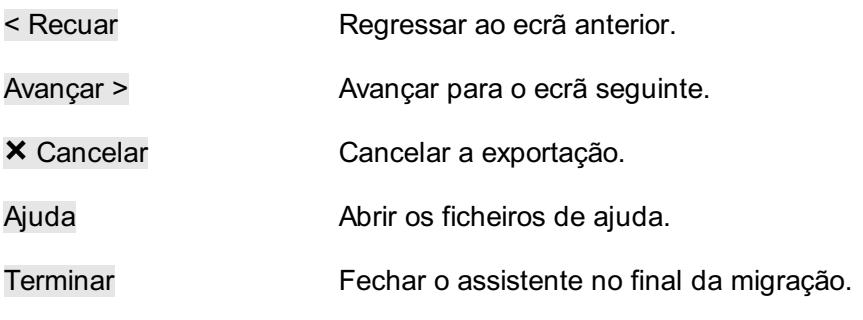

Clique no botão Avançar > para continuar.

## **17.1 Página inicial da migração**

Selecione se pretende efetuar uma migração completa, uma importação da base de dados ou apenas a atualização da(s) sua(s) plataforma(s).

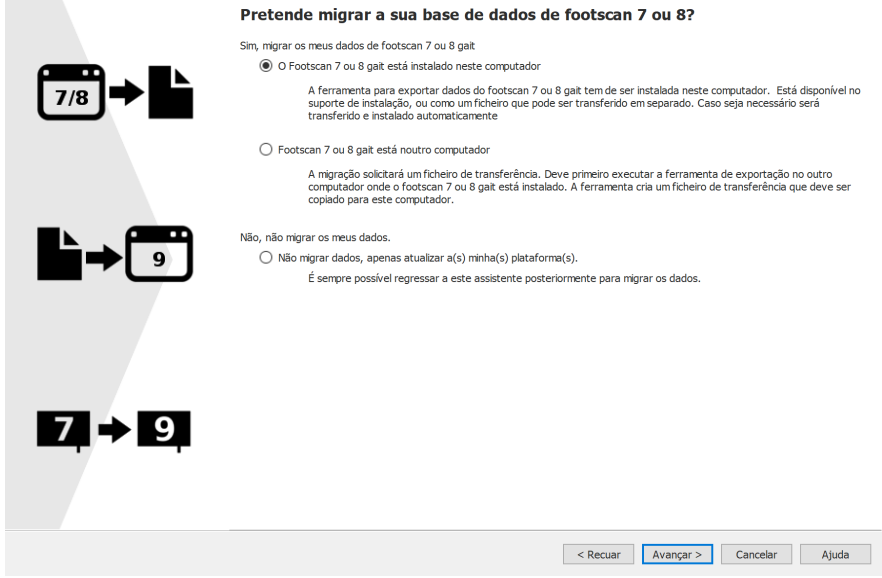

**Figure 101:** Página inicial da migração.

Estão disponíveis as seguintes opções:

1. <sup>O</sup> O Footscan 7 ou 8 gait está instalado neste computador

Esta opção irá iniciar uma migração completa. Ao clicar no botão Avançar >, o assistente de migração irá iniciar automaticamente o footscan® 7/8 gait export tool (ver  $17.4$ ).

Se o footscan® 7/8 gait export tool não estiver instalado no seu computador, o assistente de migração irá transferir automaticamente e instalar este software (ver [17.3](#page-186-0)).

No final da exportação, a importação inicia automaticamente.

2. <sup>O</sup> Footscan 7 ou 8 gait está noutro computador

Esta opção irá iniciar uma importação da base de dados. O ficheiro de base de dados intermédio que contém os dados do footscan® 7 ou 8 gait exportados tem de estar disponível no seu computador, clicar no botão Avançar > irá levá-lo a uma página onde pode selecionar qual o ficheiro de base de dados intermédio que pretende importar. (ver [17.2](#page-185-0)).

3. Não migrar dados, apenas atualizar a(s) minha(s) plataforma(s).

Pode optar por não realizar qualquer migração de dados, mas apenas atualizar a(s) sua(s) plataforma(s) de modo a ser compatível com o software da série footscan® 9. Clicar no botão Avançar > irá orientá-lo para a página de atualização da(s) plataforma(s) (ver [17.6](#page-189-0)).

### <span id="page-185-0"></span>**17.2 Página para selecionar ficheiro a importar**

Selecione qual o ficheiro de base de dados intermédio que pretende importar.

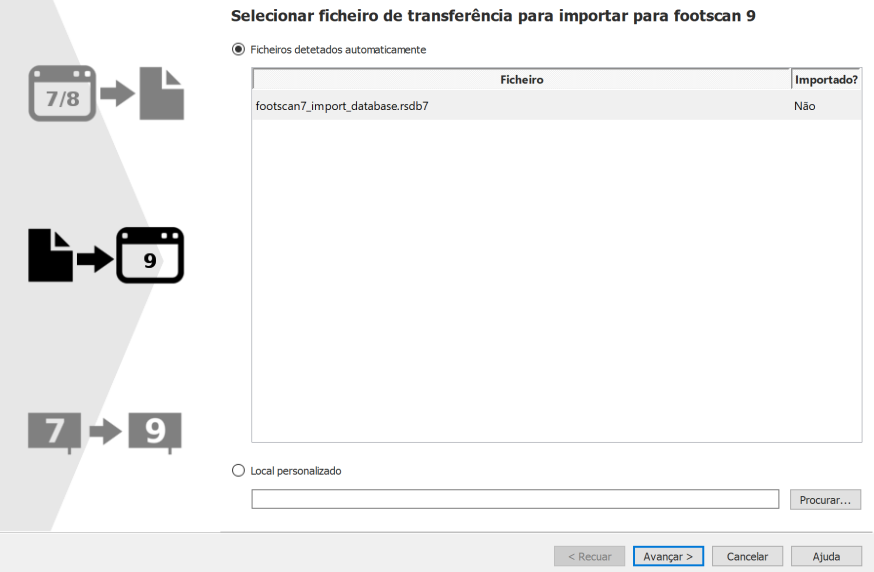

**Figure 102:** Página para selecionar ficheiro a importar da migração.

Todos os ficheiros de base de dados intermédios situados na pasta de importação do software footscan® 9 serão listados na secção de ficheiros automaticamente detetados desta página. Esta apresentará qual o ficheiro de base de dados intermédio encontrado e se já foi importado ou não, pode selecionar qual o ficheiro de base de dados pretende importar. Se não se encontrarem ficheiros de base de dados intermédios na pasta de importação do footscan® 9, o botão de opção **®**Ficheiros detetados automaticamente será desmarcado

Se o ficheiro de base de dados intermédio não se encontrar na pasta de importação do software footscan® 9, poderá utilizar o botão Procurar... para selecionar o ficheiro de base de dados intermédio. Quando é selecionado um ficheiro de base de dados intermédio válido, o botão de opção Local personalizado será marcado.

Clique no botão Avançar > para continuar.

### <span id="page-186-0"></span>**17.3 Página para transferir a ferramenta de exportação**

Se, durante uma migração completa, o software footscan® 7/8 gait export tool não estiver instalado no seu computador, o footscan® 9 irá transferir e instalar este software.

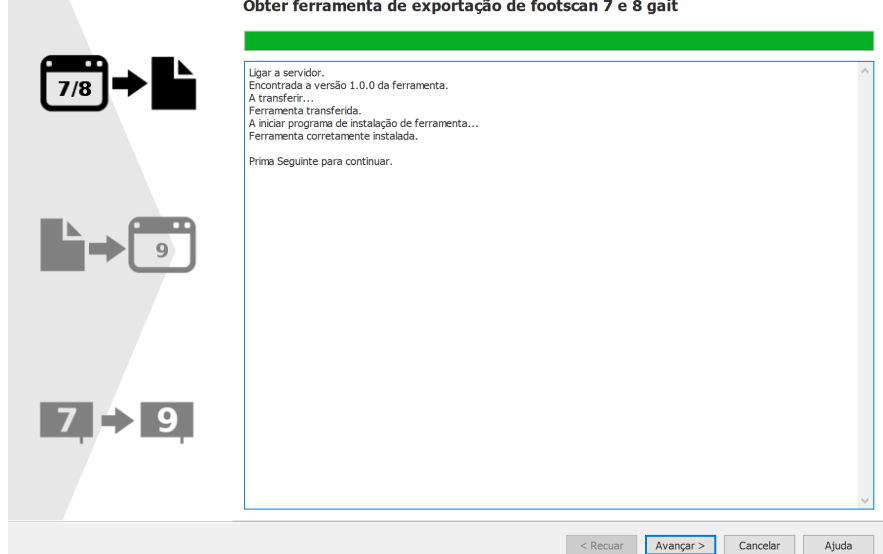

**Figure 103:** Página para transferir a ferramenta de exportação da migração.

A página para transferir a ferramenta de exportação irá apresentar o progresso e quaisquer detalhes acerca da transferência e instalação do software footscan® 7/8 gait export tool. O programa de instalação do footscan® 7/8 gait export tool irá iniciar automaticamente no final da transferência.

Caso tenha ocorrido um erro durante a transferência ou instalação do software footscan® 7/8 gait export tool, não tem qualquer outra opção senão cancelar a migração (clicando no botão  $\times$  Cancelar). Certifique-se de que o seu computador tem uma ligação funcional à Internet e que tem permissão para instalar o novo software no seu computador antes de iniciar novamente o assistente de migração.

É sempre possível instalar o footscan® 7/8 gait export tool manualmente através de um programa de instalação. O programa de instalação footscan® 7/8 gait export tool encontra-se num suporte de instalação (unidade USB) fornecido por [support.motion@materialise.be](mailto:support.motion@materialise.be)</u>. Depois de instalar o footscan® 7/8 gait export tool manualmente, pode iniciar novamente o assistente de migração e não será levado para a página para transferir a ferramenta de exportação.

Se a transferência e a instalação do footscan® 7/8 gait export tool tiverem sido concluídas com êxito, pode clicar no botão Avançar > para continuar.

### <span id="page-187-0"></span>**17.4 Página de execução da ferramenta de exportação**

Quando o software footscan® 7/8 gait export tool está a ser executado será apresentado na parte superior do ecrã seguinte.

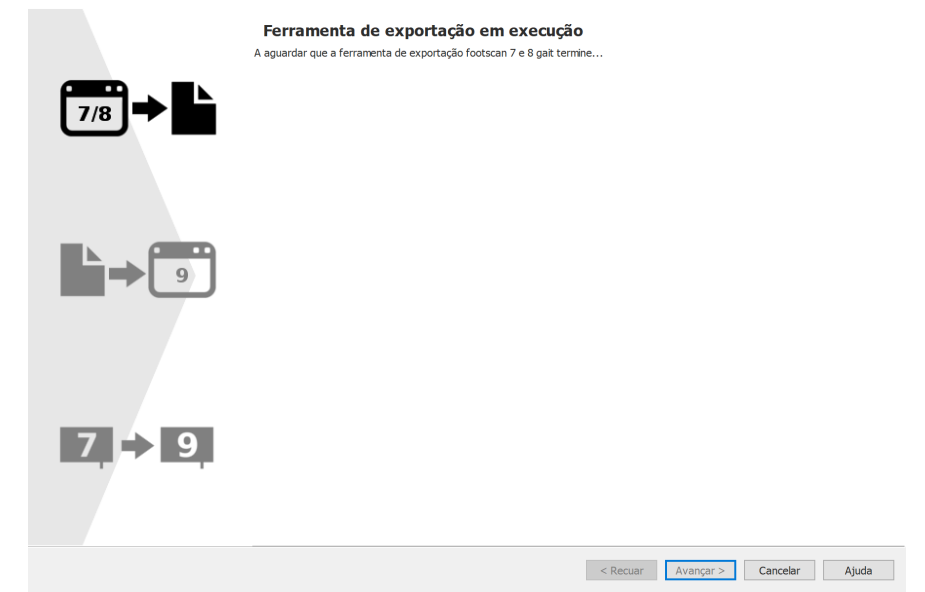

**Figure 104:** Página de execução da ferramenta de exportação da migração.

Encontra mais informações acerca do footscan® 7/8 gait export tool no manual do footscan® 7/8 gait export tool.

Se o footscan® 7/8 gait export tool tiver terminado com um erro, o assistente de migração irá fechar-se.

Assim que o footscan® 7/8 gait export tool tiver concluído com êxito a exportação, será automaticamente levado para a página do assistente de importação (ver [17.5](#page-188-0)).

## <span id="page-188-0"></span>**17.5 Página de importação**

O ecrã que se segue será apresentado durante a importação.

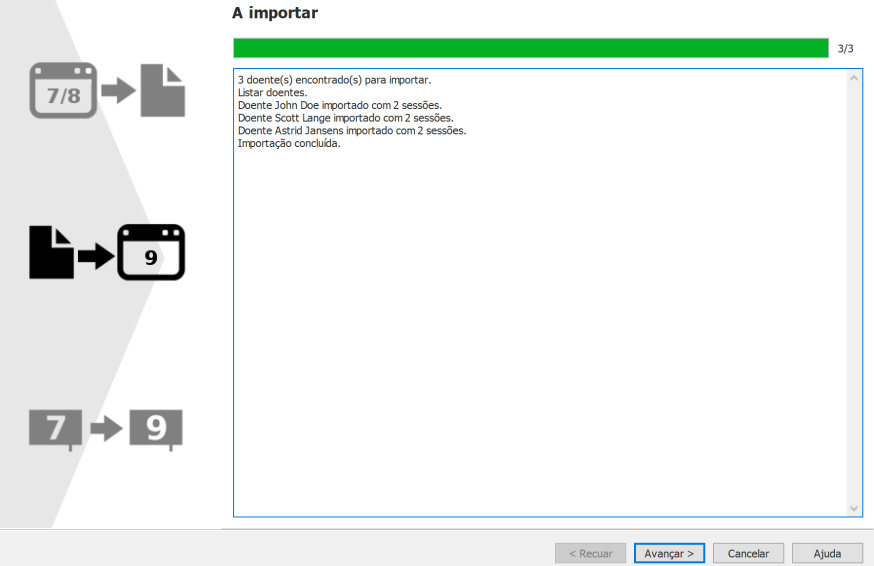

**Figure 105:** Página de importação da migração.

O ecrã apresenta detalhes sobre os dados que estão a ser importados.

Tenha em atenção que, dependendo do tamanho da base de dados do footscan® 7 ou 8, a migração pode demorar várias horas.

No final da importação, o botão Avançar > ficará disponível. Clique no botão Avançar > para continuar.

## <span id="page-189-0"></span>**17.6 Página de atualização das plataformas**

Este ecrã permite-lhe atualizar a(s) sua(s) plataforma(s) para ser(em) compatível(eis) com o software da série footscan® 9.

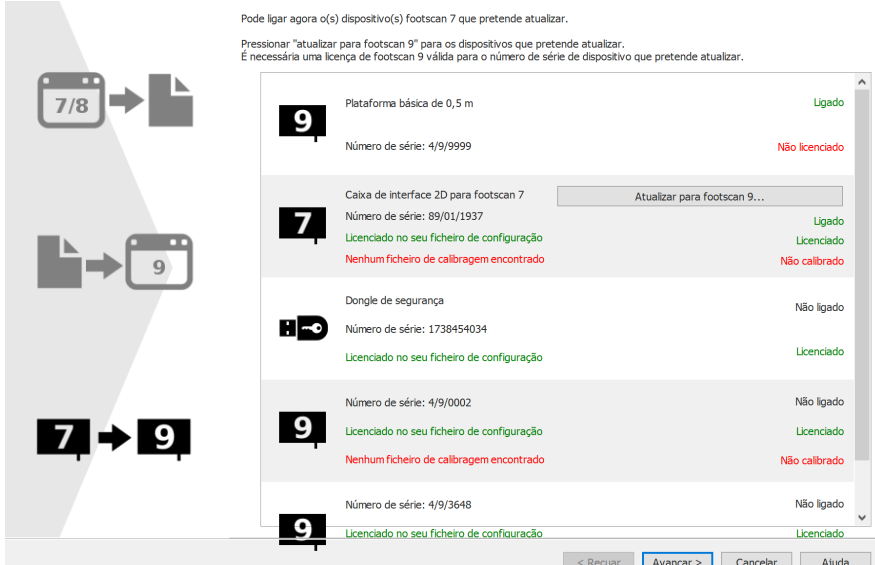

**Figure 106:** Página de atualização das plataformas da migração.

Se existir um dispositivo footscan® 7 ou 8 ligado ao computador que possa ser atualizado para ser compatível com o software footscan® 9, irá aparecer um botão Atualizar para footscan 9... ao lado do dispositivo. Consulte mais informações sobre a atualização do seu dispositivo em [17.8](#page-191-0).

Clique no botão Avançar > para continuar.

## **17.7 Página de migração concluída**

No final da migração, é apresentado o ecrã seguinte.

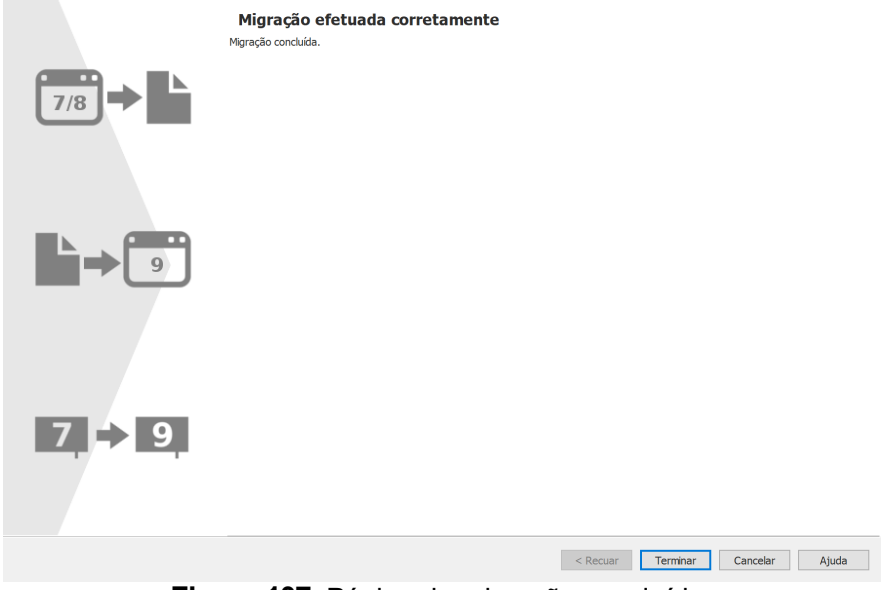

**Figure 107:** Página de migração concluída.

Clique no botão Terminar para terminar a migração e fechar o assistente.

## <span id="page-191-0"></span>**17.8 Atualização da plataforma**

Um dispositivo footscan® 7 requer uma atualização de firmware, estar licenciado no ficheiro de configuração e um ficheiro de calibragem para ser compatível com o software da série footscan® 9.

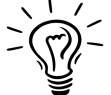

Um dispositivo footscan® 8 não requer uma atualização de firmware para ser compatível com o footscan® 9. Não requer estar licenciado no ficheiro de configuração e requer a existência de um ficheiro de calibragem.

Existem diferentes formas para iniciar uma conversão da sua plataforma:

Quando liga um dispositivo footscan® 7 ao seu computador irá aparecer um botão de estado  $(\overline{2})$  com um balão de mensagem que lhe solicita a atualização do seu dispositivo.

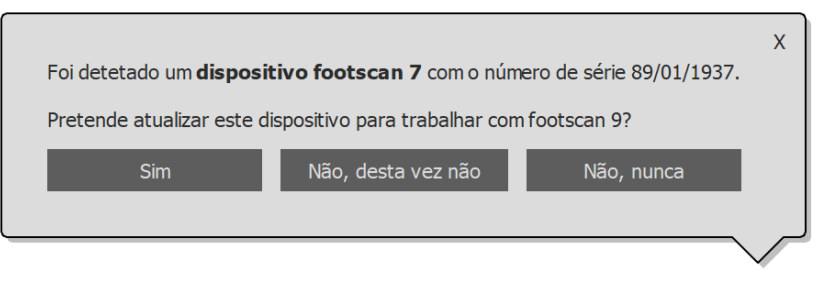

**Figure 108:** Balão de mensagem para iniciar a atualização da plataforma.

Quando existe um dispositivo footscan® 7 ligado ao seu computador, irá visualizar um botão Atualizar para footscan 9... no gestor de licença e de calibragem do hardware. Clicar neste botão irá iniciar a conversão da plataforma.

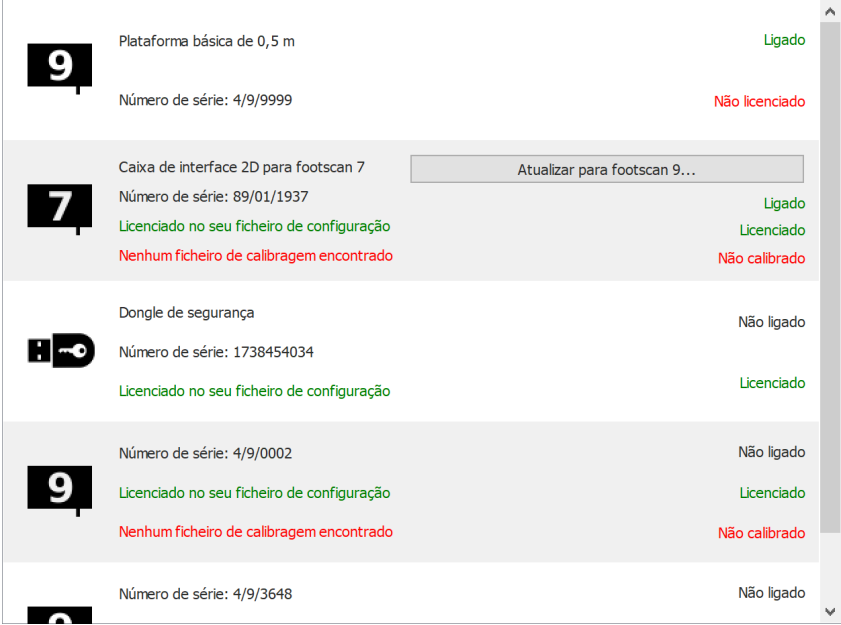

**Figure 109:** Lista de dispositivos com botão Atualizar para footscan 9....

Pode atualizar o seu dispositivo footscan® 7 durante a migração completa do footscan® 7 para o footscan® 9 (ver <u>[17.6](#page-189-0)</u>).

Antes de atualizar, certifique-se de que o seu dispositivo está licenciado no ficheiro de configuração e de que existe um ficheiro de calibragem para o seu dispositivo. Se o software não detetar uma licença válida ou calibragem, é apresentada uma mensagem de erro e a atualização não pode ser concluída. Contacte

[support.motion@materialise.be](mailto:support.motion@materialise.be) se tiver dúvidas sobre a sua licenca ou calibragem.

Se iniciar uma atualização e tiver uma licença do footscan® 9 e calibragem válidas, é apresentado o ecrã que se segue:

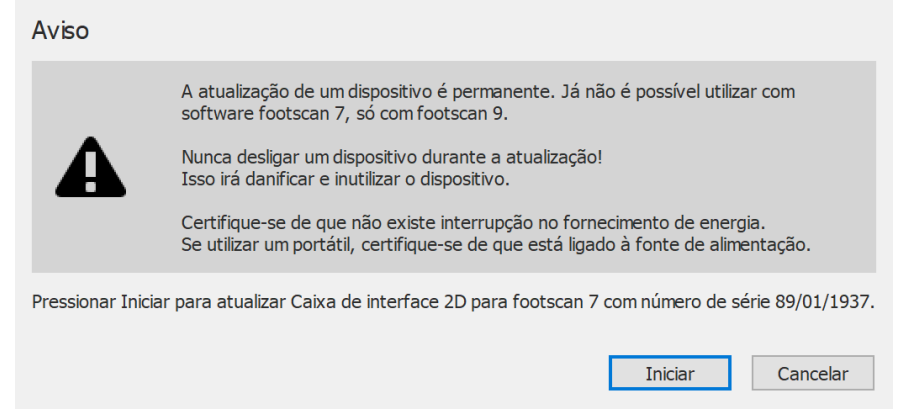

**Figure 110:** Introdução da caixa de diálogo de atualização da plataforma.

Leia com atenção os avisos que se seguem antes de atualizar o seu dispositivo:

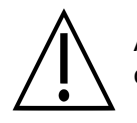

A atualização de um dispositivo é permanente. Já não pode ser utilizado com o software footscan® 7, apenas com o footscan® 9.

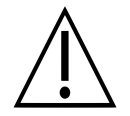

Nunca desligue um dispositivo durante a atualização! Isso irá danificar e inutilizar o dispositivo.

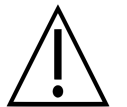

Nunca desligue a alimentação nem desligue o computador durante uma atualização. Se utilizar um portátil, certifique-se de que está ligado à fonte de alimentação.

Clicar no botão Iniciar irá iniciar a conversão, o ecrã que se segue será apresentado durante a conversão:

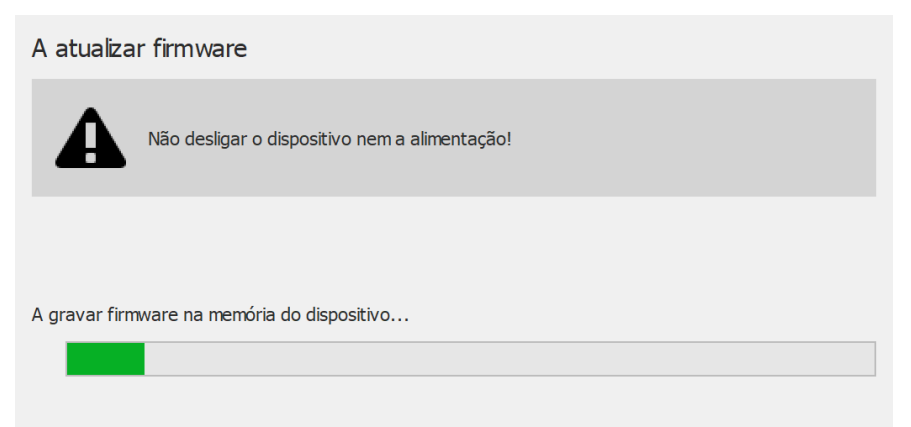

**Figure 111:** Janela de atualização da plataforma em atualização.

No final da atualização, é apresentado o ecrã seguinte:

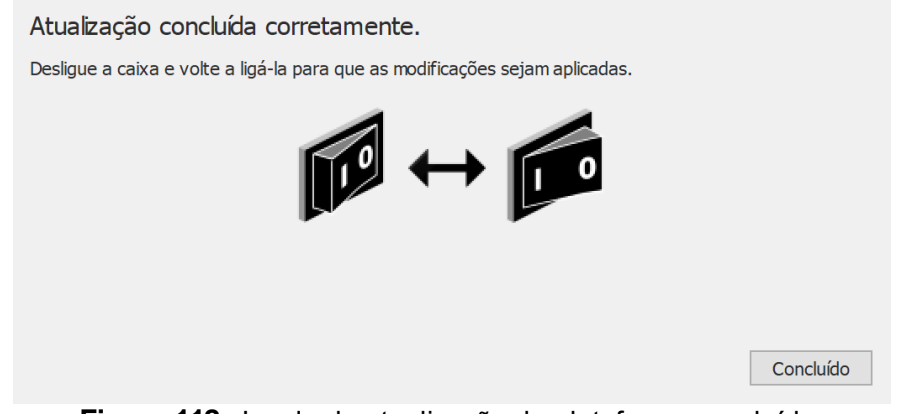

**Figure 112:** Janela de atualização da plataforma concluída.

Se o seu dispositivo incluir uma caixa de interface, então tem de desligar e voltar a ligar a alimentação da caixa de interface. Se o seu dispositivo é uma plataforma USB, tem de desligar e voltar a ligar a plataforma da tomada.

Clique no botão Concluído para concluir a atualização.

Caso tenha ocorrido um erro durante a atualização do seu dispositivo, irá aparecer um ecrã de erro. Tem de fechar a janela clicando no botão Concluído button. Contacte [support.motion@materialise.be](mailto:support.motion@materialise.be) se os problemas durante a conversão da plataforma continuarem.

# **PARTE 4**

# **Anexos**

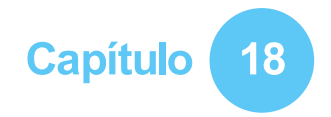

# **Especificações do sistema**

Este anexo contém todas as especificações técnicas de todas as plataformas footscan® básicas, bem como todas as configurações da caixa de interface. ®

## **18.1 Plataforma básica de 0,5m**

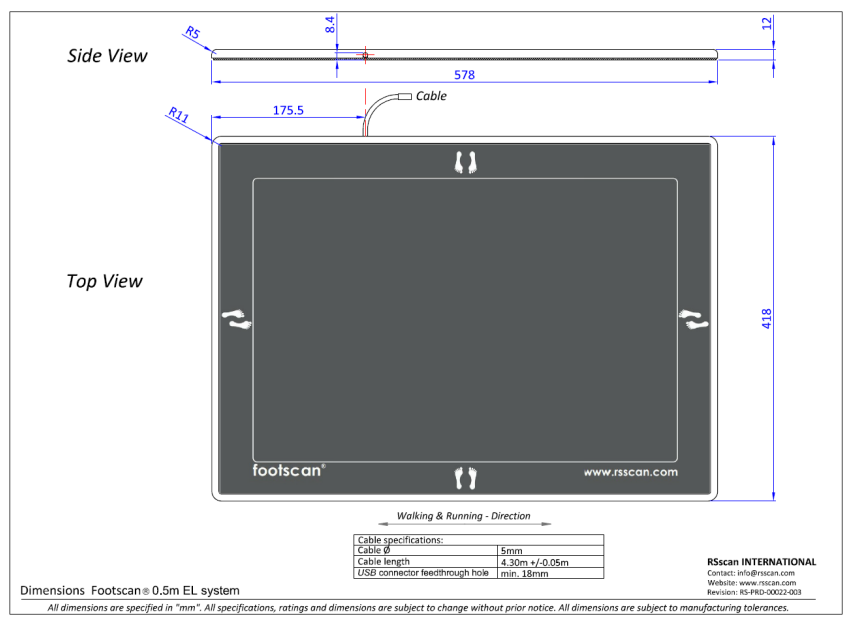

**Figure 113:** Dimensões da plataforma básica de 0,5 m

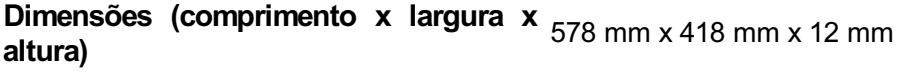

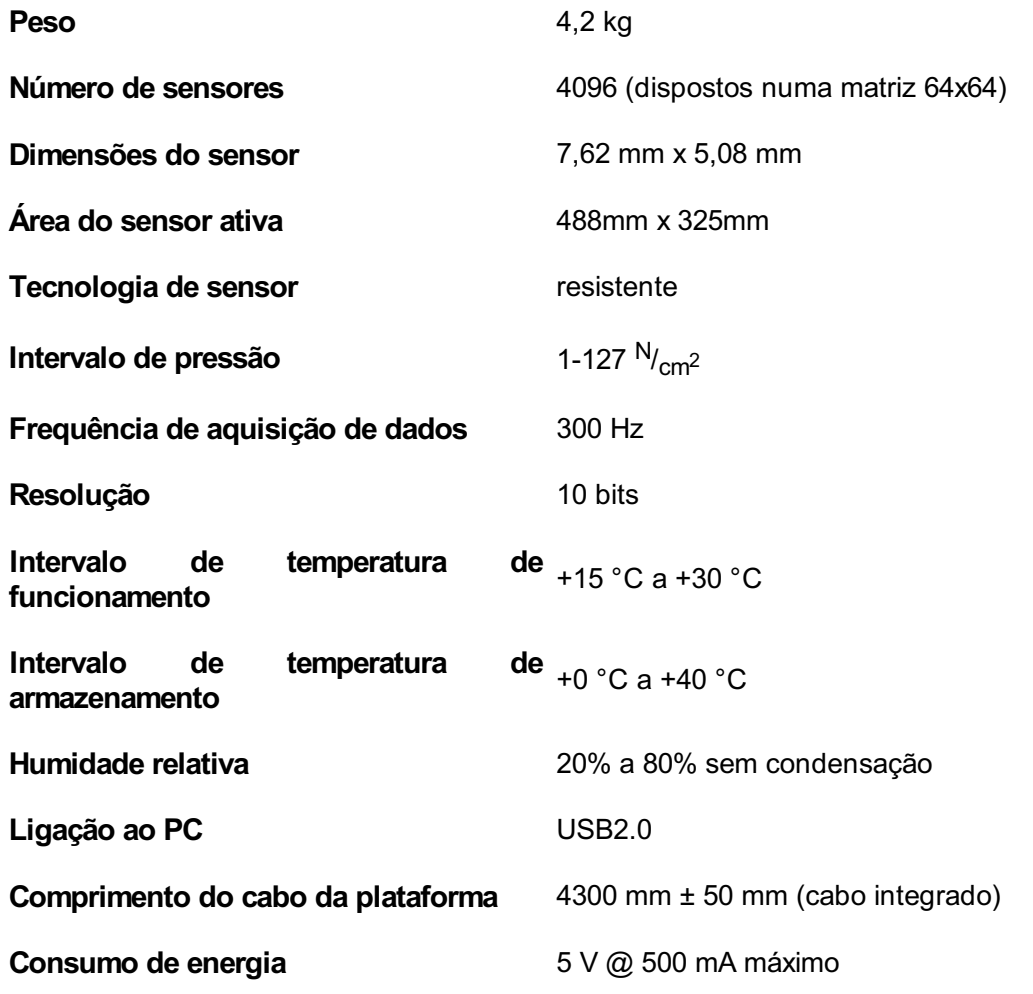

**Classe de proteção** I

Código **IP** IP40

## **18.2 Plataforma básica de 1 m**

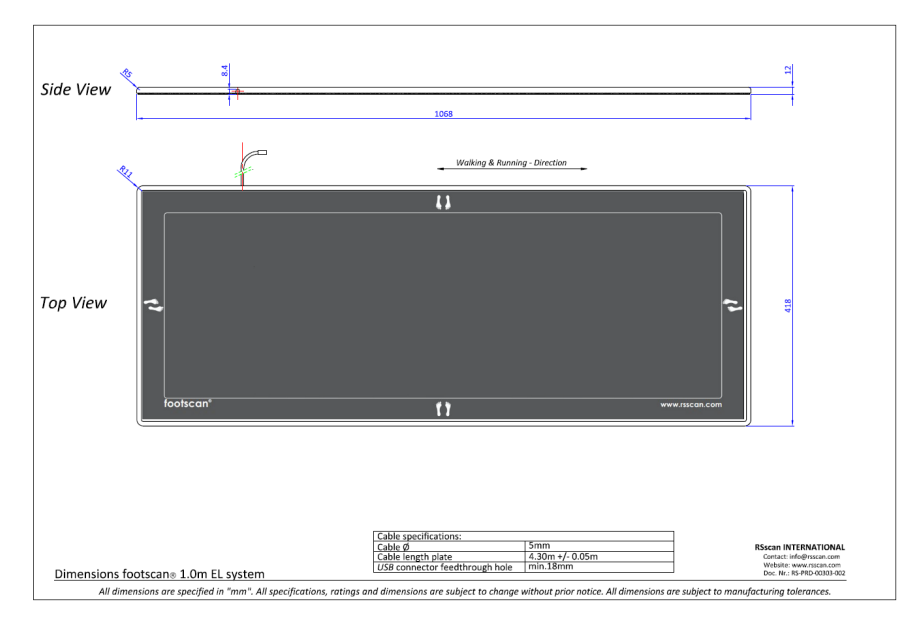

**Figure 114:** Dimensões da plataforma básica de 1m

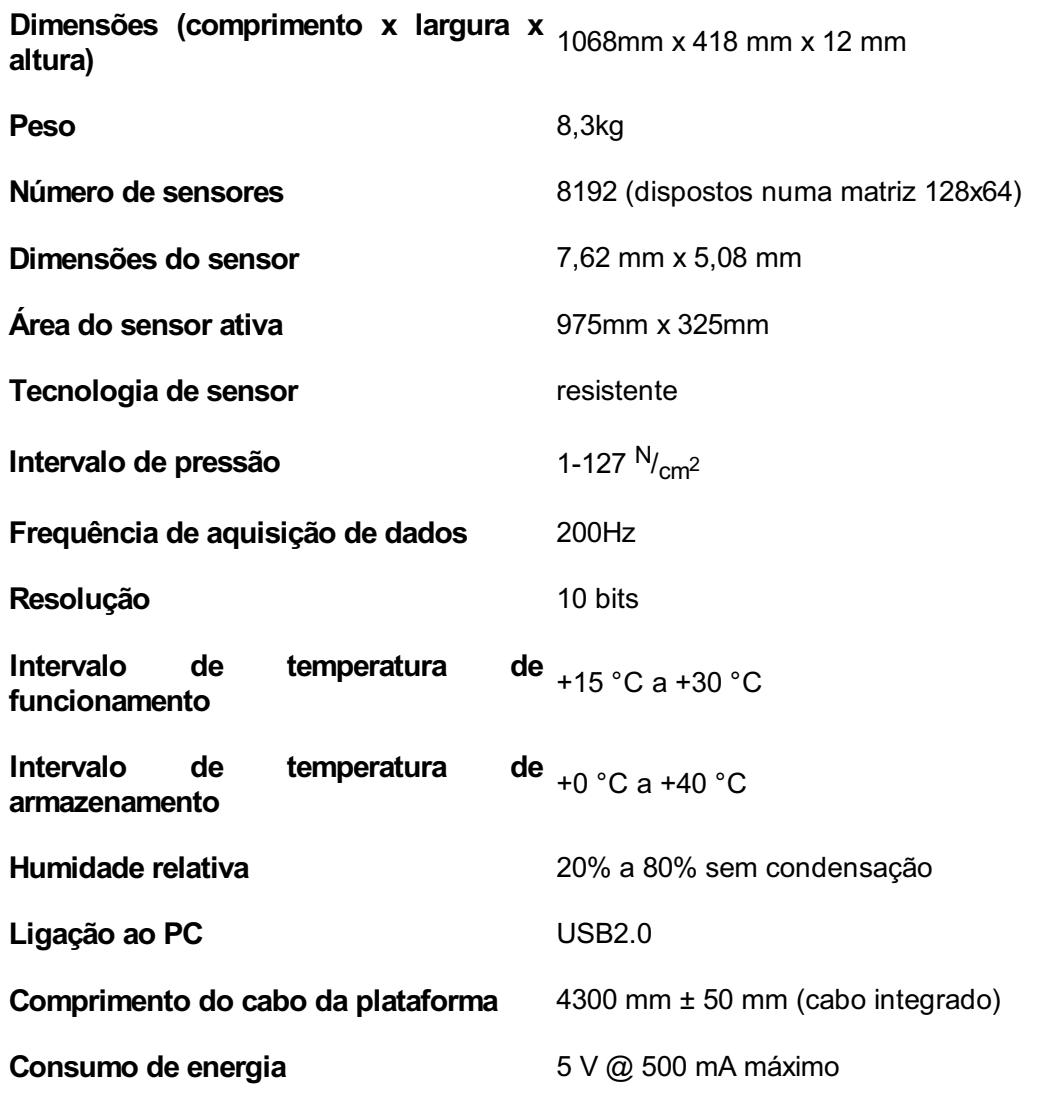

**Classe de proteção** I

Código **IP** IP40

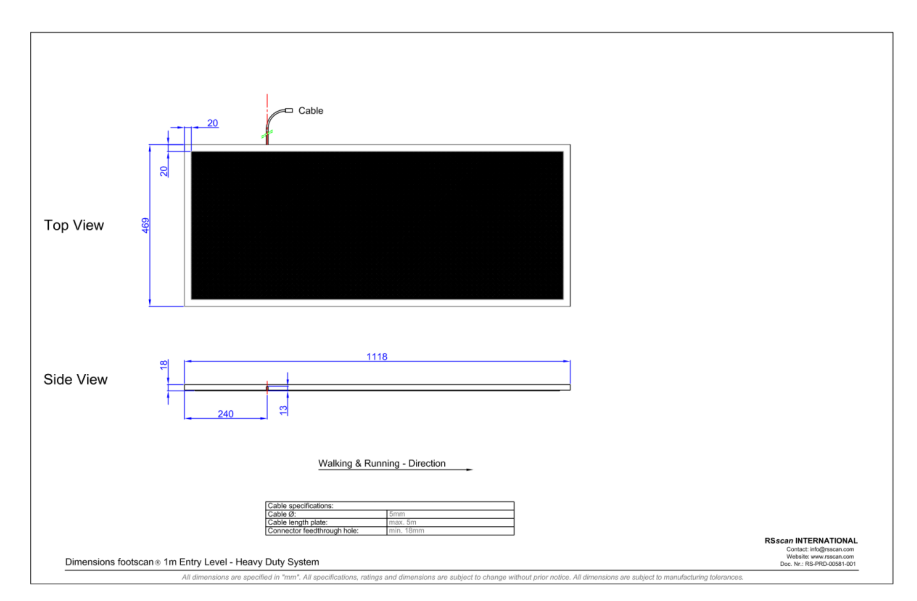

**Figure 115:** Dimensões da plataforma resistente de 1 m básica

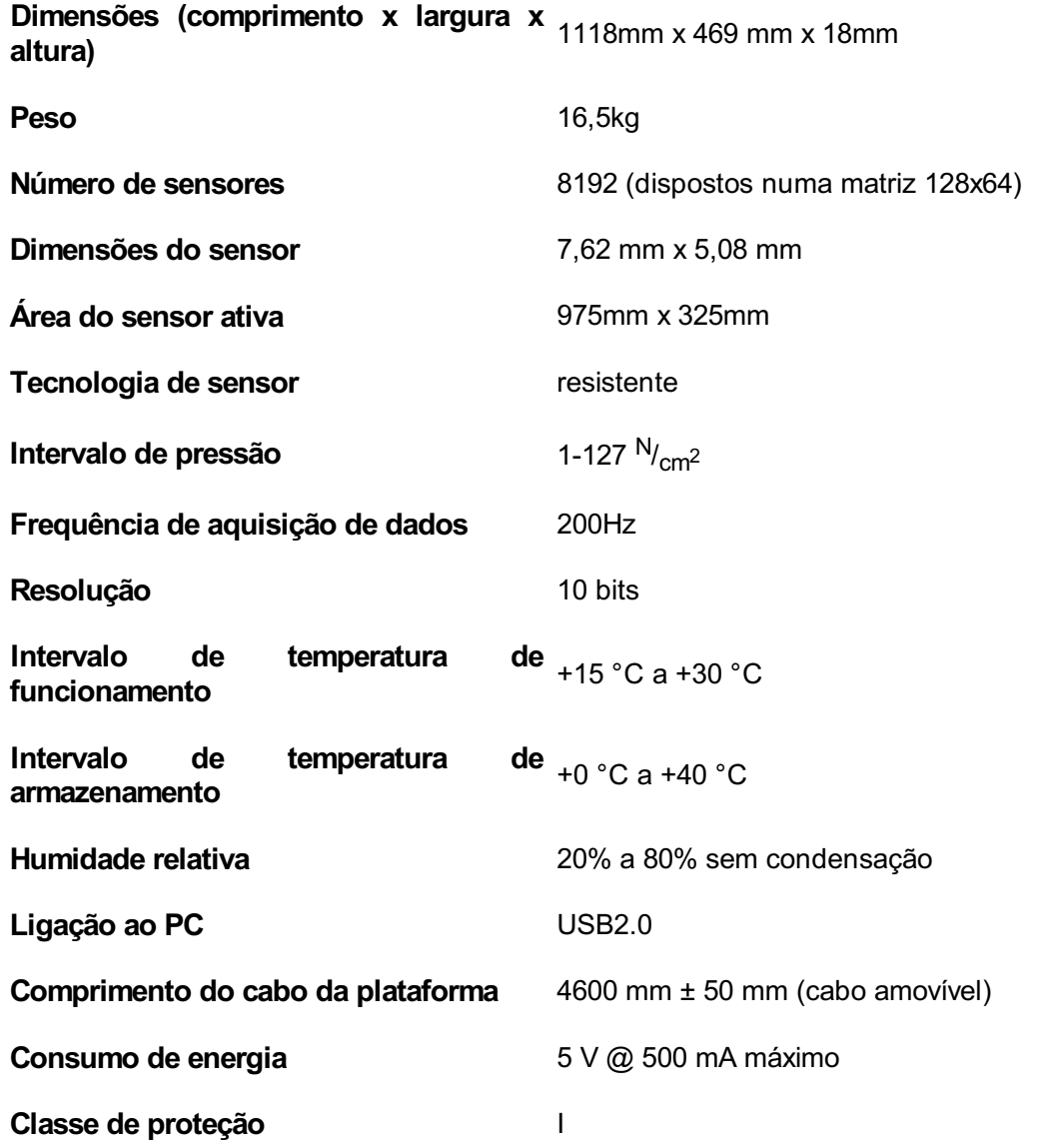

Código **IP** IP40

## **18.4 Plataforma básica de 1,5m**

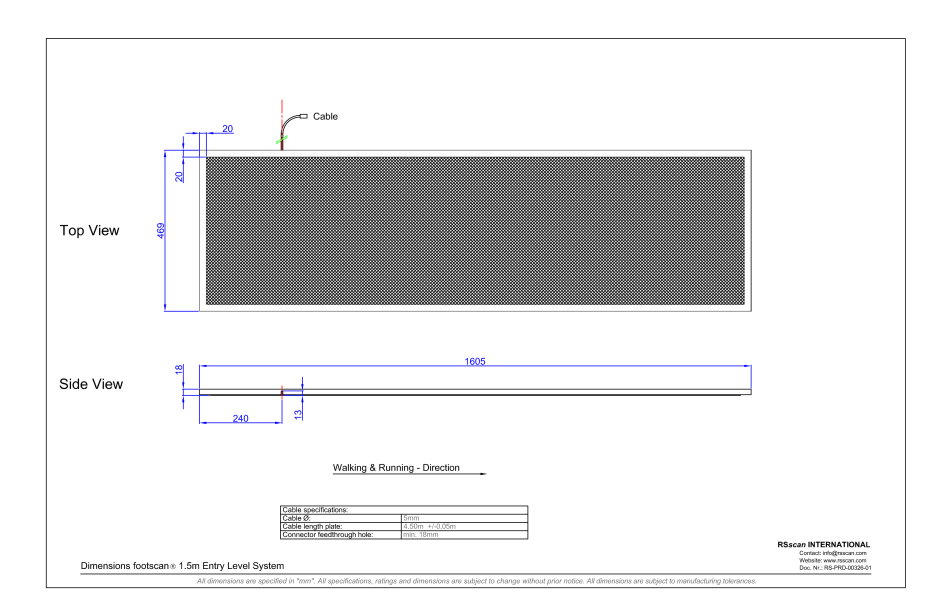

**Figure 116:** Dimensões da plataforma básica de 1,5m

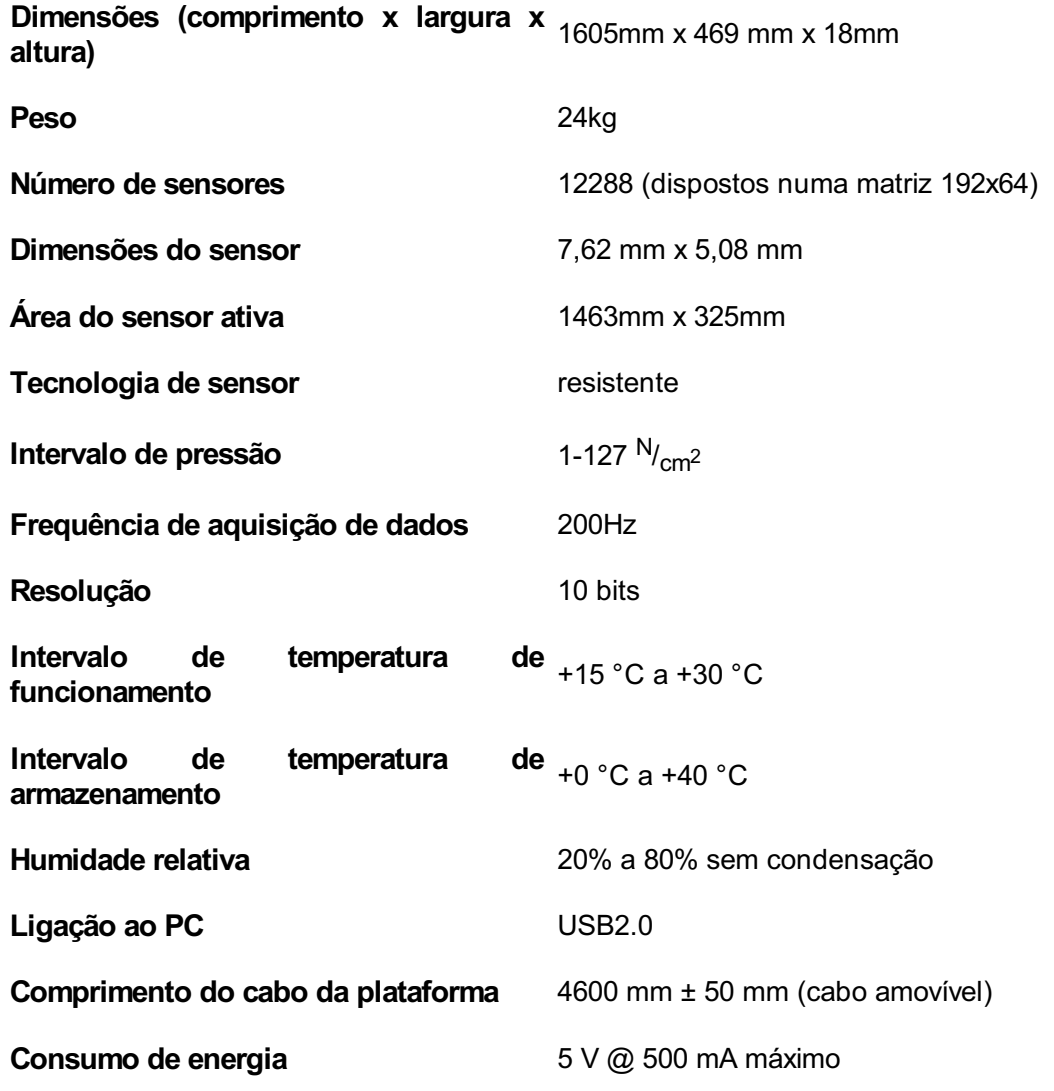

**Classe de proteção** I

Código **IP** IP40

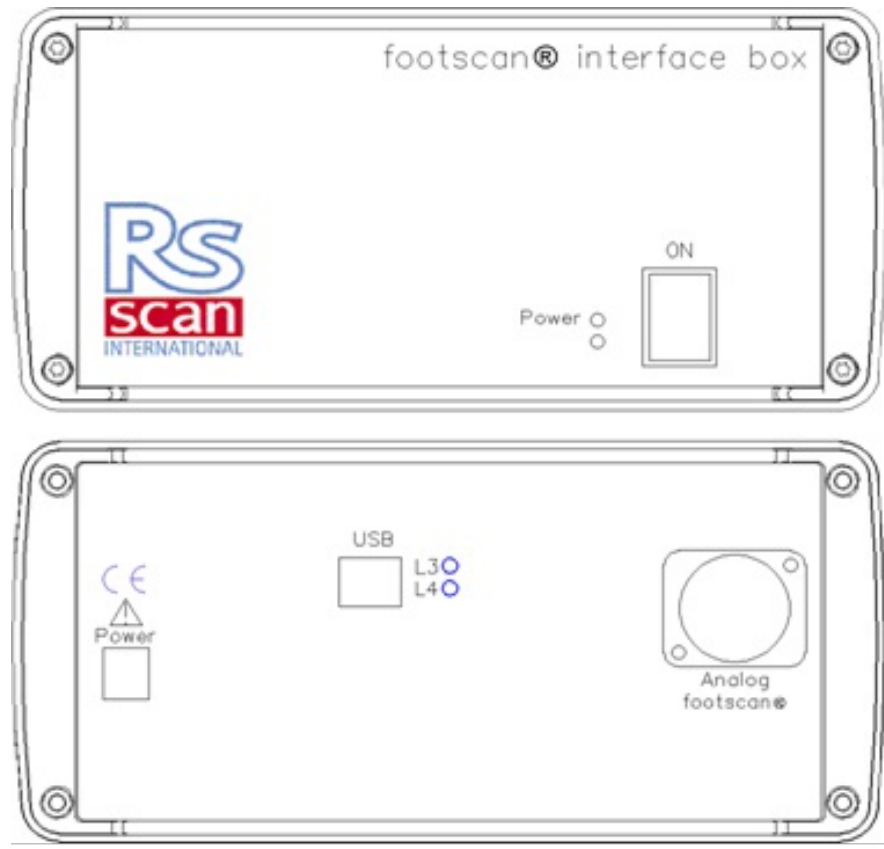

**Figure 117:** Caixa de interface

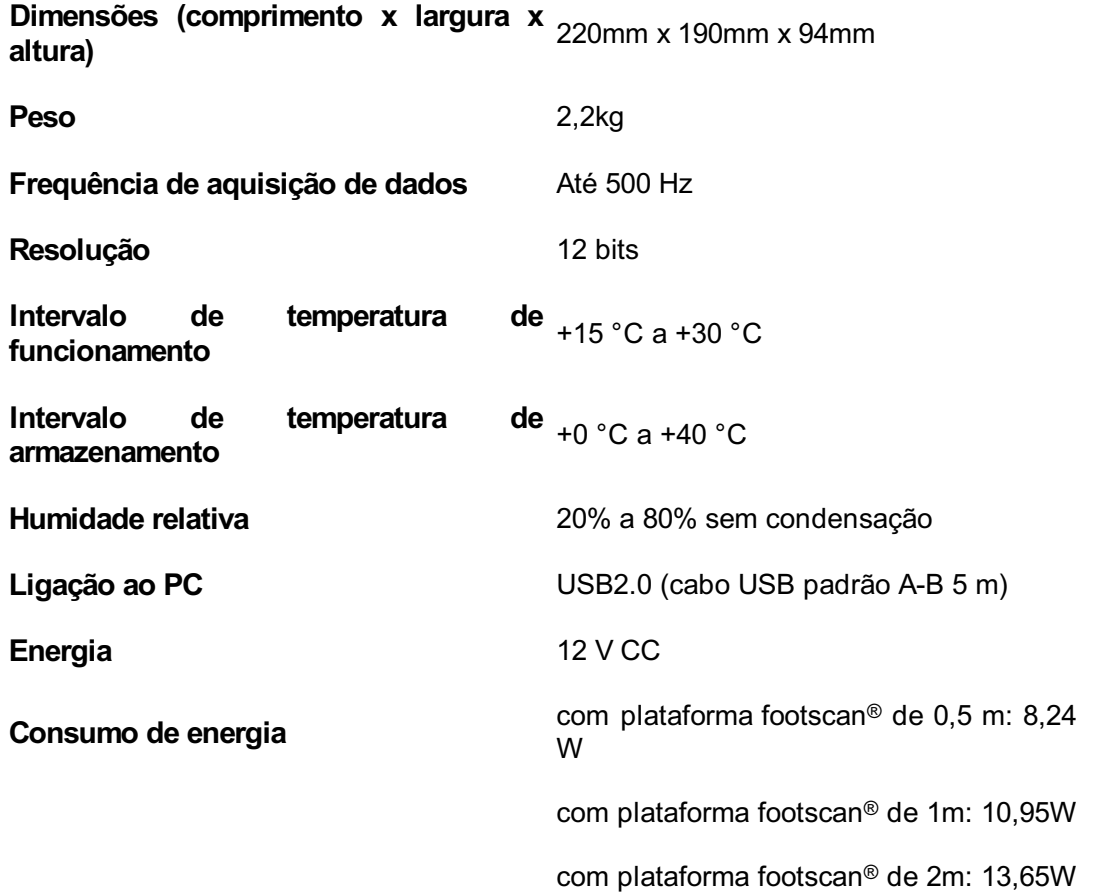

**Classe de proteção** I

Código **IP** IP40

## **18.6 Plataforma footscan 0,5 m para caixa de interface**

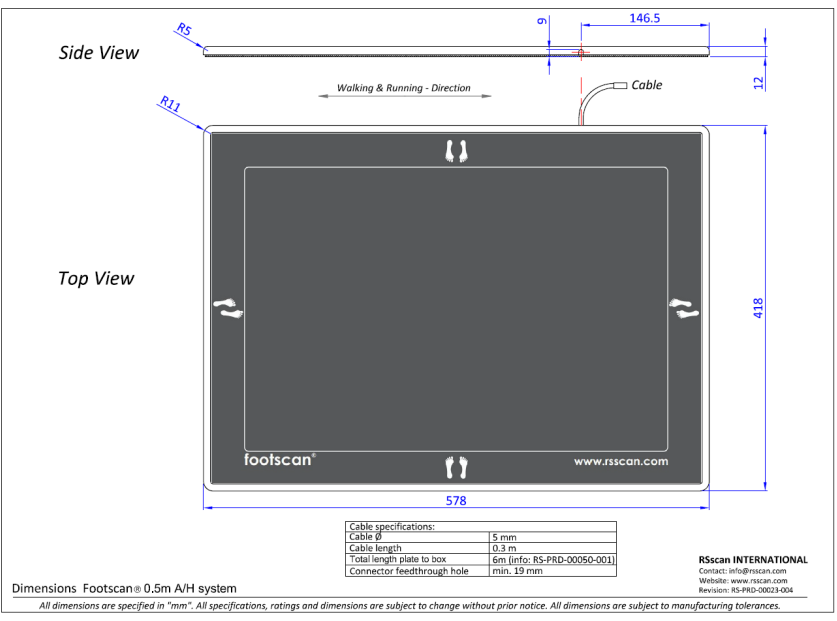

**Figure 118:** Dimensões da plataforma footscan 0,5 m para caixa de interface

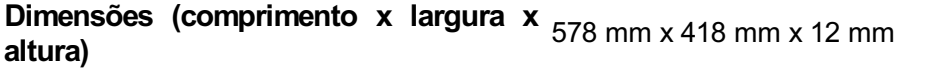

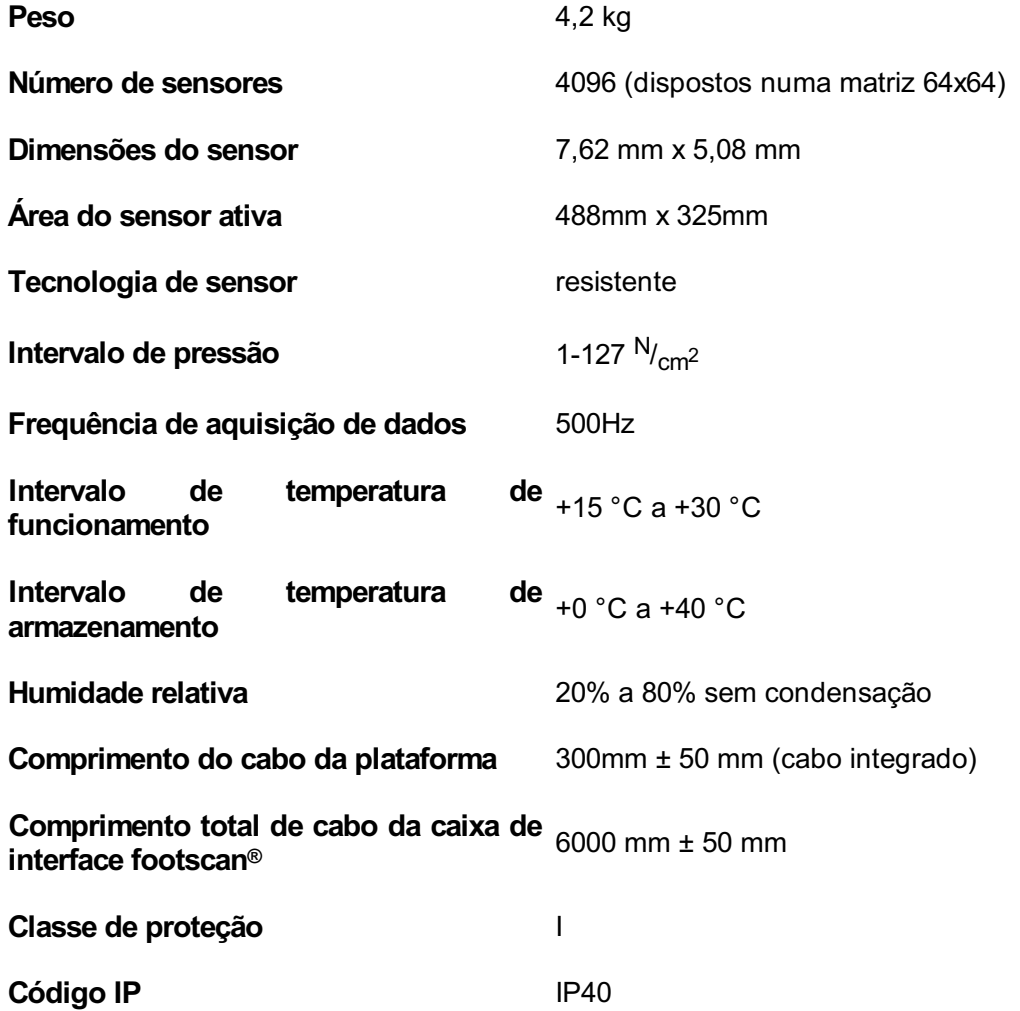

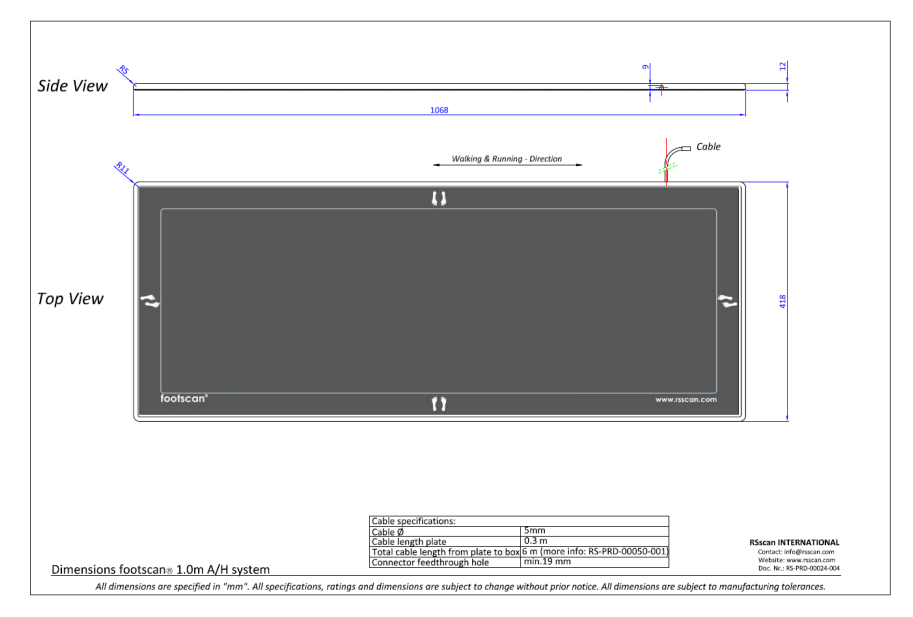

**Figure 119:** Dimensões da plataforma footscan 1m para caixa de interface

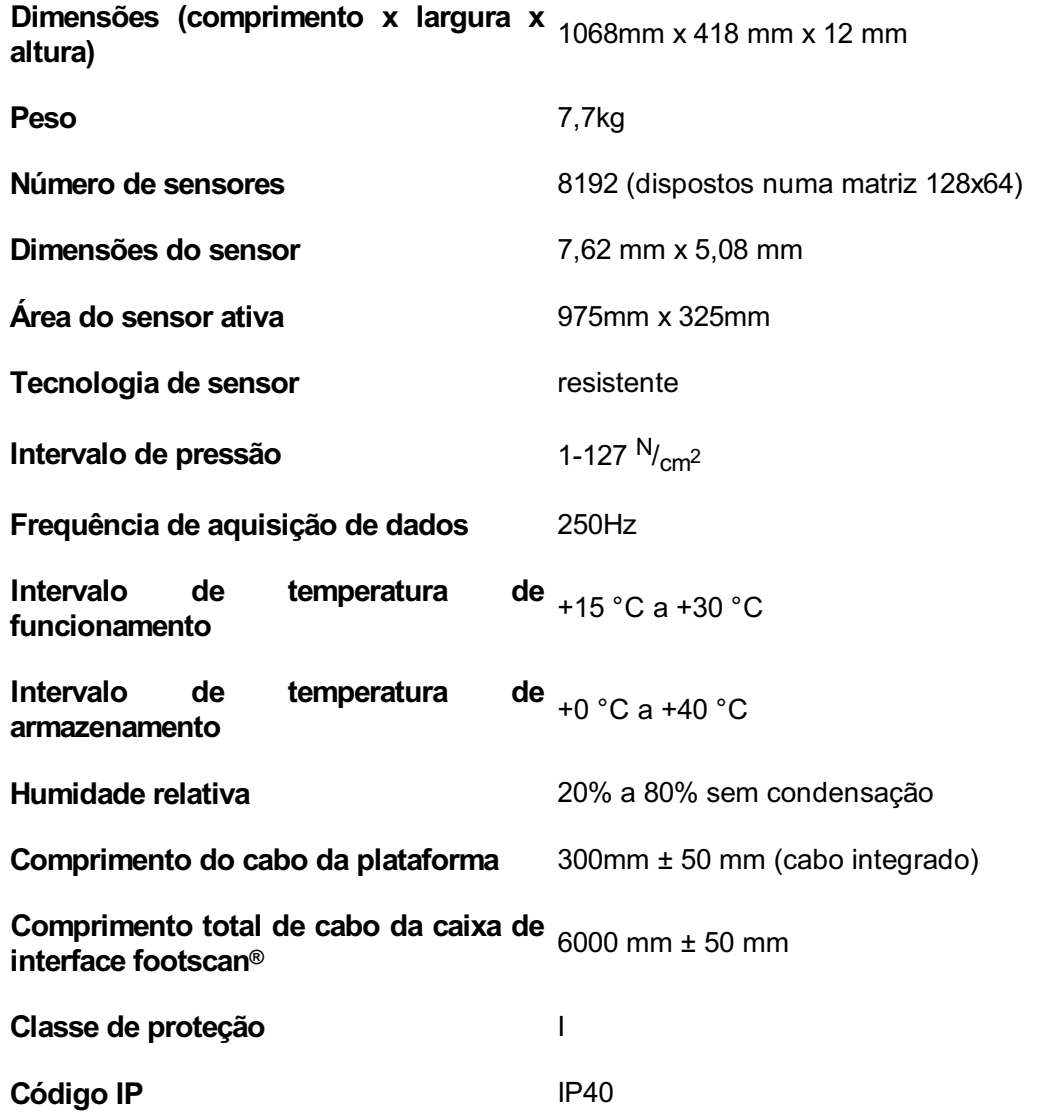

## **18.8 Plataforma footscan 2m para caixa de interface**

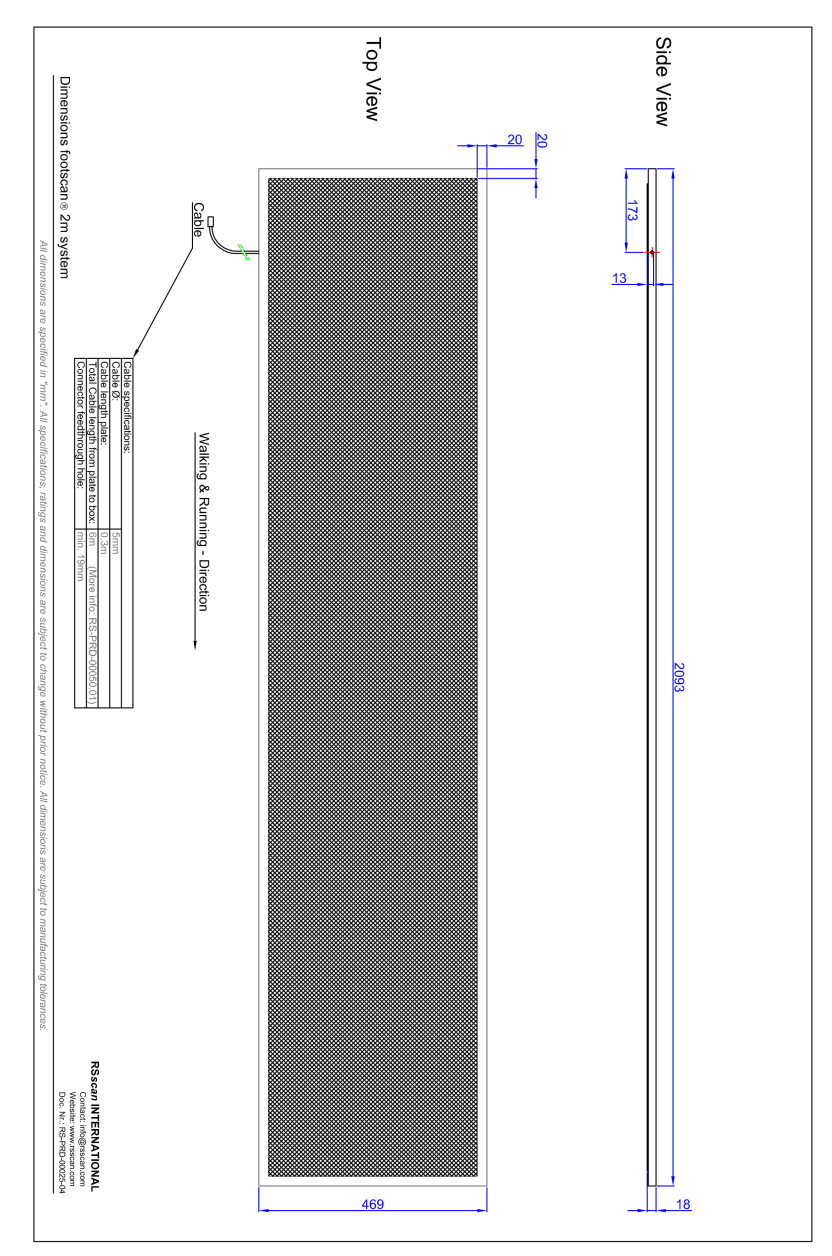

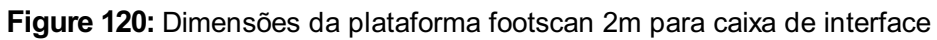

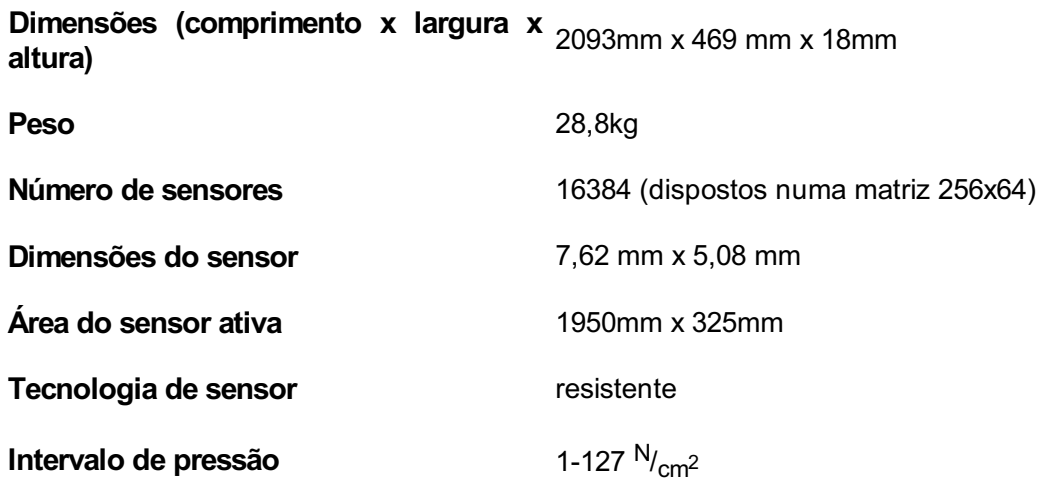

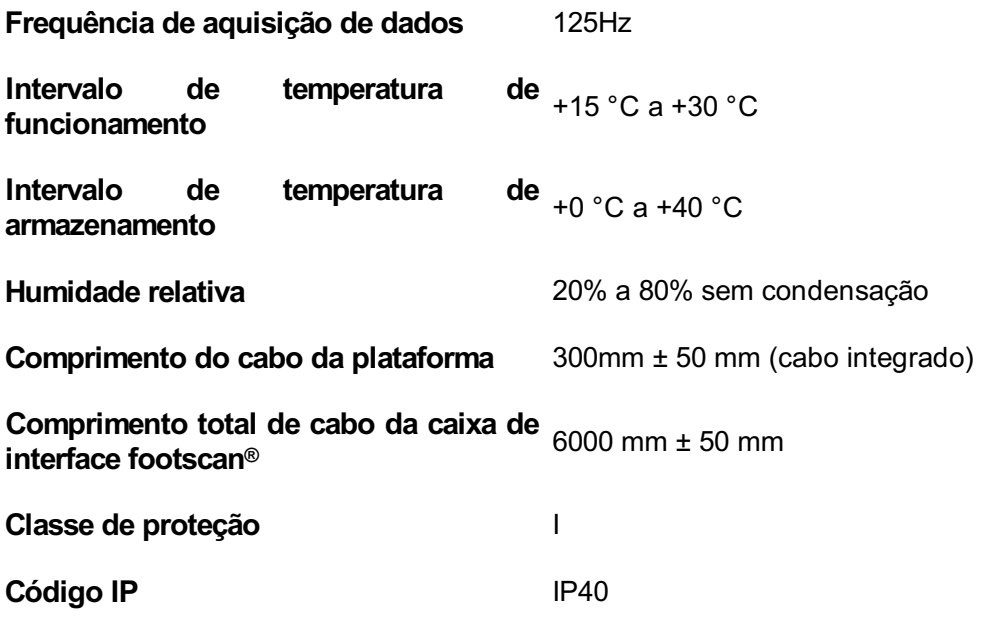

## **Análise de risco e gráficos de rácios do andar.**

#### **Referências:**

- [1] Franklyn-Miller A, Bilzon J, Wilson C, McCrory P. Can RSScan footscan D3D software predict injury in a military population following plantar pressure assessment? A prospective cohort study. Foot 2013;24:6–10. doi:10.1016/j.foot.2013.11.002.
- [2] Franklyn-Miller A, Wilson C, Bilzon J, McCrory P. Foot orthoses in the prevention of injury in initial military training: a randomized controlled trial. Am J Sports Med 2011;39:30–7. doi:10.1177/0363546510382852.

#### **Descrição:**

O software footscan® 9 inclui a análise de risco e os gráficos de rácios do andar, funções que também estavam incluídas no software footscan® 7, mas com um nome diferente. O "software D3D" no footscan® 7 incluía a análise de risco e a construção de palmilhas. No software footscan® 9 esta função está dividida no ecrã de análise de risco e a construção de palmilhas está disponível através dos assistentes Phits™ e de design D3D. Os gráficos de rácios do andar do footscan® 9 foram denominados gráficos de "Equilíbrio" no footscan<sup>®</sup> 7.

O algoritmo de análise de risco utilizado pelo software footscan® 9 baseia-se num estudo do Runners Service, no qual participaram corredores de fundo (100 km/semana) que estavam há, pelo menos, três anos isentos de dores e lesões (perfil de risco de lesões muito baixo), assim como no conhecimento obtido através de mais de 25.000 medições com o footscan®, efetuadas com a colaboração de várias universidades e investigadores internos. Como a correlação entre os parâmetros da postura do pé estático e dinâmico não está confirmada, o objetivo deste estudo foi determinar os parâmetros relevantes para descrever o risco de lesão assim como o suporte de ortótese ideal para um indivíduo com base em medições da pressão plantar dinâmica (em contraste com as técnicas estáticas convencionais usadas). Os parâmetros relevantes derivados deste estudo são o equilíbrio com um pé (equilíbrio da zona posterior do é durante a fase de apoio do calcanhar, 0-15% fase de apoio (SP); equilíbrio da zona central do pé durante o apoio da parte central, 25-40% SP; equilíbrio da parte anterior do pé durante a fase de elevação do calcanhar, 50-80% SP).

O algoritmo de análise de risco do footscan® foi cientificamente validado num estudo de coorte prospetivo [1] cujo objetivo era identificar a capacidade do footscan® para prever o risco de lesões em 200 indivíduos do sexo masculino de uma população militar. Os participantes foram classificados utilizando a análise de risco do footscan® como de risco elevado (≥ 2 correções), médio (= 1 correção) e baixo (= sem correção) de lesões e foram acompanhados quanto à presença de lesões durante o respetivo treino básico. Os resultados demonstraram que os participantes incluídos no grupo de alto risco tiveram uma probabilidade significativamente superior de sofrer lesões do que os grupos de risco médio ou baixo (p < 0,001, OU 5,28 com um intervalo de confiança de 95% 2,88, 9,70). Isto comprovou o valor preditivo do software footscan® 9 na correta previsão do risco de lesão nos membros inferiores.

O algoritmo foi reforçado para facultar aconselhamento para ortóteses ideais baseadas em medições da pressão plantar dinâmica individual. Tanto a palmilha modular (palmilha D3D) como a palmilha impressa a 3D (palmilha Phits™) baseiam-se neste algoritmo. A eficácia das palmilhas modulares com base no algoritmo D3D é comprovada com um estudo controlado aleatório [2]. Neste estudo, participaram 400

indivíduos do sexo masculino de uma população que apresentavam um riso médio ou alto de lesões. Os participantes foram aleatorizados para receber ou não ortóteses D3D (fabricadas com base na análise do footscan®) e foram acompanhados quanto à presença de lesões durante os respetivos treinos. Os resultados demonstraram a eficácia das ortóteses D3D com uma redução absoluta do risco de 49% com a utilização de ortóteses D3D.

O software Footscan® 9 permite comparar os gráficos de rácios do andar de um novo indivíduo com os do grupo de indivíduos com um perfil de risco muito baixo de lesões. Este perfil de risco baixo está visível nos gráficos de rácios do andar como uma área sólida nos mesmos.

# **Exemplo das definições da caixa de interface 3D para uma plataforma de pressão particular.**

A título de exemplo, partimos do pressuposto de que será ligada uma plataforma de pressão aos canais analógicos 1-6 (ligando respetivamente as saídas da plataforma de pressão  $F_x$ ,  $F_y$ ,  $F_z$ ,  $M_x$ ,  $M_y$ ,  $M_z$ ). O fabricante da plataforma de pressão faculta dados que descrevem como os valores medidos são afetados pelas forças e momentos aplicados. Neste caso, na forma de duas matrizes de sensibilidade 6x6. Iremos usar a matriz de sensibilidade invertida, com valores em termos de  $N/(\mu V/V_{ex})$  nas filas 1-3 e  $Nm/(\mu V/V_{ex})$  nas filas 4-6:

$$
S^{-1}=B=\left[\begin{array}{cccccc} b_{11} & b_{12} & b_{13} & b_{14} & b_{15} & b_{16} \\ b_{21} & b_{22} & b_{23} & b_{24} & b_{25} & b_{26} \\ b_{31} & b_{32} & b_{33} & b_{34} & b_{35} & b_{36} \\ b_{41} & b_{42} & b_{43} & b_{44} & b_{45} & b_{46} \\ b_{51} & b_{52} & b_{53} & b_{54} & b_{55} & b_{56} \\ b_{61} & b_{62} & b_{63} & b_{64} & b_{65} & b_{66} \end{array}\right]
$$

Os valores nas primeiras 3 filas podem ser introduzidos em footscan® 9 em termos de fatores V/N, conforme indicado a seguir:

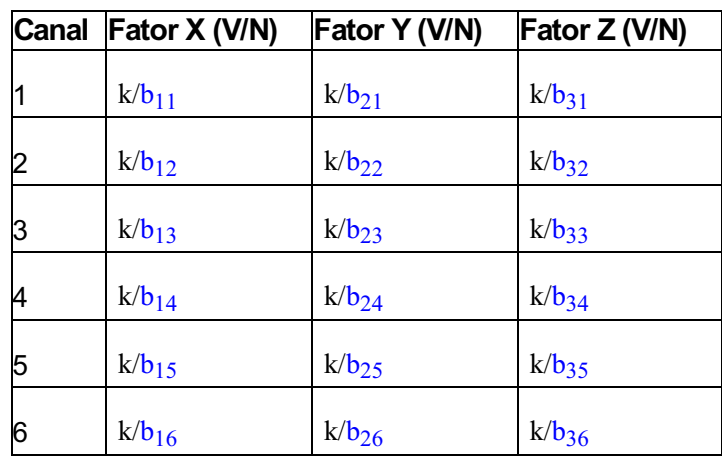

$$
com k = \frac{G \cdot E}{10^6}
$$

em que G é o ganho (normalmente entre 1000 e 2000), E é a tensão de excitação (normalmente 5 ou 10 volts).